Dell™ PowerEdge™ 2950 システム

オーナーズマニュアル

# メモ、注意、警告

- メモ: コンピュータを使いやすくするための重要な情報を説明しています。
- ■注意: ハードウェアの損傷やデータの損失の可能性を示し、その危険を回避するための方法を説明してい ます。
- 警告: 物的損害、けが、または死亡の原因となる可能性があることを示します。

# \_<br>本書の内容は予告なく変更<del>。</del><br>© 2006 すべての著作権は I<br>Dell las の書面に 5.3 証可 本書の内容は予告なく変更されることがあります。 **© 2006** すべての著作権は **Dell Inc.** にあります。

Dell Inc. の書面による許可のない複製は、いかなる形態においても厳重に禁じられています。

本書で使用されている商標について:Dell、DELL ロゴ、Inspiron、Dell Precision、Dimension、OptiPlex、Latitude、 PowerEdge、PowerVault、PowerApp、PowerConnect、XPS、および Dell OpenManage は Dell Inc. の商標です。 Intel、Pentium、および Celeron は Intel Corporation の登録商標です。Xeon は Intel Corporation の商標です。 Microsoft および Windows は Microsoft Corporation の登録商標です。EMC は EMC Corporation の登録商標です。

本書では、必要に応じて上記以外の商標や会社名が使用されている場合がありますが、これらの商標や会社名は、 一切 Dell Inc. に帰属するものではありません。

Model EMS01

2006年1月 P/N DD254 Rev. A00

# 目次

# 1 [お使いのシステムについて](#page-10-0)

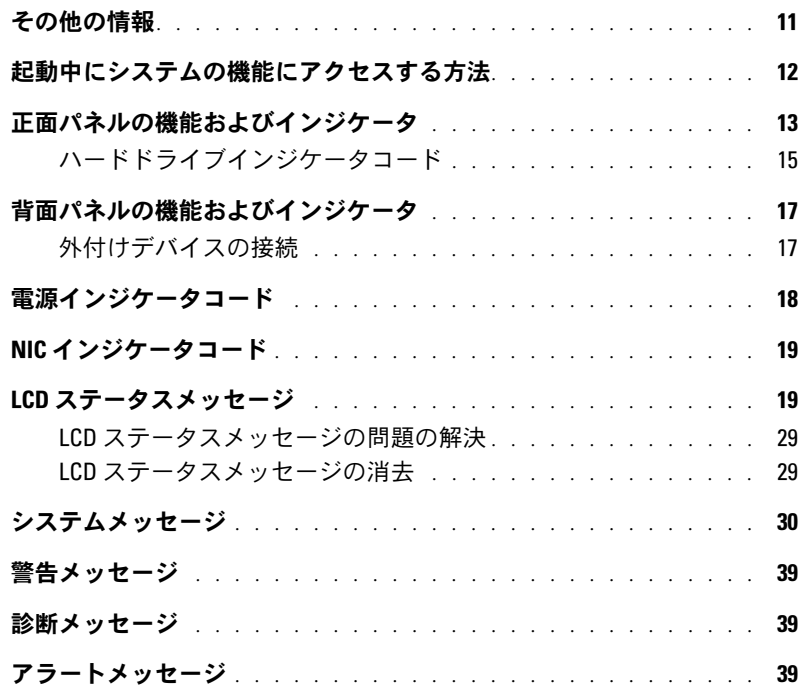

# 2 [セットアップユーティリティの使い方](#page-40-0)

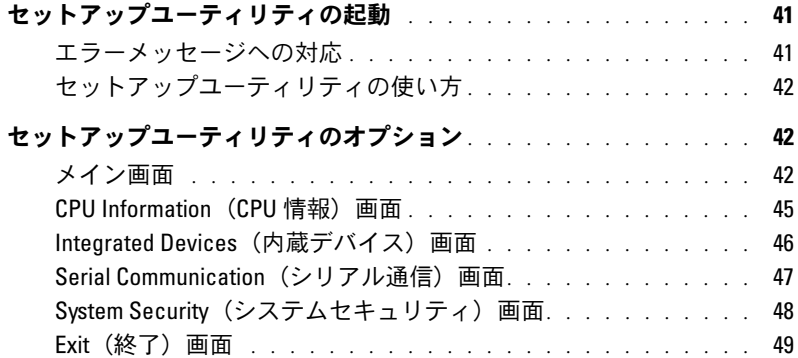

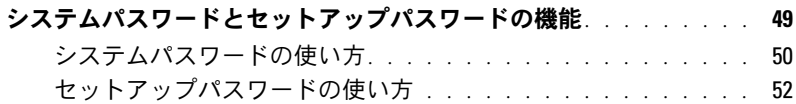

# [忘れてしまったパスワードの無効化](#page-52-0) . . . . . . . . . . . . . . . . . . 53

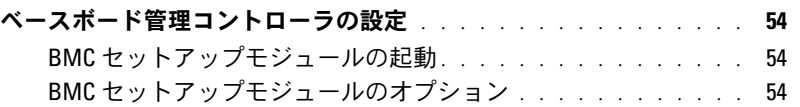

# 3 [システム部品の取り付け](#page-54-0)

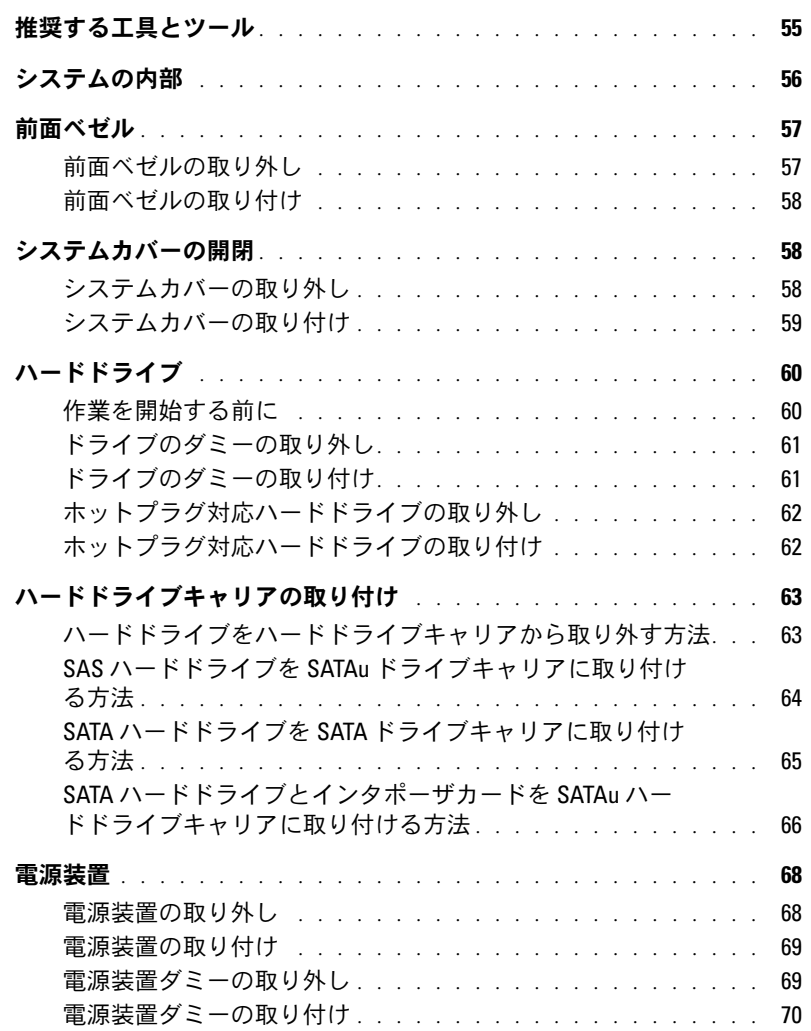

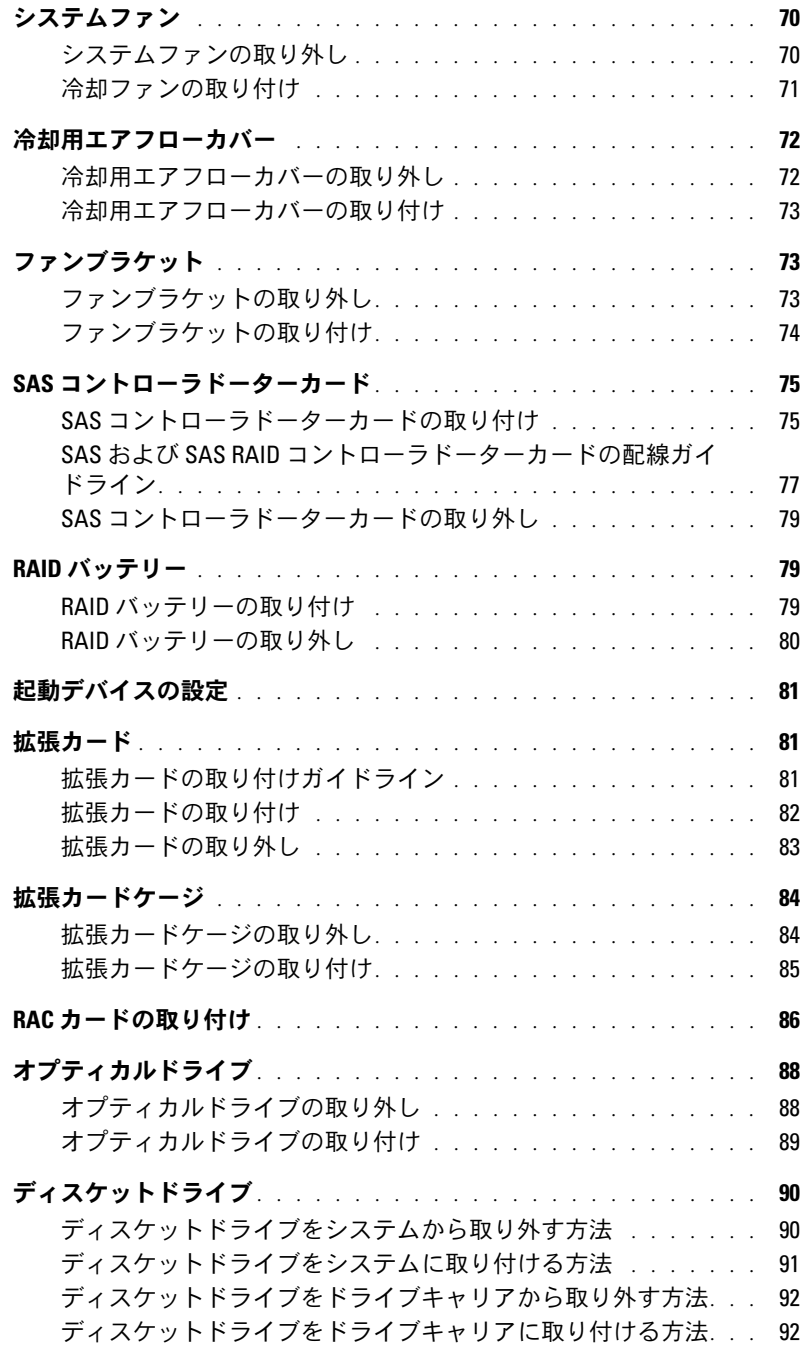

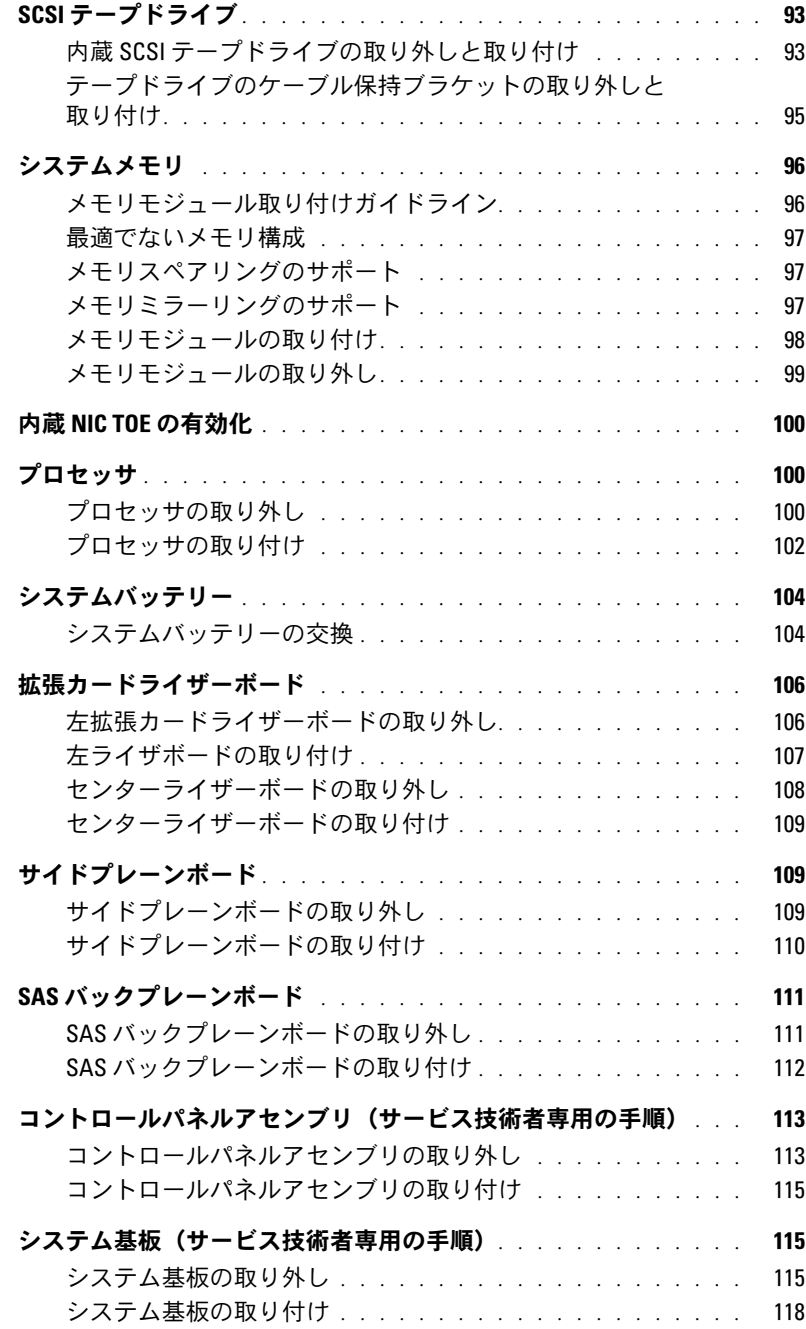

# 4 [システムのトラブルシューティング](#page-118-0)

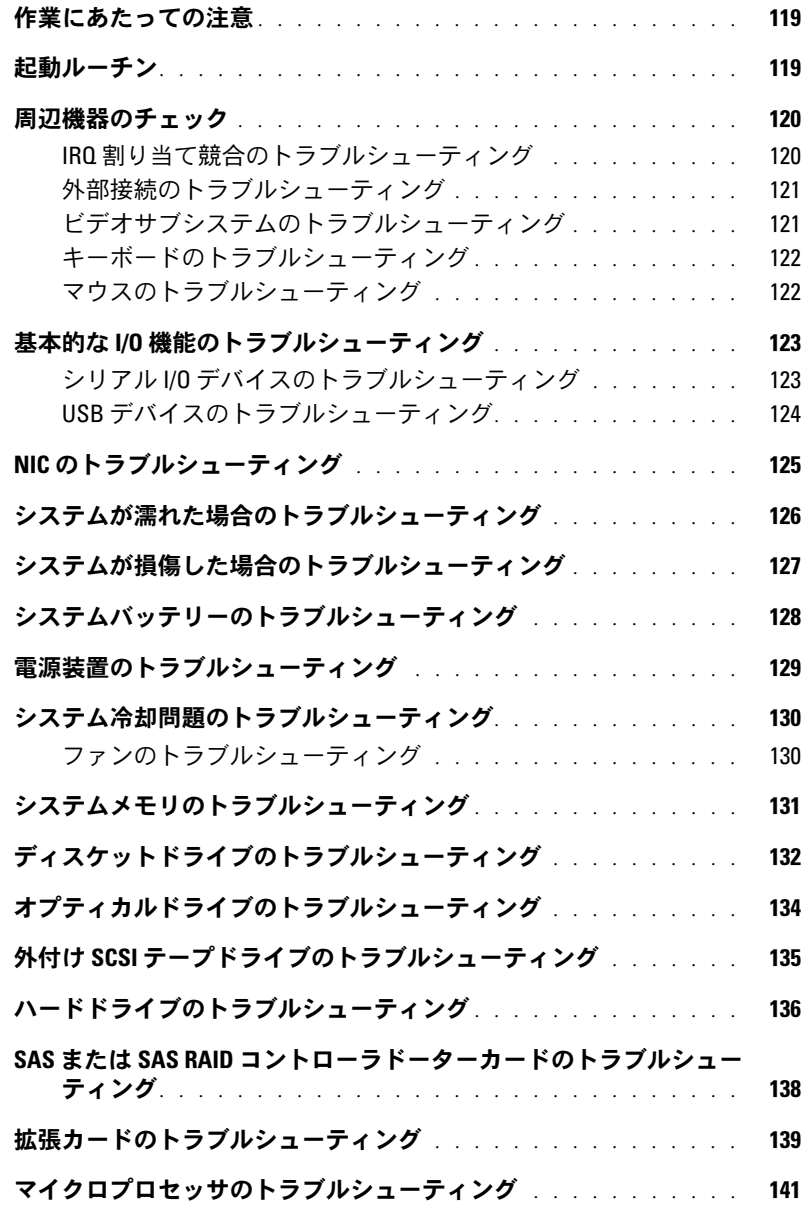

5 [システム診断プログラムの実行](#page-142-0)

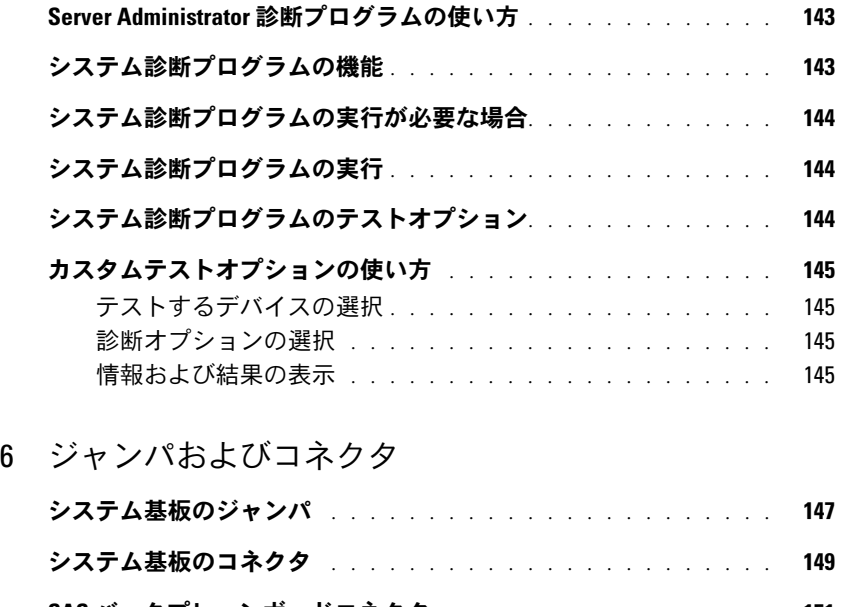

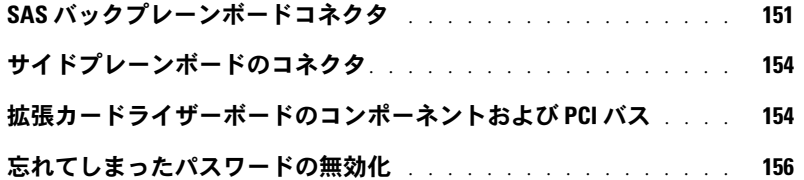

7 [困ったときは](#page-156-0)

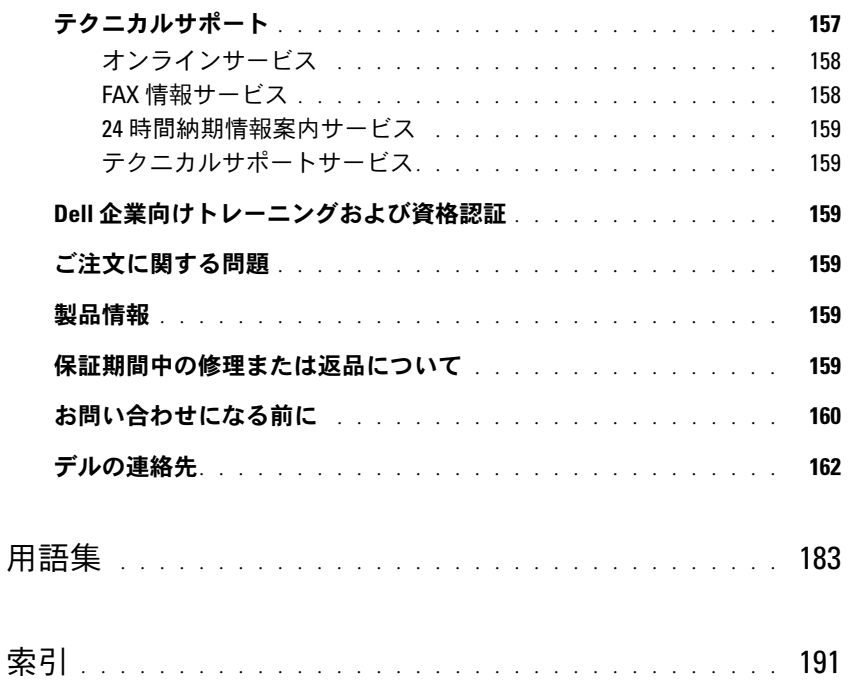

# 目次

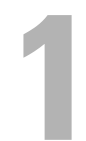

# <span id="page-10-0"></span>お使いのシステムについて

本項では、お使いのシステムの主な機能を実現する物理的なインタフェース機能、および ファームウェア / ソフトウェアのインタフェース機能について説明します。システムの正面パ ネルおよび背面パネルにある物理コネクタを使用することで、接続やシステムの拡張が容易に 行えます。システムファームウェア、アプリケーション、およびオペレーティングシステムは、 システムやコンポーネントの状態を監視し、問題が発生した場合に警告を発します。システム の状態は次のいずれかによって報告されます。 •

- 正面 / 背面パネルインジケータ
- システムメッセージ
- 警告メッセージ
- 診断メッセージ
- アラートメッセージ

本項では、上記の各タイプのメッセージについて説明し、考えられる原因と、メッセージに示 された問題を解決するための処置についても説明します。また、システムのインジケータおよ びその機能について図を使って説明します。

# <span id="page-10-1"></span>その他の情報

警告:『製品情報ガイド』には、安全および認可機関に関する情報が記載されています。 保証に関する情報については、『サービス&サポートのご案内』を参照してください。

- システムをラックに取り付ける方法については、ラックに付属の『ラック取り付けガイ ド』に説明があります。
- 『はじめに』では、システムの機能、システムのセットアップ、および技術仕様の概要を 説明しています。
- システムに付属の CD には、システムの設定と管理に使用するマニュアルやツールが収録 されています。
- システム管理ソフトウェアのマニュアルでは、システム管理ソフトウェアの機能、 動作要件、インストール、および基本操作について説明しています。
- オペレーティングシステムのマニュアルでは、オペレーティングシステムソフトウェアの インストール手順(必要な場合)や設定方法、および使い方について説明しています。
- システムとは別に購入した各種コンポーネントのマニュアル。これらのオプションを取り 付けて設定する方法を説明しています。

 システム、ソフトウェア、またはマニュアルの変更に関して記載されたアップデート情報がシ ステムに付属していることがあります。

■ メモ:アップデートには他の文書の内容を差し替える情報が含まれている場合がよくありま すので、support.dell.com でアップデートがないかどうかを常に確認し、初めにお読みください。

 リリースノートまたは readme ファイルには、システムまたはマニュアルの最新のアップデー ト情報や、専門知識をお持ちのユーザーや技術者のための高度な技術情報が記載されてい ます。

# <span id="page-11-0"></span>起動中にシステムの機能にアクセスする方法

表 [1-1](#page-11-1) のキー操作を起動中に行うと、システムの各機能にアクセスできます。キー操作を行う前に オペレーティングシステムのロードが開始された場合は、システムの起動が完了するのを待ってか ら、もう一度システムを再起動し、この手順を実行してください。

| キー操作              | 説明                                                                                                    |
|-------------------|----------------------------------------------------------------------------------------------------|
| $<$ F2 $>$        | セットアップユーティリティが起動します。「セットアップユーティリティの使い方」<br>(42 ページ)を参照してください。                                                                                                    |
| $<$ F10 $>$       | ユーティリティパーティションが開いて、システム診断プログラムを実行できます。<br>「システム診断プログラムの実行」(143 ページ)を参照してください。                                                                                                  |
| $<$ Ctrl+E $>$    | ベースボード管理コントローラ (BMC) 管理ユーティリティが起動し、システムイベン<br>トログ (SEL) にアクセスできます。BMC のセットアップ方法と使用法の詳細について<br>は、『BMC ユーザーズガイド』を参照してください。                                                       |
| $<$ Ctrl+C $>$    | SAS 設定ユーティリティが起動します。詳細については、SAS アダプタの<br>『ユーザーズガイド』を参照してください。                                                                                                    |
| $<$ Ctrl+R $>$    | RAID設定ユーティリティが起動し、オプションの RAID カードを設定できます。<br>詳細については、RAID カードのマニュアルを参照してください。                                                                                                  |
| $<$ Ctrl+S $>$    | オプションは、セットアップユーティリティを使用して PXE サポートを有効にした場合<br>にのみ表示されます(「Integrated Devices(内蔵デバイス)画面」(46 ページ)を参<br>照)。このキー操作により、NIC を PXE 起動用に設定することができます。<br>詳細については、内蔵 NIC のマニュアルを参照してください。 |
| <ctrl+d></ctrl+d> | オプションの DRAC(Dell Remote Access Controller)を使用している場合は、このキー<br>操作により、選択した DRAC設定にアクセスできます。DRAC のセットアップ方法と使<br>用法の詳細については、『DRAC ユーザーズガイド』を参照してください。                               |

<span id="page-11-1"></span>表 1-1 システムの機能にアクセスするためのキー操作

# <span id="page-12-0"></span>正面パネルの機能およびインジケータ

図 [1-1](#page-12-1) には、システム正面パネルのオプションのラックベゼルの背面にあるボタン、インジケータ、 およびコネクタを示します。

<span id="page-12-1"></span>図 1-1 正面パネルの機能およびインジケータ

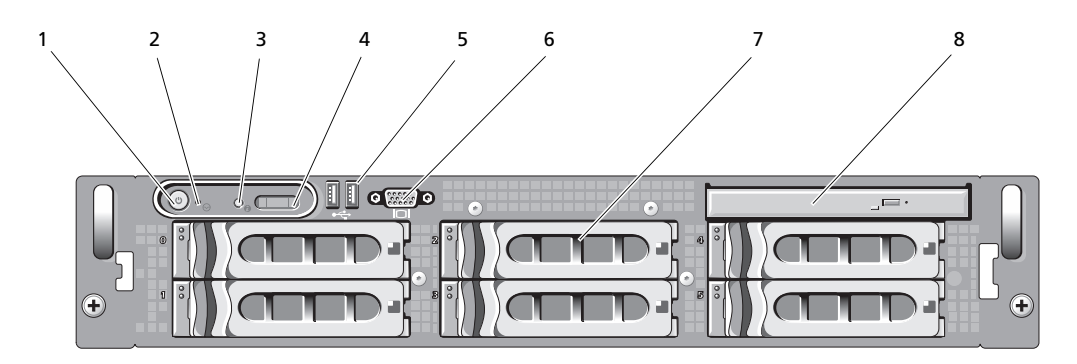

表 1-2 正面パネルの LED インジケータ、ボタン、およびコネクタ

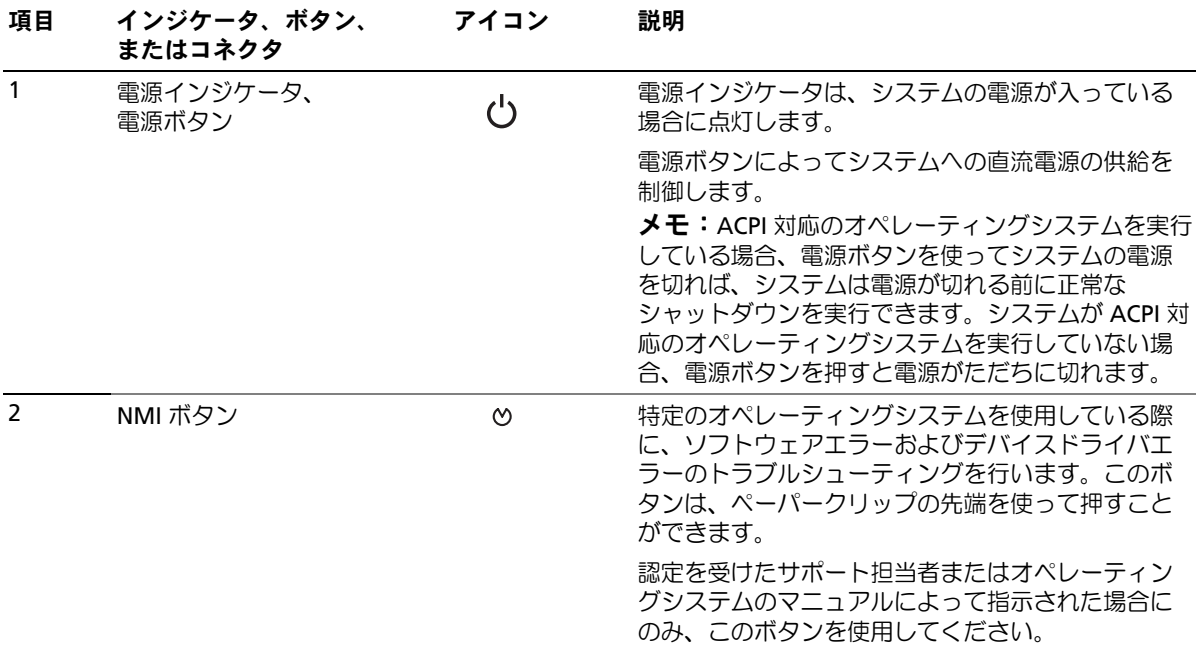

表 1-2 正面パネルの LED インジケータ、ボタン、およびコネクタ (続き)

| 項目             | インジケータ、ボタン、<br>またはコネクタ | アイコン   | 説明                                                                                                    |
|----------------|------------------------|--------|----------------------------------------------------------------------------------------------------|
| $\overline{3}$ | システム識別ボタン              | ⊕      | 正面パネルと背面パネルの識別ボタンは、ラック内<br>の特定のシステムの位置を確認するために使用しま<br>す。これらのボタンの1つを押すと、正面の LCD パ<br>ネルと背面の青色のシステムステータスインジケー<br>夕は、ボタンの1つをもう一度押すまで点滅を続け<br>ます。                      |
| 4              | LCD パネル                |        | システム ID、ステータス情報、システムエラーメッ<br>セージが表示されます。                                                                                                    |
|                |                        |        | LCD は通常のシステム動作中に点灯します。特定の<br>システムを識別するには、システム管理ソフトウェ<br>アとシステムの正面および背面にある識別ボタンの<br>どちらも使うことができます。 LCD と青色のシステ<br>ムステータスインジケータの点滅で、どのシステム<br>かが識別できます。              |
|                |                        |        | システムに注意が必要な状況になると LCD が黄色に<br>点灯し、LCD パネルにはエラーコードとエラーの内<br>容を説明するテキストが表示されます。<br>メモ: システムが AC 電源に接続されている状態で<br>エラーが検出されると、LCD はシステムの電源がオ<br>ンになっていてもいなくても黄色に点灯します。 |
| 5              | USB コネクタ (2)           | $\div$ | USB 2.0 対応デバイスをシステムに接続するときに使<br>用します。                                                                                                    |
| 6              | ビデオコネクタ                | $\Box$ | モニターをシステムに接続します。                                                                                                    |
| $\overline{7}$ | ハードドライブ (8)            |        | ホットプラグ対応 2.5 インチ 8 台<br>または<br>ホットプラグ対応 3.5 インチ 6 台<br>または<br>ホットプラグ対応 3.5 インチ4台                                                                                   |
| 8              | オプティカルドライブ<br>(オプション)  |        | オプションのスリムライン IDE または DVD<br>ドライブ1台                                                                                                    |

### <span id="page-14-0"></span>ハードドライブインジケータコード

ハードドライブキャリアには、ドライブ動作インジケータとドライブステータスインジケータとい う 2 つのインジケータがあります[。図](#page-14-1) 1-2 を参照してください。RAID 構成では、ドライブステー タスインジケータが点灯してドライブのステータスを示します。非 RAID 構成では、ドライブ動作 インジケータのみが点灯し、ドライブステータスインジケータはオフです。

<span id="page-14-1"></span>図 1-2 ハードドライブインジケータ

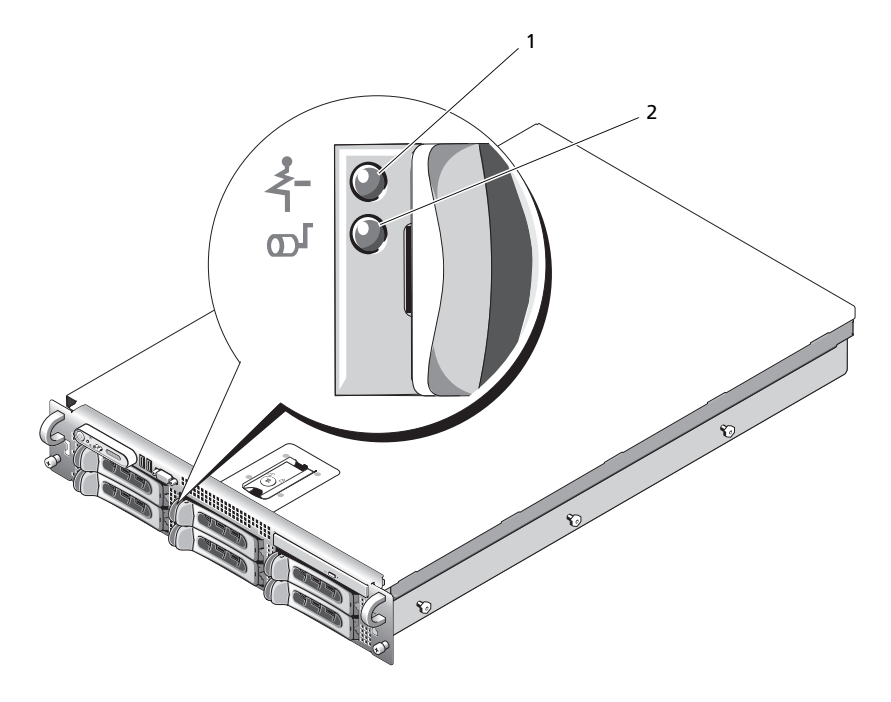

1 ドライブステータスインジケータ(緑色と黄色) 2 緑色のドライブ動作インジケータ

表 [1-3](#page-15-0) に、RAID ハードドライブのドライブインジケータのパターンを示します。システムでドラ イブイベントが発生すると、さまざまなパターンで表示されます。たとえば、ハードドライブが故 障すると、「ドライブ障害」のパターンが表示されます。取り外しのためにドライブを選択した後、 「ドライブ取り外し準備中」のパターンが表示され、その後、「ドライブの挿入または取り外し可」 のパターンが表示されます。交換用ドライブの取り付け後、「ドライブの動作準備中」を示すパター ンが表示され、次に「ドライブオンライン」を示すパターンが表示されます。

**シンモ:非 RAID 構成では、ドライブ動作インジケータのみがアクティブになり、ドライブステータス** インジケータはオフです。

#### <span id="page-15-0"></span>表 1-3 RAID 構成におけるハードドライブインジケータのパターン

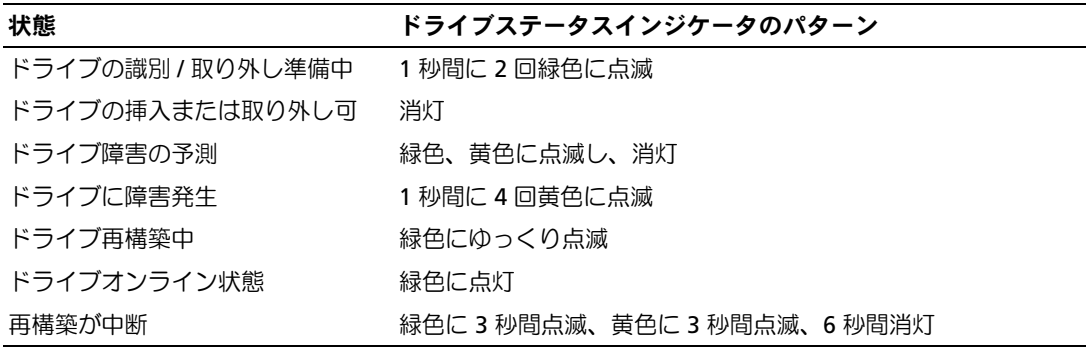

# <span id="page-16-0"></span>背面パネルの機能およびインジケータ

図 [1-3](#page-16-2) には、システム背面パネルにあるボタン、インジケータ、およびコネクタを示します。

<span id="page-16-2"></span>図 1-3 背面パネルの機能およびインジケータ

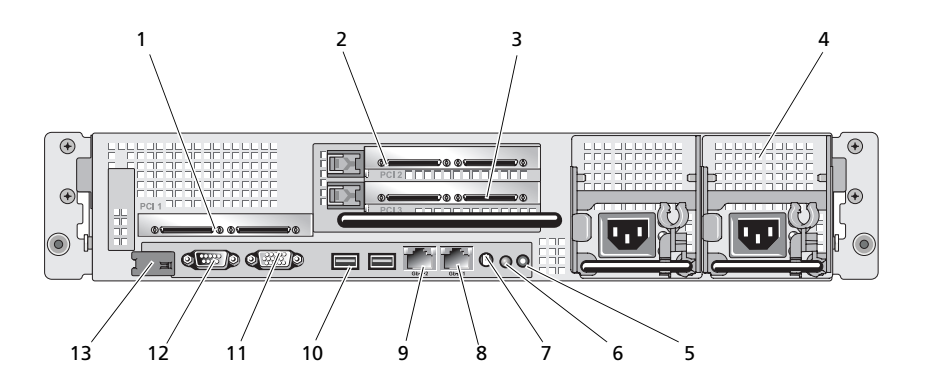

- 1 センター PCI ライザー (スロット 1) 2 左 PCI ライザー (スロット 2) 3 左 PCI ライザー (スロット 3) 4 電源装置(2) 5 システム識別ボタン 6 システムステータスインジケータ
- 7 システムステータスイン ジケータコネクタ
- 
- 13 リモートアクセスコント ローラ(オプション)
- 
- 8 NIC2 コネクタ 9 NIC1 コネクタ
- 10 USB コネクタ (2) 11 ビデオコネクタ 12 シリアルコネクタ

# <span id="page-16-1"></span>外付けデバイスの接続

システムに外付けデバイスを接続する場合は、次のガイドラインに従ってください。 •

- ほとんどのデバイスは特定のコネクタに接続する必要があります。また、デバイスドライバを インストールしないとデバイスは正常に動作しません。デバイスドライバは、通常オペレー ティングシステムのソフトウェアまたはデバイス本体に付属しています。取り付けおよび設定 の詳細については、デバイスに付属のマニュアルを参照してください。
- 外付けデバイスを取り付けるときは、必ずシステムとデバイスの電源を切ってください。次 に、(デバイスのマニュアルに特別な指示がない限り)システムの電源を入れる前に外付けデ バイスの電源を入れます。

個々のコネクタの詳細については[、「ジャンパおよびコネクタ」\(](#page-146-2)147 ページ)を参照してください。 I/O ポートやコネクタを有効または無効にする方法と設定方法については[、「セットアップユーティ](#page-40-3) [リティの使い方」\(](#page-40-3)41 ページ)を参照してください。

# <span id="page-17-0"></span>電源インジケータコード

正面パネルの電源ボタンは、システムの電源装置への電源入力を制御します。電源インジケータは、 システムに電源が入っていると緑色に点灯します。

冗長電源装置のインジケータは、電力が供給されているか、または電源の障害が発生しているかど うかを示します(図 [1-4](#page-17-1) を参照)[。表](#page-17-2) 1-4 に、電源装置インジケータコードの一覧を示します。

#### <span id="page-17-2"></span>表 1-4 冗長電源装置のインジケータ

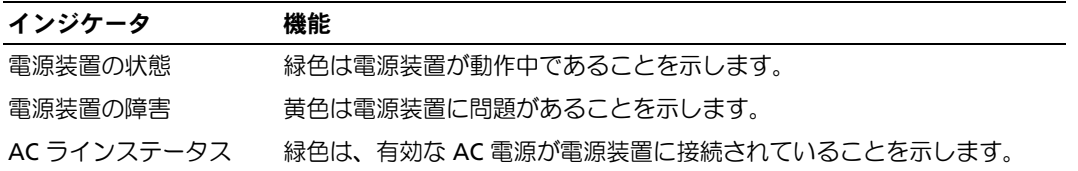

#### <span id="page-17-1"></span>図 1-4 冗長電源装置のインジケータ

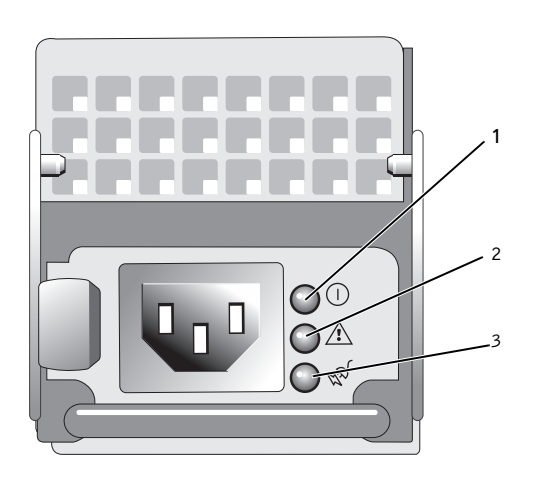

1 電源装置の状態 2 電源装置の障害 3 AC ラインステータス

# <span id="page-18-0"></span>NIC インジケータコード

背面パネルの各 NIC にはインジケータがあり、ネットワーク動作およびリンク状態を示します。 図 [1-5](#page-18-2) を参照してください[。表](#page-18-3) 1-5 に、NIC インジケータコードを一覧表示します。

<span id="page-18-2"></span>図 1-5 NIC インジケータ

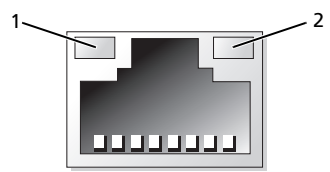

1 リンクインジケータ 2 アクティビティインジケータ

#### <span id="page-18-3"></span>表 1-5 NIC インジケータコード

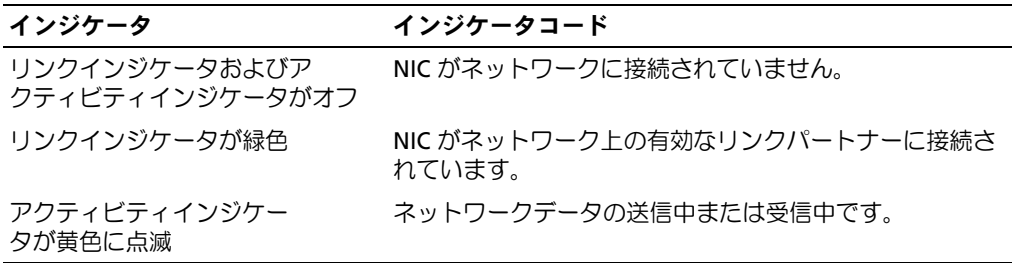

# <span id="page-18-1"></span>LCD ステータスメッセージ

システムのコントロールパネル LCD には、システムが正常に動作している場合、またはシステムに 注意が必要な場合を示すステータスメッセージが表示されます。

LCD の青色点灯は正常な動作状態、黄色点灯はエラー状態を示します。LCD には、ステータスコー ドとその内容を説明するテキストで構成されるメッセージがスクロール表示されます[。表](#page-19-0) 1-6 に、 LCD ステータスメッセージとその考えられる原因を一覧表示します。LCD メッセージは、システム イベントログ(SEL)に記録されたイベントに基づきます。SEL およびシステム管理設定の詳細につ いては、システム管理ソフトウェアのマニュアルを参照してください。

警告:システムのカバーを取り外して内部の部品に手を触れる作業は、トレーニングを受けたサービ ス技術者のみが行ってください。安全上の注意、コンピュータ内部の作業、および静電気障害への対 処の詳細については、『製品情報ガイド』を参照してください。

**シンモ:システムが起動しない場合は、LCD にエラーコードが表示されるまで、システム ID ボタンを少** なくとも 5 秒間押します。コードを書きとめ[、「困ったときは」\(](#page-156-2)157 ページ)を参照してください。

### <span id="page-19-0"></span>表 1-6 LCD ステータスメッセージ

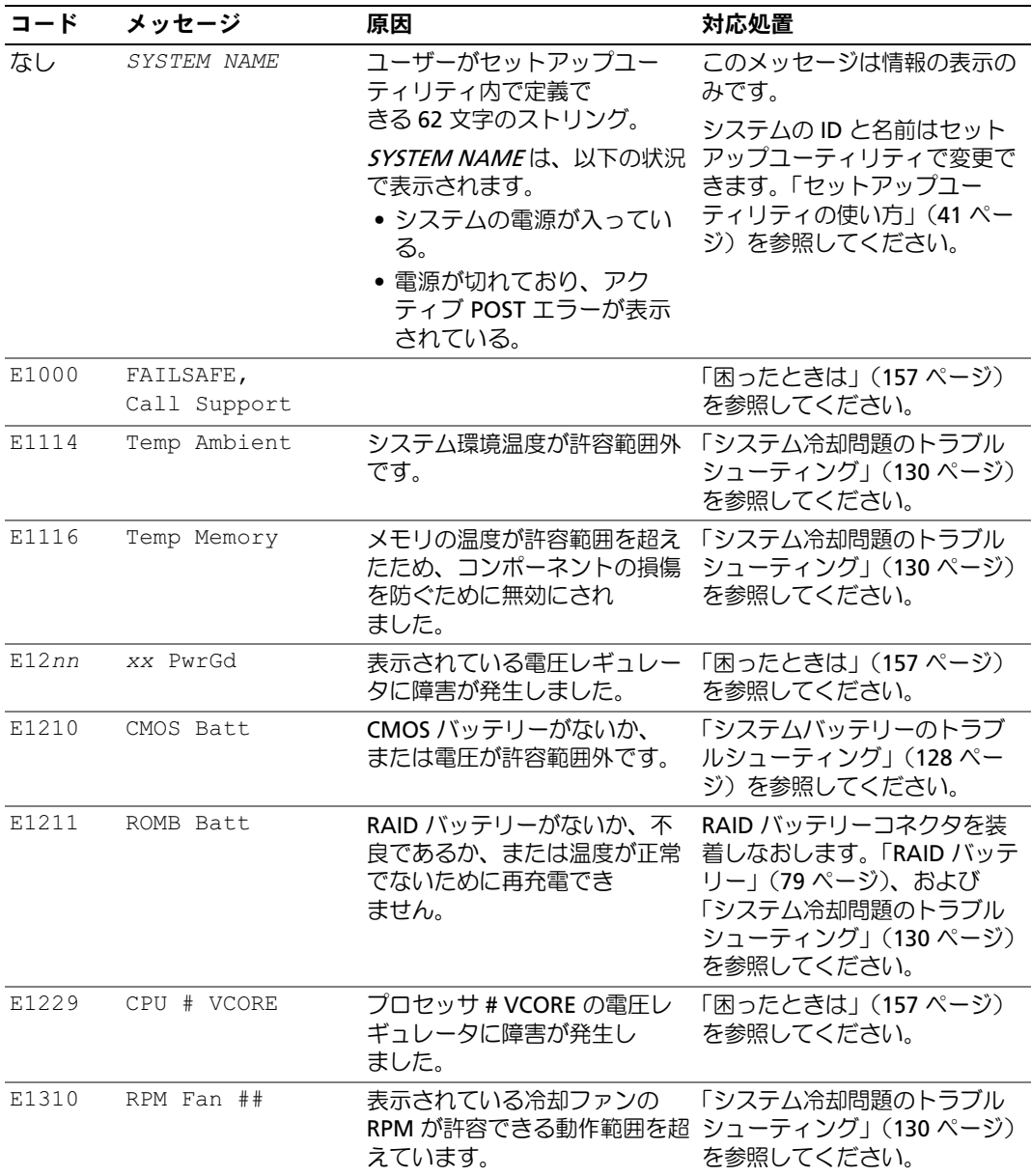

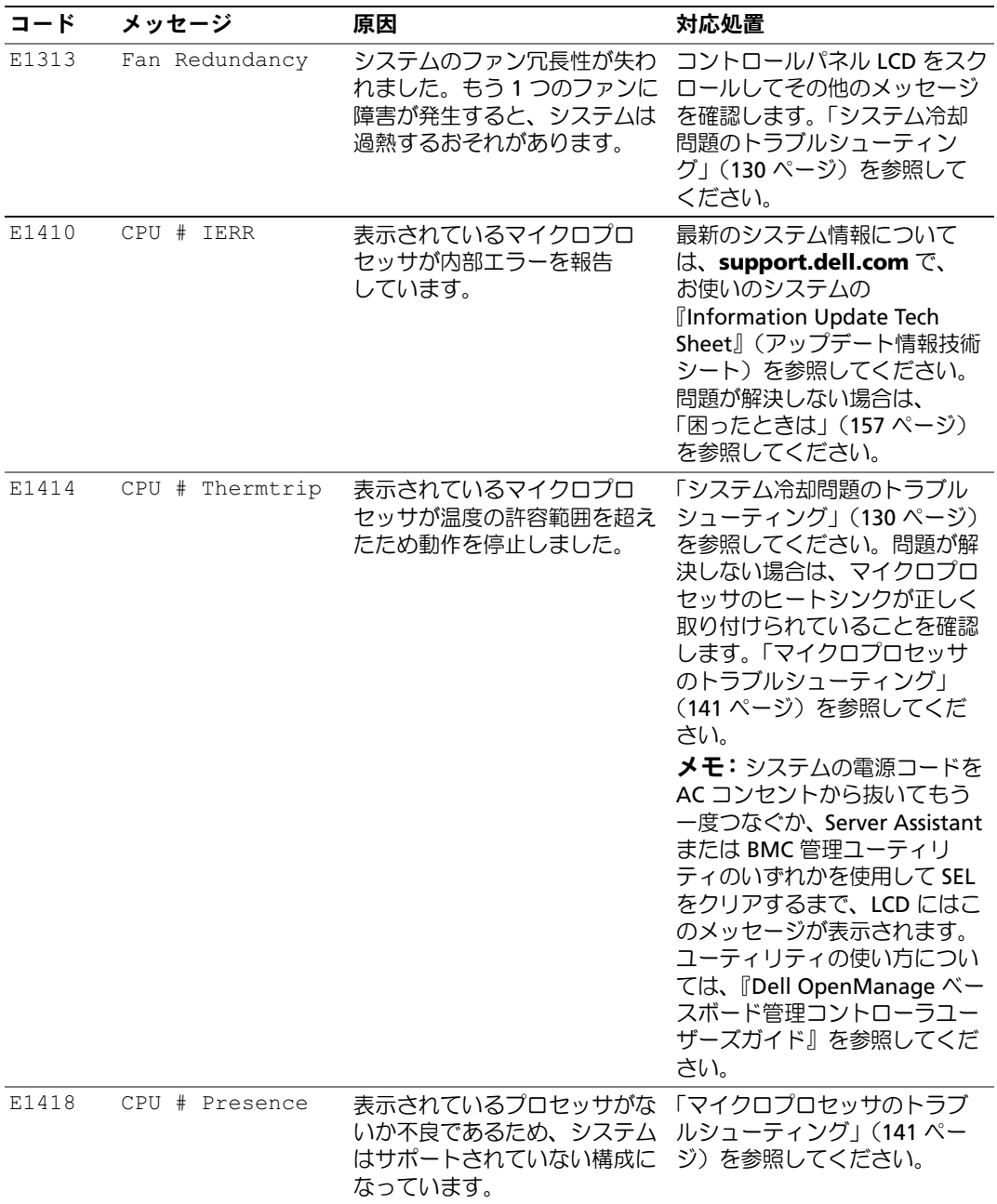

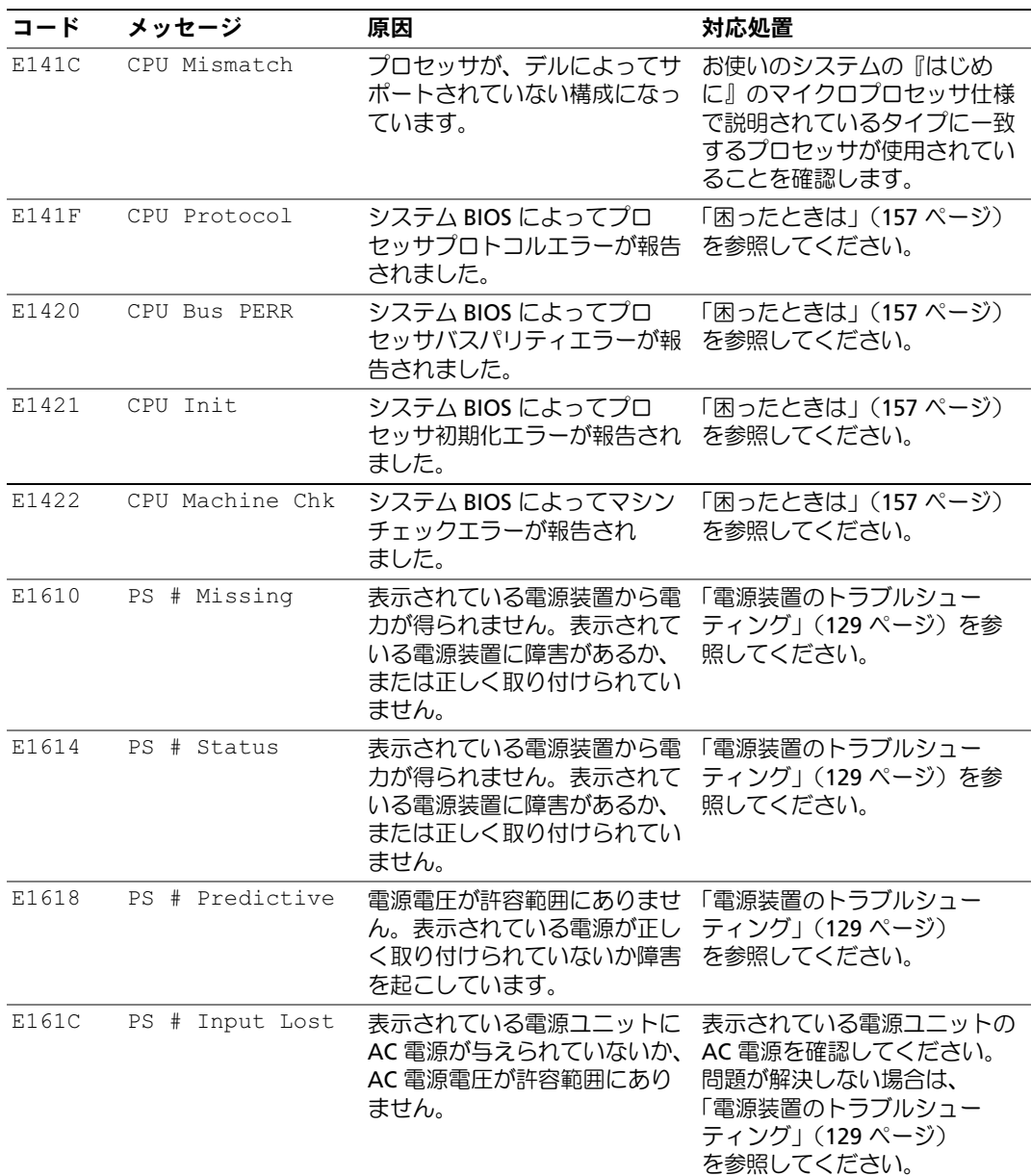

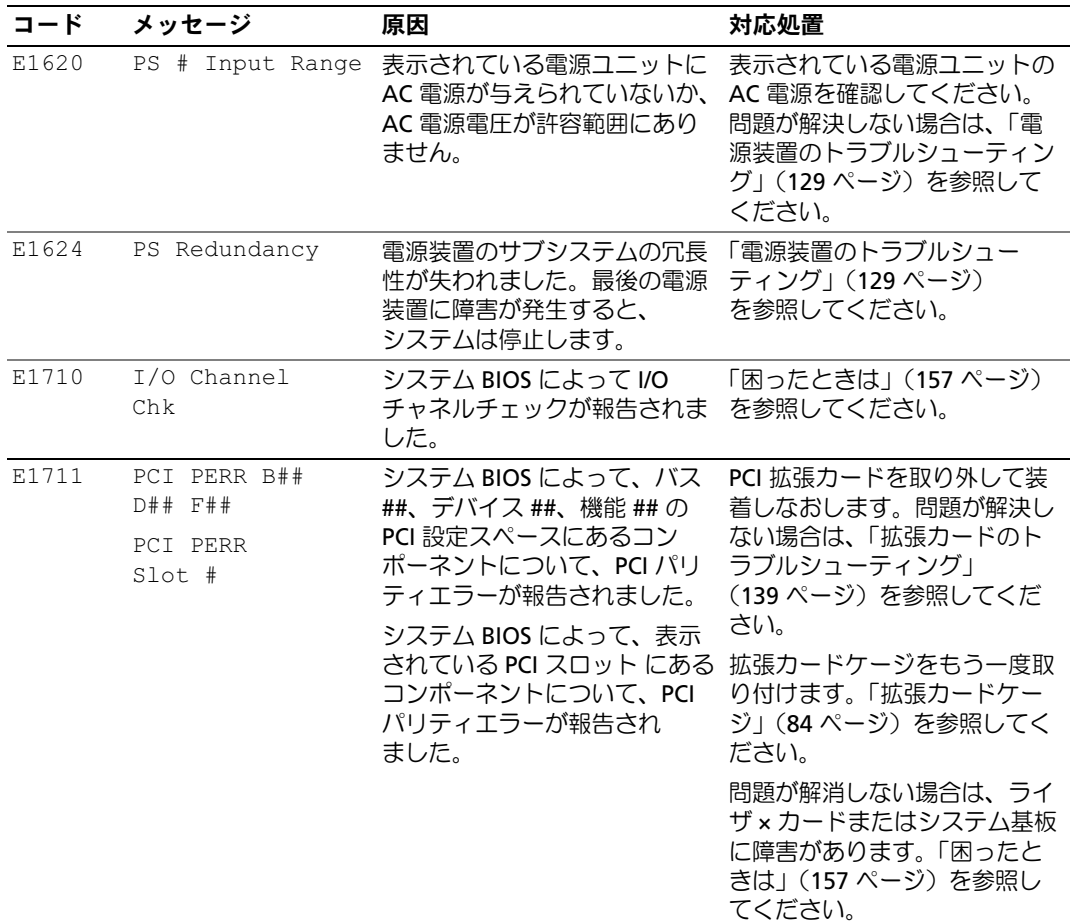

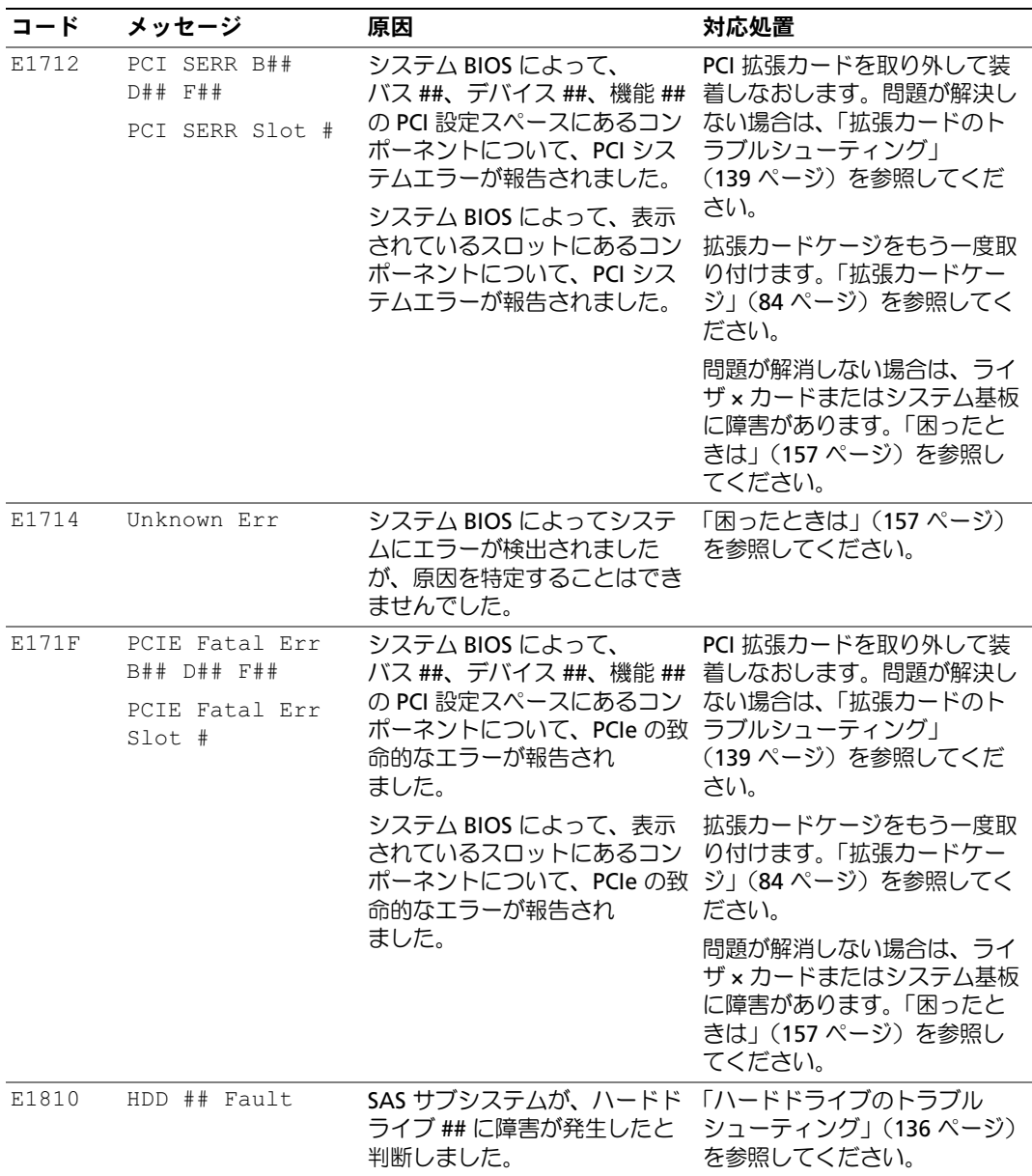

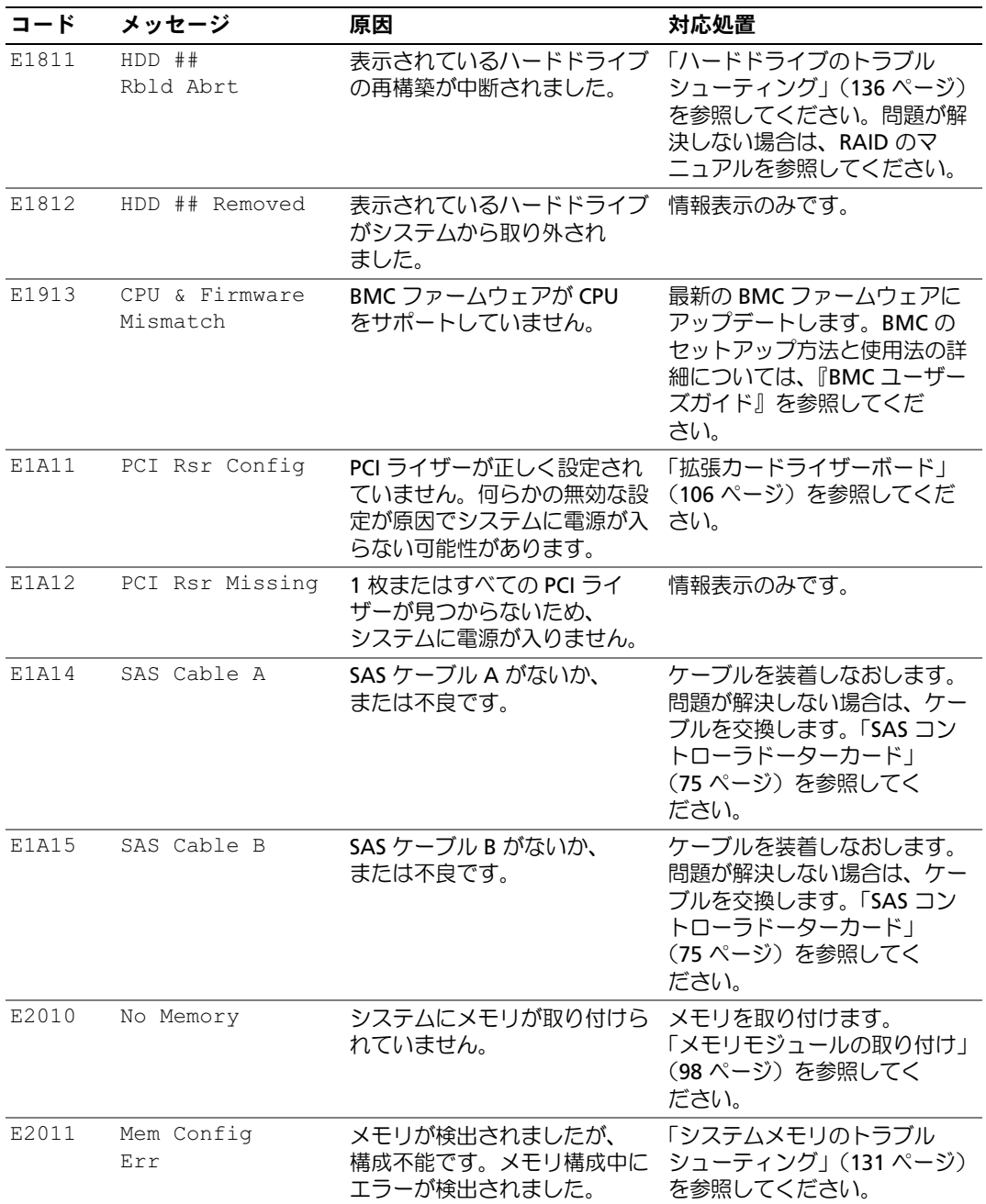

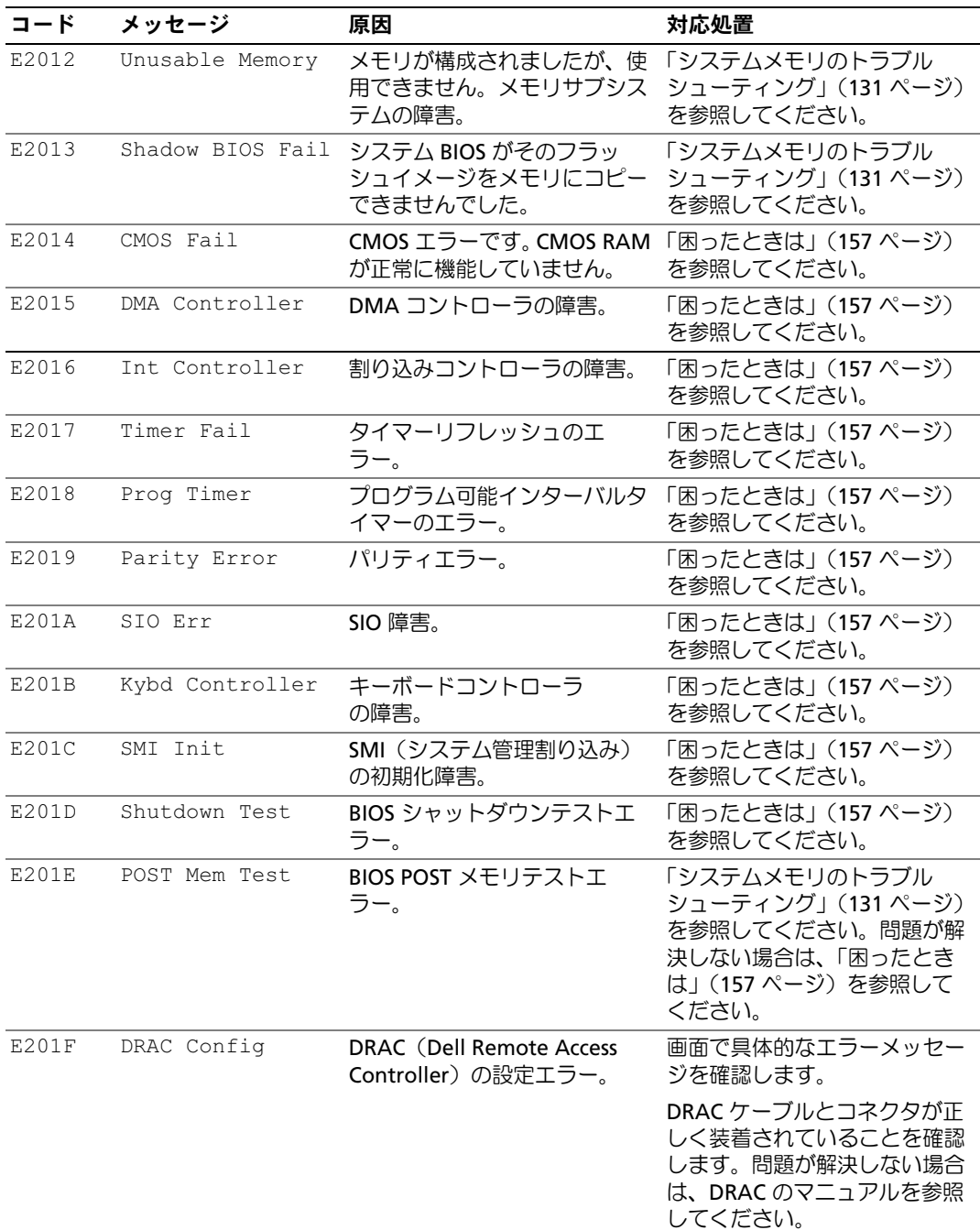

表 1-6 LCD ステータスメッセージ (続き)

| $I - K$ |                                      |                                                                                                    |                                                                                  |
|---------|--------------------------------------|----------------------------------------------------------------------------------------------------|----------------------------------------------------------------------------------|
|         | メッセージ                                | 原因                                                                                                    | 対応処置                                                                             |
| E2020   | CPU Config                           | CPU 構成エラー。                                                                                                    | 画面で具体的なエラーメッセー<br>ジを確認します。                                                       |
| E2021   | Memory<br>Population                 | メモリ構成が正しくありませ<br>ん。メモリの装着順序が正しく<br>ありません。                                                                                                    | 画面で具体的なエラーメッセー<br>ジを確認します。「システムメ<br>モリのトラブルシューティン<br>グ」 (131 ページ) を参照して<br>ください。 |
| E2022   | POST Fail                            | ビデオ初期化後の一般的工<br>ラー。                                                                                                    | 画面で具体的なエラーメッセー<br>ジを確認します。                                                       |
| E2110   | MBE Crd #<br>DIMM ## & ##            | "## & ##" で示されているセッ<br>トの DIMM の 1 つにメモリ<br>MBE(マルチビットエラー)が<br>発生しました。メモリカードが<br>取り付けられていない場合は、<br>文字列 "Crd #" がメッセージか<br>ら外されます。                                                                        | 「システムメモリのトラブル<br>シューティング」(131 ページ)<br>を参照してください。                                 |
| E2111   | SBE Log Disable<br>$Crd$ # $DIMM$ ## | システム BIOS がメモリ SBE<br>(シングルビットエラー)のロ<br>ギングを無効にしました。シス<br>テムを再起動するまで、残りの<br>SBE のロギングは再開されませ<br>ん。"##" は BIOS によって示さ<br>れる DIMM を表します。メモリ<br>ライザーカードが取り付けられ<br>ていない場合は、文字列<br>"Crd #" がメッセージから外さ<br>れます。 | 「システムメモリのトラブル<br>シューティング」 (131 ページ)<br>を参照してください。                                |
| E2112   | Mem Spare Crd #<br>DIMM ##           | システム BIOS がメモリのエ<br>ラーが多すぎると判断したた<br>め、メモリの使用を控えまし<br>た。"## & ##" は BIOS によっ<br>て示される DIMM のペアを表し<br>ます。メモリカードが取り付け<br>られていない場合は、文字列<br>"Crd #" がメッセージから外さ<br>れます。                                       | 「システムメモリのトラブル<br>シューティング」 (131 ページ)<br>を参照してください。                                |

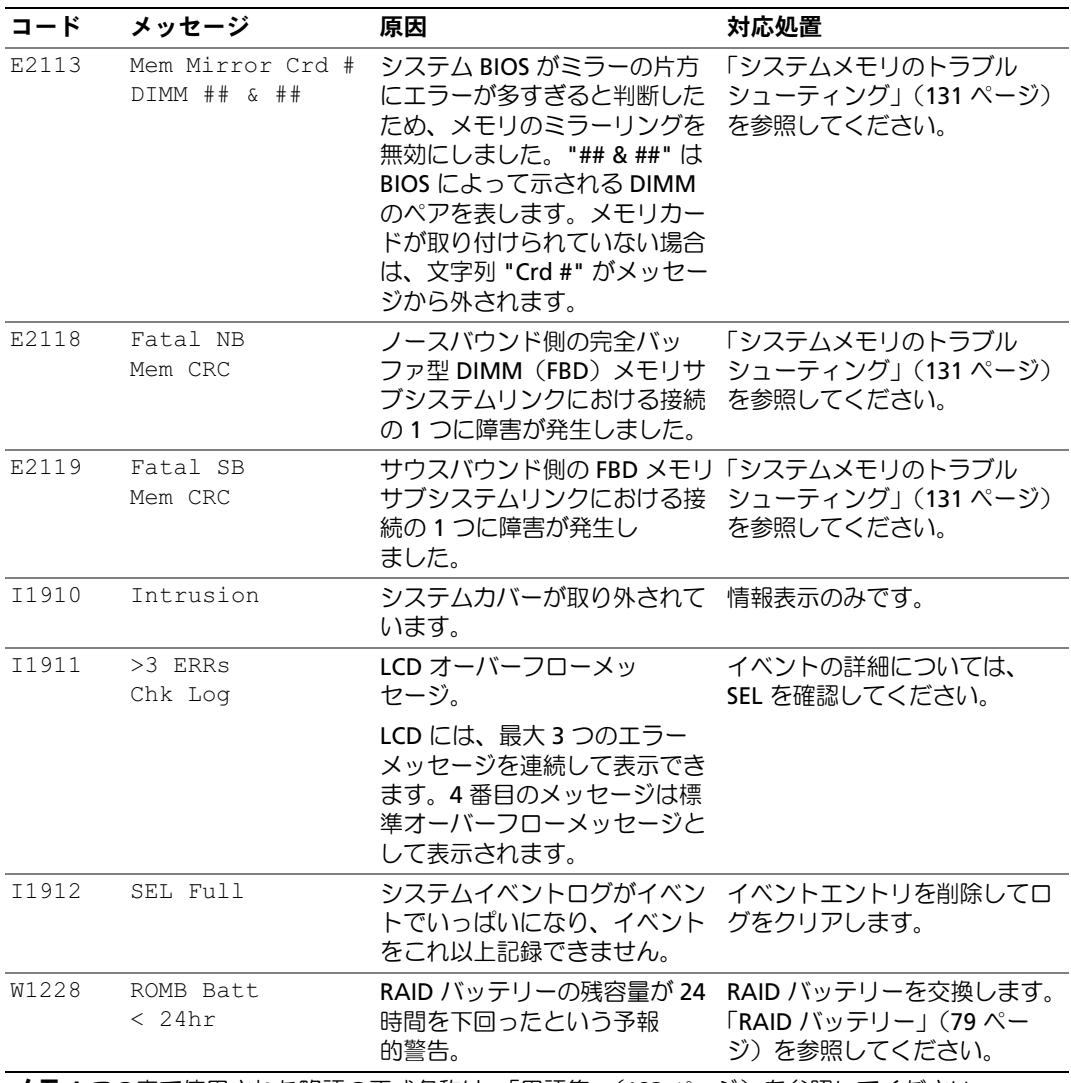

メモ:この表で使用された略語の正式名称は、「用語集」(183 [ページ\)](#page-182-1)を参照してください。

### <span id="page-28-0"></span>LCD ステータスメッセージの問題の解決

LCD のコードとテキストは故障の状態を正確に特定できることが多いので、修正が容易に行 えます。たとえば、コード E1418 CPU 1 Presence が表示されたときは、ソケット 1 にマイクロ プロセッサが装着されていないことがわかります。

これとは対照的に、関連するエラーが複数発生した場合にも、問題を特定することができます。た とえば、複数の電圧障害を示す連続したメッセージを受け取った場合、問題は電源装置の不良であ ると判断することになります。

### <span id="page-28-1"></span>LCD ステータスメッセージの消去

温度、電圧、ファンなどセンサーに関する障害については、センサーが通常の状態に戻ると、LCD メッセージは自動的に表示されなくなります。たとえば、コンポーネントの温度が許容範囲を超え た場合、障害があることが LCD に表示されます。温度が許容範囲内に戻ると、メッセージは LCD から消去されます。その他の障害の場合、ディスプレイからメッセージを消去する処置を行う必要 があります。

- SEL のクリア ― このタスクはリモートで実行できますが、システムのイベント履歴は削除 されます。
- 電力サイクル ― システムの電源を切り、コンセントから外します。約 10 秒待ってから電 源ケーブルを接続し、システムを再起動します。

これらの処置のいずれかを実行すると障害メッセージが消去され、ステータスインジケータと LCD の色が通常の状態に戻ります。以下の状況では、メッセージが再表示されます。

- センサーが通常の状態に戻ったが、再びエラーが発生し、SEL エントリが新たに作成された 場合。
- システムがリセットされ、新しいエラーイベントが検出された場合。
- 同じ表示エントリへマップされる障害が別のソースから記録された場合。

# <span id="page-29-0"></span>システムメッセージ

システムに問題がある可能性が検出されると、システムメッセージが画面に表示されます。 表 1-3 に、システムメッセージとその考えられる原因および対応処置の一覧を示します。

■■ メモ:表示されたシステムメッセージが表 1-3 に記載されていない場合、メッセージが表示されたと きに実行していたアプリケーションのマニュアルや、オペレーティングシステムのマニュアルを参照 して、メッセージの説明と推奨されている処置を確認してください。

警告:システムのカバーを取り外して内部の部品に手を触れる作業は、トレーニングを受けたサービ ス技術者のみが行ってください。安全上の注意、コンピュータ内部の作業、および静電気障害への対 処の詳細については、『製品情報ガイド』を参照してください。

#### 表 1-7 システムメッセージ

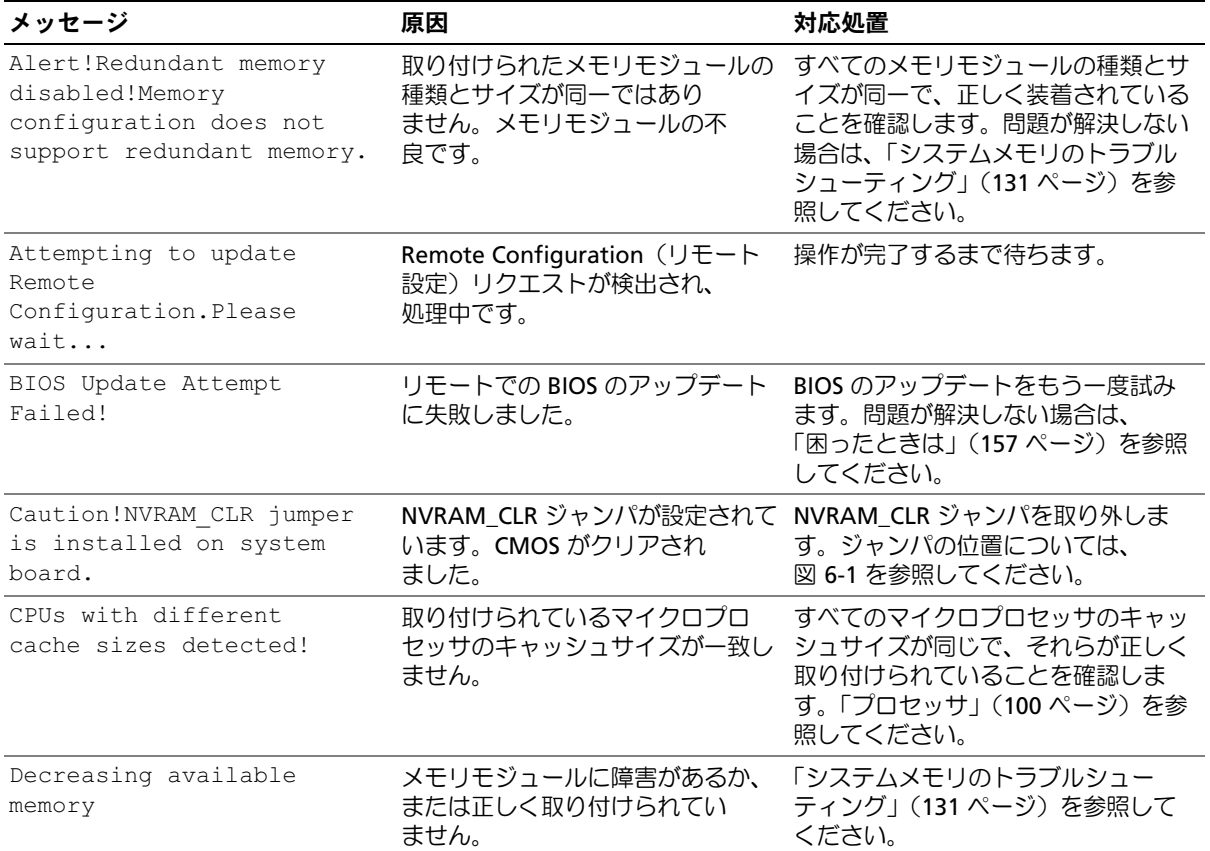

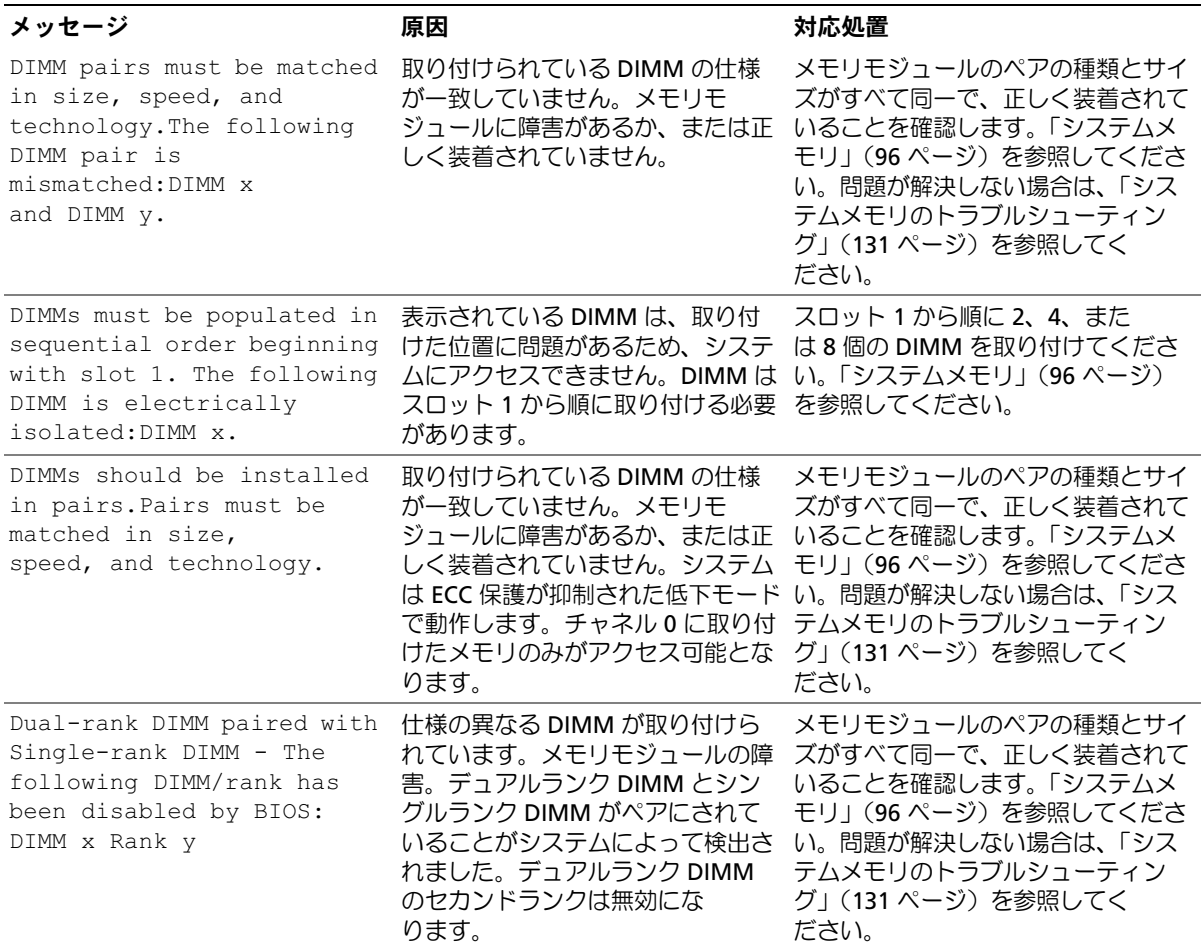

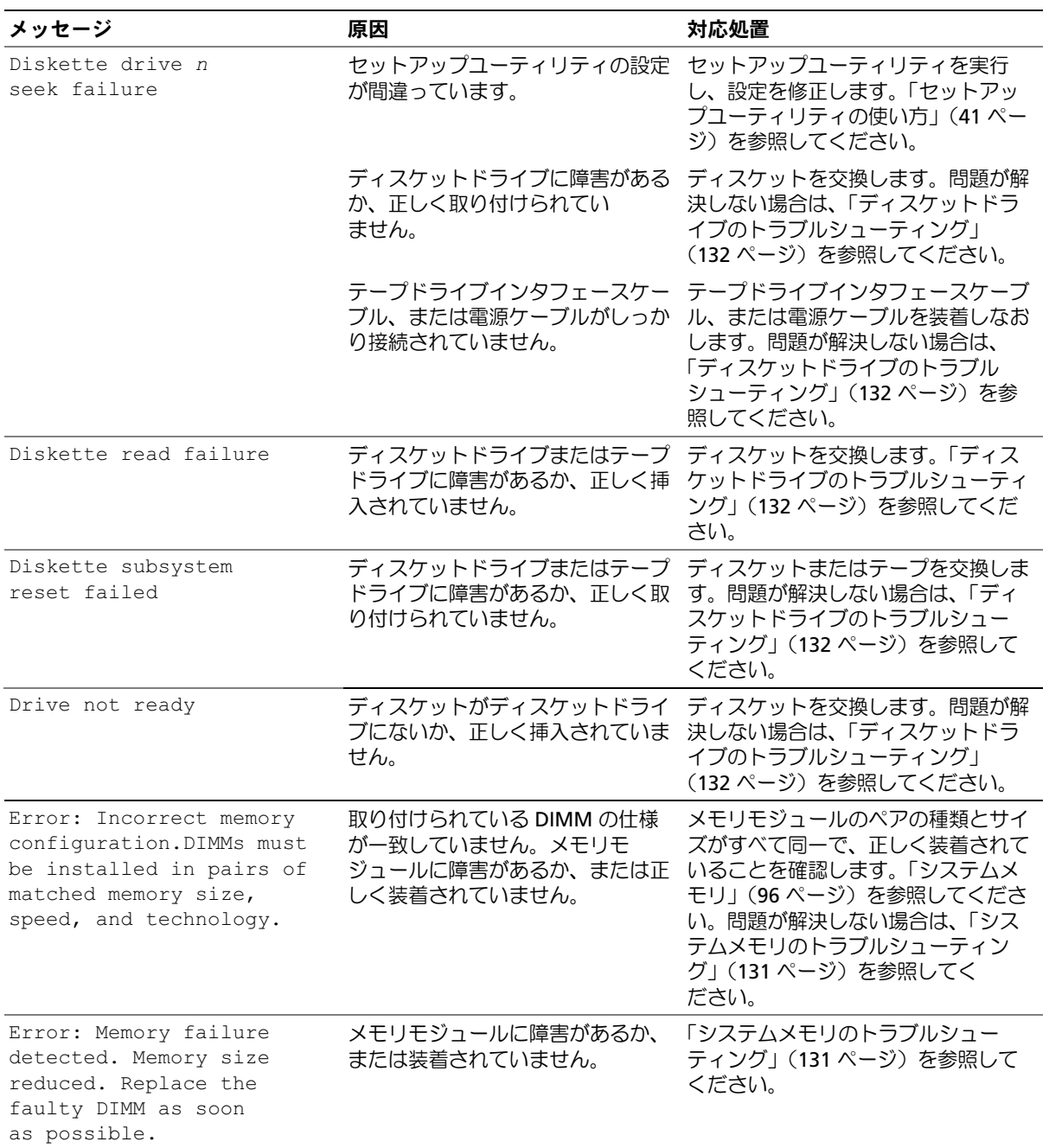

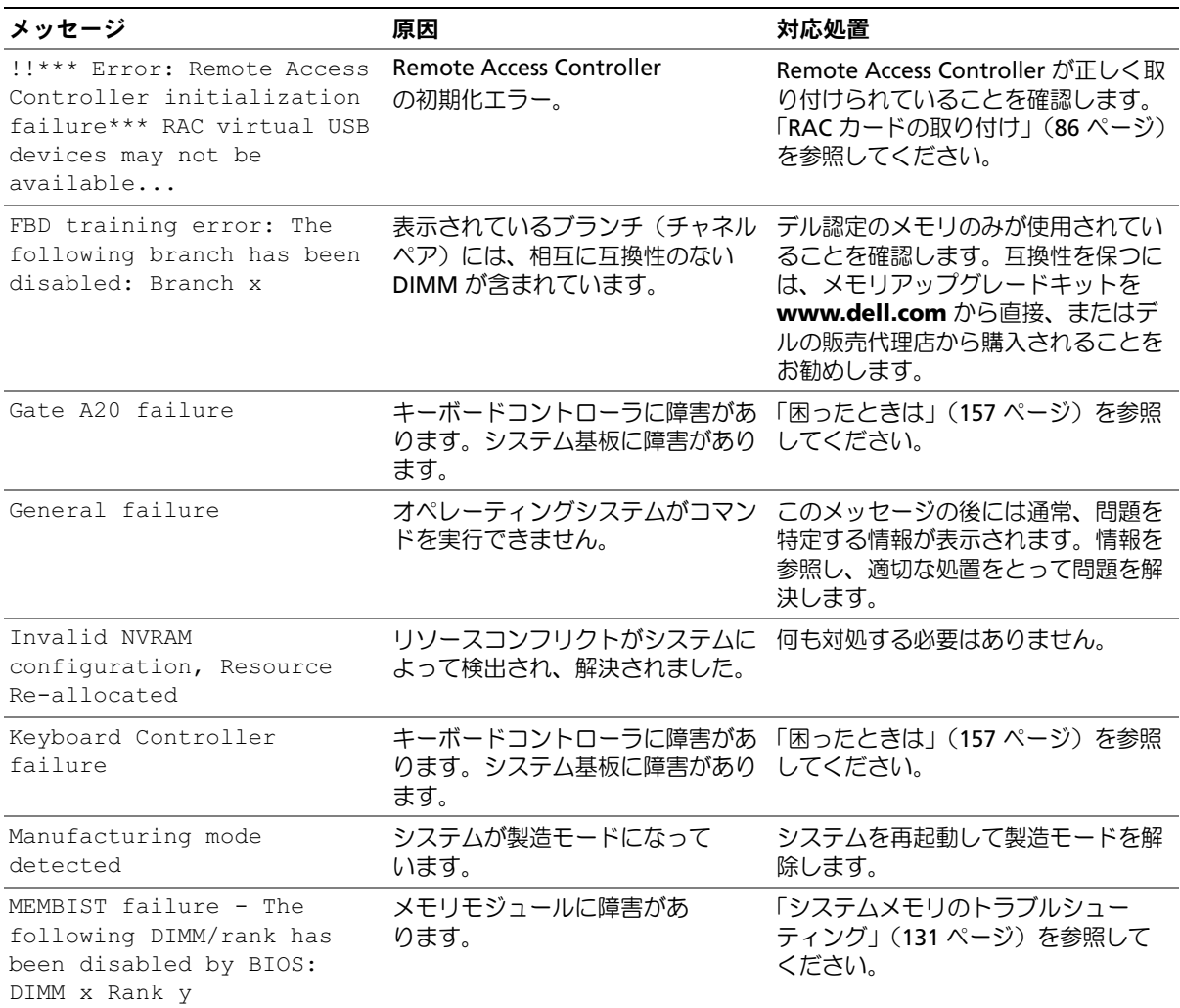

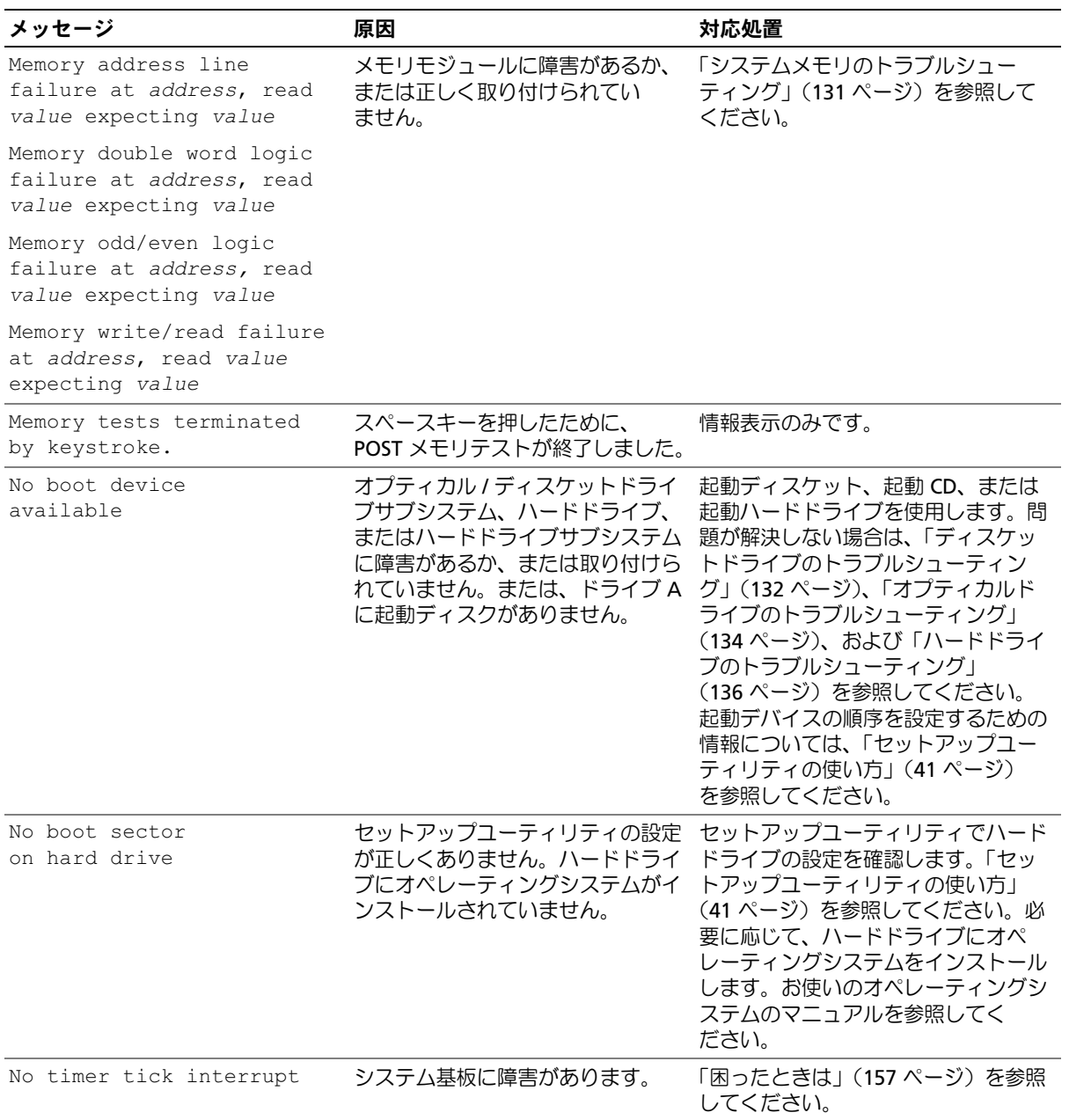

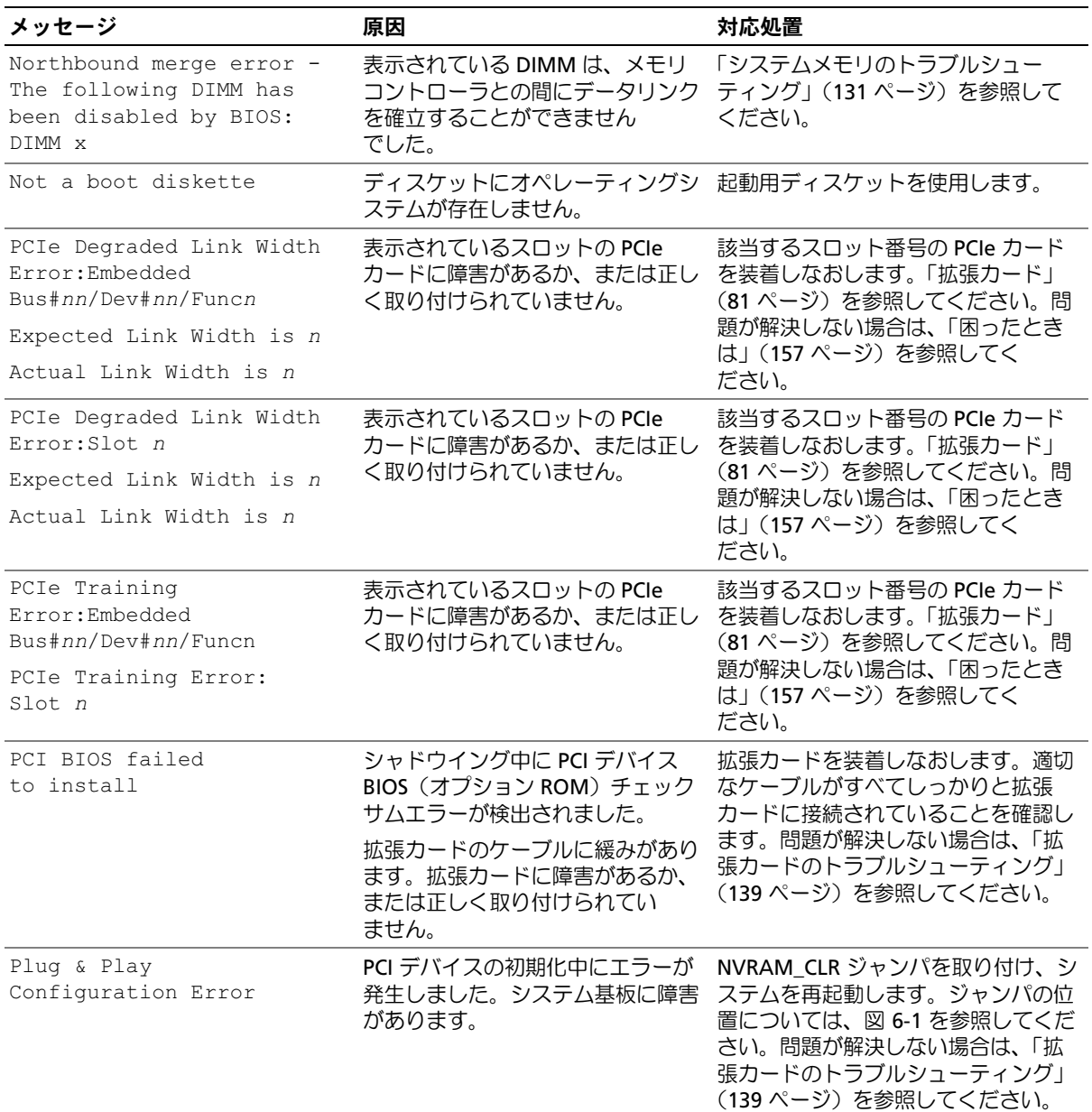

表 1-7 システムメッセージ (続き)

| メッセージ                                                   | 原因                                                                                                    | 対応処置                                                                                                    |
|---------------------------------------------------------|----------------------------------------------------------------------------------------------------|----------------------------------------------------------------------------------------------------|
| Read fault<br>Requested sector<br>not found             | オペレーティングシステムがディス<br>ケットドライブまたはハードドライ<br>ブからデータを読み取れません。<br>ディスク上の特定のセクターが見つ<br>からなかったか、要求されたセク<br>ターが不良です。 | ディスケットを交換します。ディス<br>ケットおよびハードドライブのケーブ<br>ルが正しく取り付けられていることを<br>確認します。システムに取り付けたド<br>ライブの種類に応じて、「USB デバイ<br>スのトラブルシューティング」<br>(124 ページ)または「ハードドライ<br>ブのトラブルシューティング」<br>(136 ページ)を参照してください。                        |
| Remote configuration<br>update attempt failed           | システムが Remote Configuration<br>(リモート設定) リクエストを処理<br>できませんでした。                                               | リモート設定を再試行します。                                                                                                    |
| ROM bad checksum = $address$                            | 拡張カードに障害があるか、<br>正しく取り付けられていません。                                                                           | 拡張カードを装着しなおします。適切<br>なケーブルがすべてしっかりと拡張<br>カードに接続されていることを確認し<br>ます。問題が解決しない場合は、「拡<br>張力ードのトラブルシューティング」<br>(139 ページ)を参照してください。                                                                                     |
| Sector not found<br>Seek error<br>Seek operation failed | ディスケットまたはハードドライブ<br>に障害があります。                                                                              | システムに取り付けたドライブの種類<br>に応じて、「ディスケットドライブの<br>トラブルシューティング」(132 ペー<br>ジ)、「USB デバイスのトラブルシュー<br>ティング」(124ページ)、または<br>「ハードドライブのトラブルシュー<br>ティング」(136 ページ)を参照して<br>ください。                                                  |
| Shutdown failure                                        | シャットダウンテストエラー<br>です。                                                                                       | 「システムメモリのトラブルシュー<br>ティング」(131 ページ)を参照して<br>ください。                                                                                                    |
| The amount of system<br>memory has changed              | メモリが追加されたか、取り外され<br>たか、またはメモリモジュールに障<br>害がある可能性があります。                                                      | メモリの追加か取り外しが行われた場<br>合、このメッセージは情報のみであ<br>り、無視してかまいません。メモリの<br>追加や取り外しが行われていない場合<br>は、シングルビットまたはマルチビッ<br>トのエラーが検出されていないかどう<br>か SEL を確認して、不良のメモリモ<br>ジュールを交換します。「システムメ<br>モリのトラブルシューティング」<br>(131 ページ)を参照してください。 |
### 表 1-7 システムメッセージ (続き)

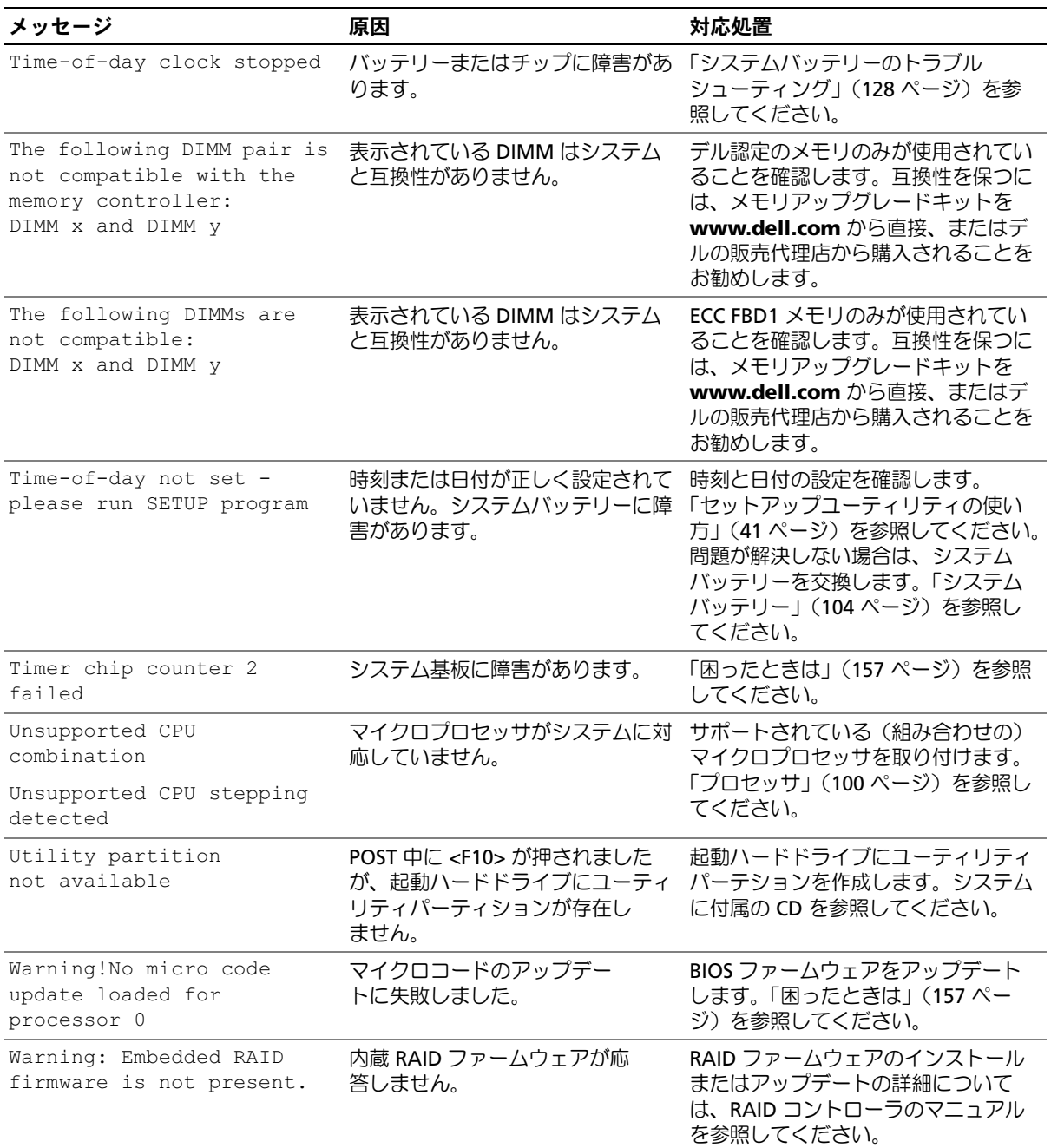

### 表 1-7 システムメッセージ (続き)

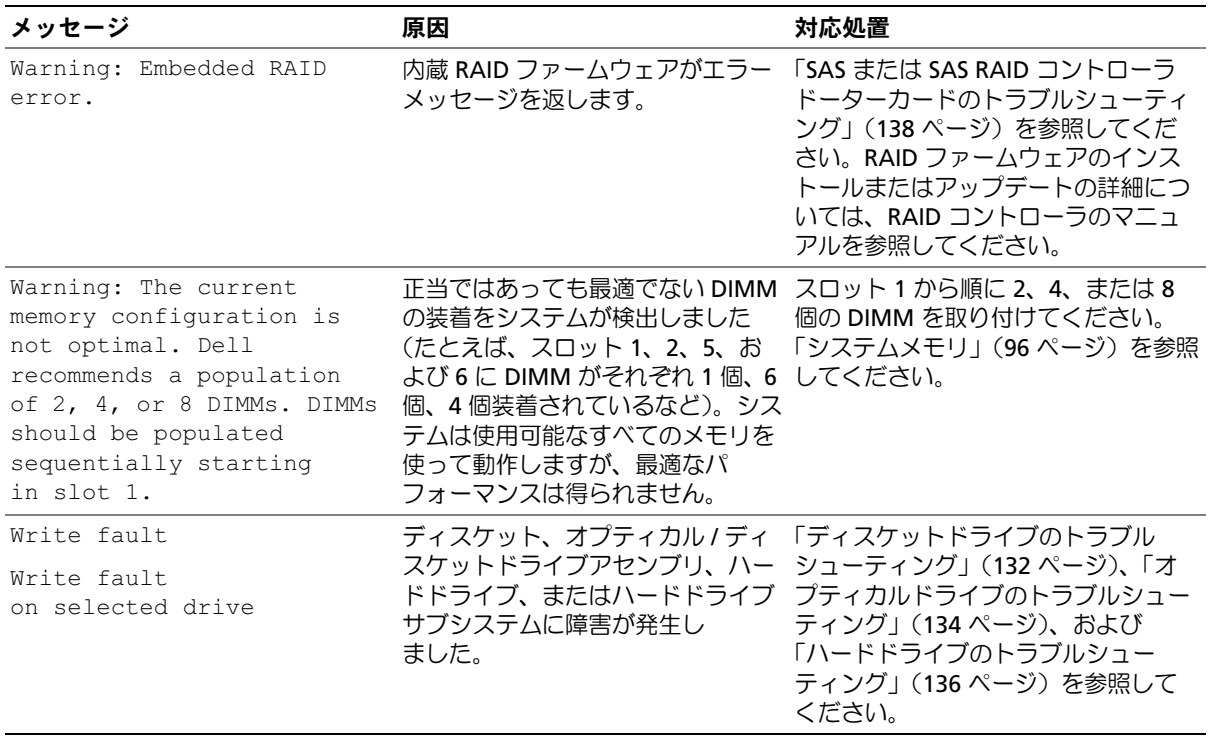

メモ:この表で使用された略語の正式名称は、「用語集」(183 [ページ\)](#page-182-0)を参照してください。

### 警告メッセージ

警告メッセージは、問題発生の可能性があることを知らせ、作業を続行する前に対応策をとるよう に求めます。たとえば、ディスケットをフォーマットする前に、ディスケット上のすべてのデータ が失われるおそれがあることを警告するメッセージが表示されることがあります。警告メッセージ は、通常、処理を中断して、y(はい)または n(いいえ)を入力して応答することを要求します。

**《4 メモ:**警告メッセージは、アプリケーションプログラムまたはオペレーティングシステムによって生 成されます。詳細については、オペレーティングシステムまたはアプリケーションプログラムに付属 のマニュアルを参照してください。

### 診断メッセージ

システム診断プログラムを実行すると、エラーメッセージが表示されることがあります。診断エ ラーメッセージは、本項には記載されていません[。「困ったときは」\(](#page-156-0)157 ページ)の診断チェック リストのコピーにメッセージを記録してから、該当する項を参照して、テクニカルサポートにお問 い合わせください。

### アラートメッセージ

システム管理ソフトウェアは、システムのアラートメッセージを生成します。アラートメッセージ には、ドライブ、温度、ファン、および電源の状態についての情報、ステータス、警告、およびエ ラーメッセージが含まれます。詳細については、システム管理ソフトウェアのマニュアルを参照し てください。

# <span id="page-40-0"></span>セットアップユーティリティの使い方

システムのセットアップを完了したら、セットアップユーティリティを起動して、システム設 定およびオプション設定を確認します。表示された情報を将来の参考のために記録してお きます。

セットアップユーティリティは、次のような場合に使用します。 •

- ハードウェアを追加、変更、または取り外した後に、NVRAM に保存されたシステム設定 を変更する。
- 時刻や日付などのユーザーが選択可能なオプションを設定または変更する。
- 内蔵デバイスを有効または無効にする。
- 取り付けたハードウェアと設定との間の不一致を修正する。

### セットアップユーティリティの起動

- 1 システムの電源を入れるか、再起動します。
- 2 次のメッセージが表示されたら、ただちに <F2> を押します。

<F2> = System Setup

<F2> を押す前にオペレーティングシステムのロードが開始された場合は、システムの起 動が完了するのを待ってから、もう一度システムを再起動し、この手順を実行してく ださい。

■ メモ:システムシャットダウンの正しい順序を確認するには、オペレーティングシステムに 付属のマニュアルを参照してください。

### エラーメッセージへの対応

特定のエラーメッセージに対応することによって、セットアップユーティリティを起動できま す。システムの起動中にエラーメッセージが表示された場合は、メッセージをメモしてくださ い。セットアップユーティリティを起動する前に[、「システムメッセージ」\(](#page-29-0)30 ページ)でメッ セージとエラーの修正方法に関する説明を参照してください。

**《 メモ:**メモリのアップグレード後、最初にシステムを起動する際に、システムメッセージが表示 されるのは正常です。

### セットアップユーティリティの使い方

表 [2-1](#page-41-0) に、セットアップユーティリティ画面で情報の表示や変更、プログラムの終了などに使用す るキーの一覧を示します。

<span id="page-41-0"></span>表 2-1 セットアップユーティリティの操作キー

| ≠−                                | 対応処置                                                     |
|-----------------------------------|----------------------------------------------------------|
| 上矢印または <shift><tab></tab></shift> | 前のフィールドに移動します。                                           |
| 下矢印または <tab></tab>                | 次のフィールドへ移動します。                                           |
| スペースキー、<+>、<一>、<br>および左右矢印        | フィールド内の設定値を順に切り替えます。多く<br>のフィールドでは、適切な値を入力することもで<br>きます。 |
| $<$ Esc $>$                       | セットアップユーティリティを終了し、設定を変<br>更した場合は、システムを再起動します。            |
| $\epsilon$ F1>                    | セットアップユーティリティのヘルプファイルを<br>表示します。                         |

■ メモ:ほとんどのオプションでは、変更内容は自動的に記録されますが、システムを再起動するまで は有効になりません。

## セットアップユーティリティのオプション

### メイン画面

セットアップユーティリティを起動すると、セットアップユーティリティのメイン画面が表示され ます(図 [2-1](#page-42-0) を参照)。

### <span id="page-42-0"></span>図 2-1 セットアップユーティリティのメイン画面

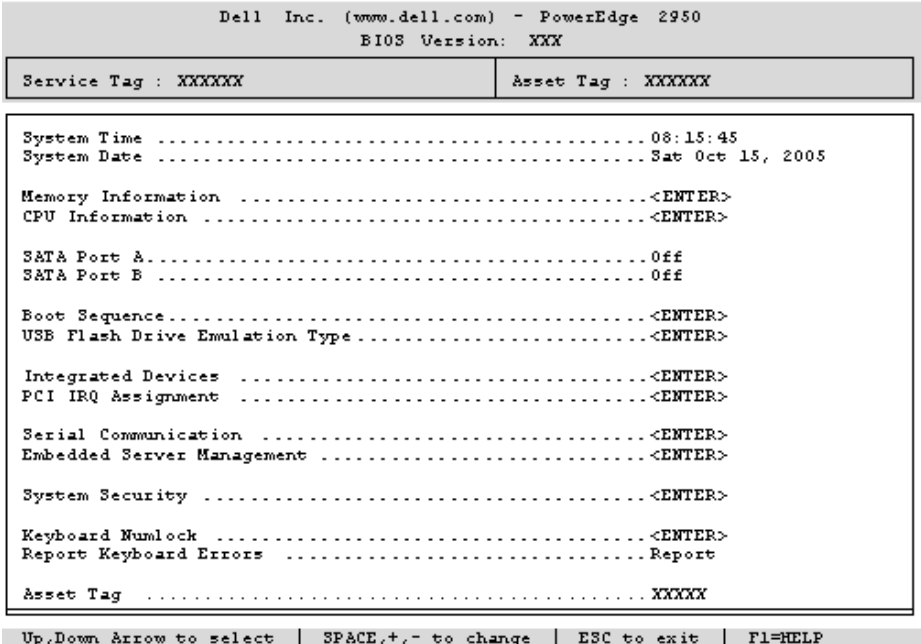

表 [2-2](#page-42-1) に、セットアップユーティリティのメイン画面に表示される情報フィールドのオプションの 一覧および説明を示します。

- メモ:セットアップユーティリティのオプションはシステム設定によって変わります。
- メモ:必要に応じて、セットアップユーティリティのデフォルト設定をそれぞれのオプションの下に 示します。

#### <span id="page-42-1"></span>表 2-2 セットアップユーティリティのオプション

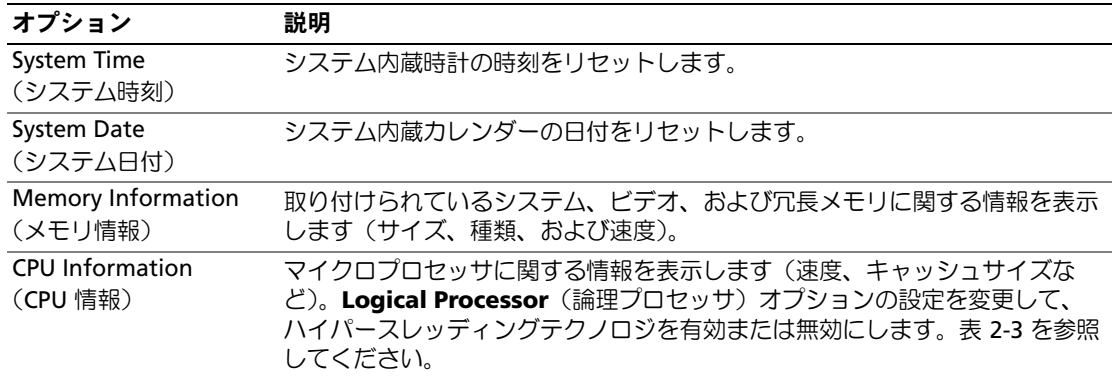

### 表 2-2 セットアップユーティリティのオプション (続き)

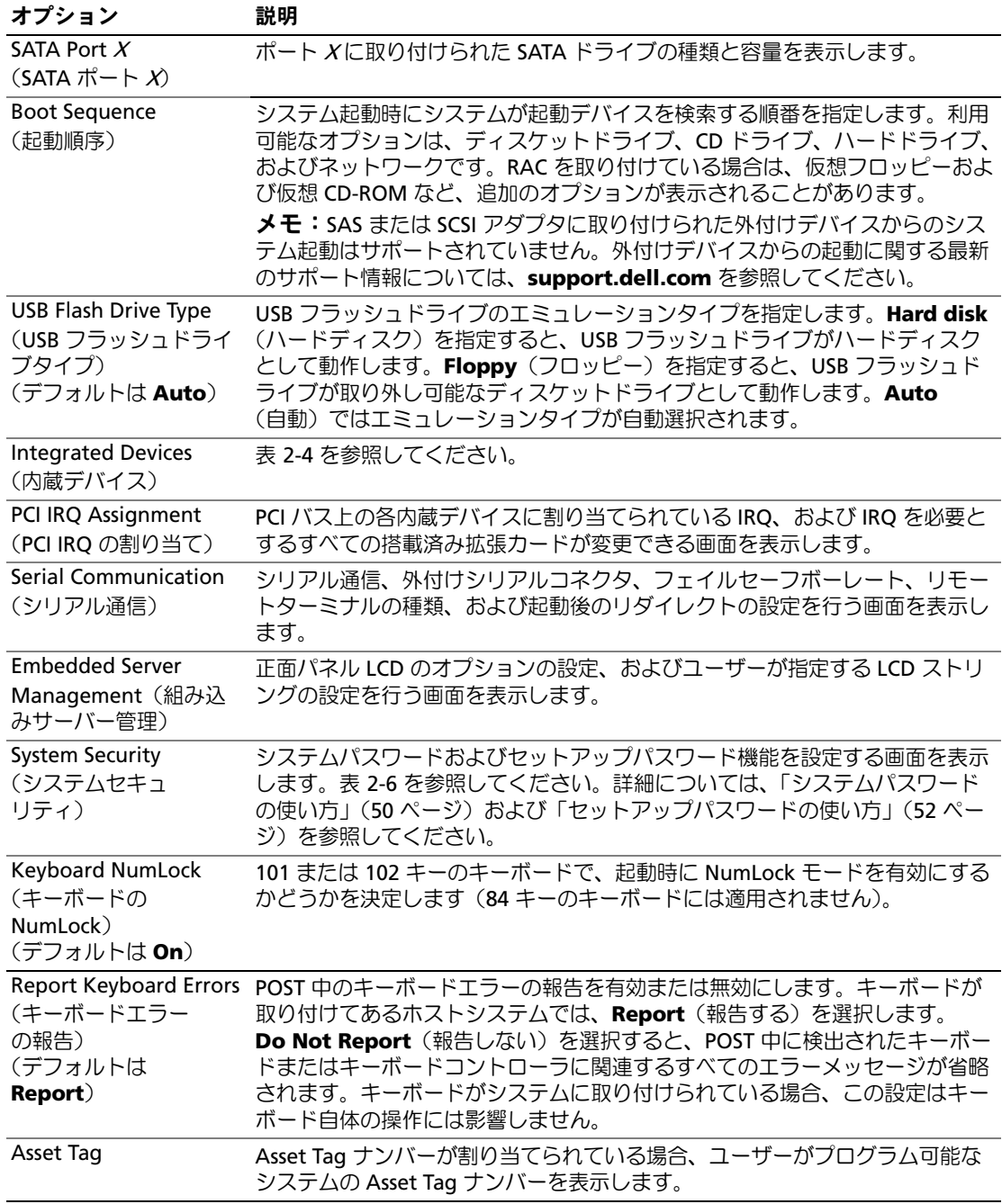

### CPU Information (CPU 情報) 画面

表 [2-3](#page-44-0) に、**CPU Information**(CPU 情報)画面の情報フィールドに表示されるオプションの一覧 および説明を示します。

### <span id="page-44-0"></span>表 2-3 CPU Information (CPU 情報) 画面

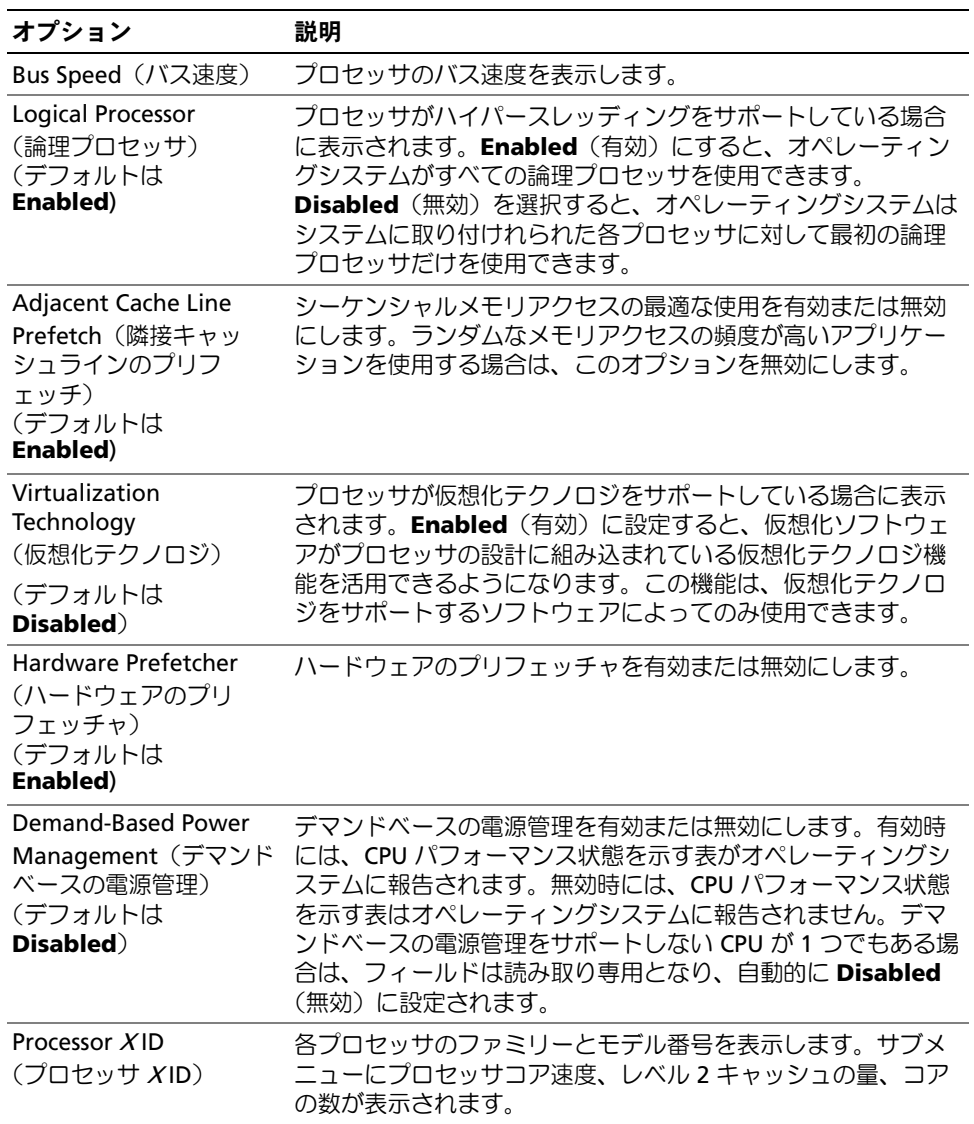

### Integrated Devices(内蔵デバイス)画面

表 [2-4](#page-45-0) に、**Integrated Devices** (内蔵デバイス)画面に表示される情報フィールドのオプション の一覧および説明を示します。

### <span id="page-45-0"></span>表 2-4 Integrated Devices (内蔵デバイス)画面のオプション

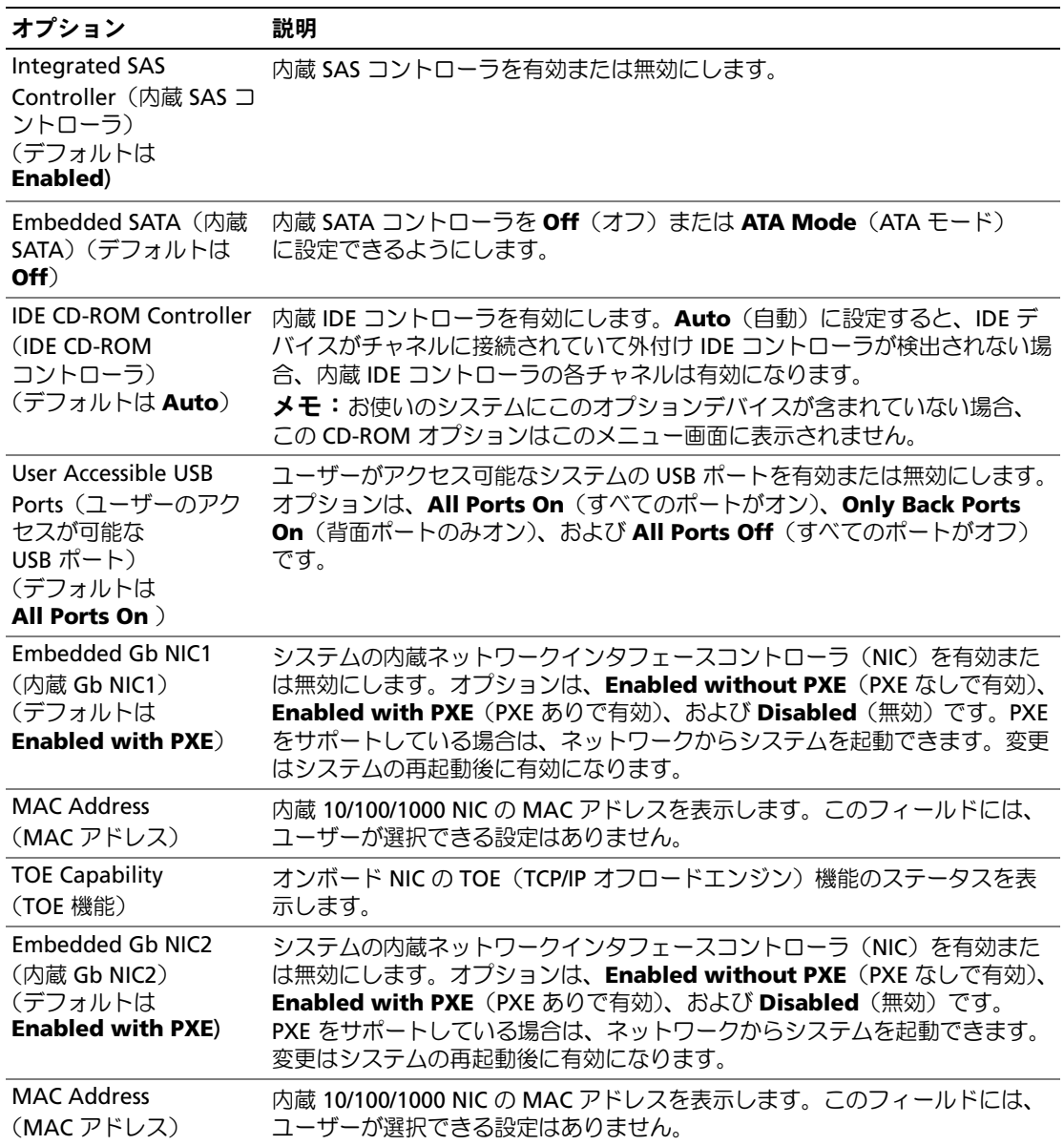

| オプション                                                              | 説明                                                                                                    |
|--------------------------------------------------------------------|----------------------------------------------------------------------------------------------------|
| <b>TOE Capability</b><br>(TOE 機能)                                  | オンボード NIC の TOE (TCP/IP オフロードエンジン)機能のステータスを表<br>示します。                                                                                                    |
| Diskette Controller<br>(ディスケットコント<br>ローラ)<br>(デフォルトは <b>Auto</b> ) | システムのディスケットドライブコントローラを有効または無効にします。<br>Auto (自動) を選択すると、拡張スロットに取り付けられているコントロー<br>ラカードを使用する必要がある場合、システムのディスケットドライブコント<br>ローラはオフになります。ドライブを Read-Only (読み取り専用)、または<br>Off (オフ) に設定することも可能です。Read-Only (読み取り専用)設定を<br>使うと、ディスケットドライブを使用してディスクに書き込むことができなく<br>なります。 |

表 2-4 Integrated Devices (内蔵デバイス)画面のオプション (続き)

### Serial Communication (シリアル通信)画面

表 [2-5](#page-46-0) に、**Serial Communication**(シリアル通信)画面の情報フィールドに表示されるオプショ ンの一覧および説明を示します。

| オプション                                                                     | 説明                                                                                                    |
|---------------------------------------------------------------------------|----------------------------------------------------------------------------------------------------|
| Serial Communication<br>(シリアル通信)<br>(デフォルトは <b>Off</b> )                  | オプションは、COM2 を介しての On with Console<br>Redirection (コンソールリダイレクションでオン)、および<br><b>Off</b> $($ オフ) です。        |
| Failsafe Baud Rate $(7\tau)$<br>イルセーフボーレート)<br>(デフォルトは <b>57600</b> )     | ボーレートがリモートターミナルによって自動的にニゴーシ<br>エートできない場合にコンソールリダイレクションに使用され<br>るフェイルセーフボーレートを表示します。これレートは調節<br>しないでください。 |
| Remote Terminal Type<br>(リモートターミナル<br>の種類)<br>(デフォルトは<br>VT 100/VT 220)   | VT 100/VT 220 または ANSI を選択します。                                                                           |
| <b>Redirection After Boot</b><br>(起動後のリダイレクト)<br>(デフォルトは <b>Enabled</b> ) | システムがオペレーティングシステムを起動した後に、BIOS<br>コンソールリダイレクションを有効または無効にします。                                              |

<span id="page-46-0"></span>表 2-5 Serial Communication (シリアル通信)画面のオプション

### System Security(システムセキュリティ)画面

表 [2-6](#page-47-0) に、**System Security**(システムセキュリティ)画面の情報フィールドに表示されるオプ ションの一覧および説明を示します。

<span id="page-47-0"></span>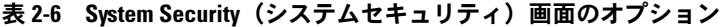

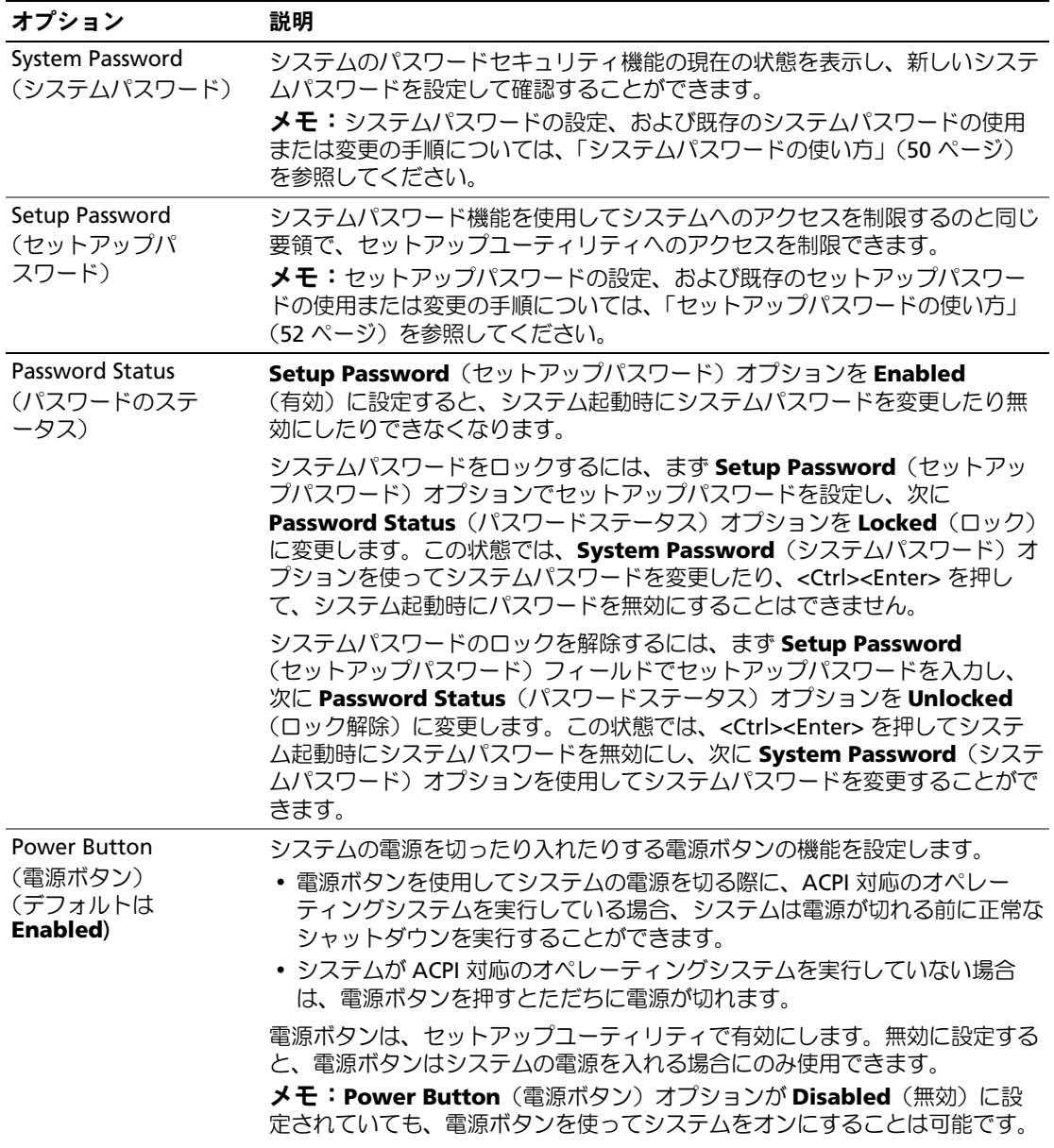

| オプション                                                   | 説明                                                                                                    |
|---------------------------------------------------------|----------------------------------------------------------------------------------------------------|
| <b>NMI Button</b><br>(NMI ボタン)<br>(デフォルトは<br>Disabled)  | ● 注意: NMI ボタンは、認定を受けたサポート担当者またはオペレー<br>ティングシステムのマニュアルによって指示された場合にのみ使用し<br>てください。このボタンを押すと、オペレーティングシステムが停止<br>し、診断プログラム画面が表示されます。                                |
|                                                         | NMI 機能を On (オン) または Off (オフ) に設定します。                                                                                                    |
| <b>AC Power Recovery</b><br>(AC 電源の回復)<br>(デフォルトは Last) | システムの電源が回復した場合のシステムの動作を設定します。オプションが<br>Last (直前) に設定されている場合、システムは電源が中断される直前の電源<br>状態に戻ります。On (オン) では電源回復時にシステムの電源が入ります。<br>Off (オフ) では、電源が回復してもシステムの電源は切れたままです。 |

表 2-6 System Security(システムセキュリティ)画面のオプション (続き)

### Exit(終了)画面

<Esc> を押してセットアップユーティリティを終了すると、**Exit**(終了)画面に次のオプションが 表示されます。 •

- Save Changes and Exit
- Discard Changes and Exi
- Return to Setup

## システムパスワードとセットアップパスワードの機能

● 注意:パスワード機能は、システム内のデータに対して基本的なセキュリティを提供します。より強 固なセキュリティが必要なデータについては、データ暗号化プログラムなどの保護機能を別途使用し てください。

■ 注意:システムパスワードを設定せずに動作中のシステムから離れたり、システムをロックせずに放 置した場合、第三者がジャンパの設定を変更して、パスワード機能を無効にすることができます。 この結果、誰でもシステムに保存された情報にアクセスできるようになります。

お使いのシステムは、出荷時にはシステムパスワード機能が有効になっていません。システムのセ キュリティが必要な場合は、システムパスワード保護機能を有効にしてシステムを操作してく ださい。

既存のパスワードを変更したり削除したりするには、そのパスワードを事前に知っておく必要があ ります(「既存のシステムパスワードの削除[または変更」\(](#page-51-1)52 ページ)を参照)。パスワードを忘れ ると、トレーニングを受けたサービス技術者がパスワードジャンパの設定を変更してパスワードを 無効にし、既存のパスワードを消去するまで、システムを操作したり、セットアップユーティリ ティの設定を変更することはできません。この手順は、「忘[れてしまった](#page-155-0)パスワードの無効化」 (156 [ページ\)](#page-155-0)に記載されています。

### <span id="page-49-0"></span>システムパスワードの使い方

システムパスワードを設定すると、パスワードを知っているユーザーでなければ、システムの全機 能を使用することはできません。**System Password**(システムパスワード)オプションが **Enabled**(有効)に設定されている場合、システムパスワード要求のプロンプトがシステムの起動 後に表示されます。

#### システムパスワードの設定

システムパスワードを設定する前に、まずセットアップユーティリティを起動して、**System**  Password (システムパスワード) オプションを確認します。

<u>システムパスワードが設定されている場合、System Password(システムパスワード)オプショ</u> ンの設定は **Enabled**(有効)です。**Password Status**(パスワードステータス)が **Unlocked** (ロック解除)に設定されている場合、システムパスワードは変更できます。**Password Status** (パスワードステータス)オプションが **Locked**(ロック)に設定されている場合、システムパス ワードは変更できません。ジャンパ設定によってシステムパスワード機能が無効になっている場合、 その設定は **Disabled**(無効)で、システムパスワードを変更したり新しいシステムパスワードを 入力したりすることはできません。

システムパスワードが設定されておらず、システム基板上のパスワードジャンパが有効な位置 (デフォルト)に設定されている場合、**System Password**(システムパスワード)オプションは **Not Enabled**(無効)と表示され、**Password Status**(パスワードステータス)フィールドは **Unlocked**(ロック解除)と表示されます。システムパスワードを設定するには、次の手順を実行 します。

- 1 Password Status(パスワードステータス)オプションが Unlocked(ロック解除)に設定 されていることを確認します。
- 2 **System Password**(システムパスワード)オプションをハイライト表示して、<Enter> を押 します。
- 3 このフィールドに新しいシステムパスワードを入力します。

パスワードは半角の英数字で 32 文字まで入力できます。

いずれかの文字キー(またはブランクスペースとしてスペースキー)を押すと、フィールドに は文字の代わりにプレースホルダが表示されます。

パスワードの設定では、大文字と小文字は区別されません。ただし無効なキーの組み合わせも あります。そのような組み合わせで入力すると、ビープ音が鳴ります。入力したパスワードを 訂正するには、<Backspace> または左矢印キーを押して文字を消去します。

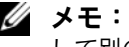

■ メモ:システムパスワードの設定を途中で中止する場合は、手順5を終了する前に<Enter> を押 して別のフィールドに移動するか <Esc> を押します。

4 <Enter> を押します。

5 パスワードを確認するために、もう一度同じパスワードを入力して、<Enter> を押します。

**System Password**(システムパスワード)の設定表示が **Enabled**(有効)に変わります。 セットアップユーティリティを終了して、システムを使用します。

6 ここでシステムを再起動してパスワード保護機能を有効にするか、作業を続けます。 ■■ メモ:システムを再起動するまでパスワード保護機能は有効になりません。

#### システムを保護するためのシステムパスワードの使い方

■ メモ:セットアップパスワードを設定している場合[\(「セットアップパスワードの使い方」\(](#page-51-0)52 ペー [ジ\)を](#page-51-0)参照)、システムはセットアップパスワードをシステムパスワードの代用として受け付けます。

**Password Status**(パスワードステータス)オプションが Unlocked (ロック解除)に設定されて いる場合は、パスワードセキュリティを有効のままにしておくことも無効にすることもできます。

パスワードセキュリティを有効のままにしておくには、次の手順を実行します。

- 1 システムの電源を入れるか、<Ctrl><Alt><Del> を押してシステムを再起動します。
- 2 パスワードを入力し、<Enter> を押します。

パスワードセキュリティを無効にするには、次の手順を実行します。

- 1 システムの電源を入れるか、<Ctrl><Alt><Del> を押してシステムを再起動します。
- 2 パスワードを入力し、<Ctrl><Enter> を押します。

システムを起動したり <Ctrl><Alt><Del> を押して再起動したりするたびに **Password Status** (パスワードステータス)オプションが **Locked**(ロック)に設定される場合は、プロンプト画面で パスワードを入力して <Enter> を押します。

正しいシステムパスワードを入力して <Enter> を押すと、システムは通常どおりに動作します。

間違ったシステムパスワードを入力すると、パスワードの再入力を求めるメッセージが表示さ れます。3 回目までに正しいパスワードを入力してください。間違ったパスワードを 3 回入力する と、間違ったパスワードの入力回数とシステムの停止を示すエラーメッセージが表示され、システ ムが停止し、シャットダウンします。このメッセージは、何者かが無許可でシステムの使用を試み たことを示す警告となります。

システムをシャットダウンして再起動しても、正しいパスワードを入力するまで、このエラーメッ セージが表示されます。

■ メモ:Password Status(パスワードステータス)オプションの他に System Password(システムパス ワード)と Setup Password (セットアップパスワード)オプションも併用すると、無許可の変更から システムを保護することができます。

#### <span id="page-51-1"></span>既存のシステムパスワードの削除または変更

- 1 プロンプトが表示されたら、<Ctrl><Enter> を押して既存のシステムパスワードを無効に します。 セットアップパスワードを入力するよう求められた場合は、ネットワーク管理者に問い合わせ てください。
- 2 POST 中に <F2> を押して、セットアップユーティリティを起動します。
- 3 **System Security**(システムセキュリティ)画面フィールドを選択して、**Password Status** (パスワードステータス)オプションが **Unlocked**(ロック解除)に設定されていることを確 認します。
- 4 プロンプトが表示されたら、システムパスワードを入力します。
- 5 **System Password**(システムパスワード)オプションに **Not Enabled**(無効)と表示され ていることを確認します。

**System Password**(システムパスワード)オプションに Not Enabled (有効)と表示され ている場合、システムパスワードは削除されています。**System Password**(システムパス ワード)オプションに **Enabled**(有効)が表示されている場合は、<Alt><b> を押してシステ ムを再起動し、手順 2 ~手順 5 を繰り返します。

### <span id="page-51-0"></span>セットアップパスワードの使い方

#### <span id="page-51-2"></span>セットアップパスワードの設定

セットアップパスワードは、**Setup Password**(セットアップパスワード)オプションが **Not Enabled**(無効)に設定されている場合にのみ、設定(または変更)できます。セットアップパス ワードを設定するには、**Setup Password**(セットアップパスワード)オプションをハイライト表 示して、<**+>** または **<->** キーを押します。パスワードの入力と確認を求めるプロンプトが表示され ます。パスワードに使用できない文字を指定すると、警告のビープ音が鳴ります。

- メモ:セットアップパスワードとシステムパスワードを同じにすることもできます。2つのパスワー ドを別にした場合、セットアップパスワードはシステムパスワードの代わりに使用できます。ただし、 システムパスワードをセットアップパスワードの代わりに使用することはできません。
- パスワードは半角の英数字で 32 文字まで入力できます。

いずれかの文字キー(またはブランクスペースとしてスペースキー)を押すと、フィールドには文 字の代わりにプレースホルダが表示されます。

パスワードの設定では、大文字と小文字は区別されません。ただし無効なキーの組み合わせもあり ます。そのような組み合わせで入力すると、ビープ音が鳴ります。入力したパスワードを訂正する には、<Backspace> または左矢印キーを押して文字を消去します。

パスワードの確認が終わると、**Setup Password**(セットアップパスワード)の設定は **Enabled** (有効)に変わります。次にセットアップユーティリティを起動すると、セットアップパスワードの 入力を求めるプロンプトが表示されます。

**Setup Password**(セットアップパスワード)オプションの変更は、ただちに有効になります (システムを再起動する必要はありません)。

### セットアップパスワードが有効な場合の操作

Setup Password (セットアップパスワード)が Enabled (有効) に設定されている場合、正し いセットアップパスワードを入力しないと、ほとんどのセットアップオプションは変更できません。 セットアップユーティリティを起動すると、パスワードの入力を求めるプロンプトが表示されます。 3 回目までに正しいパスワードを入力しないと、セットアップ画面は表示されますが、変更するこ とはできません。ただし例外として、**System Password**(システムパスワード)が **Enabled** (有効)に設定されておらず、また **Password Status**(パスワードステータス)オプションを使っ てロックされていない場合、システムパスワードを設定できます(ただし、既存のシステムパス ワードを無効にしたり変更することはできません)。

■ メモ:Setup Password(セットアップパスワード)オプションと Password Status(パスワードステー タス)オプションを併用すると、無許可の変更からシステムパスワードを保護することができます。

#### 既存のセットアップパスワードの削除または変更

- 1 セットアップユーティリティを起動して、System Security(システムセキュリティ)オプ ションを選択します。
- 2 **Setup Password**(セットアップパスワード)オプションをハイライト表示し、<Enter> を押 してセットアップパスワードウィンドウにアクセスし、<Enter> を 2 回押して既存のセット アップパスワードをクリアします。

設定が **Not Enabled**(無効)に変わります。

3 新しいセットアップパスワードを設定する場合[、「セットアップ](#page-51-2)パスワードの設定」 (52 [ページ\)の](#page-51-2)手順を実行します。

### 忘れてしまったパスワードの無効化

「忘[れてしまった](#page-155-0)パスワードの無効化」(156 ページ)を参照してください。

### ベースボード管理コントローラの設定

ベースボード管理コントローラ(BMC)を使用すると、システムの設定、監視、回復をリモートで 行うことができます。BMC には以下の機能があります。 •

- システムの内蔵 NIC を使用 •
- 障害の記録と SNMP 警告 •
- システムイベントログとセンサーステータスへのアクセス •
- 電源オンとオフを含むシステム機能の制御
- システムの電源および動作状態とは独立したサポート •
- セットアップユーティリティ、テキストベースのユーティリティ、およびオペレーティングシ ステムコンソールに対するテキストコンソールリダイレクション

■ メモ:内蔵 NIC を通じて BMC にリモートでアクセスするには、内蔵 NIC1 とのネットワーク接続が必 要です。

BMC の使い方の詳細については、BMC とシステム管理アプリケーションのマニュアルを参照して ください。

### BMC セットアップモジュールの起動

- 1 システムの電源を入れるか、再起動します。
- 2 POST 後、プロンプトが表示されたときに、<Ctrl-E> を押します。

<Crtl-E> を押す前にオペレーティングシステムのロードが開始された場合は、システムの起 動が完了するのを待ってから、もう一度システムを再起動して、この手順を実行してく ださい。

### BMC セットアップモジュールのオプション

BMC セットアップモジュールのオプションの一覧と EMP(緊急管理ポート)の設定方法の詳細に ついては、『BMC ユーザーズガイド』を参照してください。

# システム部品の取り付け

本項では、以下のシステム部品を取り付ける方法について説明します。 •

- ハードドライブ
- 電源装置
- システムファン
- 冷却用エアフローカバー
- ファンブラケット
- SAS コントローラドーターカード
- RAID バッテリー
- 拡張カード
- 拡張カードケージ
- RAC カード
- オプティカル、ディスケット、およびテープドライブ
- システムメモリ
- プロセッサ •
- システムバッテリー
- 拡張カードのライザーボード
- サイドプレーンボード
- SAS バックプレーンボード
- コントロールパネルアセンブリ
- システム基板

### 推奨する工具とツール

本項の手順を実行するには、以下のアイテムが必要です。 •

- システムキーロックのキー •
- #1 および #2 のプラスドライバ
- T-10 Torx ドライバ
- 静電気防止用リストバンド

### システムの内部

警告:システムのカバーを取り外して内部の部品に手を触れる作業は、トレーニングを受けたサービ ス技術者のみが行ってください。安全上の注意、コンピュータ内部の作業、および静電気障害への対 処の詳細については、『製品情報ガイド』を参照してください。

図 [3-1](#page-55-0) は、システムカバーおよびベゼルが取り外された状態のシステムの内部配置図です。

<span id="page-55-0"></span>図 3-1 システムの内部

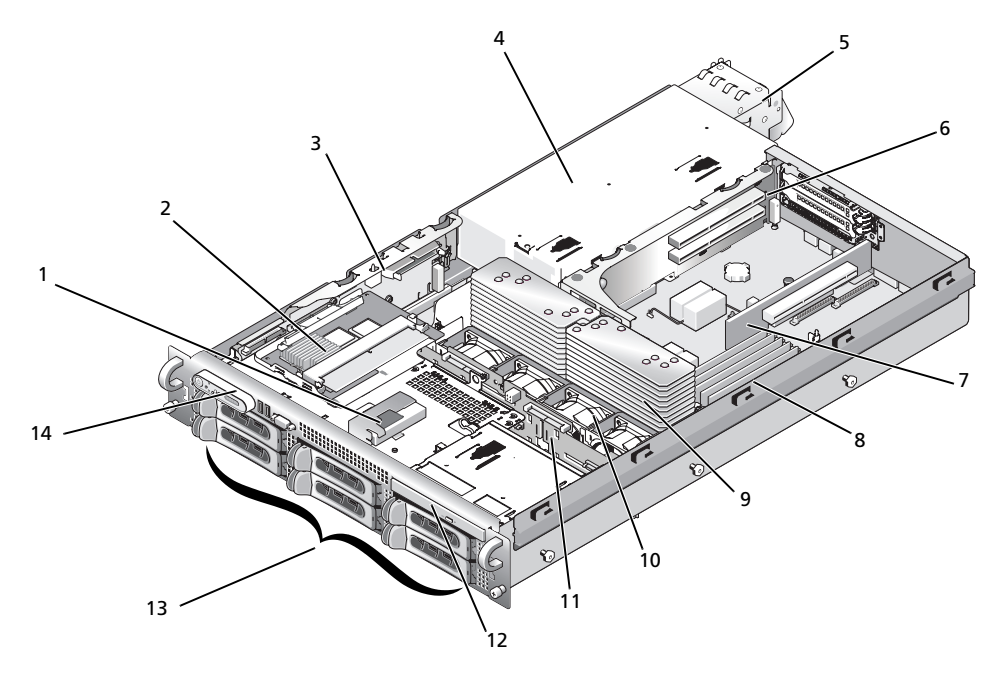

1 RAID バッテリー (オプション) 2

ドまたは SAS RAID コントロー ラドーターカード(オプション) SAS コントローラドーターカー 3 サイドプレーン

- 4 電源装置ベイ 5 電源装置(2) 6 左ライザー
	- -
- 
- 13 SAS または SATA ハードドライ 14 コントロールパネルブ(最大 8 台。構成によって異 なる)

- 7 センターライザー 8 メモリモジュール(8) 9 ヒートシンクおよびマイクロプ ロセッサ(2)
- 10 ホットプラグ対応ファン (4) 11 SAS バックプレーン 12 スリムラインオプティカルドラ イブ(オプション)

システム基板には、システムの制御回路やその他の電子部品が搭載されています。いくつかのハー ドウェアオプション(マイクロプロセッサやメモリなど)は、システム基板に直接取り付けられて います。左ライザーを取り付けた拡張カードケージには、フルレングスの PCIe または PCI-X 拡張 カードを 2 枚まで、センターライザーには、ハーフレングス PCIe 拡張カードを 1 枚装着できます。

システムには、オプションのオプティカルドライブ 1 台を装着できます。オプティカルドライブ は、サイドプレーンボードを通じてシステム基板上のコントローラに接続します。詳細については、 [「オプティカルドライブ」\(](#page-87-0)88 ページ)を参照してください。

ご注文になったハードドライブ構成によっては、メディアベイにオプションの 3.5 インチディス ケットドライブ、およびオプションのテープドライブも装着できる場合があります。構成のオプ ションについては[、表](#page-56-0) 3-1 を参照してください。

#### <span id="page-56-0"></span>表 3-1 ハードドライブおよびメディアベイの構成

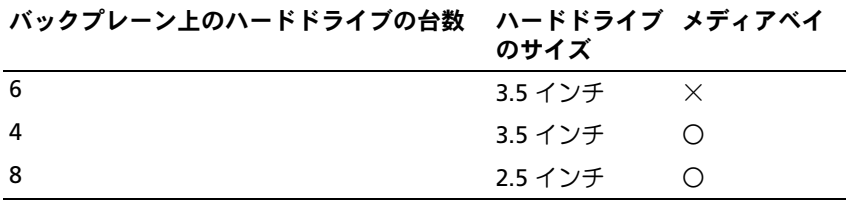

ハードドライブベイには、8 台までの 2.5 インチ SAS ドライブまたは 6 台までの 3.5 インチ SAS ま たは SATA ハードドライブを装着できます。ハードドライブは、SAS バックプレーンボードを通じ て RAID コントローラカードに接続します。詳細については[、「ハードドライブ」\(](#page-59-0)60 ページ)およ び 「SAS [コントローラドーターカード」\(](#page-74-0)75 ページ)を参照してください。

取り付け手順またはトラブルシューティング手順では、ジャンパ設定の変更が必要な場合があ ります。詳細については[、「システム](#page-146-0)基板のジャンパ」(147 ページ)を参照してください。

### 前面ベゼル

ベゼルのロックは、電源ボタン、ディスケットドライブ、オプティカルドライブ、およびハードド ライブへのアクセスを制限します。正面パネルにあり、前面ベゼルからアクセスできるコントロー ルパネル LCD には、システムの状態が表示されます。

#### <span id="page-56-1"></span>前面ベゼルの取り外し

- 1 システムキーを使用して、ベゼルのロックを解除します。
- 2 ベゼルの左端のタブを押します。
- 3 ベゼルの左端をシステムから離れるように動かし、ベゼルの右端を取り外せるようにします。
- 4 ベゼルを引っ張り、システムから取り外します。図 [3-2](#page-57-0) を参照してください。

#### <span id="page-57-0"></span>図 3-2 前面ベゼルの取り外し

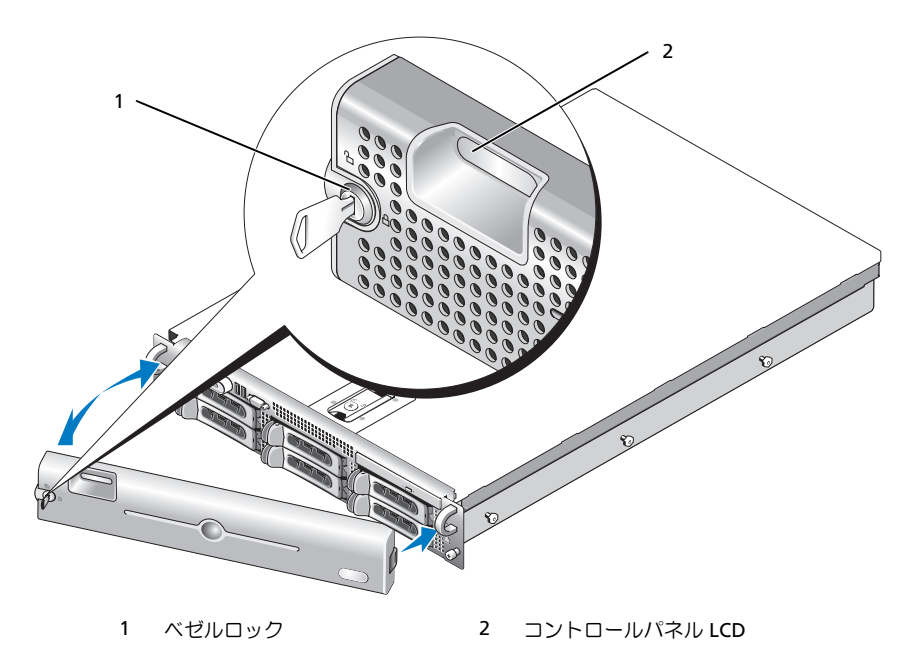

### 前面ベゼルの取り付け

前面ベゼルを取り付けるには、上記の手順を逆の順番で行います。

### システムカバーの開閉

警告:システムのカバーを取り外して内部の部品に手を触れる作業は、トレーニングを受けたサービ ス技術者のみが行ってください。安全上の注意、コンピュータ内部の作業、および静電気障害への対 処の詳細については、『製品情報ガイド』を参照してください。

### <span id="page-57-1"></span>システムカバーの取り外し

システムのアップグレードまたはトラブルシューティングを行うには、システムカバーを取り外し 内部コンポーネントに触れることができるようにします。

- 1 冷却ファンや電源装置などのホットプラグ対応コンポーネントを取り付ける場合を除き、シス テムとシステムに接続されている周辺機器の電源を切り、システムを電源コンセントと周辺機 器から外します。
- 2 システムカバーを取り外すには、ラッチリリースロックを反時計方向に回してアンロックの位 置にします。図 [3-3](#page-58-0) を参照してください。
- 3 システム上部のラッチを持ち上げます。図 [3-3](#page-58-0) を参照してください。
- 4 カバーの両側をつかんで、カバーをシステムから慎重に持ち上げて、取り外します。

### <span id="page-58-1"></span>システムカバーの取り付け

- 1 カバーのラッチを持ち上げます。
- 2 カバーをシステム上部に置き、シャーシのJフックを越えてシステムシャーシに平らにかぶさ るように、カバーをわずかに後方にずらします。図 [3-3](#page-58-0) を参照してください。
- 3 ラッチを押し下げてカバーを閉じ位置に固定します。
- 4 ラッチリリースロックを時計方向に回してカバーを固定します。

### <span id="page-58-0"></span>図 3-3 カバーの取り外し

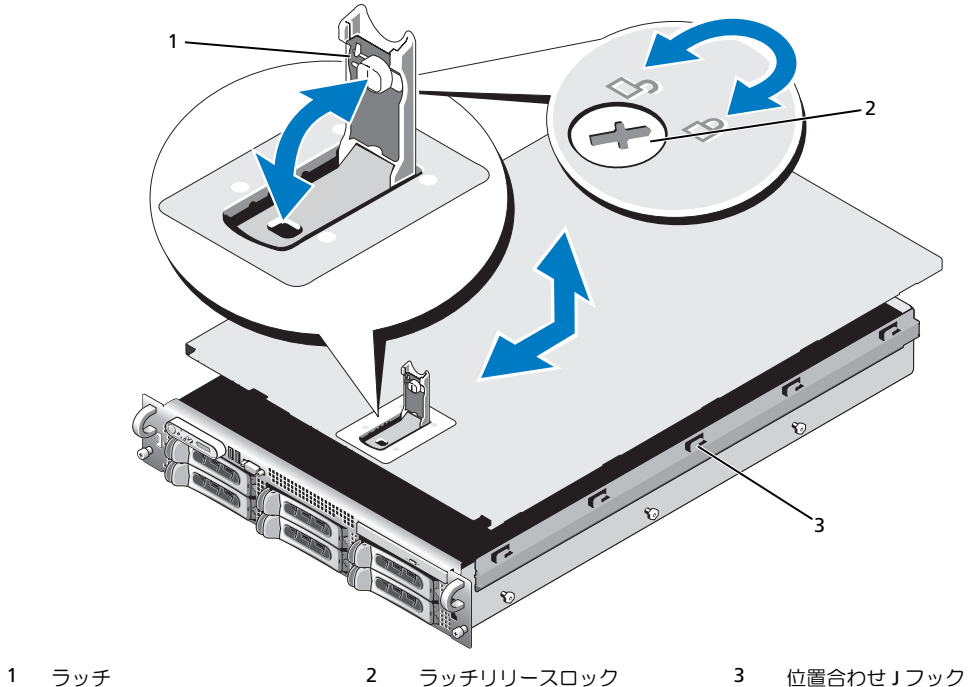

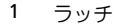

## <span id="page-59-0"></span>ハードドライブ

本項では、SAS または SATA ハードドライブをシステムの内蔵ハードドライブベイに取り付けて 設定する方法について説明します。お使いのシステムには、6 台までの 3.5 インチハードドライ ブ、または 8 台までの 2.5 インチハードドライブを装着できます。どのドライブも、3 つの SAS バックプレーンボード(オプション)のいずれか 1 つを通じてシステム基板に接続します。これら のバックプレーンオプションについては、「SAS バックプレーンボ[ードコネクタ」\(](#page-150-0)151 ページ) を参照してください。

**◎ メモ:**ご注文になったハードドライブ構成によっては、ハードドライブにドライブインタポーザが備 わっている場合があります。ドライブインタポーザにより、バックプレーンの SAS コネクタに SATA ドライブを接続することができます。

### 作業を開始する前に

ハードドライブは、ハードドライブベイにぴったり収まる特別なホットプラグ対応ドライブキャリ アに装着して提供されます。お手元にあるのは、次の 2 種類のドライブキャリアのいずれかです (どちらになるかは構成によります)。 •

- SATA ドライブキャリア ― SATA ハードドライブのみ使用可能。 •
- SATAu ドライブキャリア ― SAS ハードドライブ、またはユニバーサルインタポーザカード付 きの SATA ハードドライブのいずれかが使用可能。インタポーザカードの拡張機能により、 SATA ハードドライブが一部のストレージシステムで使用可能となります。

注意:システムの動作中にドライブを取り付けたり取り外したりする前に、オプションの SAS RAID コントローラドーターカードのマニュアルを参照して、ホットプラグ対応ドライブの取り外しと挿入 をサポートするように、ホストアダプタが正しく設定されていることを確認します。

メモ:SAS バックプレーンボード用として使用が認められているテスト済みのドライブのみを使用す ることをお勧めします。

SAS または SATA ハードドライブのパーティション分割とフォーマットを行うには、オペレーティ ングシステムに付属のプログラム以外のプログラムが必要になる場合があります。

■ 注意:ドライブのフォーマット中にシステムの電源を切ったり、再起動を行ったりしないでくださ い。ドライブの故障の原因となります。

大容量のハードドライブをフォーマットする場合は、フォーマットの完了までに十分な時間の余裕 をみておいてください。通常、これらのドライブのフォーマットには長い時間がかかります。たと えば、9 GB のハードドライブのフォーマットには最大で 2 時間半かかります。

### <span id="page-60-1"></span>ドライブのダミーの取り外し

■ 注意: システムの正常な冷却状態を維持するために、空のハードドライブベイには必ずドライブのダ ミーを取り付ける必要があります。システムからハードドライブキャリアを取り外し、再度取り付け ない場合は、キャリアにドライブのダミーを装着して取り付けなおす必要があります。

ドライブのダミーを取り外す手順は、お使いのシステムのハードドライブ構成が 3.5 インチまたは 2.5 インチのいずれかによって異なります。

3.5 インチハードドライブ構成の場合は、次のとおりです。

- 1 前面ベゼルが取り付けてある場合は、これを取り外します。「前面ベゼ[ルの取り外し」](#page-56-1) (57 ページ) を参照してください。
- 2 ダミーのカバーがある側の下に指を入れてラッチを押し、ダミーをベイから取り出します。
- 3 ダミーが外れるまで、ダミーの両端を引き抜きます。
- 2.5 インチハードドライブ構成の場合は、2.5 インチハードドライブキャリアの場合と同じ要領でダ ミーを取り外します。手順は次のとおりです。
	- 1 前面ベゼルが取り付けてある場合は、これを取り外します。「前面ベゼ[ルの取り外し」](#page-56-1) (57 [ページ\)](#page-56-1)を参照してください。
	- 2 ドライブダミーリリースハンドルを開いて、ダミーを取り出せる状態にします。図 [3-4](#page-62-0) を参 照してください。
	- 3 ドライブベイから外れるまで、ドライブのダミーを手前に引き出します。

### <span id="page-60-0"></span>ドライブのダミーの取り付け

ドライブのダミーを取り付ける手順は、お使いのシステムのハードドライブ構成が 3.5 インチまた は 2.5 インチのいずれかによって異なります。

3.5 インチハードドライブ構成の場合、ドライブのダミーは正しい向きでないとドライブベイに挿 入できないようになっています。3.5 インチドライブのダミーを取り付けるには、ダミーのキーの ある側をドライブベイに回しながら挿入し、完全に押し込まれてラッチがかかるまで、ダミーのも う一方の端を均等の力で押します。

2.5 インチハードドライブ構成の場合は、2.5 インチハードドライブキャリアの場合と同じ要領で ハードドライブのダミーを取り付けます。手順は次のとおりです。

- 1 前面ベゼルが取り付けてある場合は、これを取り外します。「前面ベゼ[ルの取り外し」](#page-56-1) (57 [ページ\)](#page-56-1)を参照してください。
- 2 ハードドライブダミーのハンドルを開きます。
- 3 ドライブのダミーをドライブベイに挿入して、完全に装着します。
- 4 ハンドルを閉じ、ダミーを所定の位置にロックします。
- 5 [手順](#page-61-0) 1 で前面ベゼルを取り外した場合は、これを取り付けます。

### ホットプラグ対応ハードドライブの取り外し

- 1 前面ベゼルが取り付けてある場合は、これを取り外します。「前面ベゼ[ルの取り外し」](#page-56-1) (57 [ページ\)](#page-56-1)を参照してください。
- 2 RAID 管理ソフトウェアからドライブを取り外す準備を行い、ドライブキャリアのハードドラ イブインジケータが、ドライブを安全に取り外すことができるという信号を発するまで待ち ます。ホットプラグ対応ドライブを取り外す手順の詳細については、SAS RAID コントローラ のマニュアルを参照してください。

ドライブがオンラインだった場合は、ドライブがパワーダウンする際に、緑色のアクティビ ティ / 障害インジケータが点滅します。両方のドライブインジケータが消灯したら、ドライ ブを安全に取り外すことができます。

- 3 ドライブキャリアリリースハンドルを開いて、ドライブを取り出せる状態にします。 図 [3-4](#page-62-0) を参照してください。
- 4 ドライブベイから外れるまで、ハードドライブを手前に引き出します。
- 5 ハードドライブを再度取り付けない場合は、空いているドライブベイにドライブのダミーを挿 入します。「ドライブのダミ[ーの取り付け」\(](#page-60-0)61 ページ)を参照してください。
- ■■ 注意:システムの正常な冷却状態を維持するために、空のハードドライブベイには必ずドライブのダ ミーを取り付ける必要があります。

### ホットプラグ対応ハードドライブの取り付け

- 注意:ハードドライブを取り付ける際は、隣接するドライブが完全に装着されていることを確認しま す。ハードドライブキャリアを挿入し、そのハンドルを完全に装着されていないキャリアの隣にロッ クしようとすると、完全に装着されていないキャリアのシールドのバネが損傷し、使用できなくなる おそれがあります。
- ■■ 注意:ホットプラグ対応ドライブの取り付けをサポートしていないオペレーティングシステムもあり ます。オペレーティングシステムに付属のマニュアルを参照してください。
- <span id="page-61-0"></span>1 前面ベゼルが取り付けてある場合は、これを取り外します。「前面ベゼ[ルの取り外し」](#page-56-1) (57 [ページ\)](#page-56-1)を参照してください。
- 2 ベイにドライブのダミーが取り付けられている場合は、取り外します[。「ドライブの](#page-60-1)ダミーの 取り外し」 (61 ページ)を参照してください。
- 3 ホットプラグ対応ハードドライブを取り付けます。
	- a ハードドライブキャリアのハンドルを開きます。

<span id="page-62-0"></span>図 3-4 ホットプラグ対応ハードドライブの取り付け

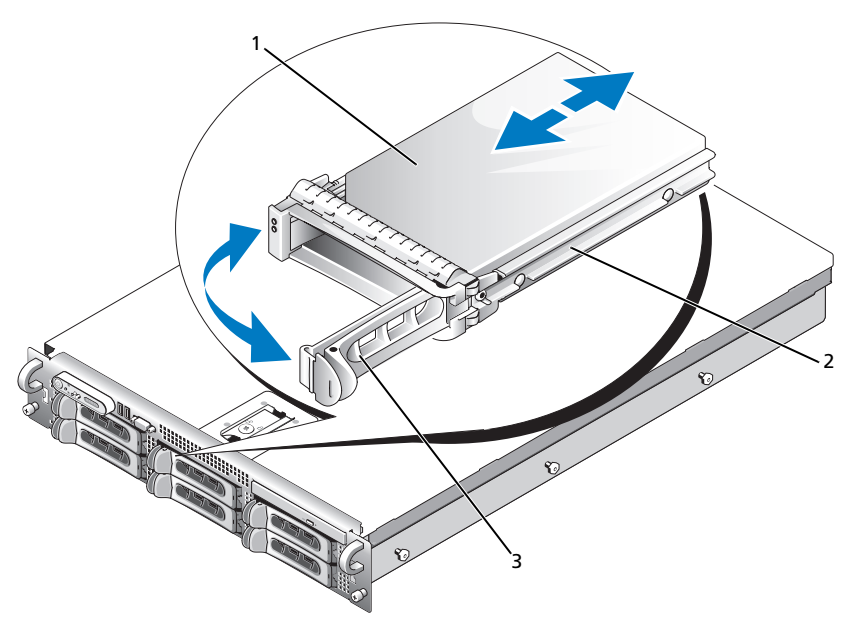

- 1 ハードドライブ 2 ドライブキャリア 3 ドライブキャリアリリースハンドル
- b ハードドライブキャリアがバックプレーンに接触するまで、キャリアをドライブベイに挿 入します。
- c ハンドルを閉じ、ドライブを所定の位置にロックします。
- 4 [手順](#page-61-0) 1 で前面ベゼルを取り外した場合は、これを取り付けます。

### ハードドライブキャリアの取り付け

### ハードドライブをハードドライブキャリアから取り外す方法

- 1 SATAu ドライブキャリアから SATA ハードドライブを取り外す場合は、次の手順でインタポー ザカードを取り外します。
	- a ハードドライブキャリアを後部から見て、インタポーザカードの左端にあるリリースレ バーの位置を確認します。
	- b レバーをキャリアレールと反対の方向に押して、カードの左端を外します。
	- c 左端をハードドライブと反対の方向に動かして、コネクタを外します。
	- d インタポーザカードの右端を引いて、キャリアレールのスロットから離します。
- 2 ハードドライブキャリアのスライドレールから 4 本のネジを取り外し、ハードドライブをキャ リアから離します。

### SAS ハードドライブを SATAu ドライブキャリアに取り付ける方法

- **△ メモ:SAS ハードドライブは必ず SATAu ドライブキャリアに取り付けてください。SATAu ドライブ** キャリアには「SATAu」のラベル、および SAS と SATA の取り付けネジを示すマークがあります。
- 1 ドライブのコネクタの端が後部に来るようにして、SAS ハードドライブをハードドライブ キャリアに挿入します。図 [3-5](#page-63-0) を参照してください。
- 2 図 [3-5](#page-63-0) に示す角度からアセンブリを見て、ハードドライブ背面底部のネジ穴を、ハードドラ イブキャリアの「SAS」のラベルがある穴に合わせます。 正しく揃うと、ハードドライブの背面がハードドライブキャリアの背面と同一面に揃います。
- 3 4 本のネジを取り付けて、ハードドライブをハードドライブキャリアに固定します。 図 [3-5](#page-63-0) を参照してください。
- <span id="page-63-0"></span>図 3-5 SAS ハードドライブを SATAu ドライブキャリアに取り付ける方法

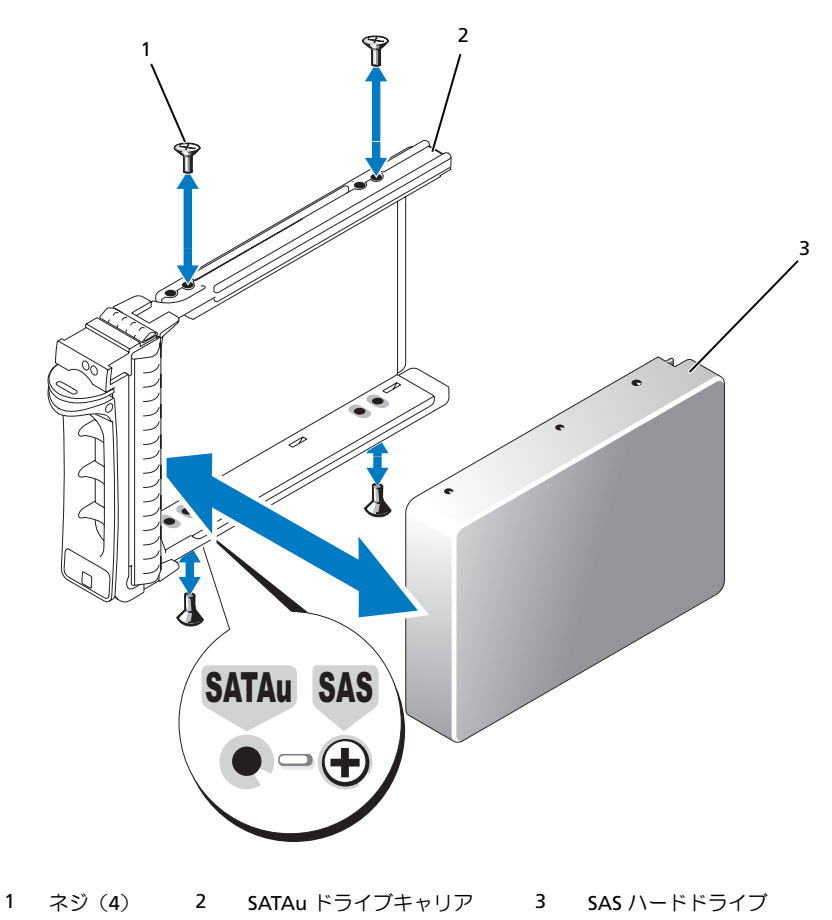

### SATA ハードドライブを SATA ドライブキャリアに取り付ける方法

- <u>グ</u> メモ:SAS バックプレーンに直接接続する SATA ハードドライブは、SATA ドライブキャリア(「SATA」 のラベル)に取り付ける必要があります。SATAu ドライブキャリアに取り付けることができるのは、 インタポーザカードが付いた SATA ハードドライブに限られます。
- 1 ドライブのコネクタの端が後部に来るようにして、SATA ハードドライブをハードドライブ キャリアに挿入します。図 [3-6](#page-64-0) を参照してください。
- 2 ハードドライブのネジ穴をハードドライブキャリアの穴に合わせます。図 [3-6](#page-64-0) を参照してく ださい。
- 3 4 本のネジを取り付けて、ハードドライブをハードドライブキャリアに固定します。 図 [3-6](#page-64-0) を参照してください。
- <span id="page-64-0"></span>図 3-6 SATA ハードドライブを SATA ドライブキャリアに取り付ける方法

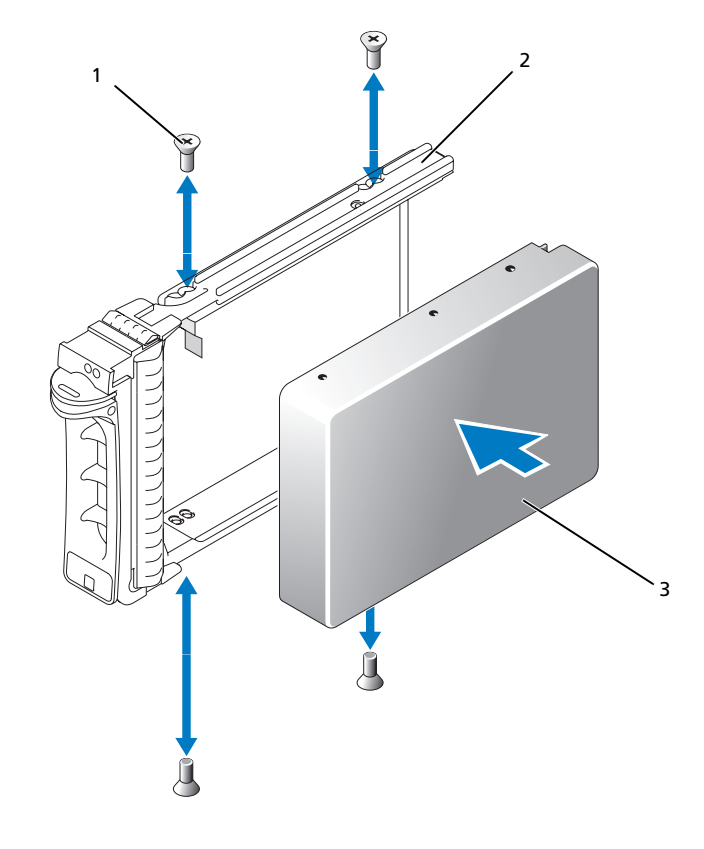

1 ネジ(4) 2 SATA ドライブキャリア 3 SATA ハードドライブ

### SATA ハードドライブとインタポーザカードを SATAu ハードドライブキャリアに取り付 ける方法

- メモ:SATA ハードドライブを SATAu ドライブキャリアに取り付ける場合は、ハードドライブの背面 にインタポーザカードを取り付ける必要があります。SATAu ドライブキャリアには「SATAu」のラベ ル、および SAS と SATA の取り付けネジを示すマークがあります。
	- 1 ドライブのコネクタの端が後部に来るようにして、SATA ハードドライブを SATAu ハード ドライブキャリアに挿入します。図 [3-7](#page-66-0) を参照してください。
	- 2 図 [3-7](#page-66-0) に示す角度からアセンブリを見て、ハードドライブ背面後部のネジ穴を、ハードドラ イブキャリアの「SATAu」のラベルがある穴に合わせます。

正しく揃うと、インタポーザの背面がハードドライブキャリアの背面と同一面に揃います。

- 3 4 本のネジを取り付けて、ハードドライブをハードドライブキャリアに固定します。 図 [3-7](#page-66-0) を参照してください。
- 4 インタポーザカードを SATA ハードドライブの背面に取り付けます。
	- a インタポーザカードブラケットのタブがキャリアレールの内側にあるスロットに装着され るような角度で、インタポーザカードの上部を内側上部のキャリアレールに差し込みます。 図 [3-7](#page-66-0) を参照してください。
	- b カードの下端をハードドライブの方向へ回転させ、コネクタを固定します。 図 [3-7](#page-66-0) を参照してください。
	- c カードブラケットのラッチが所定の位置にカチッとはまるまで、カードの下端をハードド ライブに押し込みます。

<span id="page-66-0"></span>図 3-7 SATA ハードドライブとインタポーザカードを SATAu ドライブキャリアに取り付ける方法

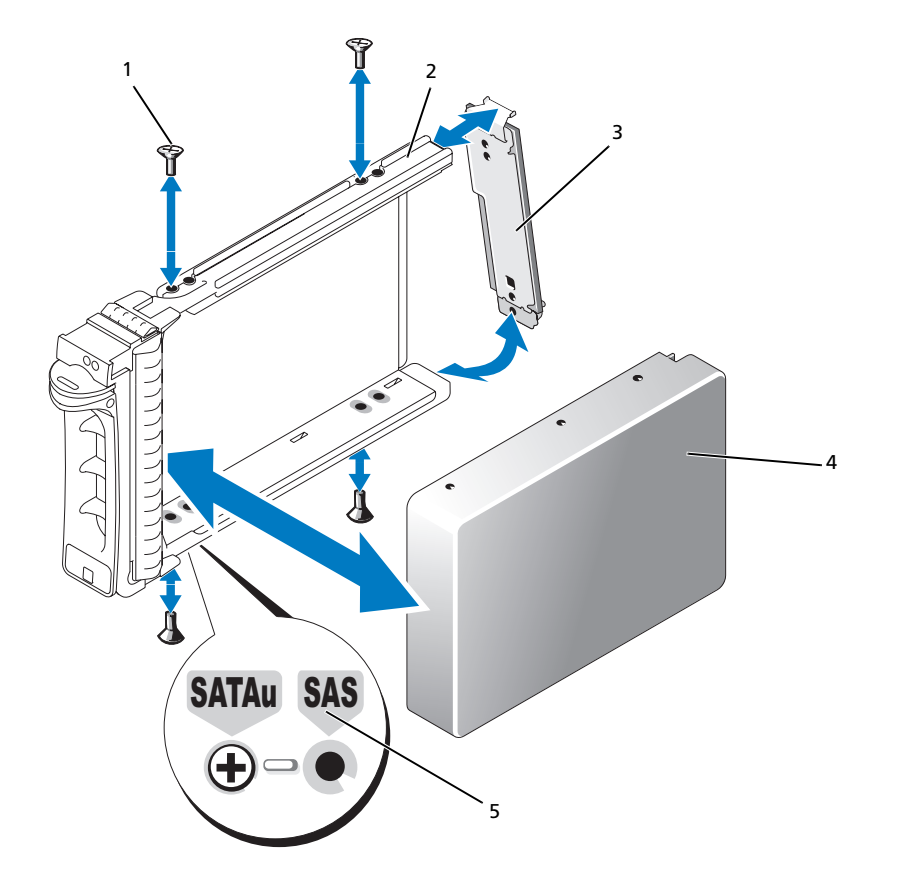

1 ネジ(4) 2 SATAu ドライブキャリア 3 インタポーザカード(SATA のみ) 4 SATA ハードドライブ 5 穴のラベル

電源装置

お使いのシステムは、出力 750 W の電源装置を 1 台または 2 台サポートします。電源装置を 1 台 だけ取り付ける場合は、左側の電源装置ベイ(1)に取り付ける必要があります。電源装置を 2 台 取り付ける場合、2 番目の電源装置はホットプラグ対応の冗長電源として機能します。

 $\qquad \qquad \Box$  注意:非冗長構成の場合は、システムの正常な冷却状態を維持するために、使用しない電源装置ベイ に電源装置ダミーを取り付ける必要があります[。「電源装置ダミーの取り付け」\(](#page-69-0)70 ページ)を参照し てください。

#### 電源装置の取り外し

- 注意:システムが正常に動作するには、電源装置が1台は必要です。電源装置を2台取り付け、両方を AC 電源に接続すると、システムは冗長モードになります。電源が入ったシステムで一度に取り外し、取 り付けができる電源装置は、1 台だけです。電源装置のダミーを取り付けずに、電源装置が 1 台だけ取り 付けられたシステムを長時間動作させると、システムがオーバーヒートするおそれがあります。
- 注意:電源装置を1台だけ取り付ける場合は、左側の電源装置ベイ (1) に取り付ける必要があります。
- 注意:システムを 120 ~ 220 VAC の範囲の電源に接続し、2 台の電源装置を取り付けている場合、 2 台目の電源装置は、ホットプラグ対応の冗長電源として機能します。
- メモ: ラックシステムでは、電源装置の取り外しに支障がある場合は、ラッチを外してケーブルマ ネージメントアームを持ち上げる必要があります。ケーブルマネージメントアームの詳細については、 『ラック取り付けガイド』を参照してください。
- 1 電源装置が 1 台のみのシステムの場合は、システムおよびシステムに接続されているすべての 周辺機器の電源を切ります。冗長システムの場合は、システムの電源を入れたままで次の手順 に進むことができます。
- 2 電源から電源ケーブルを外します。
- 3 電源ケーブルを電源から外し、ケーブル保持ブラケットからケーブルを外します。
- 4 電源装置左側のロックタブを解除します。電源装置がシャーシから外れるまで、タブを右方向 に押し込み、電源装置のハンドルを上に動かしてください。図 [3-8](#page-68-0) を参照してください。
- 5 電源装置をシャーシからまっすぐに引き出します。

<span id="page-68-0"></span>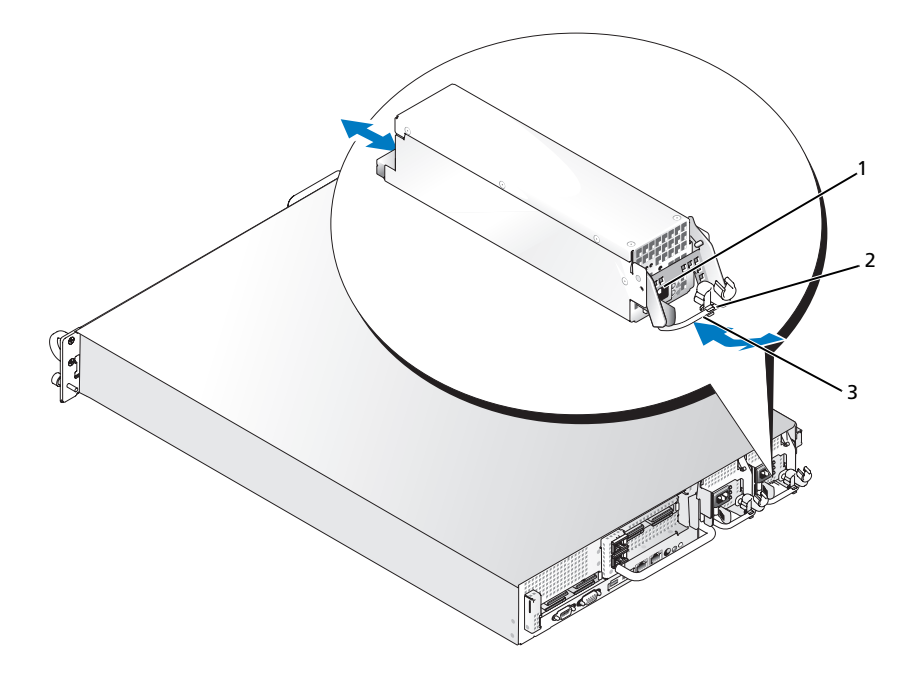

1 ロックタブ 2 ケーブル保持ブラケット 3 電源装置のハンドル

#### 電源装置の取り付け

- 1 電源装置のハンドルを引き上げた状態で、新しい電源装置をシャーシに押し込みます。 図 [3-8](#page-68-0) を参照してください。
- 2 電源装置のフェースプレートと同一面になり、橙色のスナップで固定されるところまでハンド ルを下げます。図 [3-8](#page-68-0) を参照してください。
- 3 電源ケーブルをケーブル保持ブラケットに挿入し、電源装置に接続して、ケーブルのもう一方 のコネクタをコンセントに接続します。
- メモ:新しい電源装置を取り付けたら、システムが電源装置を認識するまで数秒待ち、正常に動作す ることを確認します。電源装置のステータスインジケータが緑色に点灯し、電源装置が適切に機能し ていることを示します。図 [1-4](#page-17-0) を参照してください。

### 電源装置ダミーの取り外し

プラスドライバを使用して、ダミーの左側のネジを取り外し、ダミーをベイからわずかに外れるよ うに回転させ、シャーシから取り外します。

 $\qquad \qquad \Box$  注意:非冗長構成の場合は、システムの正常な冷却状態を維持するために、使用しない電源装置ベイ に電源装置ダミーを取り付ける必要があります。電源装置ダミーは、2 台目の電源装置を取り付ける 場合にのみ取り外してください。

### <span id="page-69-0"></span>電源装置ダミーの取り付け

電源装置ダミーを取り付けるには、ダミーの右端のタブを電源装置ベイの壁にあるスロットに挿入 します。ダミーを回転させて電源装置ベイにはめ込み、プラスネジで固定します。

### システムファン

システムには、ホットプラグ対応冷却ファンが 4 台取り付けられています。

### システムファンの取り外し

警告:システムのカバーを取り外して内部の部品に手を触れる作業は、トレーニングを受けたサービ ス技術者のみが行ってください。安全上の注意、コンピュータ内部の作業、および静電気障害への対 処の詳細については、『製品情報ガイド』を参照してください。

■ 注意:システムファンはホットプラグ対応です。システムの電源がオンの場合に適切な冷却効果を維 持するため、ファンの交換は 1 台ずつ行ってください。

- 1 システムカバーを開きます[。「システムカバーの取り外し」\(](#page-57-1)58 ページ)を参照してください。
- 警告:ファンの取扱いは、ファンブレードの回転が止まるまで待ち、細心の注意を払って行ってくだ さい。
- 2 ファンのハンドルを起こして持ち、ファンをファンケージからまっすぐに引き上げて、 シャーシから取り外します。図 [3-9](#page-70-0) を参照してください。

<span id="page-70-0"></span>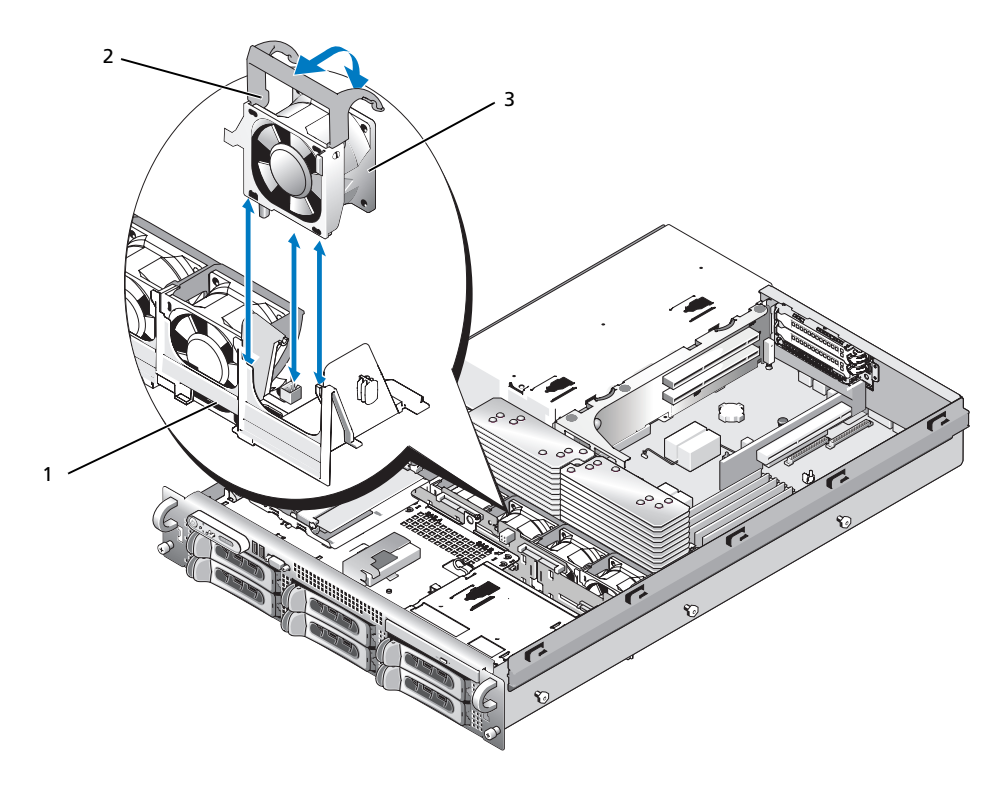

1 ファンブラケット 2 ファンのハンドル 3 ファン

### 冷却ファンの取り付け

- 1 ファンのハンドルが垂直に起きていることを確認して、ファンをファンケージに挿入し、完全 に装着します。ファンのハンドルを下げて、所定の位置に固定します。図 [3-9](#page-70-0) を参照してくだ さい。
- 2 システムカバーを閉じます[。「システムカバーの取り付け」\(](#page-58-1)59ページ)を参照してください。

### 冷却用エアフローカバー

冷却用エアフローカバーは、通気によってシステムメモリモジュールを冷却する仕組みになってい ます。

- 警告:DIMM は、システムの電源を切った後もしばらくは高温です。DIMM が冷えるのを待ってから 作業してください。
- 注意:メモリ冷却用エアフローカバーを取り外した状態でシステムを使用しないでください。システ ムがオーバーヒートして、すぐにシステムがシャットダウンし、データが失われるおそれがあります。

#### 冷却用エアフローカバーの取り外し

- 1 冷却用エアフローカバーは、カバーの端にあるラッチで固定されています。ラッチを解除する には、シャーシの外壁側に引きます。図 [3-10](#page-71-0) を参照してください。
- 2 ヒンジで固定されたエアフローカバーをシステム正面方向に回転させ、カバーを持ち上げてシ ステムから取り外します。

#### <span id="page-71-0"></span>図 3-10 エアフローカバーの取り外しと取り付け

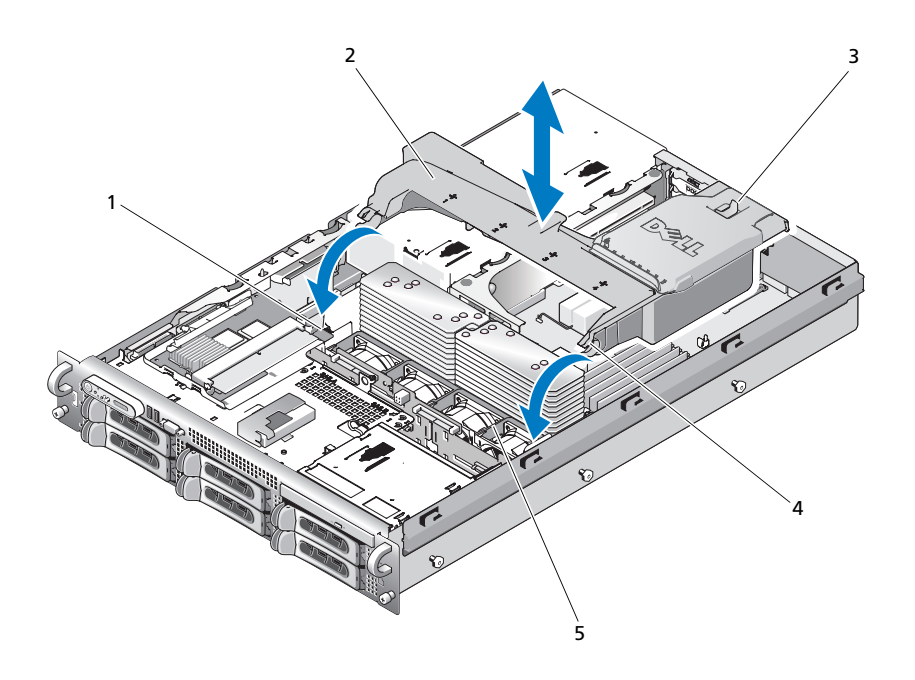

1 エアフローカバーのピボット(2) 2 冷却用エアフローカバー 3 リリースラッチ 4 エアフローカバーのヒンジ(2) 5 ファンブラケット
#### <span id="page-72-0"></span>冷却用エアフローカバーの取り付け

- 1 ファンブラケットの両端にあるエアフローカバーのピボットにヒンジを合わせます。図 [3-10](#page-71-0) を 参照してください。
- 2 ファンコネクタが固定され、ラッチが所定の位置にはまるまで、エアフローカバーをゆっくり とまっすぐにシステム内に下ろします。

# ファンブラケット

#### <span id="page-72-1"></span>ファンブラケットの取り外し

- 警告:システムのカバーを取り外して内部の部品に手を触れる作業は、トレーニングを受けたサービ ス技術者のみが行ってください。安全上の注意、コンピュータ内部の作業、および静電気障害への対 処の詳細については、『製品情報ガイド』を参照してください。
	- 1 システムおよび接続されているすべての周辺機器の電源を切り、電源コンセントから外 します。
	- 2 システムカバーを開きます[。「システムカバーの取り外し」\(](#page-57-0)58 ページ)を参照してください。
	- 3 冷却用エアフローカバーを取り外します。「冷却[用エアフローカバーの取り外し」\(](#page-71-1)72 ページ) を参照してください。
	- 4 SAS コントローラドーターカードを取り外します。「SAS [コントローラドーターカードの取り](#page-78-0) 外し」(79[ページ\)を](#page-78-0)参照してください。
	- 5 ファンブラケットからファンを取り外します[。「システムファンの取り外し」\(](#page-69-0)70 ページ) を参照してください。
	- 6 次の手順で、ファンブラケットをシステムから取り外します。
		- a ファンブラケットの左側にあるリリースラッチを押し下げます。図 [3-11](#page-73-0) を参照し てください。 ブラケットが完全に外れない場合は、ラッチを外す際にブラケットをわずかに押し下げて ください。
		- b 電源装置ケージ内のスロットからプラスチック製のクリップを外して、ブラケットの左側 を上方向に回転させます。
		- c ブラケットをシステムから引き出します。

<span id="page-73-0"></span>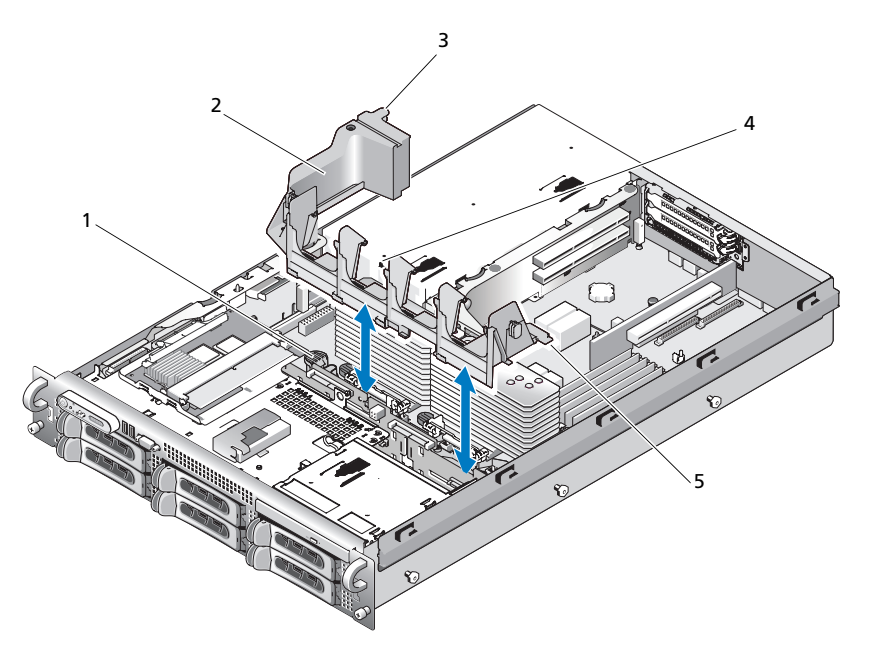

1 リリースラッチ 2 ファンブラケット 3 プラスチック製のクリップ

4 電源装置ケージ内のファンブラケットスロット 5 タブ (2)

## <span id="page-73-1"></span>ファンブラケットの取り付け

- 1 ファンブラケットの右側にある 2 つのタブをシステム基板トレイ上の 2 つのスロットに挿入し ます。
- 2 リリースラッチとプラスチック製のクリップが完全にはまるまで、ファンブラケットの左端を 慎重にシステム内に下ろします。
- 3 SAS コントローラドーターカードを取り付けます。「SAS [コントローラドーターカードの取り](#page-74-0) 付け」(75 [ページ\)を](#page-74-0)参照してください。
- 4 ファンをファンブラケットに取り付けます。「冷却[ファンの取り付け」\(](#page-70-0)71 ページ)を参照し てください。
- 5 システムカバーを閉じます[。「システムカバーの取り付け」\(](#page-58-0)59 ページ)を参照してください。
- 6 電源ケーブルをコンセントに差し込んで、システムと周辺機器の電源を入れます。

# SAS コントローラドーターカード

お使いのシステムには、サイドプレーンに SAS コントローラドーターカード専用のスロットがあり ます。SAS コントローラドーターカードにより、お使いのシステムの内蔵ハードドライブで SAS ス トレージサブシステムが使用できるようになります。オプションの SAS RAID コントローラドー ターカードを使用すると、内蔵ハードドライブを RAID 構成に設定できます。2 種類のドーター カードのケーブル接続は異なるものの(SAS コントローラドーターカードにはコネクタが 1 つしか ありませんが、SAS RAID コントローラドーターカードには 2 つあります)、以下で説明するよう に、どちらのカードもサイドプレーンに取り付けます。SAS RAID コントローラドーターカードは、 図 [3-12](#page-75-0) に示してあります。

#### <span id="page-74-0"></span>SAS コントローラドーターカードの取り付け

- 注意:RAID カードをサイドプレーンボードに取り付ける際は、RAID カードの DIMM を押さないでく ださい。
- $\mathscr{L}$  メモ:交換用の RAID カードを取り付ける場合は、カードの取り付けが完了するまで、カードを保護 するプラスチックカバーを取り外さないでください。
- 1 システムおよび接続されているすべての周辺機器の電源を切り、電源コンセントから外 します。
- 2 システムカバーを開きます[。「システムカバーの取り外し」\(](#page-57-0)58 ページ) を参照してください。
- 3 コントロールパネルケーブルをサイドプレーンボードから外します[。「コントロール](#page-112-0)パネルア [センブリの取り外し」\(](#page-112-0)113 ページ)を参照してください。
- 4 ドーターカードの端を持って、カードコネクタをサイドプレーンボードの方に向けます。
- 5 SAS ドーターカードトレイのシャーシスロットをシャーシの対応するフックに合わせ、カード コネクタをサイドプレーンボードの SAS ドーターカードコネクタに挿入します。図 [3-12](#page-75-0) を参 照してください。

カードが SAS コントローラドーターカードの中央部分の突起と揃っていることを確認し、 カードをサイドプレーンボードに完全に装着します。

#### <span id="page-75-0"></span>図 3-12 SAS コントローラドーターカードの取り付け

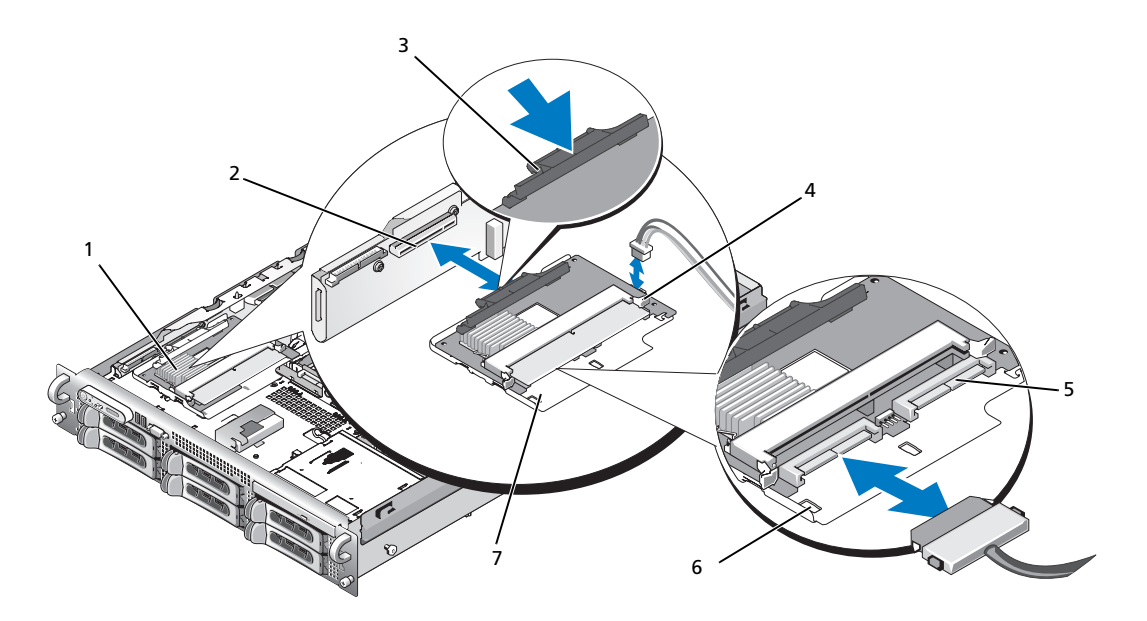

- 
- 4 SAS コントローラドーターカー ドのバッテリーコネクタ
- 7 SAS コントローラドーターカー ドトレイ

1 SAS コントローラドーターカード 2 SAS コントローラドーターカー 3 リリースタブ ドのスロット

- 5 SAS コネクタ 0 と 1(RAID カー 6 シャーシスロット(2) ド専用)からバックプレーン SAS\_A または SAS\_B(RAID カード専用)コネクタへ
- 6 SAS コントローラドーターカードのケーブルをすべてバックプレーンに接続します。 お使いのシステムのカードとバックプレーンの構成に使用する配線ガイドラインについては、 図 [3-13](#page-76-0)、図 [3-14](#page-76-1)、図 [3-15](#page-77-0)、または図 [3-16](#page-77-1) を参照してください。

SAS および SAS RAID コントローラドーターカードの配線ガイドライン

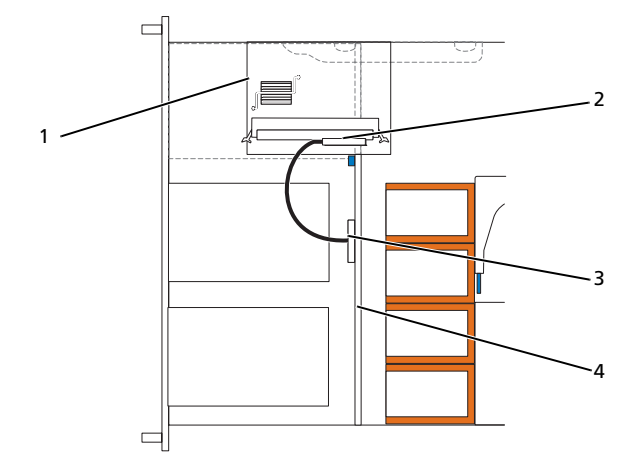

<span id="page-76-0"></span>図 3-13 SAS コントローラドーターカードとすべてのバックプレーンとのケーブル接続

1 SAS コントローラドーターカード 2 SAS コントローラ 0 3 SAS バックプレーン A バックプレーン

<span id="page-76-1"></span>図 3-14 SAS RAID コントローラドーターカードと 3.5 インチ x6 バックプレーンとのケーブル接続

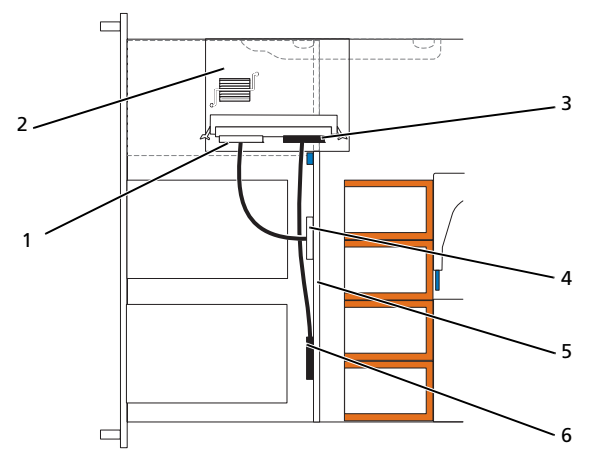

1 SAS コントローラ 0 2 SAS RAID コントローラドーターカード 3 SAS コントローラ 1 4 SAS バックプレーン A 5 3.5 インチ x6 バックプレーン 6 SAS バックプレーン B <span id="page-77-0"></span>図 3-15 SAS RAID コントローラドーターカードと 3.5 インチ x4 バックプレーンとのケーブル接続

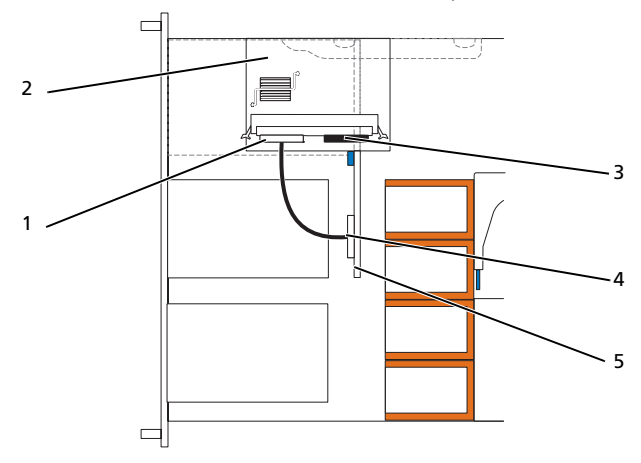

- 1 SAS コントローラ 0 2 SAS RAID コントローラドーターカード 3 SAS コントローラ 1
- 4 SAS バックプレーン A 5 3.5 インチ x4 バックプレーン

<span id="page-77-1"></span>図 3-16 SAS RAID コントローラドーターカードと 2.5 インチ x8 バックプレーンとのケーブル接続

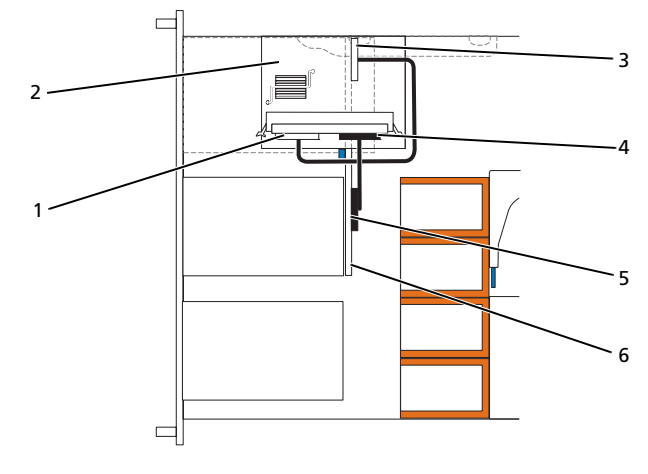

- 1 SAS コントローラ 0 2 SAS RAID コントローラドーターカード 3 SAS バックプレーン A
- 4 SAS コントローラ 1 5 SAS バックプレーン B 6 2.5 インチ x8 バックプレーン

#### <span id="page-78-0"></span>SAS コントローラドーターカードの取り外し

- 1 バッテリーコネクタが取り付けられている場合は、外します。
- 2 コントロールパネルケーブルを外します。「コントロールパ[ネルアセンブリの取り外し」](#page-112-0) (113 [ページ\)](#page-112-0)を参照してください。
- 3 カードに接続されているすべての SAS ケーブルを外します。
- 4 リリースタブを慎重に押し下げ、トレイ内の SAS コントローラドーターカードをスライドさせ てサイドプレーンコネクタから外します。トレイのシャーシスロットをシャーシのフックから 外し、カードを持ち上げてシステムから取り外します。図 [3-12](#page-75-0) を参照してください。

# RAID バッテリー

## RAID バッテリーの取り付け

- 1 RAID バッテリーをバッテリーキャリアに挿入します。図 [3-17](#page-79-0) を参照してください。
- 2 ハードドライブベイ上部の SAS ドーターカードの右側にあるバッテリーベイの位置を確認 します。
- 3 バッテリーキャリアと RAID バッテリーをシャーシのバッテリーキャリアスロットに挿入し、 バッテリーケーブルをストレージドーターカードに接続します。バッテリーキャリアがスロッ トと揃っていることを確かめ、スロットに完全に装着してください。

<span id="page-79-0"></span>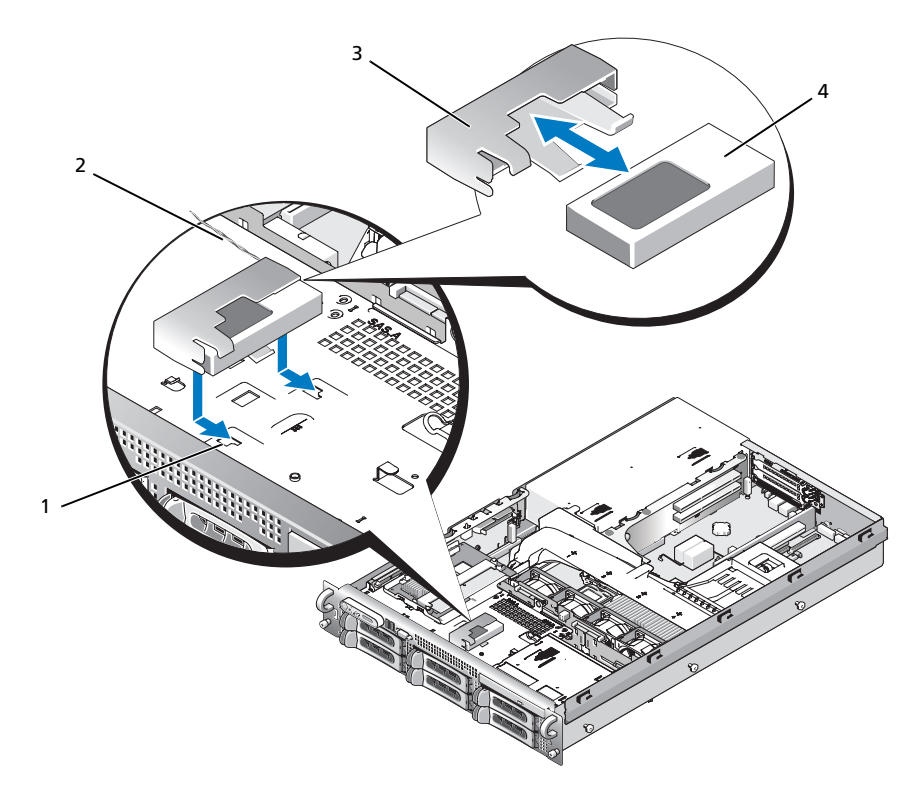

- 1 シャーシのバッテリーキャリア 2 バッテリーケーブル スロット(2) 3 バッテリーキャリア
- 4 SAS RAID コントローラドー ターカードのバッテリー

## RAID バッテリーの取り外し

- 1 RAID バッテリーと SAS RAID コントローラドーターカードを接続しているケーブルを外 します。図 [3-17](#page-79-0) を参照してください。
- 2 バッテリーキャリアを押し下げてから左側に押し、キャリアをシャーシのバッテリーキャリア スロットから外します。
- 3 RAID バッテリーをバッテリーキャリアに固定している 2 つのガイドをゆっくりと引いて、 RAID バッテリーをバッテリーキャリアから引き出します。

# 起動デバイスの設定

■ メモ: SAS または SCSI アダプタに取り付けられた外付けデバイスからのシステム起動はサポートさ れていません。外付けデバイスからの起動に関する最新のサポート情報については、support.dell.com を参照してください。

システムをハードドライブから起動する場合は、ドライブを起動可能なプライマリコントローラに 接続する必要があります。システムがどのデバイスから起動するかは、セットアップユーテリティ で特定した起動順序によって決められています。

セットアップユーティリティには、システムにインストールされている起動デバイスをスキャンす るオプションがあります。セットアップユーティリティの詳細については[、「セットアップユーティ](#page-40-0) [リティの使い方」\(](#page-40-0)41 ページ)を参照してください。

# 拡張カード

このシステムには、PCI-X または PCI Express(PCIe)左ライザーボードのいずれかをオプションで 取り付けることができます。PCI-X 左ライザーボードには PCI-X 64 ビット /133 MHz 拡張スロット が 2 つ装備されています。また、PCIe 左ライザーボードには PCIe x8 レーン拡張スロットと PCIe x4 レーン拡張スロットが各 1 つずつ装備されています。PCI-X および PCIe の両方の左ライザー ボードオプションが装備されたハーフハイトのセンターライザーボードでは、PCIe x8 レーン拡張 スロット 1 つが使用できます。3 つの拡張カードスロットのバスはそれぞれ別になっています。

## 拡張カードの取り付けガイドライン

拡張スロットの位置を確認するには、「拡張カードライザーボ[ードのコンポーネントおよび](#page-153-0) PCI バ ス」(154 [ページ\)](#page-153-0)を参照してください。

- メモ:拡張カードスロットはホットプラグには対応していません。
- **△ メモ:PCIe** 左ライザーオプションの PCIe x4 レーン拡張スロットは物理的には PCIe x8 コネクタと変わ りませんが、PCIe x4 レーンスロットとしてのみ機能します。
- メモ:センターライザーのスロット1は、ハーフレングスの拡張カードのみに対応しています。 左ライザーのスロット 2 と 3 は、フルレングスの拡張カードに対応しています。
- 24 メモ:お使いのシステムは、外付けストレージの管理用として2枚までの RAID 拡張カードをサポー トします。

<span id="page-81-0"></span>拡張カードの取り付け

- 警告:システムのカバーを取り外して内部の部品に手を触れる作業は、トレーニングを受けたサービ ス技術者のみが行ってください。安全上の注意、コンピュータ内部の作業、および静電気障害への対 処の詳細については、『製品情報ガイド』を参照してください。
- メモ:センターライザーに取り付けるカードにカードガイドがないことと、センターライザーでは ハーフハイトのカードのみがサポートされていることを除けば、拡張カードの取り付け手順は、左ラ イザーとセンターライザーのどちらの場合も同じです。フルレングスの拡張カードの取り付け方法は、 図 [3-18](#page-82-0) に示されています。
- 1 拡張カードを箱から出し、取り付けの準備をします。 手順については、カードに付属のマニュアルを参照してください。
- 2 システムおよび接続されているすべての周辺機器の電源を切り、電源コンセントから外 します。
- 3 システムカバーを開きます[。「システムカバーの取り外し」\(](#page-57-0)58 ページ) を参照してください。
- 4 拡張カードガイドラッチを開き、フィラーブラケットを取り外します。図 [3-18](#page-82-0) を参照してく ださい。
- 5 拡張カードを取り付けます。
	- a 拡張カードがフルレングスの場合は、カードの前端をフロントカードガイドに合わせます。 図 [3-18](#page-82-0) を参照してください。
	- b カードエッジコネクタが拡張カードのライザボード上の拡張カードコネクタと揃うように 拡張カードを置きます。
	- c カードエッジコネクタを PCI カードコネクタにしっかりと挿入し、カードを固定します。
	- d カードをコネクタに固定したら、拡張カードラッチを閉じます。図 [3-18](#page-82-0) を参照してく ださい。

#### <span id="page-82-0"></span>図 3-18 拡張カードの取り付け

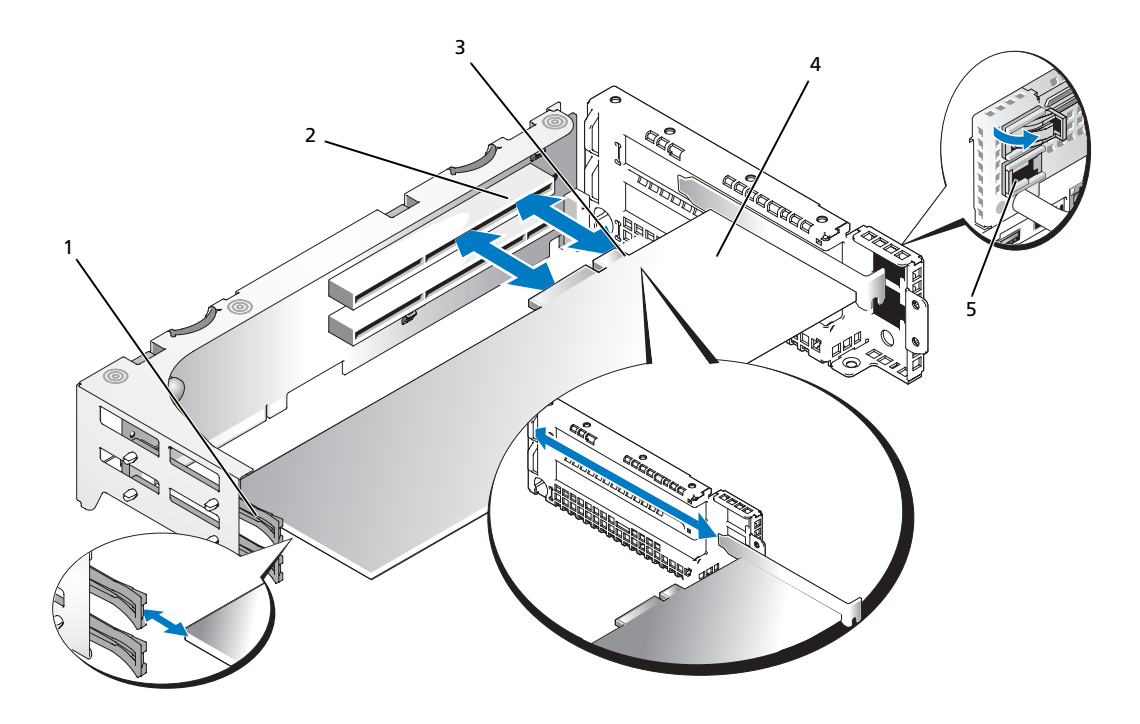

- 1 フロントカードガイド 2 拡張カードコネクタ 3 カードエッジコネクタ 4 拡張カード 5 拡張カードガイドラッチ
- 6 新しいカードの拡張カードケーブルをすべて接続します。 ケーブルの接続については、拡張カードに付属のマニュアルを参照してください。
- 7 システムカバーを閉じます[。「システムカバーの取り付け」\(](#page-58-0)59 ページ)を参照してください。

#### <span id="page-82-1"></span>拡張カードの取り外し

- 警告:システムのカバーを取り外して内部の部品に手を触れる作業は、トレーニングを受けたサービ ス技術者のみが行ってください。安全上の注意、コンピュータ内部の作業、および静電気障害への対 処の詳細については、『製品情報ガイド』を参照してください。
	- 1 システムおよび接続されているすべての周辺機器の電源を切り、電源コンセントから外 します。
	- 2 システムカバーを開きます[。「システムカバーの取り外し」\(](#page-57-0)58 ページ)を参照してください。
	- 3 すべての拡張カードケーブルを取り外します。
- 4 次の手順で拡張カードを取り外します。
	- a 拡張カードラッチを開きます。図 [3-18](#page-82-0) を参照してください。
	- b 拡張カードの上の角をつまんで、注意深く拡張カードコネクタから取り外します。
- 5 拡張カードを取り外したままにする場合は、空の拡張スロットの開口部に金属製のフィラーブ ラケットを取り付け、拡張カードラッチを閉じます。
	- メモ:Federal Communications Commission (FCC) 認可規格にシステムを準拠させるには、空の拡張 スロットにフィラーブラケットを取り付ける必要があります。ブラケットには、システム内への ごみやほこりの侵入を防ぐほか、システム内部の正常な冷却と換気を助ける働きもあります。
- 6 すべての拡張カードケーブルを接続します。
- 7 システムカバーを閉じます[。「システムカバーの取り付け」\(](#page-58-0)59 ページ)を参照してください。

## 拡張カードケージ

<span id="page-83-0"></span>拡張カードケージの取り外し

- 警告:システムのカバーを取り外して内部の部品に手を触れる作業は、トレーニングを受けたサービ ス技術者のみが行ってください。安全上の注意、コンピュータ内部の作業、および静電気障害への対 処の詳細については、『製品情報ガイド』を参照してください。
- メモ:拡張カードケージをシステムから取り外す前に、すべての拡張カードを拡張カードケージから 取り外す必要があります。
- 1 システムおよび接続されているすべての周辺機器の電源を切り、電源コンセントから外 します。
- 2 システムカバーを開きます[。「システムカバーの取り外し」\(](#page-57-0)58 ページ) を参照してください。
- 3 すべての拡張カードケーブルを取り外します。
- 4 すべての拡張カードを拡張カードケージから取り外します。「拡張[カードの取り外し」](#page-82-1) (83 [ページ\)を](#page-82-1)参照してください。
- 5 拡張カードケージにある 2 つの青いリリースラッチを押します。図 [3-19](#page-84-0) を参照してください。

<span id="page-84-0"></span>図 3-19 拡張カードケージの取り付けと取り外し

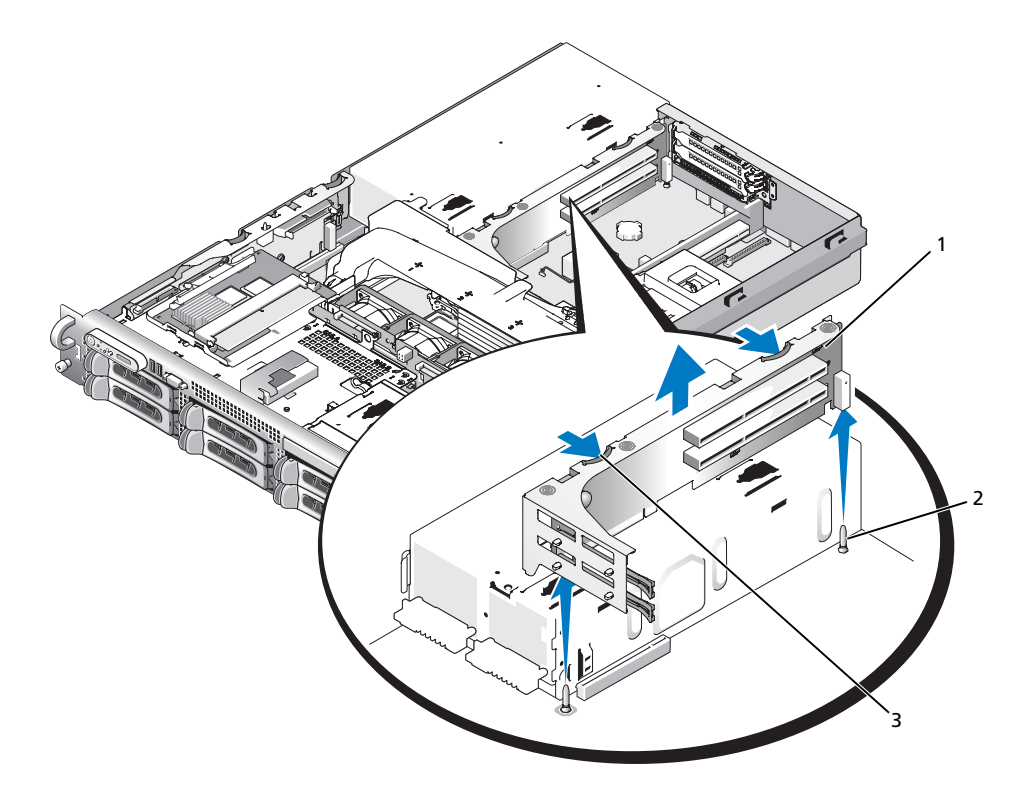

1 拡張カードケージ 2 シャーシのピン(2) 3 リリースラッチ(2)

6 ケージをシャーシからまっすぐに持ち上げて取り外します。図 [3-19](#page-84-0) を参照してください。

## <span id="page-84-1"></span>拡張カードケージの取り付け

- 警告:システムのカバーを取り外して内部の部品に手を触れる作業は、トレーニングを受けたサービ ス技術者のみが行ってください。安全上の注意、コンピュータ内部の作業、および静電気障害への対 処の詳細については、『製品情報ガイド』を参照してください。
	- 1 拡張カードケージ両端のガイドをシステム基板のピンに合わせ、ケージを下ろします。 図 [3-19](#page-84-0) を参照してください。
	- 2 すべての拡張カードを取り付けます。
	- 3 すべての拡張カードケーブルを接続します。
	- 4 システムカバーを閉じます[。「システムカバーの取り付け」\(](#page-58-0)59 ページ)を参照してください。

# RAC カードの取り付け

#### 警告:システムのカバーを取り外して内部の部品に手を触れる作業は、トレーニングを受けたサービ ス技術者のみが行ってください。安全上の注意、コンピュータ内部の作業、および静電気障害への対 処の詳細については、『製品情報ガイド』を参照してください。

オプションのリモートアクセスコントローラ(RAC)には、サーバーをリモートで管理できる一連 のアドバンス機能が備わっています。オプションの RAC カードを取り付ける手順は次のとお りです。

- 1 システムおよび接続されているすべての周辺機器の電源を切り、電源コンセントから外 します。
- 2 システムカバーを開きます[。「システムカバーの取り外し」\(](#page-57-0)58 ページ)を参照してください。
- 3 システムの背面パネルからプラスチック製フィラープラグを取り外します。図 [3-20](#page-86-0) を参照して ください。
- 4 センターライザーボードを取り外します[。「センターライザー](#page-107-0)ボードの取り外し」 (108 [ページ\)](#page-107-0)を参照してください。
- 5 RAC カードを、NIC コネクタが背面パネルの RAC カード開口部に入る角度にして、 向きをまっすぐにします。

<span id="page-86-0"></span>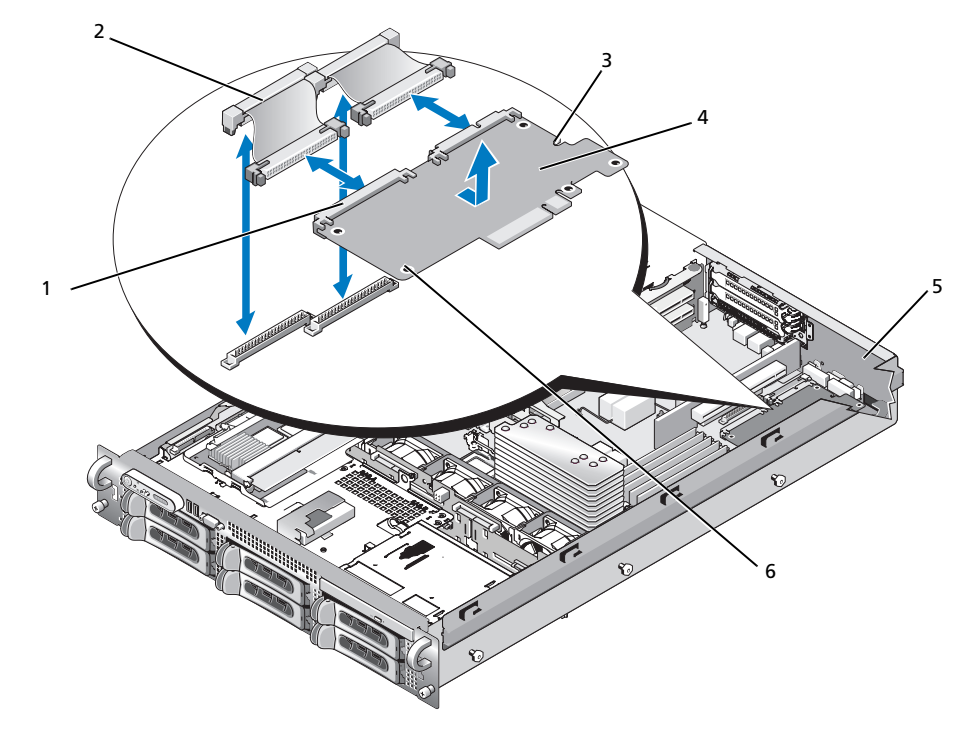

1 RAC カードコネクタ (2) 2 RAC カードケーブル (2) 3 保持突起の穴 4 RAC カード 5 フィラープラグ 6 サポート突起の穴 (2)

6 システム基板上の RAC コネクタに隣接するプラスチック製の前側の 2 つの突起に、RAC カー ドの前端を合わせ、所定の位置に収まるまでカードの側面を押し下げます。図 [3-20](#page-86-0) を参照し てください。

RAC カードの前端が所定の位置に収まると、プラスチック製の突起がカチッと音がしてカード 前端部の穴にはまります。

7 2 本の短いリボンケーブルを RAC カードとシステム基板に接続します。コネクタの位置につい ては、図 [6-2](#page-148-0) を参照してください。

■ 注意:ケーブルをシステム基板に取り付ける際には、周囲にあるシステム基板上のコンポーネントを 損傷しないように気をつけてください。

- a 1 本のケーブルを RAC カードのコネクタ 1 とシステム基板の RAC\_CONN1 に接続 します。
- b 2 本目のケーブルを RAC カードのコネクタ 2 とシステム基板の RAC\_CONN2 に接続し ます。センターライザーボードを取り付けます[。「センターライザー](#page-108-0)ボードの取り付け」 (109 [ページ\)](#page-108-0)を参照してください。
- 注意: RAC ケーブルをシステム基板から取り外す際には、ケーブルコネクタの金属部分を挟むように 押し、コネクタを慎重にソケットから外します。コネクタを取り外す際にケーブルを引っ張らないで ください。ケーブルが損傷するおそれがあります。
- 8 システムカバーを閉じます[。「システムカバーの取り付け」\(](#page-58-0)59 ページ)を参照してください。
- 9 システムと周辺機器の電源ケーブルをコンセントに接続し、電源を入れます。
- RAC カードの設定と使い方については、RAC カードのマニュアルを参照してください。

# オプティカルドライブ

オプションのスリムラインオプティカルドライブはトレイに取り付けて正面パネルに挿入し、 SAS バックプレーンボードを通じてシステム基板上のコントローラに接続します。

#### オプティカルドライブの取り外し

- 警告:システムのカバーを取り外して内部の部品に手を触れる作業は、トレーニングを受けたサービ ス技術者のみが行ってください。安全上の注意、コンピュータ内部の作業、および静電気障害への対 処の詳細については、『製品情報ガイド』を参照してください。
	- 1 システムの電源を切り、すべての周辺機器の電源を切って、電源コードを電源コンセントから 抜きます。
	- 2 ベゼルを取り外します。「前面ベゼ[ルの取り外し」\(](#page-56-0)57 ページ)を参照してください。
	- 3 システムカバーを開きます[。「システムカバーの取り外し」\(](#page-57-0)58 ページ)を参照してください。
	- 4 ドライブの背面からオプティカルドライブケーブルを外します。
	- 5 オプティカルドライブを取り外すには、トレイの青いリリースタブを押し下げて前方に押し、 ドライブトレイをシステムの外に引き出します。図 [3-21](#page-88-0) を参照してください。

<span id="page-88-0"></span>図 3-21 オプティカルドライブトレイの取り外しと取り付け

![](_page_88_Picture_1.jpeg)

1 オプティカルドライブケーブル 2 オプティカルドライブの 3 オプティカルドライブトレイ リリースタブ

4 オプティカルドライブ

## オプティカルドライブの取り付け

- 1 オプティカルドライブトレイを正面パネルの開口部に合わせます。 オプティカルドライブ用の開口部は、右端のハードドライブスロット上部、またはフレックス ベイ上部にあります。これはお使いのシステムのドライブ構成によって異なります(ハードド ライブスロットは、システムの正面パネルに貼付されたラベルで識別できます)。
- 2 カチッと音がして所定の位置に収まるまで、ドライブトレイを押し込みます。図 [3-21](#page-88-0) を参照 してください。
- 3 オプティカルドライブケーブルをドライブ背面のコネクタに接続します。
- 4 システムカバーを閉じます[。「システムカバーの取り付け」\(](#page-58-0)59 ページ)を参照してください。
- 5 ベゼルを取り付けます。「前面ベゼ[ルの取り付け」\(](#page-57-1)58 ページ)を参照してください。
- 6 システムおよび周辺機器を電源コンセントに接続し、システムの電源をオンにします。

# ディスケットドライブ

#### <span id="page-89-0"></span>ディスケットドライブをシステムから取り外す方法

- 警告:システムのカバーを取り外して内部の部品に手を触れる作業は、トレーニングを受けたサービ ス技術者のみが行ってください。安全上の注意、コンピュータ内部の作業、および静電気障害への対 処の詳細については、『製品情報ガイド』を参照してください。
	- 1 システムおよび接続されているすべての周辺機器の電源を切り、電源コンセントから外 します。
	- 2 前面ベゼルが取り付けてある場合は、これを取り外します。「前面ベゼ[ルの取り外し」](#page-56-0) (57 [ページ\)を](#page-56-0)参照してください。
	- 3 システムカバーを開きます[。「システムカバーの取り外し」\(](#page-57-0)58 ページ) を参照してください。
	- 4 オプションのメディアベイにテープバックアップデバイスを装着したシステム構成の場合は、 テープバックアップデバイスのストレインリリーフブラケットを取り外します[。「テープドラ](#page-94-0) イブのケーブル保持[ブラケットの取り外しと取り付け」\(](#page-94-0)95 ページ)を参照してください。
	- 5 ディスケットドライブの背面からケーブルを取り外します。
	- 6 次の手順で、メディアベイのスロットからディスケットドライブキャリアを取り外します。
		- a キャリアの側面にあるプラスチック製のタブをゆっくりと押し下げ、キャリアが滑らかに 前方にスライドするのがわかるまで、システムの正面方向に押します。
		- b キャリアを前方にスライドさせ、シャーシから取り外します。図 [3-23](#page-91-0) を参照してく ださい。

図 3-22 ディスケットドライブをシステムに取り付け、取り外す方法

![](_page_90_Picture_1.jpeg)

1 ディスケットドライブキャリア 2 リリースタブ(2) 3 メディアベイ

## ディスケットドライブをシステムに取り付ける方法

- <span id="page-90-0"></span>警告:システムのカバーを取り外して内部の部品に手を触れる作業は、トレーニングを受けたサービ ス技術者のみが行ってください。安全上の注意、コンピュータ内部の作業、および静電気障害への対 処の詳細については、『製品情報ガイド』を参照してください。
	- 1 システムおよび接続されているすべての周辺機器の電源を切り、電源コンセントから外 します。
	- 2 前面ベゼルが取り付けてある場合は、これを取り外します。「前面ベゼ[ルの取り外し」](#page-56-0) (57 [ページ\)を](#page-56-0)参照してください。
	- 3 システムカバーを開きます[。「システムカバーの取り外し」\(](#page-57-0)58 ページ)を参照してください。
	- 4 次の手順で、ディスケットドライブキャリアをシステムに取り付けます。
		- a ディスケットドライブキャリア底部のスロットをメディアベイ内のドライブベイレールと 合わせます。
		- b キャリア上のプラスチック製のラッチが所定の位置にロックされるまで、キャリアをシス テム正面プレートの方へ押します。
	- 5 リボンケーブルの一方の端をシステム基板のフロッピーコネクタ (FLOPPY) に、もう一方の 端をディスケットドライブ背面のコネクタに接続します。システム基板上のフロッピーケーブ ルコネクタの位置については、図 [6-2](#page-148-0) を参照してください。
- 6 システムカバーを閉じます[。「システムカバーの取り付け」\(](#page-58-0)59 ページ)を参照してください。
- 7 [手順](#page-90-0) 2 で前面ベゼルを取り外した場合は、これを取り付けます。「前面ベゼ[ルの取り付け」](#page-57-1) (58 [ページ\)を](#page-57-1)参照してください。
- 8 システムおよび周辺機器をコンセントに接続します。

## ディスケットドライブをドライブキャリアから取り外す方法

- 1 ディスケットドライブをシステムから取り外します[。「ディスケットドライブをシステムから](#page-89-0) [取り外す方法」\(](#page-89-0)90ページ)を参照してください。
- 2 ドライブがトレイから外れるまで、キャリアの片側をディスケットドライブからゆっくりと引 き出します。図 [3-23](#page-91-0) を参照してください。

<span id="page-91-0"></span>![](_page_91_Figure_6.jpeg)

![](_page_91_Figure_7.jpeg)

- 1 ディスケットドライブトレイ 2 シム 3 ディスケットドライブ
- 4 ディスケットドライブリリースタブ(2)

#### ディスケットドライブをドライブキャリアに取り付ける方法

- 1 ディスケットドライブの背面をキャリアの背面と合わせます。
- 2 シムをドライブに装着します。
- 3 ドライブをゆっくりとキャリアに押し込み、しっかりとはめ込みます。図 [3-23](#page-91-0) を参照してく ださい。

# SCSI テープドライブ

本項では、内蔵 SCSI テープドライブの設定と取り付けの方法について説明します。

■ メモ: SCSI テープドライブを取り付けるには、オプションの SCSI コントローラカードが必要です。

## 内蔵 SCSI テープドライブの取り外しと取り付け

■ 注意: 『製品情報ガイド』の安全上の注意の「静電気障害への対処」を参照してください。

- 1 システムおよび接続されているすべての周辺機器の電源を切り、電源コンセントから外 します。
- 2 テープドライブキャリアの側面にあるリリースタブを挟むように押し込み、前方に押して、 キャリアを慎重にベイから引き出し、メディアベイから取り外します。図 [3-24](#page-92-0) を参照してく ださい。

#### <span id="page-92-0"></span>図 3-24 テープドライブキャリアの取り外しと取り付け

![](_page_92_Figure_8.jpeg)

- 1 テープドライブのダミー 2 テープドライブレール 3 リリースタブ(2)
- 4 メディアベイ
- 3 テープドライブのダミーをレールに固定している 4 本のネジを取り外し、レールはドライブに 取り付けるために取っておきます。図 [3-25](#page-93-0) を参照してください。

4 テープドライブの取り付けの準備をします。

システム背面の塗装されていない金属面に触れて、身体から静電気を逃がします。ドライブ (付いている場合はコントローラカードも)を箱から出し、ジャンパおよびスイッチ設定をド ライブのマニュアルのものと比較します。

- 5 テープドライブの 4 つの穴をテープドライブレールの 4 つのネジ穴と合わせ、レールをドライ ブに取り付けます。
- 6 テープドライブをメディアベイのレールに挿入します。図 [3-25](#page-93-0) を参照してください。

![](_page_93_Figure_4.jpeg)

<span id="page-93-0"></span>図 3-25 内蔵 SCSI テープドライブの取り外しと取り付け

- 1 ネジ(4) 2 テープドライブレール(2) 3 レールリリースタブ(2)
- 4 テープドライブ
- 7 テープドライブの SCSI インタフェースケーブルをテープドライブのケーブル保持ブラケット に通し、SCSI コントローラカードのコネクタに接続します[。「テープドライブのケーブル保](#page-94-0)持 [ブラケットの取り外しと取り付け」\(](#page-94-0)95 ページ)を参照してください。
- 8 テープドライブの電源ケーブルをバックプレーンのテープドライブ電源コネクタに接続します。 コネクタの位置については[、図](#page-151-0) 6-4 または 図 [6-5](#page-152-0) を参照してください。
- 9 システムおよびシステムに接続されている周辺機器を電源コンセントに接続し、 電源を入れます。
- 10 ドライブに付属のソフトウェアマニュアルの手順に従って、テープバックアップとドライブの 確認テストを実行します。

## <span id="page-94-0"></span>テープドライブのケーブル保持ブラケットの取り外しと取り付け

3.5 インチ x4 および 2.5 インチ x8 のバックプレーン構成で使用可能なオプションのテープドライ ブは、PCI 拡張カードスロットの 1 つに装着された拡張カードを通じてシステム基板に接続します。 テープドライブケーブルは、シャーシの右側沿い、および、テープドライブのケーブル保持ブラ ケットの背後に配線します。

テープドライブのケーブル保持ブラケットを取り外すには、青いリリースラッチをシステムの中心 に向かってゆっくりと引いて、ケーブル保持ブラケットをシステムの正面へ向けてスライドさせ、 ブラケットをシャーシ内壁から外します。図 [3-26](#page-94-1) を参照してください。

ブラケットを取り付けるには、ブラケットクリップをシャーシ内壁のスロットと合わせ、すべての クリップと青いリリースラッチが完全にかみ合うまで、ブラケットをシステムの背面方向にスライ ドさせます。

# 2 1 3 4 5

#### <span id="page-94-1"></span>図 3-26 テープドライブのケーブル保持ブラケットの取り付けと取り外し

- 1 テープドライブケーブル 2 SCSI コントローラカード 3 リリースラッチ
- 4 ブラケットクリップ(6) 5 テープドライブのケーブル保持ブラケット

# システムメモリ

533 MHz、または 667 MHz の完全バッファ型(FB)DDR II メモリモジュールを、256 MB、 512 MB、1 GB、2 GB、または 4 GB のセットで取り付けることで、システムメモリを最大 32 GB までアップグレードできます。8 つのメモリソケットは、システム基板上の電源装置ベイに隣接し た冷却用エアフローカバーの下にあります。図 [6-2](#page-148-0) を参照してください。メモリアップグレード キットは、デルからご購入いただけます。

■■ 注意:メモリアップグレードの際にシステムから元のメモリモジュールを取り外した場合、新しいメ モリモジュールがデルから購入したものであっても、お手持ちの新しいモジュールとは区別して保管 してください。533 MHz または 667 MHz の DDR II FB-DIMM のみを使用してください。

メモリモジュールソケットは、2 つの等しいブランチ(0 と 1)に分かれて配列されています。 各ブランチは次の 2 つのチャネルで構成されています。 •

- チャネル 0 とチャネル 1 はブランチ 0。
- チャネル 2 とチャネル 3 はブランチ 1。

各チャネルは 2 つの DIMM ソケットで構成されています。 •

- チャネル 0 は DIMM 1 と DIMM 5 で構成されています。
- チャネル 1 は DIMM\_2 と DIMM\_6 で構成されています。 •
- チャネル 2 は DIMM\_3 と DIMM\_7 で構成されています。 •
- チャネル 3 は DIMM 4 と DIMM 8 で構成されています。

各チャネルの最初の DIMM ソケットには、白色のリリースタブがあります。

## メモリモジュール取り付けガイドライン

システムの最適なパフォーマンスを実現するには、システムメモリを設定する際に以下のガイドラ インに従ってください。 •

- 認定された完全バッファ型 DIMM(FBD)のみを使用します。FBD はシングルランクまたは デュアルランクのいずれかを使用できます。1R と記載された FBD はシングルランク、 2R と記載されたモジュールはデュアルランクです。
- 少なくとも 2 つの同一の FBD が取り付けられている必要があります。 •
- DIMM ソケットに DIMM を装着する際には、小さい数字から順に取り付けてください。
- FBD は、必ず同じメモリサイズ、速度、およびテクノロジのものを 2 枚 1 組のペアで取り 付ける必要があります。また、構成内の FBD の総数は、2、4、または 8 でなければなりませ ん。最適なパフォーマンスを実現するには、4 つまたは 8 つの FBD は、メモリサイズ、速度、 テクノロジが同一のものを揃える必要があります。
- メモリスペアリングとメモリミラーリングには 8 つの FBD が必要であり、FBD はすべて、 メモリサイズ、速度、テクノロジが同一のものを揃える必要があります。
- メモリスペアリングとメモリミラーリングを同時に実装することはできません。

#### 最適でないメモリ構成

メモリ構成が上述の取り付けガイドラインに準拠していないと、システムのパフォーマンスが影響 を受ける場合があります。システムの起動時にメモリ構成が最適でないというエラーメッセージが 表示されることがあります。

#### メモリスペアリングのサポート

8 つの同一のメモリモジュールが取り付けられている場合、システムはメモリスペアリングをサ ポートします。メモリスペアリング機能はセットアップユーティリティ内で有効に設定する必要が あり、メモリミラーリングが有効に設定されていない場合にのみ使用できます。

メモリスペアリングにより、DIMM メモリの 4 つのランクがスペアバンクに割り当てられます。こ れらの 4 つのランクは、DIMM ソケット 1 ~ 4 のメモリの最初のランクで構成されています。シン グルランク DIMM の場合は、4 つの DIMM の全容量がスペアリングに割り当てられますが、デュ アルランク DIMM の場合は、4 つの DIMM の容量の半分のみがスペアリングに割り当てられます。 表 [3-2](#page-96-0) は、シングルランクとデュアルランクのメモリモジュールの各組み合わせにおいて、メモリ スペアリングによって利用可能な未使用のメモリがどう割り当てられるかを示したものです。

<span id="page-96-0"></span>表 3-2 メモリスペアリングの構成

| <b>DIMM</b> | <b>サイズ / 種類</b> | メモリ合計 | 使用可能  | スペア  |
|-------------|-----------------|-------|-------|------|
| 8           | 256 MB シングルランク  | 2 GB  | 1 GB  | 1 GB |
|             | 512 MB シングルランク  | 4 GB  | 2 GB  | 2 GB |
|             | 1 GB シングルランク    | 8 GB  | 4 GB  | 4 GB |
|             | 2 GB シングルランク    | 16 GB | 8 GB  | 8 GB |
|             | 2 GB デュアルランク    | 16 GB | 12 GB | 4 GB |
|             | 4 GB デュアルランク    | 32 GB | 24 GB | 8 GB |

#### メモリミラーリングのサポート

8 つの同一のメモリモジュールが取り付けられている場合、システムはメモリミラーリングをサ ポートします。ミラーリングはセットアップユーティリティ内で有効に設定する必要があり、 メモリスペアリングが有効に設定されていない場合にのみ使用できます。ミラーリング構成では、 利用可能なシステムメモリの総量は取り付けられた総メモリの 2 分の 1 です。

#### メモリモジュールの取り付け

- 警告:システムのカバーを取り外して内部の部品に手を触れる作業は、トレーニングを受けたサービ ス技術者のみが行ってください。安全上の注意、コンピュータ内部の作業、および静電気障害への対 処の詳細については、『製品情報ガイド』を参照してください。
	- 1 システムおよび接続されているすべての周辺機器の電源を切り、電源コンセントから外 します。
	- 2 システムカバーを開きます[。「システムカバーの取り外し」\(](#page-57-0)58 ページ) を参照してください。
	- 3 メモリ冷却用エアフローカバーを取り外します。「冷却[用エアフローカバーの取り外し」](#page-71-1) (72 [ページ\)を](#page-71-1)参照してください。
- <span id="page-97-2"></span><span id="page-97-1"></span>■ 注意:メモリ冷却用エアフローカバーの取り外しは、必ずあらかじめシステムの電源を切ってから 行ってください。システムがオーバーヒートして、すぐにシステムがシャットダウンし、データが失 われるおそれがあります。
- 4 システム基板上のメモリモジュールソケットの位置を確認します。図 [6-2](#page-148-0) を参照してください。
- 警告:DIMM は、システムの電源を切った後もしばらくは高温です。DIMM が冷えるのを待ってから 作業してください。DIMM はカードの両端を持ちます。DIMM のコンポーネントには指を触れないでく ださい。
- 5 図 [3-27](#page-97-0) に示すように、メモリモジュールソケットのイジェクタを押し開くと、ソケットにメ モリモジュールを挿入できます。
- <span id="page-97-0"></span>図 3-27 メモリモジュールの取り付けと取り外し

![](_page_97_Figure_10.jpeg)

- 1 メモリモジュール 2 メモリモジュールソケットのイジェクタ(2) 3 ソケット
- 4 位置合わせキー

6 メモリモジュールソケットの位置合わせキーにメモリモジュールのエッジコネクタを合わせ、 ソケットにメモリモジュールを差し込みます。

■ メモ:メモリモジュールソケットには位置合わせキーがあり、メモリモジュールは一方向にしか 取り付けられません。

- <span id="page-98-0"></span>7 人差し指でイジェクタを引き上げながら、親指でメモリモジュールを押し下げて、メモリモ ジュールをソケットにしっかりはめ込みます。 メモリモジュールがソケットに正しく取り付けられると、メモリモジュールソケットのイジェ クタがメモリモジュールが装着されている別のソケットのイジェクタと同じ位置に揃います。
- 8 [手順](#page-97-1) 3 ~[手順](#page-98-0) 7 を繰り返して、残りのメモリモジュールを取り付けます。
- 9 メモリ冷却用エアフローカバーを取り付けます。「冷却[用エアフローカバーの取り付け」](#page-72-0) (73 ページ) を参照してください。
- 注意:メモリ冷却用エアフローカバーを取り外した状態でシステムを使用しないでください。システ ムがオーバーヒートして、すぐにシステムがシャットダウンし、データが失われるおそれがあります。
- 10 システムカバーを閉じます[。「システムカバーの取り外し」\(](#page-57-0)58ページ)を参照してください。
- <span id="page-98-1"></span>11 (オプション)セットアップユーティリティを起動し、**System Setup**(セットアップユー ティリティ)のメイン画面で **System Memory**(システムメモリ)の設定を確認します。 [「セットアップユーティリティの起動」\(](#page-40-1)41 ページ)を参照してください。 システムは新しく増設したメモリを認識して値を変更しているはずです。
- 12 値が正しくない場合、1 つまたは複数のメモリモジュールが正しく取り付けられていない可能 性があります[。手順](#page-97-2) 2 ~[手順](#page-98-1) 11 を繰り返し、メモリモジュールがソケットにしっかり装着さ れていることを確認します。
- 13 システム診断プログラムのシステムメモリのテストを実行します[。「システム診断プログラム](#page-143-0) [の実行」\(](#page-143-0)144ページ)を参照してください。

#### メモリモジュールの取り外し

- 警告:システムのカバーを取り外して内部の部品に手を触れる作業は、トレーニングを受けたサービ ス技術者のみが行ってください。安全上の注意、コンピュータ内部の作業、および静電気障害への対 処の詳細については、『製品情報ガイド』を参照してください。
	- 1 システムおよび接続されているすべての周辺機器の電源を切り、電源コンセントから外 します。
	- 2 システムカバーを開きます[。「システムカバーの取り外し」\(](#page-57-0)58 ページ)を参照してください。
	- 3 メモリ冷却用エアフローカバーを取り外します。「冷却[用エアフローカバーの取り外し」](#page-71-1) (72 [ページ\)を](#page-71-1)参照してください。
- 注意:メモリ冷却用エアフローカバーの取り外しは、必ずあらかじめシステムの電源を切ってから 行ってください。システムがオーバーヒートして、すぐにシステムがシャットダウンし、データが失 われるおそれがあります。
	- 4 システム基板上のメモリモジュールソケットの位置を確認します。図 [6-2](#page-148-0) を参照してください。
- 警告:DIMM は、システムの電源を切った後もしばらくは高温です。DIMM が冷えるのを待ってから 作業してください。DIMM はカードの両端を持ちます。DIMM のコンポーネントには指を触れないでく ださい。
	- 5 メモリモジュールがソケットから飛び出して外れるまで、ソケットの両側にあるイジェクタを 押し開きます。図 [3-27](#page-97-0) を参照してください。
- 6 メモリ冷却用エアフローカバーを取り付けます。「冷却[用エアフローカバーの取り付け」](#page-72-0) (73 [ページ\)を](#page-72-0)参照してください。
- ■■ 注意:メモリ冷却用エアフローカバーを取り外した状態でシステムを使用しないでください。システ ムがオーバーヒートして、すぐにシステムがシャットダウンし、データが失われるおそれがあります。
- 7 システムカバーを閉じます[。「システムカバーの取り付け」\(](#page-58-0)59 ページ)を参照してください。

## 内蔵 NIC TOE の有効化

システムの内蔵 NIC に TOE(TCP/IP オフロードエンジン)機能を追加するには、システム基板の TOE\_KEY ソケットに TOE NIC ハードウェアキーを取り付けます(図 [6-2](#page-148-0) を参照)。

# プロセッサ

お使いのプロセッサは、将来速度と機能が向上したプロセッサに交換して、アップグレードできま す。各プロセッサとそれぞれの内部キャッシュメモリは、システム基板の ZIF ソケットに取り付け られた LGA (Land Grid Array) パッケージに格納されています。

## プロセッサの取り外し

- 警告:システムのカバーを取り外して内部の部品に手を触れる作業は、トレーニングを受けたサービ ス技術者のみが行ってください。安全上の注意、コンピュータ内部の作業、および静電気障害への対 処の詳細については、『製品情報ガイド』を参照してください。
	- 1 システムをアップグレードする前に、**support.dell.com** からシステム BIOS の最新バー ジョンをダウンロードします。
	- 2 システムおよび接続されているすべての周辺機器の電源を切り、電源コンセントから外 します。
	- 3 システムカバーを開きます[。「システムカバーの取り外し」\(](#page-57-0)58 ページ) を参照してください。
	- 4 ファンを取り外します[。「システムファンの取り外し」\(](#page-69-0)70 ページ)を参照してください。
	- 5 ファンブラケットを取り外します[。「ファンブラケットの取り外し」\(](#page-72-1)73 ページ) を参照して ください。
- 注意:ヒートシンクを取り外すとき、プロセッサがヒートシンクに接着していたためにソケットから 外れる場合があります。ヒートシンクは、プロセッサが温かいうちに取り外してください。
- 注意:プロセッサを取り外すこと以外の目的で、ヒートシンクをプロセッサから取り外さないでくだ さい。ヒートシンクは適切な温度条件を保つために必要な部品です。
- 6 ヒートシンク保持レバーの 1 つの端に設けられた青いタブを押してレバーを外し、垂直位置ま で起こします。図 [3-28](#page-100-0) を参照してください。

<span id="page-100-0"></span>![](_page_100_Figure_1.jpeg)

ヒートシンク 2 ヒートシンク保持レバー(2) 3 保持レバーラッチ

- ヒートシンクとプロセッサの接続が緩むまで、30 秒ほど待ちます。
- もう 1 つのヒートシンクの保持レバーを開きます。
- ヒートシンクがプロセッサから離れない場合は、ヒートシンクを慎重に少し右回りと左回りに 交互に回転させると、プロセッサから外れます。ヒートシンクをプロセッサから無理にこじっ て外そうとしないでください。
- <span id="page-100-1"></span>ヒートシンクを持ち上げてプロセッサと切り離します。ヒートシンクは取っておきます。
- ソケットリリースレバーを上方向に 90 度引き上げて、プロセッサをソケットから取り外 します。図 [3-29](#page-101-0) を参照してください。
- プロセッサシールドを上方向に持ち上げて、プロセッサが取り出せる状態にします。

<span id="page-101-0"></span>![](_page_101_Figure_1.jpeg)

- 1 プロセッサの切り込み(2) 2 プロセッサ 3 ソケットリリースレバー 4 プロセッサシールド 5 ZIF ソケット 6 ソケットキー(2)
- 13 プロセッサをソケットから取り外したら、ソケットに新しいプロセッサを取り付けられるよう
- に、リリースレバーは立てたままにしておきます。
- 注意:プロセッサを取り外す際には、ZIF ソケットのピンを曲げないように気をつけてください。 ピンを曲げるとシステム基板が破損して修復できない場合があります。

## プロセッサの取り付け

- 1 新しいプロセッサをパッケージから取り出します。
- 2 プロセッサを ZIF ソケットのソケットキーに合わせます。図 [3-29](#page-101-0) を参照してください。
- 3 プロセッサをソケットに取り付けます。
- 注意: プロセッサの取り付け位置が間違っていると、電源を入れたときにシステム基板またはプロ セッサが完全に損傷してしまう可能性があります。プロセッサをソケットにはめ込む際は、ソケット のピンを曲げないように注意してください。
	- a プロセッサのソケットのリリースレバーが完全に立っていない場合は、 垂直に立てます。
	- b プロセッサとソケットキーの位置を合わせ、プロセッサをソケット内に軽く置きます。
- 注意:プロセッサは強く押し込まないでください。プロセッサの位置が合っていれば、簡単にソケッ トに入ります。
	- c プロセッサシールドを閉じます。図 [3-29](#page-101-0) を参照してください。
	- d プロセッサがソケットにしっかりと収まったら、ソケットリリースレバーを元の位置に カチッとはまるまで下ろしてプロセッサを固定します。図 [3-29](#page-101-0) を参照してください。

4 ヒートシンクを取り付けます。

■ メモ:交換用のヒートシンクがない場合は、[手](#page-100-1)順 10 で取り外したヒートシンクを使用します。

- a サーマルグリースがあらかじめ塗布されているヒートシンクがプロセッサキットに含まれ ていた場合は、ヒートシンク上面のサーマルグリース面から保護シートを剥がします。 交換用のヒートシンクがプロセッサキットに含まれていなかった場合は、次の手順を実行 します。
	- 糸くずの出ないきれいな布で[、手順](#page-100-1) 10 で取り外したヒートシンクに残っているサーマ ルグリースを拭き取ります。
	- プロセッサキットに含まれているグリースパケットを開き、プロセッサ上部にサーマ ルグリースを均等に塗布します。
- b ヒートシンクをプロセッサの上に置きます。図 [3-28](#page-100-0) を参照してください。
- c 2 つのヒートシンク保持レバーのどちらか 1 つを、ロックする位置まで下ろします。 図 [3-28](#page-100-0) を参照してください。
- d もう一方のヒートシンク保持レバーについても同じ手順を繰り返します。
- 5 ファンブラケットを取り付けます[。「ファンブラケットの取り付け」\(](#page-73-1)74 ページ)を参照して ください。
- 6 システムカバーを閉じます[。「システムカバーの取り付け」\(](#page-58-0)59 ページ)を参照してください。 システムが起動すると、新しいプロセッサの存在を検知し、セットアップユーティリティのシ ステム設定情報を自動的に変更します。
- 7 <F2> を押してセットアップユーティリティを起動し、プロセッサの情報が新しいシステム設定 と一致していることを確認します[。「セットアップユーティリティの起動」\(](#page-40-1)41 ページ)を参 照してください。
- 8 システム診断プログラムを実行し、新しいプロセッサが正しく動作することを確認します。 診断プログラムの実行の詳細については[、「システム診断プログラムの実行」\(](#page-143-0)144 ページ) を参照してください。

# システムバッテリー

システムバッテリーは 3.0 V コイン型バッテリーです。

#### システムバッテリーの交換

- 警告:システムのカバーを取り外して内部の部品に手を触れる作業は、トレーニングを受けたサービ ス技術者のみが行ってください。安全上の注意、コンピュータ内部の作業、および静電気障害への対 処の詳細については、『製品情報ガイド』を参照してください。
- 警告:新しいバッテリーは、正しく装着しないと破裂するおそれがあります。バッテリーは、必ず同一 または同等の、製造元が推奨するタイプのものと交換してください。使用済みのバッテリーは、製造元の 指示に従って廃棄してください。詳細については、『システム情報ガイド』を参照してください。
	- 1 システムおよび接続されているすべての周辺機器の電源を切り、電源コンセントから外します。
	- 2 システムカバーを開きます[。「システムカバーの取り外し」\(](#page-57-0)58 ページ)を参照してください。
	- 3 バッテリーソケットの位置を確認します。「システム基板[のコネクタ」\(](#page-148-1)149 ページ)を参照し てください。
- 注意:道具(先端の鋭くないものを使用してください)を使用して、バッテリーをソケットから取り 出す場合は、道具がシステム基板に触れないよう注意してください。バッテリーを取り出す前に、道 具がバッテリーとソケットの間に挿入されていることを確認してください。確認しないと、ソケット をこじ開けたり、システム基板の回路トレースを壊したりして、システム基板を損傷するおそれがあ ります。
- 注意:バッテリーコネクタの損傷を防ぐため、バッテリーの取り付けや取り外しを行う際には、 コネクタをしっかり支えてください。
	- 4 システムバッテリーを取り外します。
		- a コネクタのプラス側をしっかり押して、バッテリーコネクタを支えます。
		- b バッテリーコネクタを支えながら、バッテリーをコネクタのプラス側に押し、 コネクタのマイナス側の固定タブから取り出します。

#### 図 3-30 システムバッテリーの交換

![](_page_104_Picture_1.jpeg)

- 1 プラス(+)側のバッテ 2 システムバッテリー 3 マイナス(-)側のバッテリーコネクタ リーコネクタ
- 注意:バッテリーの取り付け、取り外しの際には、バッテリーコネクタが破損しないようにしっかり 支えてください。
- 5 新しいシステムバッテリーを取り付けます。
	- a コネクタのプラス側をしっかり押して、バッテリーコネクタを支えます。
	- b プラス側を上にしてバッテリーを持ち、コネクタのプラス側にある固定タブの下にスライ ドさせます。
	- c 所定の位置にカチッと収まるまでバッテリーをコネクタに押し込みます。
- 6 システムカバーを閉じます[。「システムカバーの取り付け」\(](#page-58-0)59 ページ)を参照してください。
- 7 システムおよびシステムに接続されている周辺機器を電源コンセントに接続し、電源を入 れます。
- 8 セットアップユーティリティを起動して、バッテリーが正常に動作していることを確認 します[。「セットアップユーティリティの起動」\(](#page-40-1)41 ページ) を参照してください。
- 9 セットアップユーティリティの **Time**(時刻)および **Date**(日付)フィールドで正しい時刻 と日付を入力します。
- 10 セットアップユーティリティを終了します。
- 11 新しく取り付けたバッテリーをテストするには、システムの電源を切り、少なくとも 1 時間は システムを電源コンセントから外しておきます。
- 12 1 時間後、システムをコンセントに接続して、電源を入れます。
- 13 セットアップユーティリティを起動し、日付と時刻が依然として正しくない場合は、 [「困ったときは」\(](#page-156-0)157 ページ)を参照して、テクニカルサポートにお問い合わせください。

# 拡張カードライザーボード

#### 左拡張カードライザーボードの取り外し

- 警告:システムのカバーを取り外して内部の部品に手を触れる作業は、トレーニングを受けたサービ ス技術者のみが行ってください。安全上の注意、コンピュータ内部の作業、および静電気障害への対 処の詳細については、『製品情報ガイド』を参照してください。
	- 1 システムおよび接続されている周辺機器の電源を切り、システムを電源コンセントから外 します。
	- 2 システムカバーを開きます[。「システムカバーの取り外し」\(](#page-57-0)58 ページ)を参照してください。
- 3 左ライザー拡張カードスロットからすべての拡張カードを取り外します。「拡張[カードの取り](#page-82-1) 外し」(83[ページ\)を](#page-82-1)参照してください。
- 4 拡張カードケージを取り外します。「拡張[カードケージの取り外し」\(](#page-83-0)84 ページ)を参照して ください。
- 5 次の手順で拡張カードのライザーボードを取り外します。
	- a 拡張カードのライザーリリースピンを引きます。図 [3-31](#page-106-0) を参照してください。
	- b リリースピンを引いた状態で、ライザーボードを拡張カードの開口部から引き出します。
	- c ライザーボードを持ち上げて 6 つの固定タブから外します。

<span id="page-106-0"></span>![](_page_106_Figure_1.jpeg)

1 ライザーリリースピン 2 拡張カードレール 3 拡張カードケージ 4 ライザー固定タブ (6) 5 ライザー固定スロット (6)

## 左ライザボードの取り付け

- 警告:システムのカバーを取り外して内部の部品に手を触れる作業は、トレーニングを受けたサービ ス技術者のみが行ってください。安全上の注意、コンピュータ内部の作業、および静電気障害への対 処の詳細については、『製品情報ガイド』を参照してください。
	- 1 6 つの固定タブがライザーボードの 6 つの固定スロットに完全に挿入されるように、 ライザーボードを拡張カードケージ内に置きます。図 [3-31](#page-106-0) を参照してください。
	- 2 ライザーボードのリリースピンが所定の位置にカチッとはまるのがわかるまで、 ライザーボードを拡張カードの開口部に向かってスライドさせます。
	- 3 拡張カードケージを取り付けます。「拡張[カードケージの取り付け」\(](#page-84-1)85ページ)を参照して ください。
	- 4 すべての拡張カードを拡張カードスロットに取り付けます。「拡張[カードの取り付け」](#page-81-0) (82 [ページ\)を](#page-81-0)参照してください。
	- 5 システムカバーを閉じます[。「システムカバーの取り付け」\(](#page-58-0)59 ページ)を参照してください。

#### <span id="page-107-0"></span>センターライザーボードの取り外し

- 警告:システムのカバーを取り外して内部の部品に手を触れる作業は、トレーニングを受けたサービ ス技術者のみが行ってください。安全上の注意、コンピュータ内部の作業、および静電気障害への対 処の詳細については、『製品情報ガイド』を参照してください。
	- 1 センターライザーの中央にある青いリリースタブを押して、ボードをシステム基板のソケット から外し、ライザーの両端を上方向に抜きます。
	- 2 センターライザーボードを持ち上げて両端にある 2 本のガイドピンから外し、ライザーをシス テム基板から取り外します。

#### 図 3-32 センターライザーボードの取り付け

![](_page_107_Figure_5.jpeg)

- 1 カードガイド(2) 2 リリースタブ 3 センターライザーボード
- 4 ガイドピン(2) 5 システム基板のソケット
### センターライザーボードの取り付け

1 2 つのガイドをシステム基板のガイドピンに合わせ、センターライザーボードのコネクタがシ ステム基板のソケットに完全に装着されるまで、ボードをゆっくりと下ろします。 図 [3-32](#page-107-0) を参照してください。

# サイドプレーンボード

### <span id="page-108-0"></span>サイドプレーンボードの取り外し

- 警告:システムのカバーを取り外して内部の部品に手を触れる作業は、トレーニングを受けたサービ ス技術者のみが行ってください。安全上の注意、コンピュータ内部の作業、および静電気障害への対 処の詳細については、『製品情報ガイド』を参照してください。
	- 1 システムおよび接続されている周辺機器の電源を切り、システムを電源コンセントから外 します。
	- 2 システムカバーを開きます[。「システムカバーの取り外し」\(](#page-57-0)58 ページ) を参照してください。
	- 3 SAS コントローラドーターカードを取り外します。「SAS [コントローラドーターカードの取り](#page-78-0) 外し」(79 ページ) を参照してください。
	- 4 サイドプレーンボードからすべてのケーブルを取り外します。
	- 5 サイドプレーンリリースタブを内側に押し、サイドプレーンを持ち上げてシステムから取り外 します。図 [3-33](#page-109-0) を参照してください。

<span id="page-109-0"></span>図 3-33 サイドプレーンの取り外しと取り付け

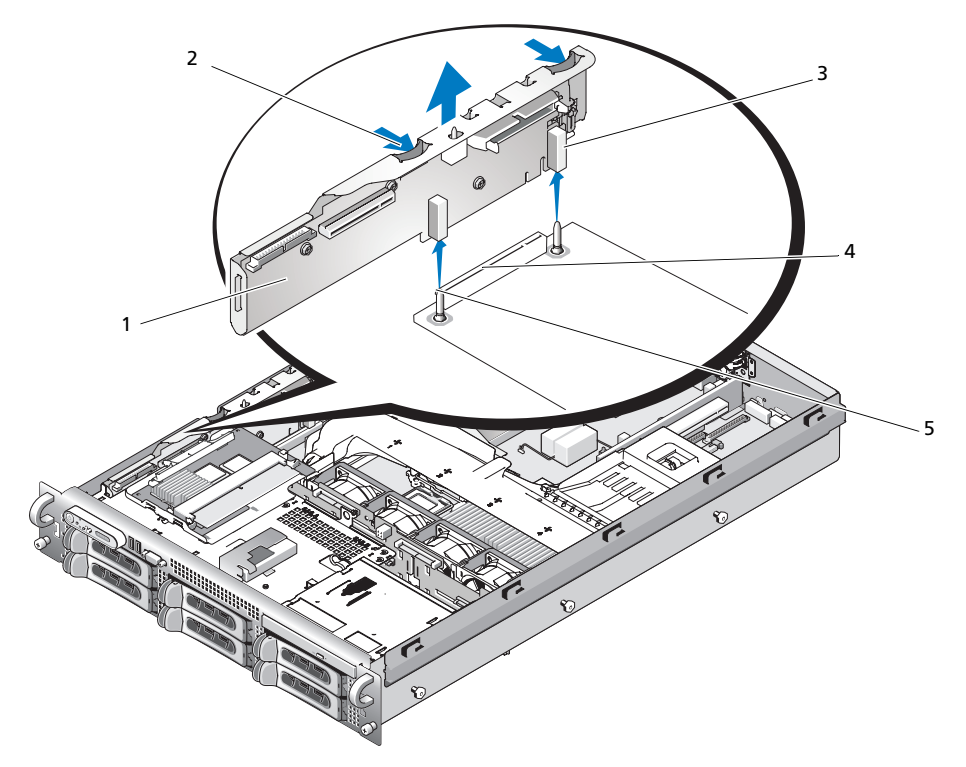

1 サイドプレーンボード 2 サイドプレーンリリースタブ (2) 3 ガイド (2) 4 バックプレーンコネクタ 5 ピン(2)

### <span id="page-109-1"></span>サイドプレーンボードの取り付け

- 警告:システムのカバーを取り外して内部の部品に手を触れる作業は、トレーニングを受けたサービ ス技術者のみが行ってください。安全上の注意、コンピュータ内部の作業、および静電気障害への対 処の詳細については、『製品情報ガイド』を参照してください。
	- 1 システムおよび接続されている周辺機器の電源を切り、システムを電源コンセントから外 します。
	- 2 サイドプレーンボードの 2 つのガイドを SAS バックプレーンボードの 2 本のピンに合わせ、 サイドプレーンコネクタが SAS バックプレーンボードのコネクタに完全に装着されるように、 サイドプレーンを慎重に下ろします。図 [3-33](#page-109-0) を参照してください。
	- 3 サイドプレーンボードにすべてのケーブルを接続します。
	- 4 ストレージコントローラのドーターカードを取り外した場合は、ここで取り付けます。 「SAS [コントローラドーターカードの取り付け」\(](#page-74-0)75 ページ)を参照してください。
	- 5 システムカバーを閉じます[。「システムカバーの取り付け」\(](#page-58-0)59 ページ)を参照してください。

## SAS バックプレーンボード

<span id="page-110-0"></span>SAS バックプレーンボードの取り外し

- 警告:システムのカバーを取り外して内部の部品に手を触れる作業は、トレーニングを受けたサービ ス技術者のみが行ってください。安全上の注意、コンピュータ内部の作業、および静電気障害への対 処の詳細については、『製品情報ガイド』を参照してください。
	- 1 システムおよび接続されている周辺機器の電源を切り、システムを電源コンセントから外 します。
	- 2 システムカバーを開きます[。「システムカバーの取り外し」\(](#page-57-0)58 ページ)を参照してください。
	- 3 SAS バックプレーンボードにオプティカルドライブが取り付けられている場合は、オプティカ ルドライブを取り外します[。「オプティカルドライブの取り外し」\(](#page-87-0)88ページ)を参照してく ださい。
	- 4 ディスケットドライブが取り付けられている場合は、これを取り外します[。「ディスケットド](#page-89-0) [ライブをシステムから取り外す方法」\(](#page-89-0)90 ページ)を参照してください。
	- 5 テープドライブが取り付けられている場合は、これを取り外します。「内蔵 SCSI [テープドライ](#page-92-0) [ブの取り外しと取り付け」\(](#page-92-0)93 ページ)を参照してください。
	- 6 ハードドライブを取り外します。「ホ[ットプラグ対応ハードドライブの取り外し」\(](#page-61-0)62 ページ) を参照してください。

■ メモ:後でハードドライブを正しく取り付けるために、どのハードドライブをどのベイから取り 外したかを必ず記録しておいてください。

- 7 SAS ケーブルとコントロールパネルケーブルをバックプレーンコネクタから外します。「[SAS](#page-76-0)  および SAS RAID [コントローラドーターカードの](#page-76-0)配線ガイドライン」(77 ページ) および 「コントロールパ[ネルアセンブリの取り外し」\(](#page-112-0)113 ページ) を参照してください。
- 8 ストレージコントローラのドーターカードが取り付けられている場合は、これを取り外しま す。「SAS [コントローラドーターカードの取り外し」\(](#page-78-0)79 ページ)を参照してください。
- 9 冷却用エアフローカバーを取り外します。「冷却[用エアフローカバーの取り外し」\(](#page-71-0)72 ページ) を参照してください。
- 10 ファンを取り外します[。「システムファンの取り外し」\(](#page-69-0)70 ページ)を参照してください。
- 11 ファンブラケットを取り外します[。「ファンブラケットの取り外し」\(](#page-72-0)73 ページ)を参照して ください。
- 12 次の手順で、SAS バックプレーンボードを取り外します。
	- a SAS バックプレーンボードのリリースピンを引きます。図 [3-34](#page-111-0) を参照してください。
	- b リリースピンを引いた状態で、バックプレーンボードをシステムの背面方向に傾けます。
	- c バックプレーンボードを持ち上げて固定タブから外し、シャーシから取り外します。

<span id="page-111-0"></span>図 3-34 SAS バックプレーンボードの取り外し

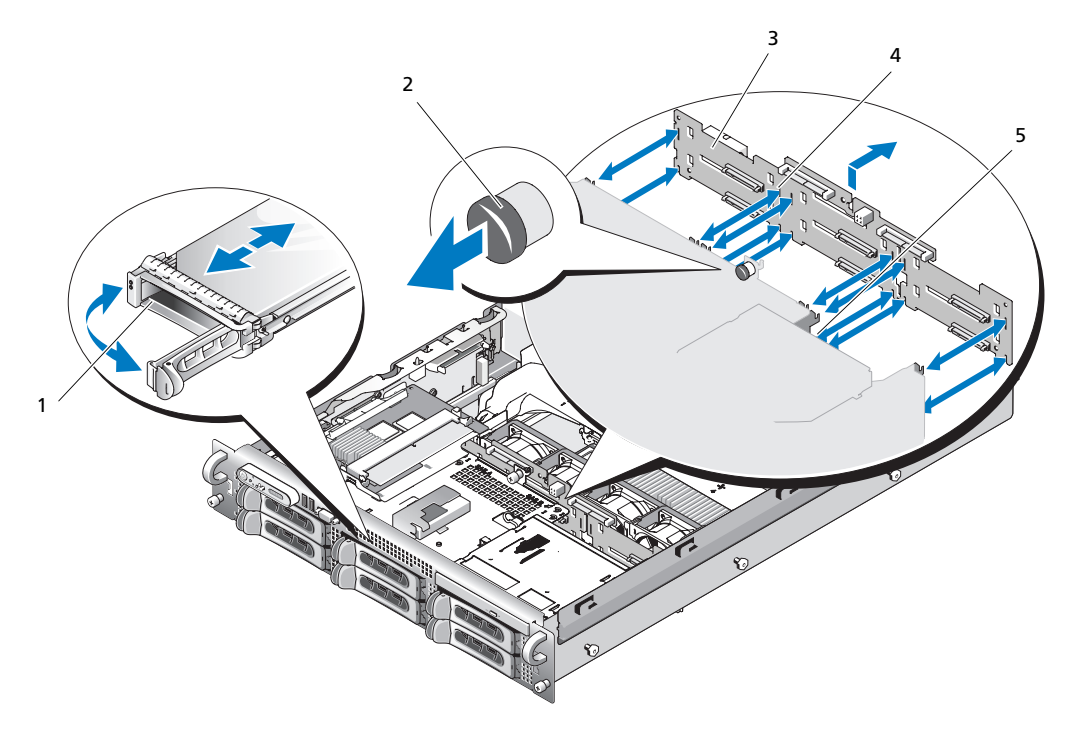

1 ドライブキャリア 2 SAS バックプレーンボード <sup>3</sup> SAS バックプレーンボード のリリースピン

4 固定スロット(10) 5 固定タブ(10)

### <span id="page-111-1"></span>SAS バックプレーンボードの取り付け

- 警告:システムのカバーを取り外して内部の部品に手を触れる作業は、トレーニングを受けたサービ ス技術者のみが行ってください。安全上の注意、コンピュータ内部の作業、および静電気障害への対 処の詳細については、『製品情報ガイド』を参照してください。
	- 1 ドライブケージの固定タブがバックプレーンボードの固定スロットに完全に挿入されるよう に、SAS バックプレーンボードを置きます。図 [3-34](#page-111-0) を参照してください。
	- 2 SAS バックプレーンボードのリリースピンを引きます。図 [3-34](#page-111-0) を参照してください。
	- 3 リリースピンを引いた状態で、SAS バックプレーンボードをシステムの正面方向にいっぱいに 傾けます。次にリリースピンを放して、カチッと音がして固定されることを確認します。
	- 4 ファンブラケットを取り付けます[。「ファンブラケットの取り付け」\(](#page-73-0)74 ページ)を参照して ください。
	- 5 ファンを取り付けます。「冷却[ファンの取り付け」\(](#page-70-0)71 ページ)を参照してください。
- 6 冷却用エアフローカバーを取り付けます。「冷却[用エアフローカバーの取り付け」\(](#page-72-1)73 ページ) を参照してください。
- 7 SAS コントローラドーターカードを取り付けます。「SAS [コントローラドーターカードの取り](#page-74-0) 付け」(75 [ページ\)を](#page-74-0)参照してください。
- 8 SAS コントローラドーターカードのケーブルとコントロールパネルケーブルを接続します。 「SAS および SAS RAID [コントローラドーターカードの](#page-76-0)配線ガイドライン」 (77 ページ) を参照 してください。
- 9 ハードドライブを取り付けます。「ホ[ットプラグ対応ハードドライブの取り付け」\(](#page-61-1)62 ページ) を参照してください。

■ メモ:ハードドライブを取り外したドライブベイと同じベイに取り付けます。

- 10 内蔵テープドライブを取り外した場合は、これを取り付けます。「内蔵 SCSI [テープドライブの](#page-92-0) [取り外しと取り付け」\(](#page-92-0)93 ページ)を参照してください。
- 11 ディスケットドライブを取り外した場合は、これを取り付けます[。「ディスケットドライブを](#page-90-0) [システムに取り付ける方法」\(](#page-90-0)91 ページ)を参照してください。
- 12 オプティカルドライブを取り外した場合は、これを取り付けます[。「オプティカルドライブの](#page-88-0) 取り付け」 (89 ページ) を参照してください。
- 13 システムカバーを閉じます[。「システムカバーの取り付け」\(](#page-58-0)59 ページ)を参照してください。

### コントロールパネルアセンブリ(サービス技術者専用の手順)

■ メモ:コントロールパネルアセンブリは、ディスプレイモジュールとコントロールパネル回路基板と いう 2 つの独立したモジュールで構成されています。いずれのモジュールも、次の手順に従って取り 外しと取り付けを行ってください。

### <span id="page-112-0"></span>コントロールパネルアセンブリの取り外し

- 警告:システムのカバーを取り外して内部の部品に手を触れる作業は、トレーニングを受けたサービ ス技術者のみが行ってください。安全上の注意、コンピュータ内部の作業、および静電気障害への対 処の詳細については、『製品情報ガイド』を参照してください。
- 1 ベゼルが取り付けてある場合は、ベゼルを取り外します。「前面ベゼ[ルの取り外し」](#page-56-0) (57 [ページ\)を](#page-56-0)参照してください。
- 2 システムの電源とシステムに接続されている周辺機器の電源を切って、システムの電源ケーブ ルをコンセントから抜き、周辺機器に接続されているケーブルも外します。
- 3 システムカバーを開きます[。「システムカバーの取り外し」\(](#page-57-0)58ページ)を参照してください。
- 4 コントロールパネルボードの背面にあるコントロールパネルケーブルを外します。 図 [3-35](#page-113-0) を参照してください。
- 注意:コネクタを取り外す際にケーブルを引っ張らないでください。ケーブルが損傷するおそれがあ ります。
	- a ケーブルコネクタの両端の金属製タブを挟むように押します。
	- b コネクタを慎重にソケットから外します。
- 5 コントロールパネルボードからディスプレイモジュールケーブルを外します。図 [3-35](#page-113-0) を参照し てください。
- 6 コントロールパネルボードをシステムシャーシに固定している 3 本のネジを取り外し、 ボードを取り外します。図 [3-35](#page-113-0) を参照してください。
- 7 次の手順でディスプレイモジュールを取り外します。
	- a ディスプレイモジュールの右側にある穴にペーパークリップの先端を挿入し、ラベルを慎 重に剥がします。
	- b T10 Torx ドライバを使用して、ディスプレイモジュールをシステムシャーシに固定してい る 2 本のネジを取り外します。
	- c シャーシの切り欠きからディスプレイモジュールを取り外します。
- <span id="page-113-0"></span>図 3-35 コントロールパネルの取り外し

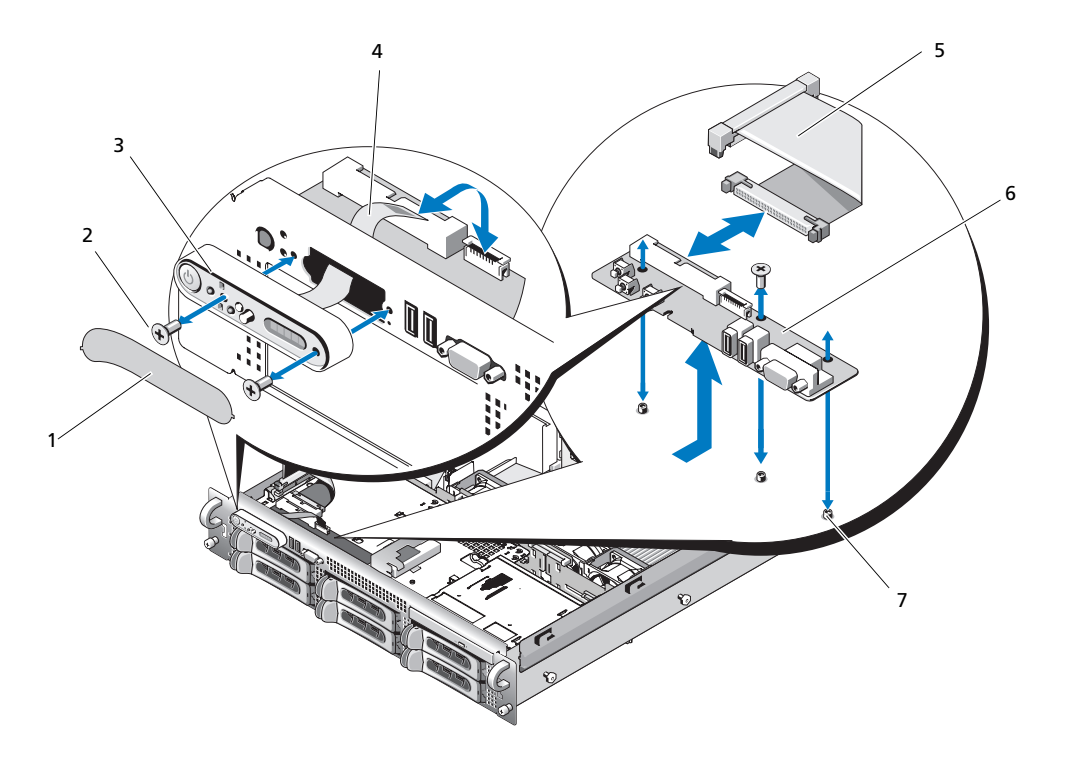

- 
- 1 ディスプレイモジュールラベル 2 ディスプレイモジュールの固定ネジ 3 ディスプレイモジュール (2) 4 ディスプレイモジュールケーブル 5 コントロールパネルケーブル 6 コントロールパネル回路基板
- 7 コントロールパネル回路基板の固定ネジ (3)

### コントロールパネルアセンブリの取り付け

- 1 ディスプレイモジュールをシャーシの切り欠きに挿入し、2 本の Torx ネジで固定します。
- 2 ディスプレイモジュールラベルをディスプレイモジュールに貼付します。
- 3 コントロールパネルボードをシステムシャーシに取り付け、3 本のプラスネジで固定します。 図 [3-35](#page-113-0) を参照してください。
- 4 ディスプレイモジュールケーブルをコントロールパネルボードに接続します。図 [3-35](#page-113-0) を参照し てください。
- 5 コントロールパネルケーブルをコントロールパネルボードに接続します。図 [3-35](#page-113-0) を参照してく ださい。
- 6 システムカバーを閉じます[。「システムカバーの取り付け」\(](#page-58-0)59 ページ)を参照してください。
- 7 電源ケーブルを電源に差し込んで、システムと周辺機器の電源を入れます。
- 8 ベゼルを取り外した場合は、ここで取り付けます。

### システム基板(サービス技術者専用の手順)

### システム基板の取り外し

- 警告:システムのカバーを取り外して内部の部品に手を触れる作業は、トレーニングを受けたサービ ス技術者のみが行ってください。安全上の注意、コンピュータ内部の作業、および静電気障害への対 処の詳細については、『製品情報ガイド』を参照してください。
	- 1 システムおよび接続されている周辺機器の電源を切り、システムを電源コンセントから外 します。
	- 2 システムカバーを開きます[。「システムカバーの取り外し」\(](#page-57-0)58 ページ)を参照してください。
	- 3 拡張カードが取り付けられている場合は、すべて取り外します。「拡張[カードの取り付け」](#page-82-0) (83 [ページ\)を](#page-82-0)参照してください。
	- 4 拡張カードケージを取り外します。「拡張[カードケージの取り外し」\(](#page-83-0)84 ページ)を参照して ください。
	- 5 冷却用エアフローカバーを取り外します。「冷却[用エアフローカバーの取り外し」\(](#page-71-0)72 ページ) を参照してください。
	- 6 ファンを取り外します[。「システムファンの取り外し」\(](#page-69-0)70 ページ) を参照してください。
	- 7 ファンブラケットを取り外します[。「ファンブラケットの取り外し」\(](#page-72-0)73 ページ) を参照して ください。
	- 8 取り付けてある場合は、RAC カードを取り外します。「RAC [カードの取り付け」\(](#page-85-0)86 ページ) を参照してください。
- 警告:DIMM は、システムの電源を切った後もしばらくは高温です。DIMM が冷えるのを待ってから 作業してください。DIMM はカードの両端を持ちます。DIMM のコンポーネントには指を触れないでく ださい。
- 9 メモリモジュールを取り外します[。「メモリモジュールの取り外し」\(](#page-98-0)99 ページ)を参照して ください。
- メモ:メモリモジュールを取り外す際に、後で正しく取り付けなおすためにソケットの位置を記録し ておきます。
- 10 ヒートシンクとマイクロプロセッサを取り外します[。「プロセッサの取り外し」\(](#page-99-0)100 ページ) を参照してください。
- 11 TOE キーがある場合は、これを取り外します。TOE キーの位置については、図 [6-2](#page-148-0) を参照して ください。
- 12 サイドプレーンを取り外します。「サイドプレーンボ[ードの取り外し」\(](#page-108-0)109 ページ)を参照し てください。
- 13 SAS バックプレーンを取り外します。「SAS バックプレーンボ[ードの取り外し」\(](#page-110-0)111 ページ) を参照してください。
- 14 次の手順でシステム基板を取り外します。
	- a システム基板トレイのライザーリリースピンを引きます。図 [3-36](#page-116-0) を参照してください。
	- b リリースピンを引いた状態で、システム基板トレイをシャーシの正面方向にスライドさせ ます。
	- c システム基板トレイを持ち上げ、シャーシから取り外します。

<span id="page-116-0"></span>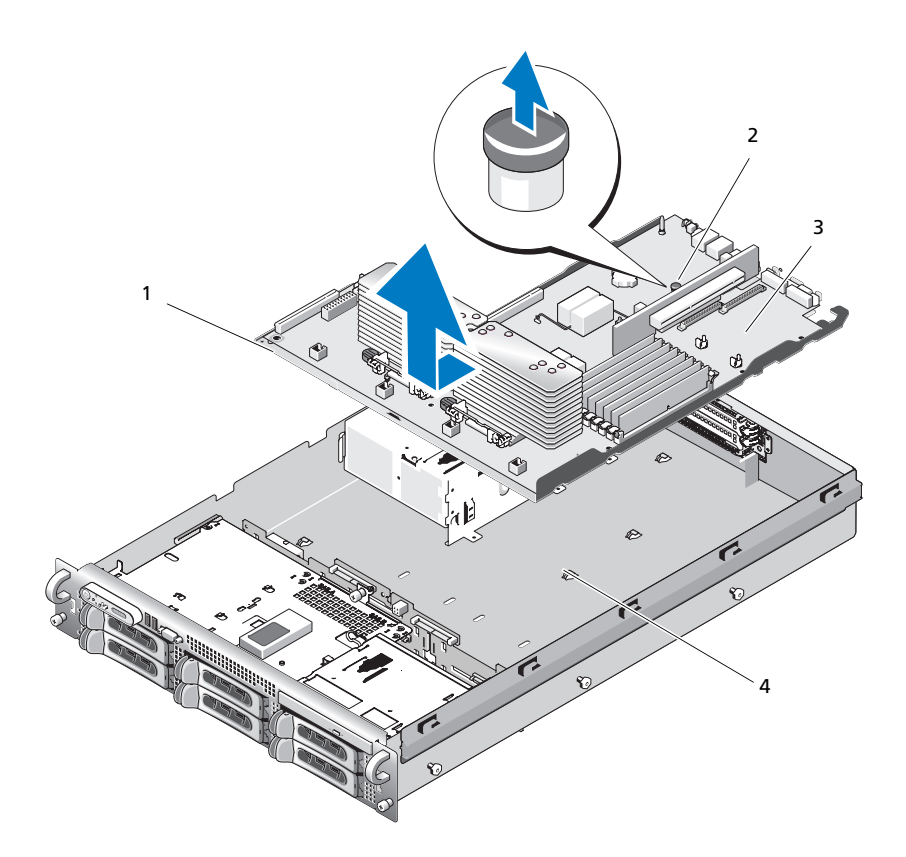

1 システム基板トレイ 2 システム基板トレイのライ <sup>3</sup> システム基板 ザーリリースピン

4 システム基板固定タブ

システム基板の取り付け

- 警告:システムのカバーを取り外して内部の部品に手を触れる作業は、トレーニングを受けたサービ ス技術者のみが行ってください。安全上の注意、コンピュータ内部の作業、および静電気障害への対 処の詳細については、『製品情報ガイド』を参照してください。
	- 1 シャーシ底部にピッタリつくまで、システム基板トレイを下げます。
	- 2 システム基板固定タブのすべて(17 個)がシステム基板固定スロット(17 個)に完全に挿入 されていることを確認します。図 [3-36](#page-116-0) を参照してください。
	- 3 所定の位置にロックされるまで、システム基板トレイをシャーシの背面方向へスライドさ せます。
	- 4 SAS バックプレーンを取り付けます。「SAS バックプレーンボ[ードの取り付け」\(](#page-111-1)112 ページ) を参照してください。
	- 5 サイドプレーンを取り付けます。「サイドプレーンボ[ードの取り付け」\(](#page-109-1)110 ページ)を参照し てください。
	- 6 TOE キーがある場合は、これを取り付けます。TOE キーの位置については、図 [6-2](#page-148-0) を参照して ください。
	- 7 ヒートシンクとマイクロプロセッサを取り付けます[。「プロセッサの取り付け」\(](#page-101-0)102 ページ) を参照してください。
- 8 メモリモジュールを取り付けます[。「メモリモジュールの取り付け」\(](#page-97-0)98 ページ)を参照して ください。
- 9 RAC カードを取り外した場合は、ここで取り付けます。「RAC [カードの取り付け」\(](#page-85-0)86 ページ) を参照してください。
- 10 ファンブラケットを取り付けます[。「ファンブラケットの取り付け」\(](#page-73-0)74 ページ)を参照して ください。
- 11 ファンを取り付けます。「冷却[ファンの取り付け」\(](#page-70-0)71 ページ)を参照してください。
- 12 冷却用エアフローカバーを取り付けます。「冷却[用エアフローカバーの取り付け」\(](#page-72-1)73 ページ) を参照してください。
- 13 拡張カードケージを取り付けます。「拡張[カードケージの取り付け」\(](#page-84-0)85 ページ)を参照して ください。
- 14 拡張カードを取り外した場合は、ここで取り付けます。「拡張[カードの取り付け」\(](#page-81-0)82 ページ) を参照してください。
- 15 システムカバーを閉じます[。「システムカバーの取り付け」\(](#page-58-0)59 ページ)を参照してください。

# システムのトラブルシューティング

# 作業にあたっての注意

本書に記載されている手順の一部では、システムカバーを取り外してシステム内部の作業を行 う必要があります。システム内部の作業中は、本書およびシステムマニュアルで説明されてい る以外の作業を行わないでください。

警告:システムのカバーを取り外して内部の部品に手を触れる作業は、トレーニングを受けた サービス技術者のみが行ってください。安全上の注意、コンピュータ内部の作業、および静電気 障害への対処の詳細については、手順を実行する前に『製品情報ガイド』を参照してください。

# 起動ルーチン

システム起動中に目と耳を使って確認する事項を、表 1-1 に示します。

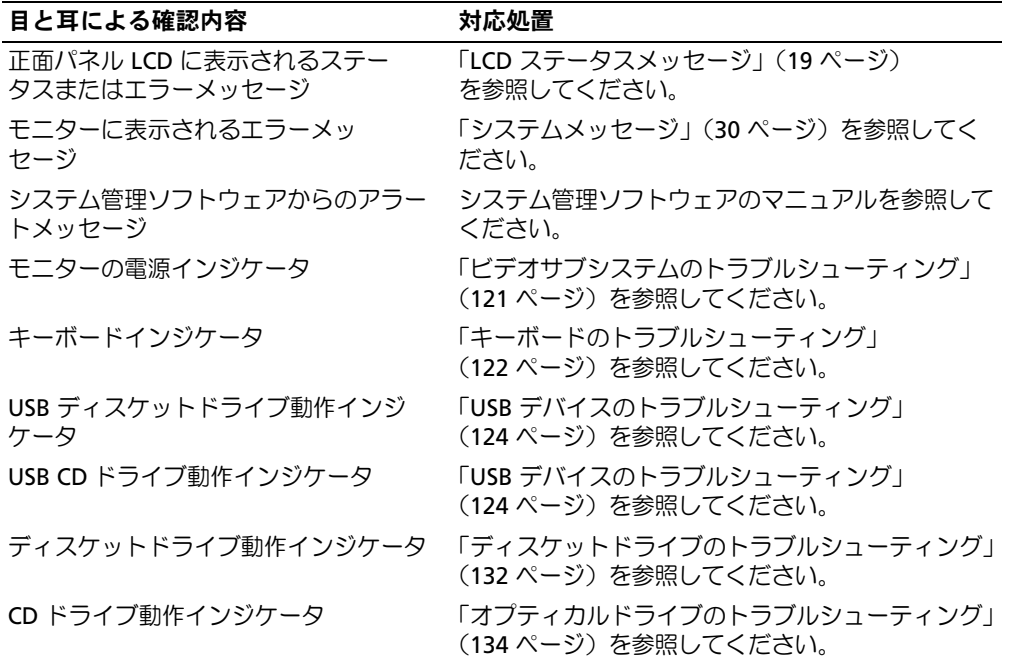

### 表 4-1 起動ルーチンでの確認事項

#### 表 4-1 起動ルーチンでの確認事項 (続き)

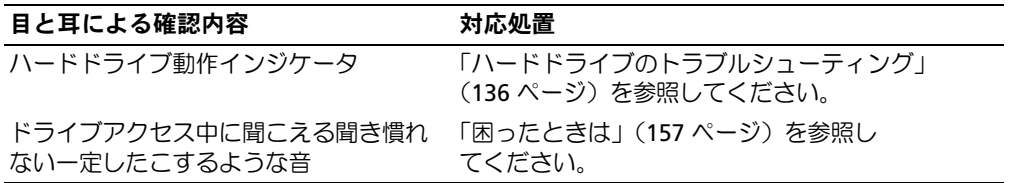

### 周辺機器のチェック

本項では、システムに接続する外付けデバイス(モニター、キーボード、マウスなど)のトラブル シューティング手順について説明します。手順を実行する前に、「外部接[続のトラブルシューティン](#page-120-1) グ」(121 [ページ\)を](#page-120-1)参照してください。

### IRQ 割り当て競合のトラブルシューティング

ほとんどの PCI デバイスは IRQ を他のデバイスと共有できますが、同じ IRQ を同時に使用すること はできません。このような競合を回避するには、特定の IRQ 要件について、各 PCI デバイスのマ ニュアルを参照してください[。表](#page-119-0) 4-2 に、IRQ 割り当ての一覧を示します。

### <span id="page-119-0"></span>表 4-2 デフォルトの IRQ 割り当て

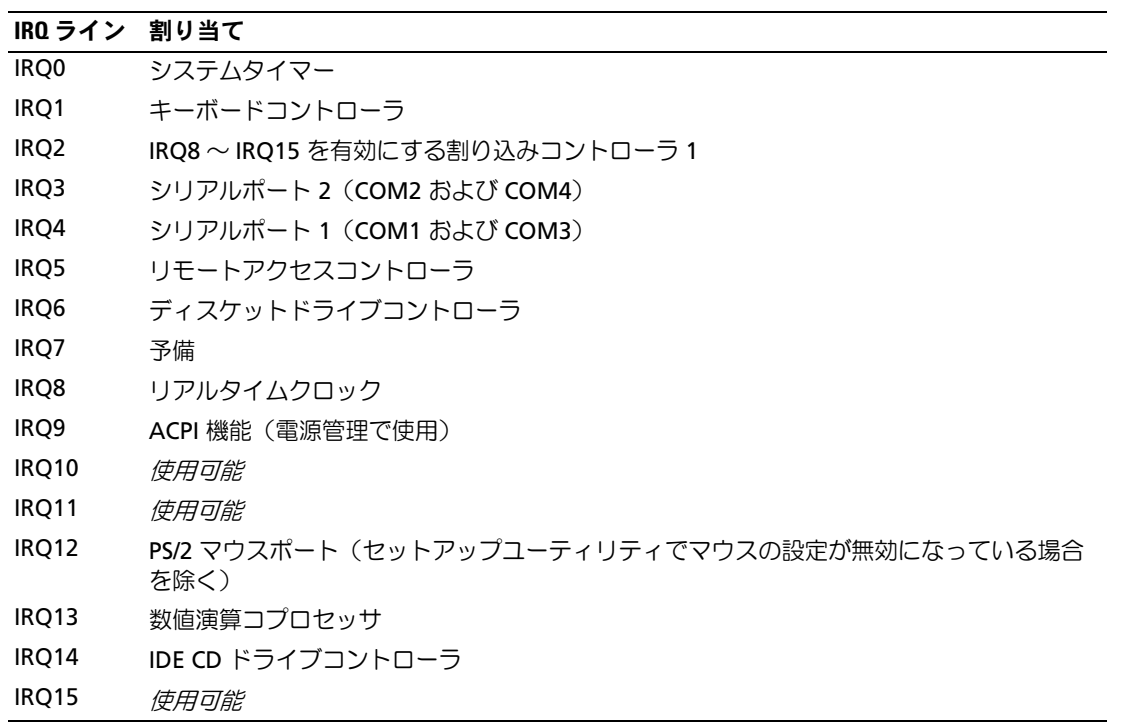

### <span id="page-120-1"></span>外部接続のトラブルシューティング

システム、モニター、その他の周辺機器(プリンタ、キーボード、マウス、またはその他の外付けデ バイスなど)の問題のほとんどは、ケーブルの緩みや接続の誤りが原因で起こります。すべての外部 ケーブルがシステムの外部コネクタにしっかりと接続されていることを確認します。システムの前面 および背面パネルのコネクタについては[、「正面パネルの機能およびインジケータ」\(](#page-12-0)13 ページ) および[「背面パネルの機能およびインジケータ」\(](#page-16-0)17 ページ) を参照してください。

### <span id="page-120-0"></span>ビデオサブシステムのトラブルシューティング

#### 問題 •

- モニターが正常に動作していない。
- ビデオメモリに障害がある。

#### 対応処置

- 1 モニターとシステム、およびモニターと電源の接続を確認します。
- 2 システムにビデオ出力コネクタ付きの拡張カードが取り付けられているかを調べます。 このシステム構成では、モニターケーブルは通常、システムの内蔵ビデオコネクタではなく、 拡張カードのコネクタに接続する必要があります。

モニターが正しいビデオコネクタに接続されていることを確認するには、システムの電源を 切って 1 分間待ち、モニターを別のビデオコネクタに接続してシステムの電源を入れます。

3 システムの正面と背面の両方のビデオコネクタにモニターが接続されていないかどうかを確認 します。

システムには、正面と背面のどちらかのビデオコネクタに 1 台のモニターしか接続できませ ん。モニターを正面パネルに接続すると、背面パネルのビデオコネクタ、および PS/2 キー ボード / マウスコネクタは無効になります。

システムに 2 台のモニターが接続されている場合は、1 台を取り外します。問題が解決しない 場合は、次の手順に進みます。

4 適切なオンライン診断テストを実行します。「Server Administrator [診断プログラムの使い方」](#page-142-0) (143 [ページ\)](#page-142-0)を参照してください。 テストが正常に終了したら、問題はビデオハードウェアに関連するものではありません。 テストが失敗した場合は[、「困ったときは」\(](#page-156-0)157 ページ)を参照してください。

### <span id="page-121-0"></span>キーボードのトラブルシューティング

#### 問題 •

- システムメッセージがキーボードに問題があることを示している。
- キーボードが正常に機能していない。

#### 対応処置

- 1 セットアップユーティリティを起動し、USB ポートが有効になっていることを確認します。 [「セットアップユーティリティの使い方」\(](#page-40-0)41 ページ)を参照してください。
- 2 キーボードおよびキーボードケーブルに損傷がないか調べます。
- 3 障害のあるキーボードを動作確認済みのキーボードと取り替えます。 これで問題が解決した場合は、障害のあるキーボードを交換します。[「困ったときは」](#page-156-0) (157 [ページ\)を](#page-156-0)参照してください。
- 4 適切なオンライン診断テストを実行します。「Server Administrator [診断プログラムの使い方」](#page-142-0) (143 [ページ\)](#page-142-0)を参照してください。 問題が解決しない場合は、[「困ったときは」\(](#page-156-0)157 ページ)を参照してください。

### マウスのトラブルシューティング

### 問題 •

- システムメッセージがマウスに問題があることを示している。
- マウスが正常に機能していない。

#### 対応処置

1 適切なオンライン診断テストを実行します。「Server Administrator [診断プログラムの使い方」](#page-142-0) (143[ページ\)](#page-142-0)を参照してください。

テストが失敗した場合は、次の手順に進みます。

- 2 マウスおよびマウスケーブルに損傷がないか調べます。 マウスに損傷がない場合は[、手順](#page-121-1) 4 に進みます。 マウスに損傷がある場合は、次の手順に進みます。
- 3 障害のあるマウスを動作確認済みのマウスと取り替えます。 これで問題が解決した場合は、障害のあるマウスを交換します。[「困ったときは」](#page-156-0) (157 [ページ\)を](#page-156-0)参照してください。
- <span id="page-121-1"></span>4 セットアップユーティリティを起動し、USB ポートが有効になっていることを確認します。 [「セットアップユーティリティの使い方」\(](#page-40-0)41 ページ)を参照してください。 問題が解決しない場合は、[「困ったときは」\(](#page-156-0)157 ページ)を参照してください。

# 基本的な I/O 機能のトラブルシューティング

### 問題 •

- エラーメッセージが、シリアルポートに問題があることを示している。 •
- シリアルポートに接続されたデバイスが正しく動作していない。

#### 対応処置

- 1 セットアップユーティリティを起動し、シリアルポートが有効で、シリアルポート / COM ポートがお使いのアプリケーション用に正しく設定されていることを確認します。 [「セットアップユーティリティの使い方」\(](#page-40-0)41 ページ)を参照してください。
- 2 問題が特定のアプリケーションだけで発生する場合は、そのアプリケーションのマニュアルを 参照して、そのプログラムに必要な特定のポート設定を確認します。
- 3 適切なオンライン診断テストを実行します。「Server Administrator [診断プログラムの使い方」](#page-142-0) (143 [ページ\)](#page-142-0)を参照してください。

テストが正常に実行されるにもかかわらず問題が解決しない場合は[、「シリアル](#page-122-0) I/O デバイス [のトラブルシューティング」\(](#page-122-0)123 ページ)を参照してください。

### <span id="page-122-0"></span>シリアル I/O デバイスのトラブルシューティング

#### 問題 •

シリアルポートに接続されたデバイスが正しく動作していない。

#### 対応処置

- 1 システムおよびシリアルポートに接続された周辺機器すべての電源を切ります。
- 2 シリアルインタフェースケーブルを動作確認済みのケーブルと取り替え、システムとシリアル デバイスの電源を入れます。 これで問題が解決した場合は、インタフェースケーブルを交換します。
- 3 システムとシリアルデバイスの電源を切り、デバイスを同じタイプのデバイスと取り替 えます。
- 4 システムとシリアルデバイスの電源を入れます。 これで問題が解決した場合は、シリアルデバイスを交換します[。「困ったときは」](#page-156-0) (157 [ページ\)](#page-156-0)を参照してください。

問題が解決しない場合は[、「困ったときは」\(](#page-156-0)157 ページ)を参照してください。

### <span id="page-123-0"></span>USB デバイスのトラブルシューティング

#### 問題 •

- システムメッセージが USB デバイスに問題があることを示している。
- USB ポートに接続されたデバイスが正しく動作していない。

#### 対応処置

- 1 セットアップユーティリティを起動し、USB ポートが有効になっていることを確認します。 [「セットアップユーティリティの使い方」\(](#page-40-0)41 ページ)を参照してください。
- 2 システムとすべての USB デバイスの電源を切ります。
- 3 USB デバイスを取り外し、誤動作しているデバイスを別の USB コネクタに接続します。
- 4 システムおよび再接続したデバイスの電源を入れます。 これで問題が解決した場合は、USB コネクタが不良である可能性があります[。「困ったときは」](#page-156-0) (157 [ページ\)](#page-156-0)を参照してください。
- 5 可能であれば、インタフェースケーブルを動作確認済みのケーブルと取り替えます。 これで問題が解決した場合は、インタフェースケーブルを交換します[。「困ったときは」](#page-156-0) (157 [ページ\)](#page-156-0)を参照してください。
- 6 システムと USB デバイスの電源を切り、デバイスを同種のデバイスと取り替えます。
- 7 システムと USB デバイスの電源を入れます。

これで問題が解決した場合は、USB デバイスを交換します[。「困ったときは」\(](#page-156-0)157 ページ) を参照してください。

問題が解決しない場合は[、「困ったときは」\(](#page-156-0)157 ページ)を参照してください。

# NIC のトラブルシューティング

## 問題 •

NIC がネットワークと通信できない。

#### 対応処置

- 1 適切なオンライン診断テストを実行します[。「システム診断プログラムの実行」\(](#page-143-0)144 ページ) を参照してください。
- 2 NIC コネクタの該当するインジケータを確認します。「NIC [インジケータコード」\(](#page-18-1)19 ページ) を参照してください。 •
	- リンクインジケータが点灯しない場合は、すべてのケーブル接続を確認します。 •
	- アクティビティインジケータが点灯しない場合は、ネットワークドライバファイルが損傷 しているか、削除された可能性があります。 該当するドライバを削除してから、再インストールします。NIC のマニュアルを参照して ください。
	- 可能であれば、オートネゴシエーション設定を変更します。
	- スイッチまたはハブの別のコネクタを使用します。

内蔵 NIC の代わりに NIC カードを使用している場合は、NIC カードのマニュアルを参照してく ださい。

- 3 適切なドライバがインストールされ、プロトコルが組み込まれていることを確認します。 NIC のマニュアルを参照してください。
- 4 セットアップユーティリティを起動し、NIC が有効になっていることを確認します[。「セット](#page-40-0) [アップユーティリティの使い方」\(](#page-40-0)41 ページ)を参照してください。
- 5 ネットワーク上の NIC、ハブ、およびスイッチが、すべて同じデータ転送速度に設定されてい ることを確認します。ネットワーク装置のマニュアルを参照してください。
- 6 すべてのネットワークケーブルのタイプが適切で、最大長を超えていないことを確認します。 『はじめに』の「ネットワークケーブルの要件」を参照してください。

# システムが濡れた場合のトラブルシューティング

### 問題 •

- システムに液体をこぼした。 •
- 湿度が高すぎる。

### 対応処置

- 警告:システムのカバーを取り外して内部の部品に手を触れる作業は、トレーニングを受けたサービ ス技術者のみが行ってください。安全上の注意、コンピュータ内部の作業、および静電気障害への対 処の詳細については、手順を実行する前に『製品情報ガイド』を参照してください。
	- 1 システムおよび接続されている周辺機器の電源を切り、システムを電源コンセントから外 します。
	- 2 システムカバーを開きます[。「システムカバーの開](#page-57-1)閉」(58 ページ) を参照してください。
	- 3 システムに取り付けられている拡張カードをすべて取り外します。「拡張[カードの取り外し」](#page-82-1) (83 [ページ\)を](#page-82-1)参照してください。
	- 4 システムを完全に乾燥させます(少なくとも 24 時間)。
	- 5 システムカバーを閉じます[。「システムカバーの開](#page-57-1)閉」(58 ページ)を参照してください。
	- 6 電源ケーブルをコンセントに差し込んで、システムと周辺機器の電源を入れます。 システムが正常に起動しない場合は[、「困ったときは」\(](#page-156-0)157 ページ)を参照してください。
	- 7 システムが正常に起動する場合は、システムをシャットダウンして、取り外した拡張カードを 取り付けます。「拡張[カードの取り付け」\(](#page-81-1)82ページ)を参照してください。
	- 8 適切なオンライン診断テストを実行します。「Server Administrator [診断プログラムの使い方」](#page-142-0) (143 [ページ\)](#page-142-0)を参照してください。

テストが失敗した場合は[、「困ったときは」\(](#page-156-0)157 ページ)を参照してください。

# システムが損傷した場合のトラブルシューティング

### 問題 •

システムを落下させた、または損傷を与えた。

対応処置

- 警告:システムのカバーを取り外して内部の部品に手を触れる作業は、トレーニングを受けたサービ ス技術者のみが行ってください。安全上の注意、コンピュータ内部の作業、および静電気障害への対 処の詳細については、手順を実行する前に『製品情報ガイド』を参照してください。
	- 1 システムカバーを開きます[。「システムカバーの開](#page-57-1)閉」(58 ページ) を参照してください。
	- 2 以下のコンポーネントが正しく取り付けられていることを確認します。 •
		- 拡張カードとライザー •
		- 電源装置
		- ファン •
		- プロセッサとヒートシンク •
		- メモリモジュール
		- ドライブキャリアの SAS バックプレーンボードへの接続(該当する場合)
	- 3 すべてのケーブルが正しく接続されていることを確認します。
	- 4 システムカバーを閉じます[。「システムカバーの開](#page-57-1)閉」(58 ページ)を参照してください。
	- 5 システム診断プログラムでシステム基板のテストを実行します[。「システム診断プログラムの](#page-143-0) 実行」(144 [ページ\)](#page-143-0)を参照してください。

テストが失敗した場合は[、「困ったときは」\(](#page-156-0)157 ページ)を参照してください。

# システムバッテリーのトラブルシューティング

### 問題 •

- システムメッセージがバッテリーに問題があることを示している。 •
- セットアップユーティリティからシステム設定情報が消える。
- システムの日時が正しく維持できない。
- $\mathscr U$  メモ:長い期間(数週間から数か月)システムの電源が切られていた場合、NVRAM からシステム設 定情報が失われる可能性があります。これはバッテリーの不良が原因です。

#### 対応処置

- 1 セットアップユーティリティで時刻と日付を再入力します[。「セットアップユーティリティの](#page-40-0) [使い方」\(](#page-40-0)41 ページ)を参照してください。
- 2 システムの電源を切り、少なくとも 1 時間は電源ケーブルをコンセントから抜いておきます。
- 3 電源ケーブルをコンセントに接続し、システムの電源を入れます。
- 4 セットアップユーティリティを起動します。 セットアップユーティリティの日付と時刻が正しくない場合は、バッテリーを交換します。 [「システムバッテリー」\(](#page-103-0)104 ページ) を参照してください。

バッテリーを交換しても問題が解決しない場合は[、「困ったときは」\(](#page-156-0)157ページ)を参照して ください。

■ メモ:一部のソフトウェアには、システムの時刻を進めたり遅らせたりするものがあります。セット アップユーティリティ内に保持されている時刻以外はシステムが正常に動作している場合、問題の原 因はバッテリーの不良ではなく、ソフトウェアにあると考えられます。

### 電源装置のトラブルシューティング

### 問題 •

- システムステータスインジケータが黄色になっている。 •
- 電源装置障害インジケータが黄色になっている。
- 正面パネルステータス LCD インジケータが電源装置に問題があることを示している。

#### 対応処置

- 警告:システムのカバーを取り外して内部の部品に手を触れる作業は、トレーニングを受けたサービ ス技術者のみが行ってください。安全上の注意、コンピュータ内部の作業、および静電気障害への対処 の詳細については、手順を実行する前に『製品情報ガイド』を参照してください。
	- 1 適切なオンライン診断テストを実行します。「Server Administrator [診断プログラムの使い方」](#page-142-0) (143 [ページ\)](#page-142-0)を参照してください。
	- 2 故障した電源装置を探します。 電源装置の障害インジケータが点灯しています[。「電源インジケータコード」\(](#page-17-0)18 ページ) を参照してください。
- 注意:電源装置はホットプラグ接続が可能です。システムが動作するには、電源装置を必ず1台は取 り付けておく必要があります。2 台の電源装置を取り付けると、システムは冗長モードになります。 電源が入ったシステムで一度に取り外し、取り付けができる電源装置は、1 台だけです。電源装 置を 1 台しか取り付けず、電源装置ダミーを取り付けずにシステムを長時間動作させると、システム がオーバーヒートするおそれがあります。

障害のある電源装置を取り外します[。「電源装置の取り外し」\(](#page-67-0)68ページ)を参照してく ださい。

- 3 電源装置をいったん取り外してから取り付けなおし、正しく取り付けられていることを確認し ます[。「電源装置の取り付け」\(](#page-68-0)69ページ)を参照してください。
	- ■◇ メモ:新しい電源装置を取り付けたら、システムが電源を認識するまで数秒待ち、正常に動作す ることを確認します。電源インジケータが緑色に点灯すれば、電源装置は適切に機能しています。 [「電源インジケータコード」\(](#page-17-0)18 ページ)を参照してください。
- 4 インジケータをチェックして、問題が解決しているかどうかを確認します。解決していない場 合は、障害のある電源装置を取り外します[。「電源装置の取り外し」\(](#page-67-0)68 ページ)を参照して ください。
- 5 新しい電源装置を取り付けます[。「電源装置の取り付け」\(](#page-68-0)69 ページ)を参照してください。 問題が解決しない場合は[、「困ったときは」\(](#page-156-0)157 ページ)を参照してください。

# システム冷却問題のトラブルシューティング

### 問題 •

システム管理ソフトウェアが、ファンに関連するエラーメッセージを発している。

#### 対応処置

以下のことを確認してください。 •

- 室温が高すぎないこと。
- 周辺の空気の流れが遮断されていないこと。
- システム内部のケーブルが空気の流れを遮断していないこと。<br>-
- 冷却ファンに障害が発生していないこと[。「ファンのトラブルシューティング」\(](#page-129-0)130 ページ) を参照してください。

### <span id="page-129-0"></span>ファンのトラブルシューティング

#### 問題 •

- システムステータスインジケータが黄色になっている。
- システム管理ソフトウェアが、ファンに関連するエラーメッセージを発している。 •
- 正面パネル LCD がファンに問題があることを示している。

- 警告:システムのカバーを取り外して内部の部品に手を触れる作業は、トレーニングを受けたサービ ス技術者のみが行ってください。安全上の注意、コンピュータ内部の作業、および静電気障害への対 処の詳細については、手順を実行する前に『製品情報ガイド』を参照してください。
	- 1 適切な診断テストを実行します。「Server Administrator [診断プログラムの使い方」](#page-142-0) (143 [ページ\)](#page-142-0) を参照してください。
	- 2 システムカバーを開きます[。「システムカバーの開](#page-57-1)閉」(58 ページ)を参照してください。
- 警告:冷却ファンはホットプラグ対応です。システムの電源が入っている間は、適切な冷却効果を維 持するため、ファンの交換は 1 台ずつ行ってください。
	- 3 LCD ディスプレイまたは診断プログラムが障害を指摘しているファンの位置を確認します。 各ファンの識別番号については、図 [3-9](#page-70-1) を参照してください。
	- 4 障害のあるファンの電源ケーブルがファンの電源コネクタに確実に接続されていることを確認 します[。「システムファン」\(](#page-69-1)70 ページ)を参照してください。

<sup>■</sup> メモ:システムがファンを認識して正常に動作していることを確認するまで 30 秒待ちます。

5 問題が解決しない場合は、新しいファンを取り付けます[。「システムファン」\(](#page-69-1)70 ページ) を参照してください。 交換したファンが正常に動作する場合は、システムカバーを閉じます[。「システムカバーの開](#page-57-1) 閉」(58 [ページ\)](#page-57-1)を参照してください。

交換したファンが動作しない場合は[、「困ったときは」\(](#page-156-0)157 ページ)を参照してください。

# システムメモリのトラブルシューティング

#### 問題 •

- メモリモジュールに障害がある。 •
- システム基板に障害がある。
- 正面パネルのステータス LCD インジケータがシステムメモリに問題があることを示している。

- 警告:システムのカバーを取り外して内部の部品に手を触れる作業は、トレーニングを受けたサービ ス技術者のみが行ってください。安全上の注意、コンピュータ内部の作業、および静電気障害への対 処の詳細については、手順を実行する前に『製品情報ガイド』を参照してください。
	- 1 適切なオンライン診断テストを実行します。「Server Administrator [診断プログラムの使い方」](#page-142-0) (143 [ページ\)](#page-142-0)を参照してください。
	- 2 システムと周辺機器の電源を入れます。 エラーメッセージが表示されない場合は、次の手順に進みます。 エラーメッセージが表示された場合は[、手順](#page-131-1) 11 に進みます。
	- 3 セットアップユーティリティを起動して、システムメモリの設定を確認します[。「セットアッ](#page-40-1) [プユーティリティの起動」\(](#page-40-1)41 ページ) を参照してください。 取り付けられたメモリの容量とシステムメモリの設定値とが一致している場合は[、手順](#page-131-1) 11 に 進みます。
	- 4 ベゼルを取り外します。「前面ベゼル」(57 [ページ\)](#page-56-1)を参照してください。
	- 5 システムおよび接続されている周辺機器の電源を切り、システムを電源コンセントから外 します。
	- 6 システムカバーを開きます[。「システムカバーの開](#page-57-1)閉」(58 ページ) を参照してください。
	- 7 各メモリモジュールをソケットに装着しなおします[。「メモリモジュールの取り付け」](#page-97-1) (98 [ページ\)を](#page-97-1)参照してください。
	- 8 システムカバーを閉じます[。「システムカバーの開](#page-57-1)閉」(58 ページ)を参照してください。
	- 9 電源ケーブルをコンセントに差し込んで、システムと周辺機器の電源を入れます。
- <span id="page-131-2"></span>10 セットアップユーティリティを起動して、システムメモリの設定を確認します。 [「セットアップユーティリティの使い方」\(](#page-40-0)41 ページ)を参照してください。 取り付けているメモリの容量がシステムメモリの設定に一致していない場合は、次の手順を実 行します。
	- a システムおよび接続されている周辺機器の電源を切り、システムを電源コンセントから外 します。
	- b システムカバーを開きます[。「システムカバーの開](#page-57-1)閉」(58 ページ)を参照してください。

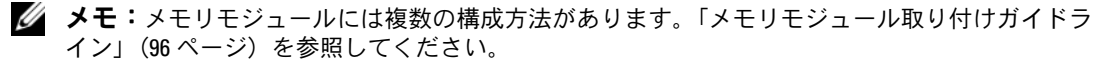

- c ソケット 1 のメモリモジュールを同じ容量のものと交換します[。「メモリモジュールの取](#page-97-1) [り付け」\(](#page-97-1)98ページ)を参照してください。
- d システムカバーを閉じます[。「システムカバーの開](#page-57-1)閉」(58 ページ)を参照してください。
- e 電源ケーブルをコンセントに差し込んで、システムと周辺機器の電源を入れます。
- f システムの起動中、モニター画面およびキーボードのインジケータを観察します。
- <span id="page-131-1"></span>11 次の手順を実行します。
	- a システムおよび接続されている周辺機器の電源を切り、システムを電源コンセントから外 します。
	- b システムカバーを開きます[。「システムカバーの開](#page-57-1)閉」(58 ページ)を参照してください。
	- c 取り付けられている各メモリモジュールについて[、手順](#page-131-2) 10 の手順 c ~ f を行います。 問題が解決しない場合は[、「困ったときは」\(](#page-156-0)157 ページ)を参照してください。

# <span id="page-131-0"></span>ディスケットドライブのトラブルシューティング

### 問題 •

エラーメッセージがディスケットドライブに問題があることを示している。

### 対応処置

#### 警告:システムのカバーを取り外して内部の部品に手を触れる作業は、トレーニングを受けたサービ ス技術者のみが行ってください。安全上の注意、コンピュータ内部の作業、および静電気障害への対 処の詳細については、手順を実行する前に『製品情報ガイド』を参照してください。

- 1 セットアップユーティリティを起動し、ディスケットドライブが正しく設定されていることを 確認します[。「セットアップユーティリティの使い方」\(](#page-40-0)41 ページ)を参照してください。
- 2 ベゼルを開くか、取り外します。「前面ベゼル」(57 [ページ\)](#page-56-1)を参照してください。
- 3 適切なオンライン診断テストを実行します。「Server Administrator [診断プログラムの使い方」](#page-142-0) (143 [ページ\)](#page-142-0)を参照してください。
- 4 システムおよび接続されている周辺機器の電源を切って、システムを電源コンセントから外し ます。
- 5 システムカバーを開きます[。「システムカバーの開](#page-57-1)閉」(58 ページ)を参照してください。
- 6 ディスケットドライブインタフェースケーブルが、ドライブとシステム基板に正しく接続され ていることを確認します。
- 7 電源ケーブルがドライブに正しく接続されていることを確認します。
- 8 システムカバーを閉じます[。「システムカバーの開](#page-57-1)閉」(58 ページ)を参照してください。
- 9 電源ケーブルをコンセントに差し込んで、システムと周辺機器の電源を入れます。
- 10 適切なオンライン診断テストを実行して、ディスケットドライブが正常に動作するかどうかを 確認します。
- 11 システムおよび接続されている周辺機器の電源を切り、システムを電源コンセントから外 します。
- 12 システムカバーを開きます[。「システムカバーの開](#page-57-1)閉」(58 ページ)を参照してください。
- <span id="page-132-0"></span>13 システムに取り付けられている拡張カードをすべて取り外します。「拡張[カードの取り外し」](#page-82-1) (83 [ページ\)を](#page-82-1)参照してください。
- 14 システムカバーを閉じます[。「システムカバーの開](#page-57-1)閉」(58 ページ)を参照してください。
- 15 電源ケーブルをコンセントに差し込んで、システムと周辺機器の電源を入れます。
- 16 適切なオンライン診断テストを実行して、ディスケットドライブが正常に動作するかどうかを 確認します。 テストが正常に実行される場合、拡張カードがディスケットドライブロジックとコンフリクト を起こしているか、拡張カードが不良の可能性があります。次の手順に進みます。 テストが失敗した場合は[、「困ったときは」\(](#page-156-0)157 ページ)を参照してください。
- <span id="page-132-1"></span>17 システムおよび接続されている周辺機器の電源を切って、システムを電源コンセントから外し ます。
- 18 システムカバーを開きます[。「システムカバーの開](#page-57-1)閉」(58 ページ)を参照してください。
- 19 [手順](#page-132-0) 13 で取り外した拡張カードの 1 つを取り付けます。「拡張[カードの取り付け」](#page-81-1) (82 [ページ\)を](#page-81-1)参照してください。
- 20 システムカバーを閉じます[。「システムカバーの開](#page-57-1)閉」(58 ページ) を参照してください。
- 21 電源ケーブルをコンセントに差し込んで、システムと周辺機器の電源を入れます。
- 22 適切なオンライン診断テストを実行して、ディスケットドライブが正常に動作するかどうかを 確認します。
- 23 すべての拡張カードの再取り付けが完了するまで、または拡張カードのいずれかでテストエ ラーが発生するまで[、手順](#page-132-1) 17 ~手順 23 を繰り返します。 問題が解決しない場合は[、「困ったときは」\(](#page-156-0)157 ページ)を参照してください。

# <span id="page-133-0"></span>オプティカルドライブのトラブルシューティング

### 問題 •

- システムがオプティカルドライブの CD または DVD からデータを読み込めない。 •
- 起動中にオプティカルドライブのインジケータが点滅しない。

- 警告:システムのカバーを取り外して内部の部品に手を触れる作業は、トレーニングを受けたサービ ス技術者のみが行ってください。安全上の注意、コンピュータ内部の作業、および静電気障害への対 処の詳細については、手順を実行する前に『製品情報ガイド』を参照してください。
	- 1 動作確認済みの別の CD または DVD を使用します。
	- 2 セットアップユーティリティを起動し、ドライブの IDE コントローラが有効になっていること を確認します[。「セットアップユーティリティの使い方」\(](#page-40-0)41 ページ)を参照してください。
	- 3 適切なオンライン診断テストを実行します。「Server Administrator [診断プログラムの使い方」](#page-142-0) (143 [ページ\)](#page-142-0)を参照してください。
	- 4 システムおよび接続されている周辺機器の電源を切り、システムを電源コンセントから外しま す。
	- 5 システムカバーを開きます[。「システムカバーの開](#page-57-1)閉」(58 ページ)を参照してください。
	- 6 インタフェースケーブルがオプティカルドライブおよびサイドプレーンにしっかり接続されて いることを確認します。
	- 7 電源ケーブルがドライブに正しく接続されていることを確認します。
	- 8 システムカバーを閉じます[。「システムカバーの開](#page-57-1)閉」(58 ページ)を参照してください。
	- 9 電源ケーブルをコンセントに差し込んで、システムと周辺機器の電源を入れます。 問題が解決しない場合は[、「困ったときは」\(](#page-156-0)157 ページ)を参照してください。

# 外付け SCSI テープドライブのトラブルシューティング

問題 •

- テープドライブの不良。 •
- テープカートリッジの不良。
- テープバックアップソフトウェアまたはテープドライブ用のデバイスドライバがないか、 壊れている。
- SCSI コントローラの不良。

#### 対応処置

- 1 障害発生時に使用していたテープカートリッジを取り外し、動作確認済みのテープカートリッ ジを挿入します。
- 2 テープドライブ用の SCSI デバイスドライバがインストールされ、正しく設定されていること を確認します。「内蔵 SCSI [テープドライブの取り外しと取り付け」\(](#page-92-1)93 ページ) を参照してく ださい。
- 3 テープバックアップソフトウェアのマニュアルの説明に従って、テープバックアップソフト ウェアを再インストールします。
- 4 テープドライブのインタフェース /DC 電源ケーブルが、テープドライブと SCSI コントローラ カードに接続されていることを確認します。
- 5 テープドライブに一意の SCSI ID 番号が割り当てられていること、また、ドライブを接続して いるインタフェースケーブルに応じて、テープドライブのターミネータが正しく設定されてい ることを確認します。

SCSI ID 番号の選択とターミネータの有効 / 無効の設定については、テープドライブのマニュア ルを参照してください。

- 6 適切なオンライン診断テストを実行します。「Server Administrator [診断プログラムの使い方」](#page-142-0) (143 [ページ\)](#page-142-0)を参照してください。
- 7 ベゼルを開くか、取り外します。「前面ベゼル」(57 [ページ\)](#page-56-1)を参照してください。
- 8 システムおよび接続されている周辺機器の電源を切り、システムを電源コンセントから外 します。
- 警告:システムのカバーを取り外して内部の部品に手を触れる作業は、トレーニングを受けたサービ ス技術者のみが行ってください。安全上の注意、コンピュータ内部の作業、および静電気障害への対 処の詳細については、手順を実行する前に『製品情報ガイド』を参照してください。
- 9 システムカバーを開きます[。「システムカバーの開](#page-57-1)閉」(58 ページ)を参照してください。
- 10 SCSI コントローラカードがコネクタに確実に装着されていることを確認します。「拡張[カード](#page-81-1) [の取り付け」\(](#page-81-1)82ページ)を参照してください。
- 11 システムカバーを閉じます[。「システムカバーの開](#page-57-1)閉」(58 ページ)を参照してください。
- 12 電源ケーブルをコンセントに差し込んで、システムと周辺機器の電源を入れます。
- 13 問題が解決しない場合は、テープドライブのマニュアルを参照して、その他のトラブルシュー ティングの指示がないか確認します。
- 14 それでも問題が解決できないときは[、「困ったときは」\(](#page-156-0)157 ページ) を参照して、テクニカル サポートにお問い合わせください。

# <span id="page-135-0"></span>ハードドライブのトラブルシューティング

#### 問題 •

- デバイスドライバのエラー。 •
- システムが 1 台または複数のハードドライブを認識しない。

#### 対応処置

- 警告:システムのカバーを取り外して内部の部品に手を触れる作業は、トレーニングを受けたサービ ス技術者のみが行ってください。安全上の注意、コンピュータ内部の作業、および静電気障害への対 処の詳細については、手順を実行する前に『製品情報ガイド』を参照してください。
- ■■ 注意: このトラブルシューティング手順を実行すると、ハードドライブに保存されたデータが損傷す る場合があります。以下の手順を実施する前に、ハードドライブ上のすべてのファイルをバックアッ プしてください。
	- 1 適切なオンライン診断テストを実行します。「Server Administrator [診断プログラムの使い方」](#page-142-0) (143 [ページ\)](#page-142-0)を参照してください。

診断テストの結果に応じて、必要に応じて以下の手順に進みます。

- 2 ベゼルを取り外します。「前面べゼ[ルの取り外し」\(](#page-56-2)57 ページ)を参照してください。
- 3 複数のハードドライブに問題が発生している場合は[、手順](#page-136-0) 8 に進みます。1 台のハードドライ ブに問題が発生している場合は、次の手順に進みます。
- 4 システムの電源を切り、ハードドライブを取り付けなおし、システムの電源を入れます。
- 5 お使いのシステムに SAS RAID コントローラドーターカードが装着されている場合は、次の手 順を実行します。
	- a システムを再起動し、<Ctrl><R> を押して、ホストアダプタ設定ユーティリティプログラ ムを起動します。 設定ユーティリティの詳細については、ホストアダプタに付属のマニュアルを参照してく ださい。
	- b ハードドライブが RAID 用に正しく設定されていることを確認します。
	- c 設定ユーティリティを終了し、オペレーティングシステムを起動します。
- 6 お使いのコントローラドーターカードに必要なデバイスドライバがインストールされ、正しく 設定されていることを確認します。詳細については、オペレーティングシステムのマニュアル を参照してください。
- 注意:お使いのシステムに SAS RAID コントローラドーターカードが装着されている場合は、次の手 順を実行しないでください。
	- 7 非 RAID SAS コントローラドーターカードが装着されている場合は、ハードドライブを取り外 し、正常に動作している別のハードドライブとドライブベイの場所を交換します。 問題が解決した場合は、ハードドライブを元のベイに取り付けなおします。「ホ[ットプラグ対](#page-61-2)

元のベイでハードドライブが正常に機能する場合は、ドライブキャリアに断続的な問題がある ことが想定されます。ハードドライブキャリアを交換します。[「困ったときは」\(](#page-156-0)157 ページ) を参照してください。

ハードドライブが別のベイで正常に動作し、元のベイでは動作しない場合、SAS バックプレー ンのコネクタに欠陥があります。[「困ったときは」\(](#page-156-0)157 ページ)を参照してください。

<span id="page-136-0"></span>8 次の手順で、システム内部のケーブル接続を確認します。

[応ハードドライブの取り付け」\(](#page-61-2)62 ページ)を参照してください。

- a システムおよび接続されているすべての周辺機器の電源を切り、電源コンセントから外し ます。
- b システムカバーを開きます[。「システムカバーの取り外し」\(](#page-57-2)58 ページ)を参照してく ださい。
- c SAS バックプレーンと SAS ドーターカードの間のケーブル接続が正しいことを確認 します。「SAS [コントローラドーターカードの取り付け」\(](#page-74-1)75 ページ)を参照してく ださい。
- d SAS ケーブルがコネクタにしっかりと装着されていることを確認します。
- e SAS バックプレーンの電源コネクタが、それぞれのコネクタにしっかりと装着されている ことを確認します。
- f システムカバーを閉じます[。「システムカバーの取り付け」\(](#page-58-1)59 ページ)を参照してく ださい。
- g 電源ケーブルをコンセントに差し込んで、システムと周辺機器の電源を入れます。
- それでも問題が解決しない場合は、[「困ったときは」\(](#page-156-0)157 ページ)を参照してください。

## SAS または SAS RAID コントローラドーターカードのトラブ ルシューティング

■ メモ:SAS または SAS RAID コントローラドーターカードのトラブルシューティングを行う際には、 オペレーティングシステムとコントローラドーターカードのマニュアルも参照してください。

#### 問題 •

- エラーメッセージが、SAS または SAS RAID コントローラドーターカードに問題があることを 示している。
- SAS または SAS RAID コントローラドーターカードの動作が正常でないか、またはまったく動 作しない。

- 警告:システムのカバーを取り外して内部の部品に手を触れる作業は、トレーニングを受けたサービ ス技術者のみが行ってください。安全上の注意、コンピュータ内部の作業、および静電気障害への対 処の詳細については、手順を実行する前に『製品情報ガイド』を参照してください。
	- 1 適切なオンライン診断テストを実行します。「Server Administrator [診断プログラムの使い方」](#page-142-0) (143 [ページ\)](#page-142-0)を参照してください。
	- 2 セットアップユーティリティを起動し、SAS または SAS RAID コントローラドーターカードが 有効になっていることを確認します[。「セットアップユーティリティの使い方」\(](#page-40-0)41 ページ) を参照してください。
	- 3 システムを再起動し、次のうちで該当するキーシーケンスを押して設定ユーティリティプログ ラムを起動します。 •
		- SAS コントローラの場合は <Ctrl><C>
		- SAS RAID コントローラの場合は <Ctrl><R> 設定内容については、コントローラのマニュアルを参照してください。
	- 4 設定内容を確認し、必要な修正を行い、システムを再起動します。 問題が解決しない場合は、次の手順に進みます。
	- 5 ベゼルを取り外します。「前面ベゼ[ルの取り外し」\(](#page-56-2)57 ページ)を参照してください。
	- 6 システムおよび接続されている周辺機器の電源を切り、システムを電源コンセントから外 します。
	- 7 システムカバーを開きます[。「システムカバーの開](#page-57-1)閉」(58 ページ)を参照してください。
	- 8 コントローラカードがコネクタに確実に装着されていることを確認します。「SAS [コントロー](#page-74-2) [ラドーターカード」\(](#page-74-2)75 ページ) を参照してください。
- 9 SAS RAID コントローラドーターカードが装着されている場合は、次の RAID コンポーネント が正しく取り付けられ、接続されていることを確認します。 •
	- メモリモジュール
	- バッテリー
- 10 SAS バックプレーンと SAS コントローラドーターカードの間のケーブル接続が正しいことを確 認します。「SAS [コントローラドーターカードの取り付け」\(](#page-74-1)75 ページ)を参照してください。
- 11 ケーブルが、SAS コントローラドーターカードおよび SAS バックプレーンボードにしっかりと 接続されていることを確認します。
- 12 システムカバーを閉じます[。「システムカバーの開](#page-57-1)閉」(58 ページ)を参照してください。
- 13 電源ケーブルをコンセントに差し込んで、システムと周辺機器の電源を入れます。問題が解決 しない場合は、次の手順に進んでください。 •
	- SAS コントローラドーターカードが装着されている場合は、[「困ったときは」\(](#page-156-0)157 ペー [ジ\)を](#page-156-0)参照してください。
	- SAS RAID コントローラドーターカードが装着されている場合は、SAS RAID ドーターカー ドバッテリーを交換します。「RAID [バッテリーの取り付け」\(](#page-78-1)79 ページ)を参照してくだ さい。バッテリーを交換しても問題が解決しない場合は、[「困ったときは」\(](#page-156-0)157 ページ) を参照してください。

### 拡張カードのトラブルシューティング

■ メモ:拡張カードのトラブルシューティングを行う際には、オペレーティングシステムと拡張カード のマニュアルを参照してください。

### 問題 •

- エラーメッセージが拡張カードに問題があることを示している。
- 拡張カードの動作が正常でない、またはまったく動作しない。

- 警告:システムのカバーを取り外して内部の部品に手を触れる作業は、トレーニングを受けたサービ ス技術者のみが行ってください。安全上の注意、コンピュータ内部の作業、および静電気障害への対 処の詳細については、手順を実行する前に『製品情報ガイド』を参照してください。
	- 1 適切なオンライン診断テストを実行します[。「セットアップユーティリティの使い方」](#page-40-0) (41 ページ) を参照してください。
	- 2 ベゼルを開くか、取り外します。「前面べゼル」(57 [ページ\)](#page-56-1)を参照してください。
	- 3 システムおよび接続されている周辺機器の電源を切り、システムを電源コンセントから外 します。
	- 4 システムカバーを開きます[。「システムカバーの開](#page-57-1)閉」(58 ページ)を参照してください。
- 5 各拡張カードがコネクタに確実に装着されていることを確認します。「拡張[カードの取り付け」](#page-81-1) (82 [ページ\)を](#page-81-1)参照してください。
- 6 システムカバーを閉じます[。「システムカバーの開](#page-57-1)閉」(58 ページ)を参照してください。
- 7 電源ケーブルをコンセントに差し込んで、システムと周辺機器の電源を入れます。 問題が解決しない場合は、次の手順に進みます。
- 8 システムおよび接続されている周辺機器の電源を切って、システムを電源コンセントから外し ます。
- 9 システムカバーを開きます[。「システムカバーの開](#page-57-1)閉」(58 ページ)を参照してください。
- <span id="page-139-0"></span>10 システムに取り付けられている拡張カードをすべて取り外します。「拡張[カードの取り外し」](#page-82-1) (83 [ページ\)を](#page-82-1)参照してください。
- 11 システムカバーを閉じます[。「システムカバーの開](#page-57-1)閉」(58 ページ)を参照してください。
- 12 電源ケーブルをコンセントに差し込んで、システムと周辺機器の電源を入れます。
- 13 適切なオンライン診断テストを実行します。 テストが失敗した場合は[、「困ったときは」\(](#page-156-0)157 ページ)を参照してください。
- 14 [手順](#page-139-0) 10 で取り外した各拡張カードについて、次の手順を実行します。
	- a システムおよび接続されている周辺機器の電源を切り、システムを電源コンセントから外 します。
	- b システムカバーを開きます[。「システムカバーの開](#page-57-1)閉」(58 ページ)を参照してください。
	- c 拡張カードの 1 つを取り付けなおします。
	- d システムカバーを閉じます[。「システムカバーの開](#page-57-1)閉」(58 ページ)を参照してください。
	- e 適切な診断テストを実行します。 テストが失敗した場合は[、「困ったときは」\(](#page-156-0)157 ページ)を参照してください。

# マイクロプロセッサのトラブルシューティング

### 問題 •

- エラーメッセージがプロセッサに問題があることを示している。 •
- 正面パネルのステータス LCD インジケータがプロセッサまたはシステム基板に問題があるこ とを示している。
- ヒートシンクが各プロセッサに取り付けられていない。

- 警告:システムのカバーを取り外して内部の部品に手を触れる作業は、トレーニングを受けたサービ ス技術者のみが行ってください。安全上の注意、コンピュータ内部の作業、および静電気障害への対 処の詳細については、手順を実行する前に『製品情報ガイド』を参照してください。
	- 1 適切なオンライン診断テストを実行します。「Server Administrator [診断プログラムの使い方」](#page-142-0) (143 [ページ\)](#page-142-0)を参照してください。
	- 2 システムおよび接続されている周辺機器の電源を切り、システムを電源コンセントから外しま す。
	- 3 システムカバーを開きます[。「システムカバーの開](#page-57-1)閉」(58 ページ) を参照してください。
	- 4 各プロセッサとヒートシンクが正しく取り付けられていることを確認します[。「プロセッサ」](#page-99-1) (100 [ページ\)](#page-99-1)を参照してください。
	- 5 システムカバーを閉じます[。「システムカバーの開](#page-57-1)閉」(58 ページ)を参照してください。
	- 6 電源ケーブルをコンセントに差し込んで、システムと周辺機器の電源を入れます。
	- 7 適切なオンライン診断テストを実行します。 テストが失敗した場合や問題が解決しない場合は、次の手順に進みます。
	- 8 システムおよび接続されている周辺機器の電源を切り、システムを電源コンセントから外 します。
	- 9 システムカバーを開きます[。「システムカバーの開](#page-57-1)閉」(58 ページ) を参照してください。
- <span id="page-140-0"></span>10 プロセッサ 2 を取り外し、プロセッサ 1 のみが装着された状態にします[。「プロセッサ」](#page-99-1) (100 [ページ\)](#page-99-1)を参照してください。 プロセッサの位置については、図 [6-2](#page-148-0) を参照してください。 プロセッサが 1 つだけ取り付けられている場合は[、「困ったときは」\(](#page-156-0)157 ページ)を参照して ください。
- 11 システムカバーを閉じます[。「システムカバーの開](#page-57-1)閉」(58 ページ)を参照してください。
- 12 電源ケーブルをコンセントに差し込んで、システムと周辺機器の電源を入れます。
- 13 適切なオンライン診断テストを実行します。 テストが正常に完了した場合は[、手順](#page-141-0) 19 に進みます。
- 14 システムおよび接続されている周辺機器の電源を切り、システムを電源コンセントから外 します。
- 15 システムカバーを開きます[。「システムカバーの開](#page-57-1)閉」(58 ページ)を参照してください。
- 16 プロセッサ 1 を同じ仕様の別のプロセッサと取り替えます[。「プロセッサ」\(](#page-99-1)100 ページ)を参 照してください。
- 17 システムカバーを閉じます[。「システムカバーの開](#page-57-1)閉」(58 ページ)を参照してください。
- 18 適切なオンライン診断テストを実行します。 テストが正常に完了した場合は、プロセッサ 1 を交換します。[「困ったときは」\(](#page-156-0)157 ページ) を参照してください。
- <span id="page-141-0"></span>19 システムおよび接続されている周辺機器の電源を切って、システムを電源コンセントから外し ます。
- 20 システムカバーを開きます[。「システムカバーの開](#page-57-1)閉」(58 ページ)を参照してください。
- 21 [手順](#page-140-0) 10 で取り外したプロセッサを取り付けます[。「プロセッサ」\(](#page-99-1)100 ページ) を参照してく ださい。
- 22 システムカバーを閉じます[。「システムカバーの開](#page-57-1)閉」(58 ページ)を参照してください。
- 23 電源ケーブルをコンセントに差し込んで、システムと周辺機器の電源を入れます。 それでも問題が解決しない場合は、[「困ったときは」\(](#page-156-0)157 ページ) を参照してください。

# システム診断プログラムの実行

システムに問題が発生した場合、テクニカルサポートに電話される前に診断プログラムを実行 してください。診断プログラムを使うと、特別な装置を使用せずにシステムのハードウェアを テストでき、データが失われる心配もありません。ご自身で問題を解決できない場合でも、 サービスおよびサポート担当者が診断プログラムのテスト結果を使って問題解決の手助けを行 うことができます。

# <span id="page-142-0"></span>Server Administrator 診断プログラムの使い方

システムの問題を分析するには、オンライン Server Administrator 診断プログラムを最初に使 用します。問題を識別できない場合は、システム診断プログラムを使用します。

オンラインの診断プログラムにアクセスするには、Server Administrator のホームページへロ グインし、**Diagnostics**(診断プログラム)タブをクリックします。診断プログラムの使い方 については、オンラインヘルプを参照してください。詳細については、『Server Administrator ユーザーズガイド』を参照してください。

# システム診断プログラムの機能

システム診断プログラムは、特定のデバイスグループや各デバイス用の一連のテストメニュー とオプションで構成されています。システム診断プログラムのメニューとオプションを使って、 以下のことが行えます。 •

- テストを個別または全体的に実行する。
- テストの順番を制御する。
- テストを繰り返す。 •
- テスト結果を表示、印刷、または保存する。
- エラーが検出された場合にテストを一時的に中断、またはユーザーが指定する最大エラー 数に達したときにテストを終了する。
- 各テストとそのパラメータを簡潔に説明するヘルプメッセージを表示する。
- テストが問題なく終了したかどうかを知らせるステータスメッセージを表示する。
- テスト中に発生した問題を通知するエラーメッセージを表示する。

# システム診断プログラムの実行が必要な場合

システム内の主要コンポーネントまたはデバイスが正しく動作していない場合、コンポーネントの 障害が表示されることがあります。マイクロプロセッサとシステムの I/O デバイス(モニター、 キーボード、およびディスケットドライブ)が動作していれば、問題の識別にシステム診断プログ ラムを使用することができます。

### <span id="page-143-0"></span>システム診断プログラムの実行

システム診断プログラムは、ハードドライブのユーティリティパーティションから実行されます。

- 注意:システム診断プログラムは、お使いのシステムをテストする場合にのみ使用してください。こ のプログラムを他のシステムで使用すると、無効な結果やエラーメッセージが発生する場合がありま す。また、お使いのシステムに付属のプログラム(またはそのプログラムのアップデートバージョン) のみを使用してください。
	- 1 システム起動時の POST 実行中に <F10> を押します。
- 2 ユーティリティパーティションのメインメニューで、**Run System Diagnostics**(診断プロ グラムの実行)を選択します。または、メモリのトラブルシューティングを行う場合は、 **Run Memory Diagnostics**(メモリ診断テストの実行)を選択します。

システム診断プログラムを起動すると、診断プログラムの初期化中であることを知らせるメッセー ジが表示されます。次に、**Diagnostics**(診断プログラム)メニューが表示されます。このメ ニューは、特定の診断テストまたはすべての診断テストの実行や、システム診断プログラムの終了 の際に使用します。

■ メモ:以下の説明は、実際にシステム診断プログラムを起動し、内容を画面で確認しながらお読みく ださい。

# システム診断プログラムのテストオプション

**Main Menu**(メインメニュー)ウィンドウでテストオプションをクリックします[。表](#page-143-1) 5-1 にテス トオプションの簡単な説明を示します。

#### <span id="page-143-1"></span>表 5-1 システム診断プログラムのテストオプション

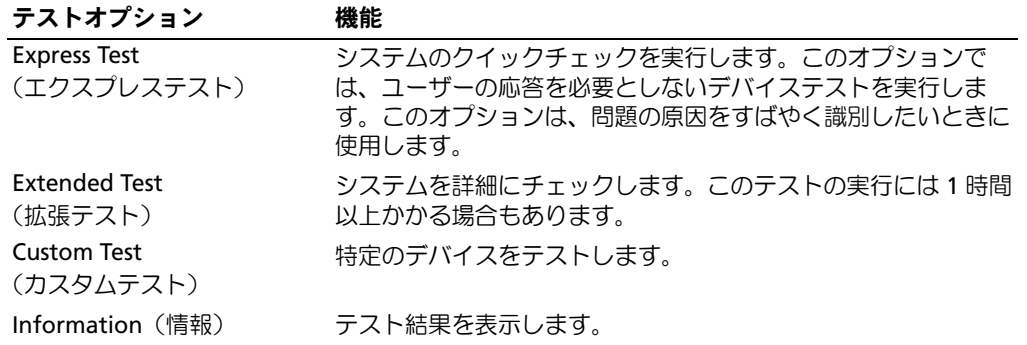
# カスタムテストオプションの使い方

**Main Menu**(メインメニュー)ウィンドウで **Custom Test**(カスタムテスト)を選択すると、 **Customize**(カスタマイズ)ウィンドウが表示されてテストするデバイスを選択できるようになり ます。希望のテストオプションを選択して、テスト結果を表示します。

### テストするデバイスの選択

**Customize**(カスタマイズ)ウィンドウの左側にはテスト可能なデバイスの一覧が表示されます。 デバイスは、選択するオプションに応じて、デバイスタイプ別またはモジュール別にまとまってい ます。デバイスまたはモジュールの横にある(+)をクリックすると、各コンポーネントが表示さ れます。各コンポーネントの横にある(**+**)をクリックすると、利用可能なテストが表示されます。 コンポーネントではなくデバイスをクリックすると、テストするデバイスのすべてのコンポーネン トが選択できます。

### 診断オプションの選択

**Diagnostics Options** (診断オプション)領域で、デバイスをテストする方法が選択できます。 以下のオプションが選択可能です。 •

- **Non-Interactive Tests Only**(非インタラクティブテストのみ)― このオプションを選択す ると、ユーザーの操作を必要としないテストだけが実行されます。
- **Quick Tests Only**(クイックテストのみ)― このオプションを選択すると、デバイスのク イックテストだけが実行されます。このオプションでは詳細なテストは実行されません。
- **Show Ending Timestamp**(終了タイムスタンプの表示)― このオプションを選択すると、 テストの記録に時刻が記載されます。
- **Test Iterations**(テスト回数)― テストの実行回数を選択することができます。 •
- **Log output file pathname**(ログ出力ファイルのパス名)― このオプションを選択すると、 テストを記録したログファイルの保存場所を指定することができます。

### 情報および結果の表示

**Customize**(カスタマイズ)ウィンドウのタブを使って、テストとテスト結果についての情報を表 示することができます。以下のタブが利用できます。 •

- **Results**(結果)― 実行されたテストとその結果を表示します。
- **Errors**(エラー)― テスト中に起こったエラーを表示します。
- **Help**(ヘルプ)― 現在選択されているデバイス、コンポーネント、またはテストに関する情 報を表示します。
- **Configuration**(設定)― 現在選択されているデバイスの基本設定に関する情報を表示 します。
- **Parameters**(パラメータ)― 該当する場合、そのテストで設定可能なパラメータを表示 します。

# ジャンパおよびコネクタ

本項では、システムジャンパについて具体的な情報を提供するとともに、システム内のさまざ まな基板上のコネクタについても説明します。

# システム基板のジャンパ

図 [6-1](#page-147-0) に、システム基板上の設定ジャンパの位置を示します。また[、表](#page-147-1) 6-1 には、ジャンパ設 定の一覧を示します。

■ メモ:ジャンパに手が届くようにするには、リリースラッチを押し上げて冷却用エアフローカ バーをシステムの正面方向に引いて、カバーを取り外します。図 [3-10](#page-71-0) を参照してください。

■ メモ:ジャンパにアクセスするには、メモリ冷却用エアフローカバーを持ち上げて外します。

<span id="page-147-0"></span>図 6-1 システム基板のジャンパ

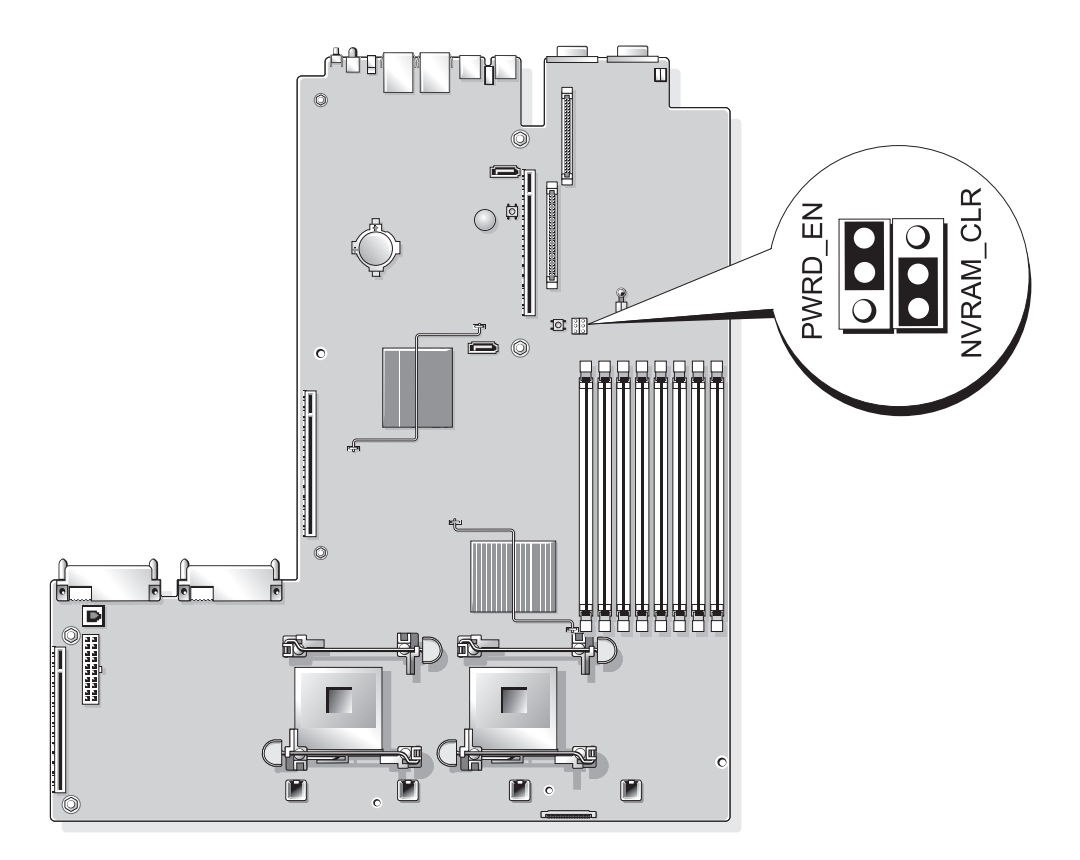

### <span id="page-147-1"></span>表 6-1 システム基板のジャンパ設定

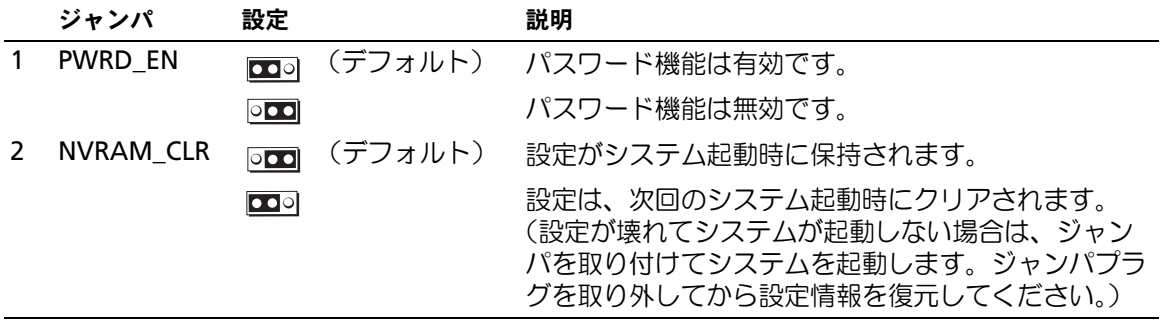

メモ:この表で使用された略語の正式名称は[、「用語集」\(](#page-182-0)183 ページ)を参照してください。

# システム基板のコネクタ

システム基板のコネクタの位置と説明については、図 [6-2](#page-148-0) および 表 [6-2](#page-149-0) を参照してください。

<span id="page-148-0"></span>図 6-2 システム基板のコネクタ

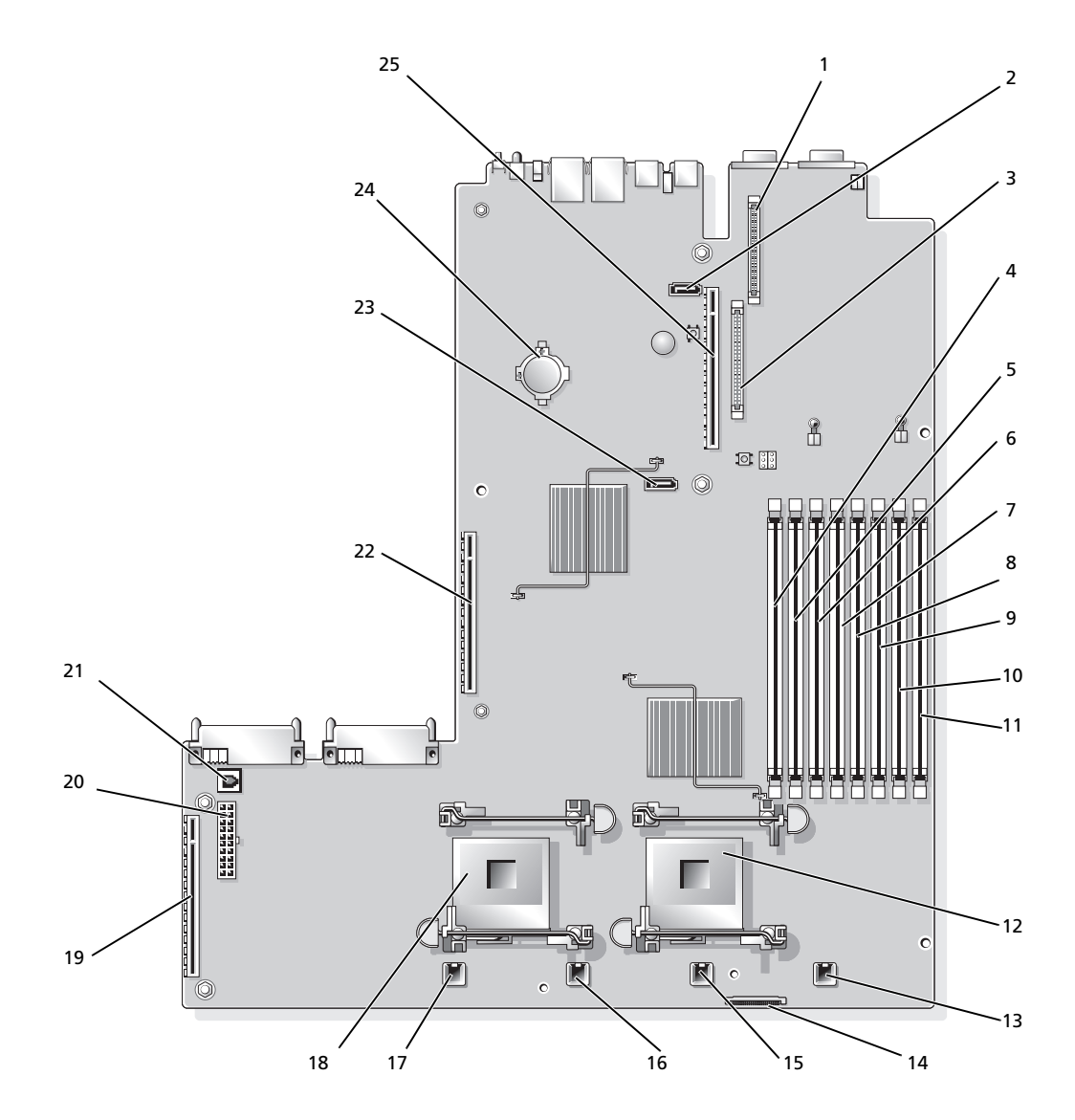

<span id="page-149-0"></span>表 6-2 システム基板のコネクタ

|              | コネクタ              | 説明                        |
|--------------|-------------------|---------------------------|
| $\mathbf{1}$ | RAC_CONN2         | リモートアクセスコントロール (RAC) カード2 |
| 2            | SATA B            | SATA B コネクタ               |
| 3            | RAC_CONN1         | リモートアクセスコントロール (RAC) カード1 |
| 4            | DIMM <sub>1</sub> | メモリモジュール (スロット 1)         |
| 5            | DIMM <sub>5</sub> | メモリモジュール (スロット5)          |
| 6            | DIMM <sub>2</sub> | メモリモジュール (スロット2)          |
| 7            | DIMM <sub>6</sub> | メモリモジュール (スロット6)          |
| 8            | DIMM <sub>3</sub> | メモリモジュール (スロット 3)         |
| 9            | DIMM <sub>7</sub> | メモリモジュール (スロット 7)         |
| 10           | DIMM <sub>4</sub> | メモリモジュール (スロット4)          |
| 11           | DIMM <sub>8</sub> | メモリモジュール (スロット8)          |
|              | 12 CPU1           | マイクロプロセッサ1                |
| 13           | FAN4 2U           | システム冷却ファン                 |
|              | 14 FLOPPY         | フロッピードライブコネクタ             |
| 15           | FAN3 2U           | システム冷却ファン                 |
| 16           | FAN2_2U           | システム冷却ファン                 |
| 17           | FAN1 2U           | システム冷却ファン                 |
|              | 18 CPU2           | マイクロプロセッサ2                |
| 19           | SIDEPLANE         | サイドプレーンコネクタ               |
| 20           | BACKPLANE         | バックプレーン電源コネクタ             |
| 21           | TOE_KEY           | TCP/IP オフロードエンジンキー        |
| 22           | RISER1            | 左ライザーボードコネクタ              |
|              | 23 SATA_A         | SATA A コネクタ               |
| 24           | BATTERY           | システムバッテリー                 |
|              | 25 RISER2         | センターライザーボードコネクタ           |

# SAS バックプレーンボードコネクタ

図 [6-3,](#page-150-0) 図 [6-4](#page-151-0)、および 図 [6-5](#page-152-0) に、3 つの SAS バックプレーンボードオプションにあるコネクタの位 置を示します。

<span id="page-150-0"></span>図 6-3 SAS バックプレーンボードのコンポーネント:3.5 インチ x6 オプション

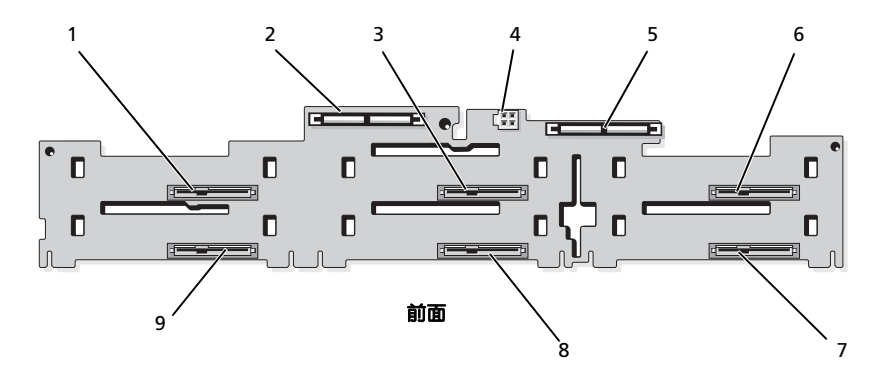

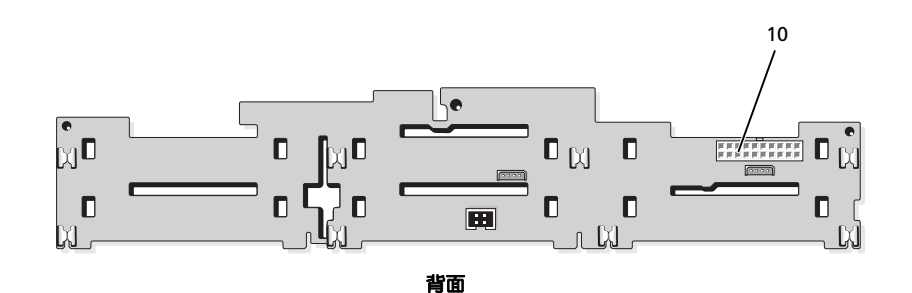

- 
- 4 オプティカルドライブの電源 (CD\_PWR)
- 7 ドライブ 5(SASDRV5) 8 ドライブ 3(SASDRV3) 9 ドライブ 1(SASDRV1)
- 10 バックプレーン電源 (BP\_PWR)
- 1 ドライブ 0 (SASDRV0) 2 プライマリ SAS (SAS\_A) 3 ドライブ 2 (SASDRV2) 5 セカンダリ SAS(SAS\_B) 6 ドライブ 4(SASDRV4)

<span id="page-151-0"></span>図 6-4 SAS バックプレーンボードのコンポーネント:3.5 インチ x4 オプション

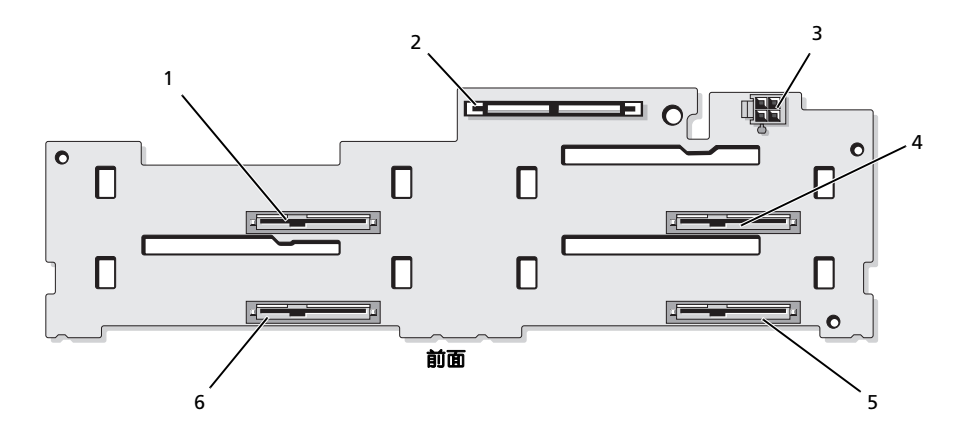

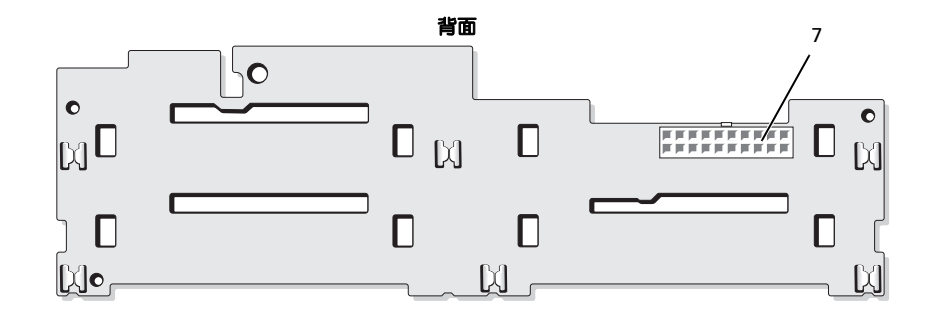

- 1 ドライブ 0 (SASDRV0) 2 SAS (SAS\_A) 3 テープドライブ電源コネクタ
- 
- 4 ドライブ 2(SASDRV2) 5 ドライブ 3(SASDRV3) 6 ドライブ 1(SASDRV1)
- (J\_TBU\_PWR)
	-

7 バックプレーン電源 (J\_BP\_PWR)

<span id="page-152-0"></span>図 6-5 SAS バックプレーンボードのコンポーネント:2.5 インチ x8 オプション

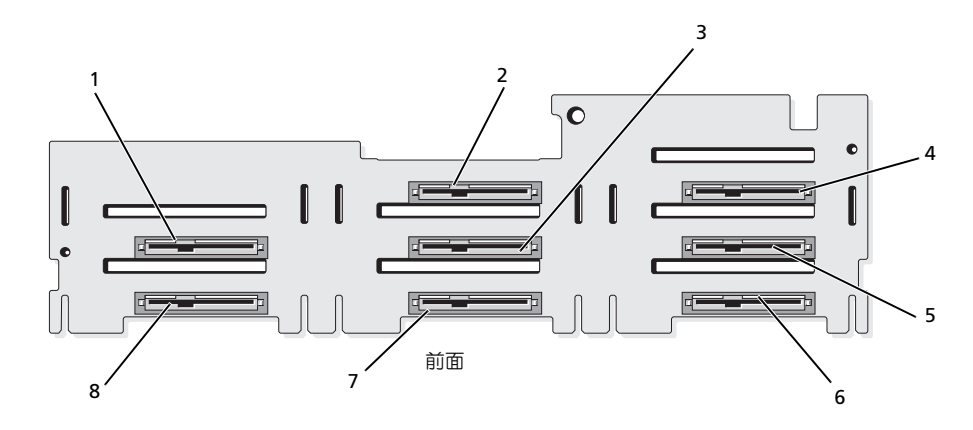

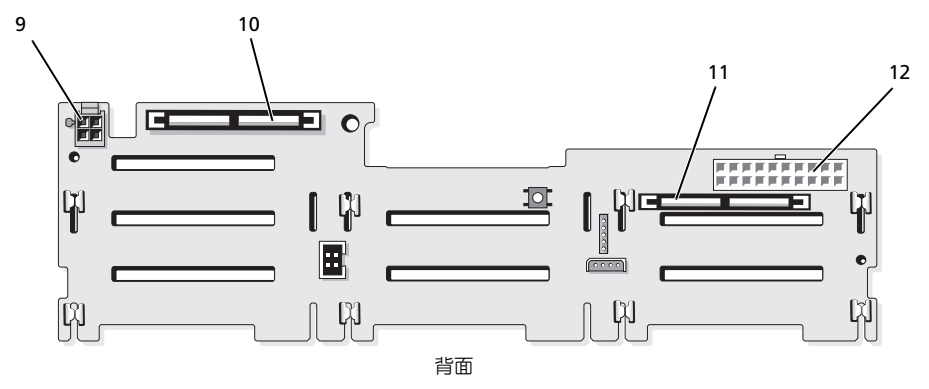

- 
- ドライブ 5(SASDRV5) 5 ドライブ 6(SASDRV5) 6 ドライブ 7(SASDRV4)
	- -
		-
- 
- 
- ドライブ 0(SASDRV0) 2 ドライブ 2(SASDRV2) 3 ドライブ 3(SASDRV3)
	-
- 7 ドライブ 4 (SASDRV5) 8 ドライブ 1 (SASDRV5) 9 オプティカルドライブの電源 (CD\_PWR)
- 10 セカンダリ SAS (SAS\_B) 11 プライマリ SAS (SAS\_A) 12 バックプレーン電源 (BP\_PWR)

# サイドプレーンボードのコネクタ

サイドプレーンボード上のコネクタの位置と説明については、図 [6-6](#page-153-0) を参照してください。

<span id="page-153-0"></span>図 6-6 サイドプレーンボードのコネクタ

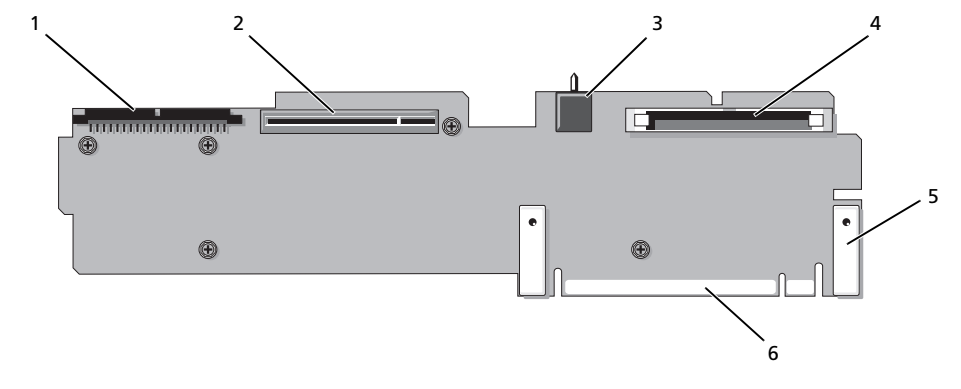

1 コントロールパネル(CTRL) 2 SAS コントローラドーターカー 3 シャーシイントルージョンス ド(PCIE\_STORAGE) イッチ 4 CD IDE (IDE) 5 ピンガイド (2) 6 システム基板のコネクタ

# 拡張カードライザーボードのコンポーネントおよび PCI バス

図 [6-7,](#page-153-1) 図 [6-8](#page-154-0)、および 図 [6-9](#page-154-1) に、拡張カードスロットおよびバスを含むオプションの PCI-X/PCIe 拡 張カードライザーボード上のコンポーネントを示します。

### <span id="page-153-1"></span>図 6-7 PCIe 左拡張カードライザーボード (オプション)のコンポーネント

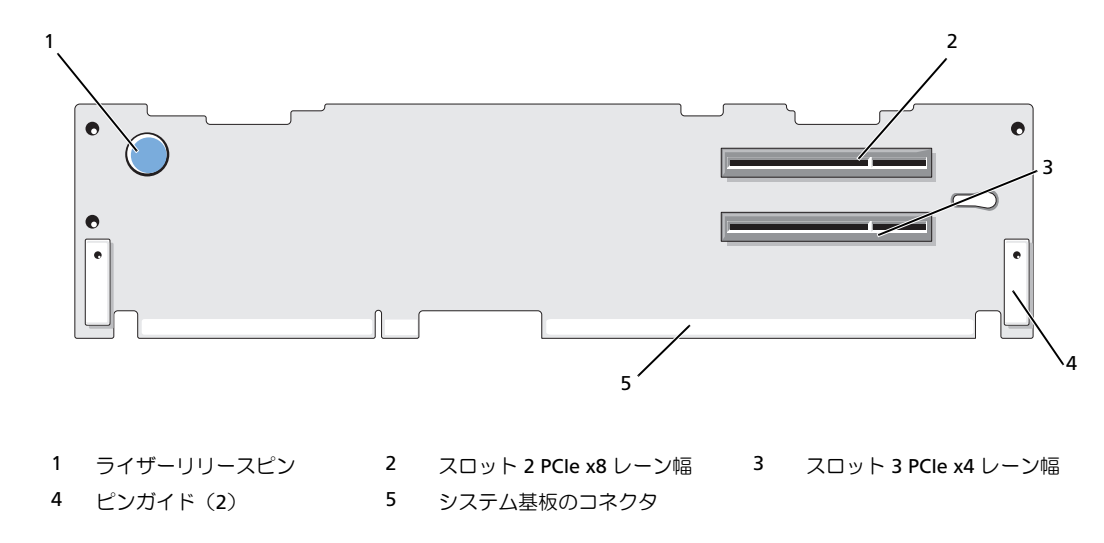

<span id="page-154-0"></span>図 6-8 PCI-X 左拡張カードライザーボード(オプション)のコンポーネント

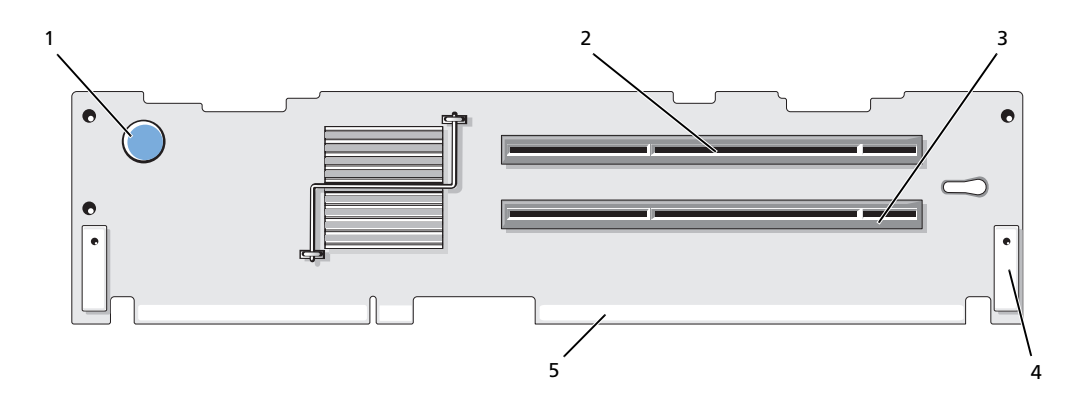

- 1 ライザーリリースピン 2 スロット 2 PCI-X 133 MHz 3 スロット 3 PCI-X 133 MHz 4 ピンガイド(2) 5 システム基板のコネクタ
- <span id="page-154-1"></span>図 6-9 PCIe 拡張カードセンターライザーボード (オプション)のコンポーネント

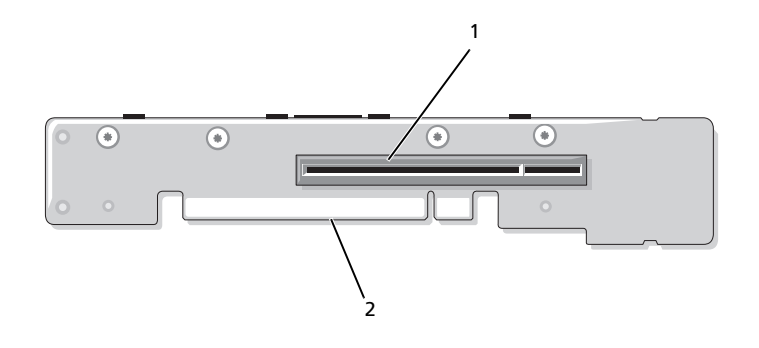

1 スロット 1 PCI-X - x8 レーン幅 2 システム基板のコネクタ

# 忘れてしまったパスワードの無効化

システムでは、ソフトウェアセキュリティ機能として、システムパスワードとセットアップパス ワードを設定することができます。これらのパスワードについては[、「セットアップユーティリティ](#page-40-0) [の使い方」\(](#page-40-0)41 ページ)で詳しく説明されています。パスワードジャンパを使って、これらのパス ワード機能を有効または無効に設定できるので、現在どのようなパスワードが使用されていてもク リアすることができます。

注意:『製品情報ガイド』の安全上の注意の「静電気障害への対処」を参照してください。

- 1 システムおよび接続されているすべての周辺機器の電源を切り、電源コンセントから外 します。
- 2 システムカバーを開きます[。「システムカバーの開](#page-57-0)閉」(58 ページ)を参照してください。
- 3 メモリモジュールエアフローカバーを持ち上げて取り外します。
- 4 パスワードジャンパからジャンパプラグを取り外します。 システム基板上のパスワードジャンパ(「PWRD EN」のラベル貼付)の位置は、図 [6-1](#page-147-0) を参照 してください。
- 5 システムカバーを閉じます。
- 6 システムおよび周辺機器を電源コンセントに接続し、システムの電源をオンにします。 既存のパスワードは、パスワードジャンパプラグを取り外した状態でシステムを再起動するま で無効化(消去)されません。ただし、新しいシステムパスワードとセットアップパスワード の両方またはどちらか一方を設定する前に、ジャンパプラグを取り付ける必要があります。

■<mark>グ メモ:</mark>ジャンパプラグを取り外した状態のままシステムパスワードとセットアップパスワードの 両方またはどちらか一方を設定すると、システムは次回の起動時に新しいパスワードを無効にし ます。

- 7 システムおよび接続されているすべての周辺機器の電源を切り、電源コンセントから外 します。
- 8 システムカバーを開きます[。「システムカバーの開](#page-57-0)閉」(58 ページ) を参照してください。
- 9 パスワードジャンパにジャンパプラグを取り付けます。
- 10 メモリモジュールエアフローカバーを取り付けます。
- 11 システムカバーを閉じます。
- 12 システムおよび周辺機器を電源コンセントに接続し、システムの電源をオンにします。
- 13 新しいシステムパスワードとセットアップパスワードの両方またはそのどちらか一方を設定し ます。

セットアップユーティリティを使用して新しいパスワードを設定するには、 「システムパスワ[ードの設定」\(](#page-49-0)50 ページ)を参照してください。

# 困ったときは

# テクニカルサポート

技術上の問題でサポートが必要なときは、以下の手順に従ってください。

- 1 [「システムのトラブルシューティング」\(](#page-118-0)119 ページ)の手順を完了します。
- 2 システム診断プログラムを実行して、表示された情報を記録します。
- 3 [診断チェックリストを](#page-160-0)印刷し、必要事項を記入します。
- 4 デルサポートサイト **support.dell.com** には、インストールとトラブルシューティングに 役立つ各種のオンラインサービスが用意されています。 詳細については[、「オンラインサー](#page-157-0)ビス」(158ページ)を参照してください。
- 5 これまでの手順で問題が解決されない場合は、デルのテクニカルサポートにお電話く ださい。
- **シンモ: このときテクニカルサポート担当者がコンピュータの操作をお願いすることがあるので、** できればシステムの電源を入れて、システムの近くの電話からデルへお問い合わせください。

■■ メモ:デルのエクスプレスサービスコードシステムは、ご利用になれない国もあります。

デルのオートテレフォンシステムの指示に従って、エクスプレスサービスコードを入力すると、 電話は適切なサポート担当者に転送されます。エクスプレスサービスコードをお持ちでない場 合は、**Dell Accessories** フォルダを開き、エクスプレスサービスコード アイコンをダブルク リックします。その後は、表示される指示に従ってください。

テクニカルサポートにお問い合わせになるときは[、「テクニカルサポートサー](#page-158-0)ビス」 (159 [ページ\)](#page-158-0)および [「お問い合わせになる前に」\(](#page-159-0)160 ページ)の説明を参照してく ださい。

■ メモ:以下のサービスは、アメリカ以外ではご利用になれないこともあります。サービスに関す る情報は、最寄りのデルへお問い合わせください。

### <span id="page-157-0"></span>オンラインサービス

デルサポートサイトへは、**support.dell.com** でアクセスすることができます。サポートサイトへ ようこそ ページから、サポートツール、情報などをお選びください。

インターネット上でのデルへのアクセスには、次のアドレスをご利用ください。 •

World Wide Web

**www.dell.com/**(米国) **www.dell.com/ap/**(アジア / 太平洋諸国) **www.dell.com/** (日本) **www.euro.dell.com.**(ヨーロッパ) **www.dell.com/la** (ラテンアメリカ諸国) **www.dell.ca** (カナダ)

• 匿名 FTP (file transfer protocol) **ftp.dell.com/**

```
user:anonymous としてログインし、パスワードには E- メールアドレスを使用してく
ださい。
```
 オンラインサポートサービス support@us.dell.com apsupport@dell.com (アジア / 太平洋諸国)

**www.dell.com/**(日本)

**support.euro.dell.com**(ヨーロッパ)

 オンライン見積りサービス apmarketing@dell.com (アジア / 太平洋諸国) sales canada@dell.com (カナダ)

### FAX 情報サービス

オペレーティングシステムの再インストール情報など、技術的なサポート資料をお手持ちの FAX に お届けするサービスです。音声応答により、FAXBOX から必要な資料を注文することができます。 プッシュホン式の電話を使って、必要なトピックを選択します。

FAX 情報サービスは、年中無休、毎日 24 時間いつでもご利用いただけます。FAX 情報サービスは、 テクニカルサポートサービスからもご利用いただけますこのサービスの電話番号は「デルの連絡先」 を参照してください。

### 24 時間納期情報案内サービス

注文したデル製品の状況を確認するには、**support.dell.com** にアクセスするか、24 時間納期情報 案内サービスにお問い合わせください。電話サービスでは、録音された指示に従って、ご注文の製 品の納期を確認することができます。このサービスの電話番号は「デルの連絡先」を参照してくだ さい。

### <span id="page-158-0"></span>テクニカルサポートサービス

デル製品に関するお問い合わせは、デルのテクニカルサポートをご利用ください。テクニカルサ ポートに電話をおかけになると、サポート担当者がお問い合わせの内容を確認するために、ご使用 のシステムの詳細をお聞きすることがあります。サポート担当者はこの情報をもとに、正確な回答 を迅速に提供します。

デルのテクニカルサポートにお問い合わせになる場合は[、「お問い合わせになる前に」\(](#page-159-0)160 ページ) をお読みになってから、「デルの連絡先」を参照してください。

## Dell 企業向けトレーニングおよび資格認証

デルでは、企業向けのトレーニングと資格認証を実施しています。詳細については、 **www.dell.com/training** を参照してください。このサービスは、ご利用いただけない地域があり ます。

# ご注文に関する問題

欠品、誤った部品、間違った請求書などの注文に関する問題がある場合は、Dell カスタマーケアに ご連絡ください。お電話の際は、納品書または出荷伝票をご用意ください。このサービスの電話番 号は「デルの連絡先」を参照してください。

## 製品情報

デルのその他の製品に関する情報や、ご注文に関しては、デルウェブサイト **www.dell.com** をご 覧ください。電話によるお問い合わせの場合は、「デルの連絡先」を参照してください。

## 保証期間中の修理または返品について

修理と返品のいずれの場合も、返送するものをすべて用意してください。

- 1 デルにお電話いただき、担当者がお知らせする返品番号を箱の外側に明記してください。 電話番号については、「デルの連絡先」を参照してください。
- 2 請求書のコピーと返品の理由を記したメモを同梱してください。
- 3 診断チェックリストを含め、実行したテストを示す診断情報、およびシステム診断プログラム によって報告されたエラーメッセージがあれば、そのコピーを同梱してください。
- 4 修理や交換ではなく費用の支払いを希望される場合は、返品する製品のアクセサリ(電源ケー ブル、CD やディスケットなどのメディア、およびマニュアルなど)も同梱してください。
- 5 返品する製品の梱包には、元の(またはそれと同等の)梱包材と箱を使用してください。 送料はお客様のご負担となります。返品する製品が弊社に到着するまでのリスク、および製品 に掛ける保険も、お客様のご負担となります。代引きでの返品はお受けできません。

上記要件のいずれかを欠く返品は受け付けられず、返送扱いとなります。

# <span id="page-159-0"></span>お問い合わせになる前に

■ メモ:お電話の際には、エクスプレスサービスコードをご用意ください。エクスプレスサービスコー ドがあると、デルの電話自動サポートシステムによって、より迅速にサポートが受けられます。

前もって[診断チェックリスト](#page-160-0)にご記入ください。デルのテクニカルサポートにお問い合わせの際に は、できればコンピュータの電源を入れて、コンピュータの近くの電話から電話をかけてください。 これは、キーボードからコマンドを入力したり、操作時に詳細情報を読んでいただいたり、問題の あるコンピュータシステム自体でなければ実行できないトラブルシューティング手順を試されるよ うに、サポート担当者がお願いする場合があるからです。また、システムのマニュアルもご用意く ださい。

警告:コンピュータ内部の作業を行う前に、「製品情報ガイド」を参照して、安全に関する注意事項 について確認してください。

<span id="page-160-0"></span>診断チェックリスト

御名前:

日付:

御住所:

電話番号:

サービスタグナンバー(コンピュータ背面のバーコードの番号):

エクスプレスサービスコード:

返品番号(デルのサポート技術者から提供された場合):

オペレーティングシステムとバージョン:

周辺機器:

拡張カード:

ネットワークに接続されていますか ? はい いいえ

ネットワーク、バージョン、ネットワークカード:

プログラムとバージョン:

オペレーティングシステムのマニュアルを参照して、システムの起動ファイルの内容を 確認してください。できれば、各ファイルの内容を印刷してください。印刷できない場 合は、各ファイルの内容を記録してからデルにお問い合わせください。

問題点の説明と実行したトラブルシューティング手順:

# デルの連絡先

インターネット上でのデルへのアクセスには、次のアドレスをご利用ください。 *•*

- **www.dell.com**
- **support.dell.com**(サポート)

該当する国のウェブアドレスについては、以下の表をご覧ください。

■ メモ:フリーコールは、サービスを提供している国内でのみご利用になれます。

■ メモ:一部の国では、対象国ごとの電話番号一覧を参照して、Dell XPS™ ポータブルコンピュータ専 用のサポートを受けることができます。XPS ポータブルコンピュータ専用の電話番号が一覧にない場 合は、サポート電話番号を通じてデルにお問い合わせいただければ、担当者におつなぎします。

デルへお問い合わせになる際には、次の表の電子アドレス、電話番号、およびコードをご利用くだ さい。国際電話のかけ方については、国内または国際電話会社にお問い合わせください。

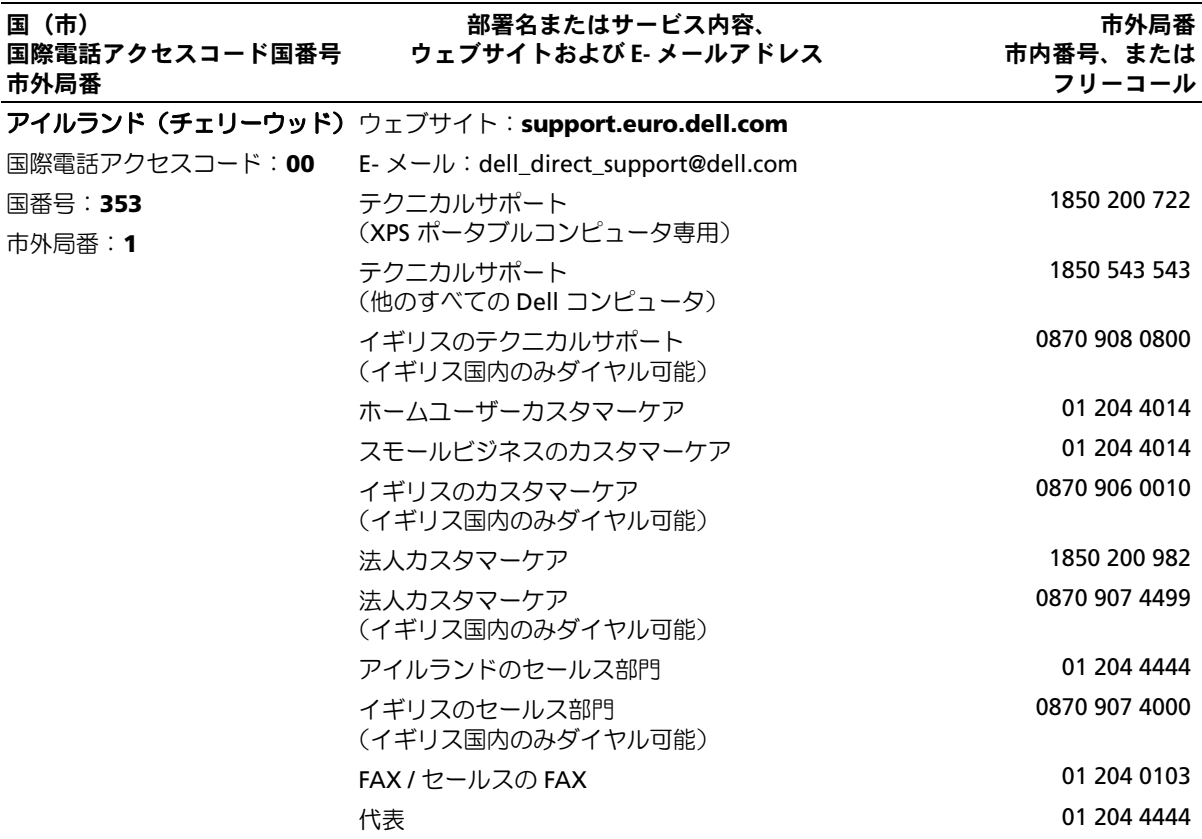

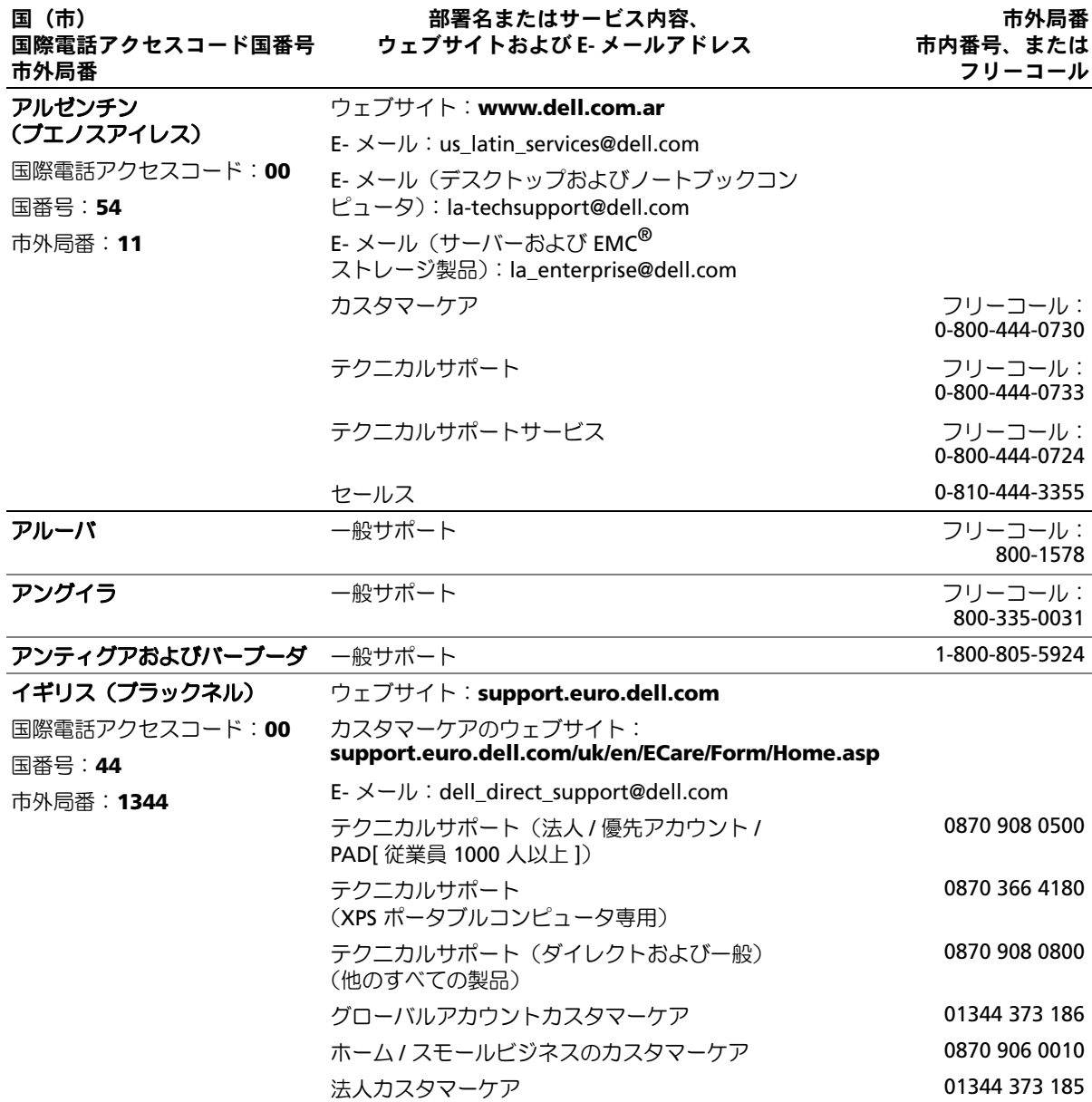

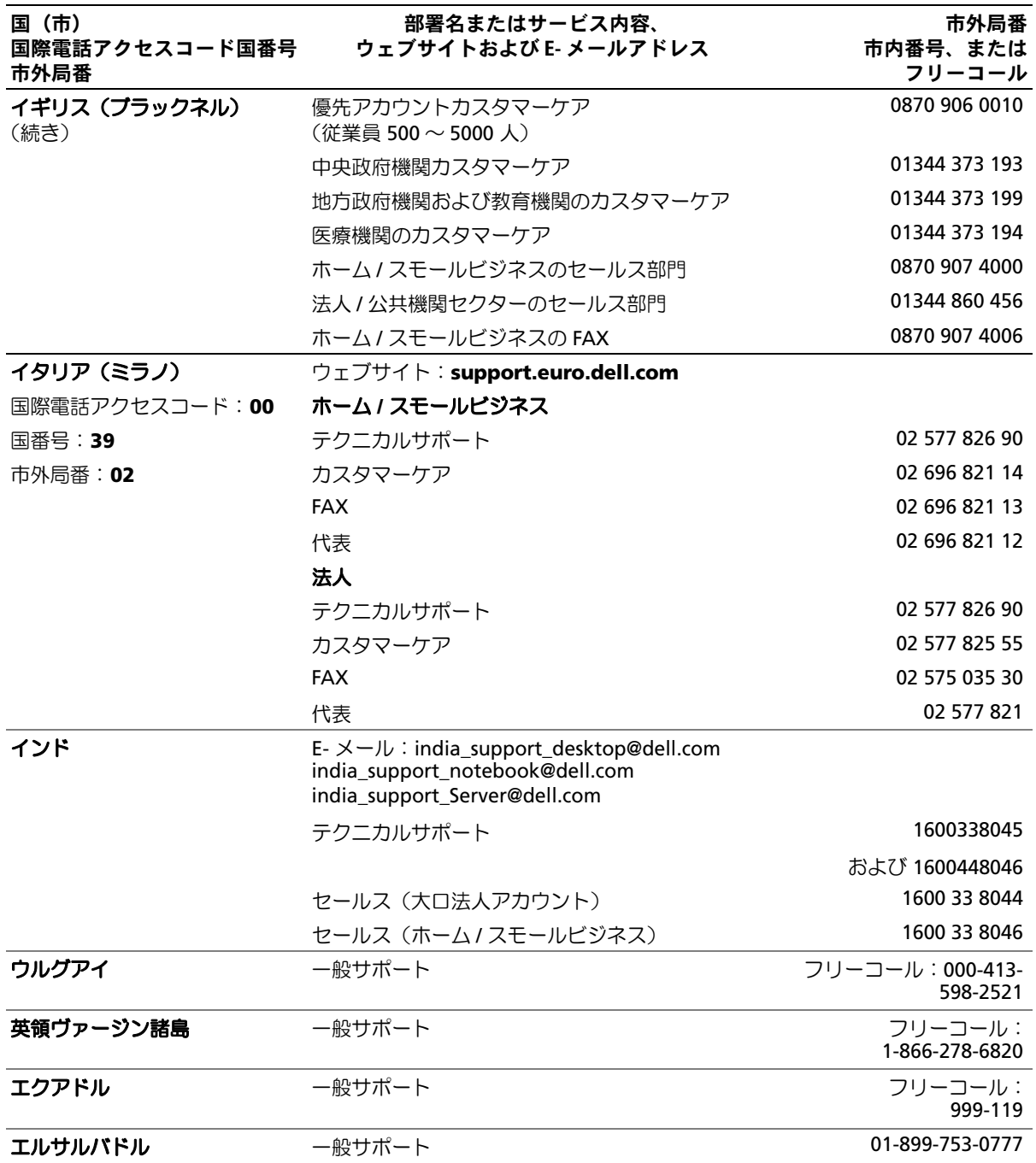

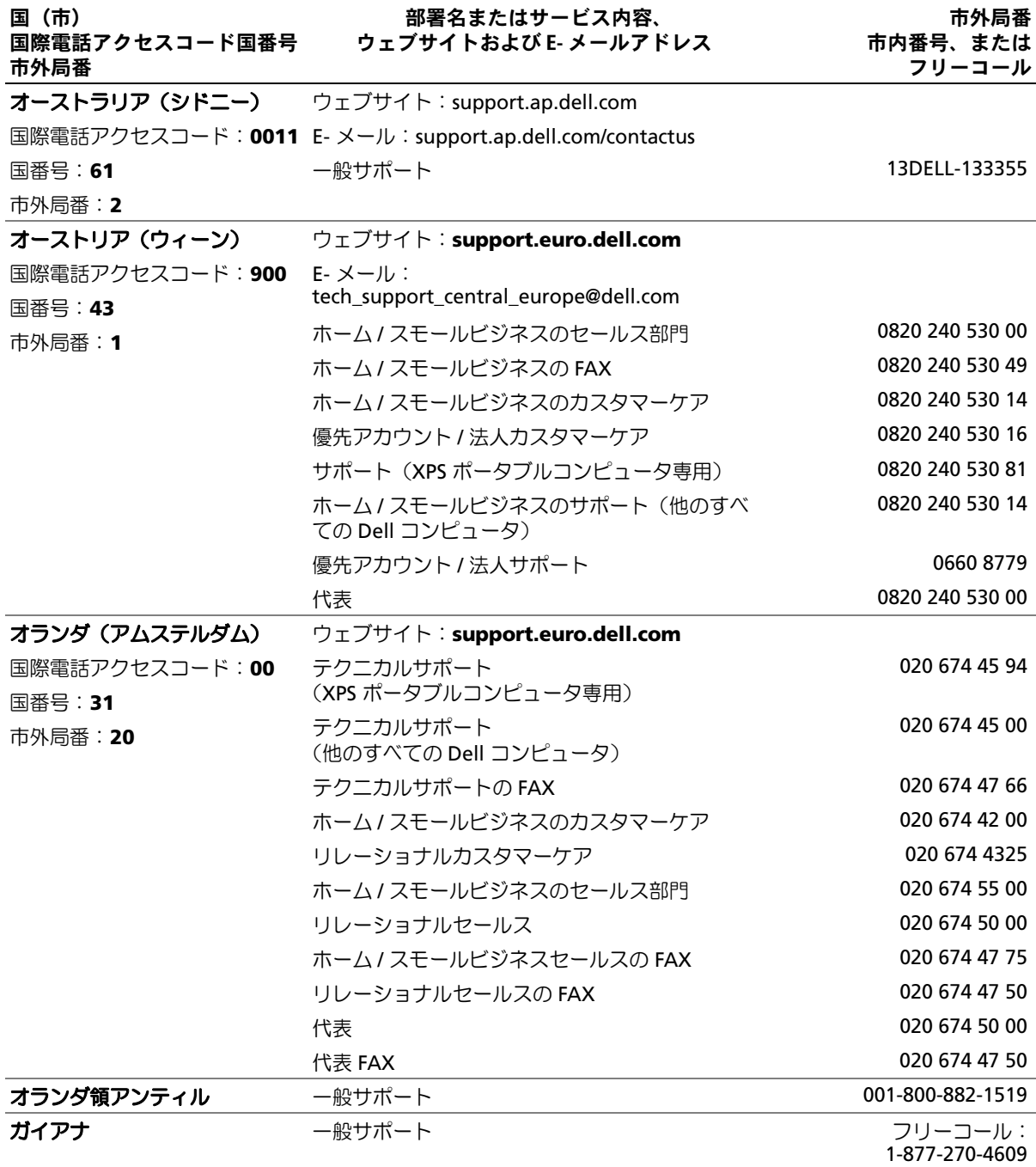

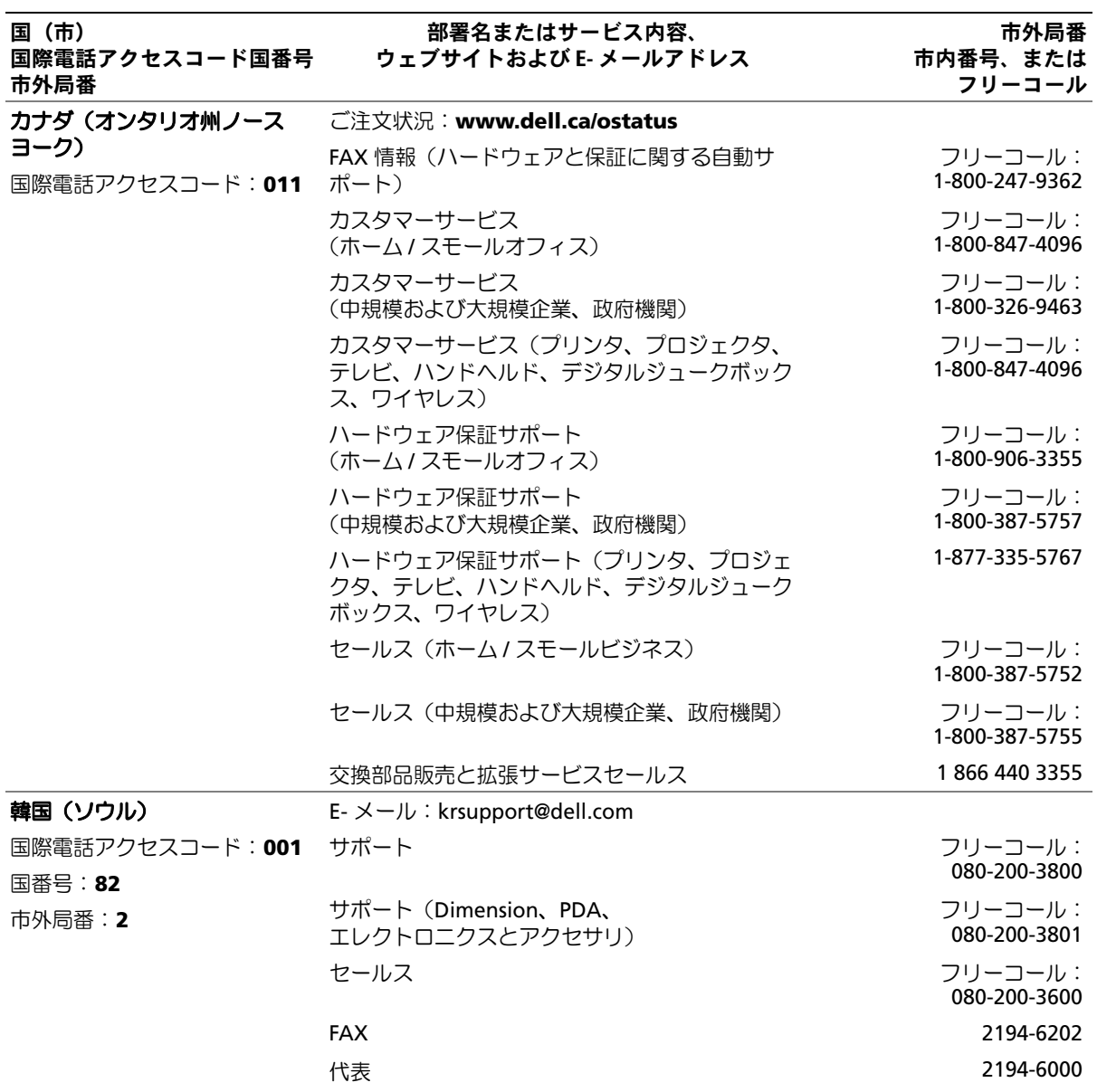

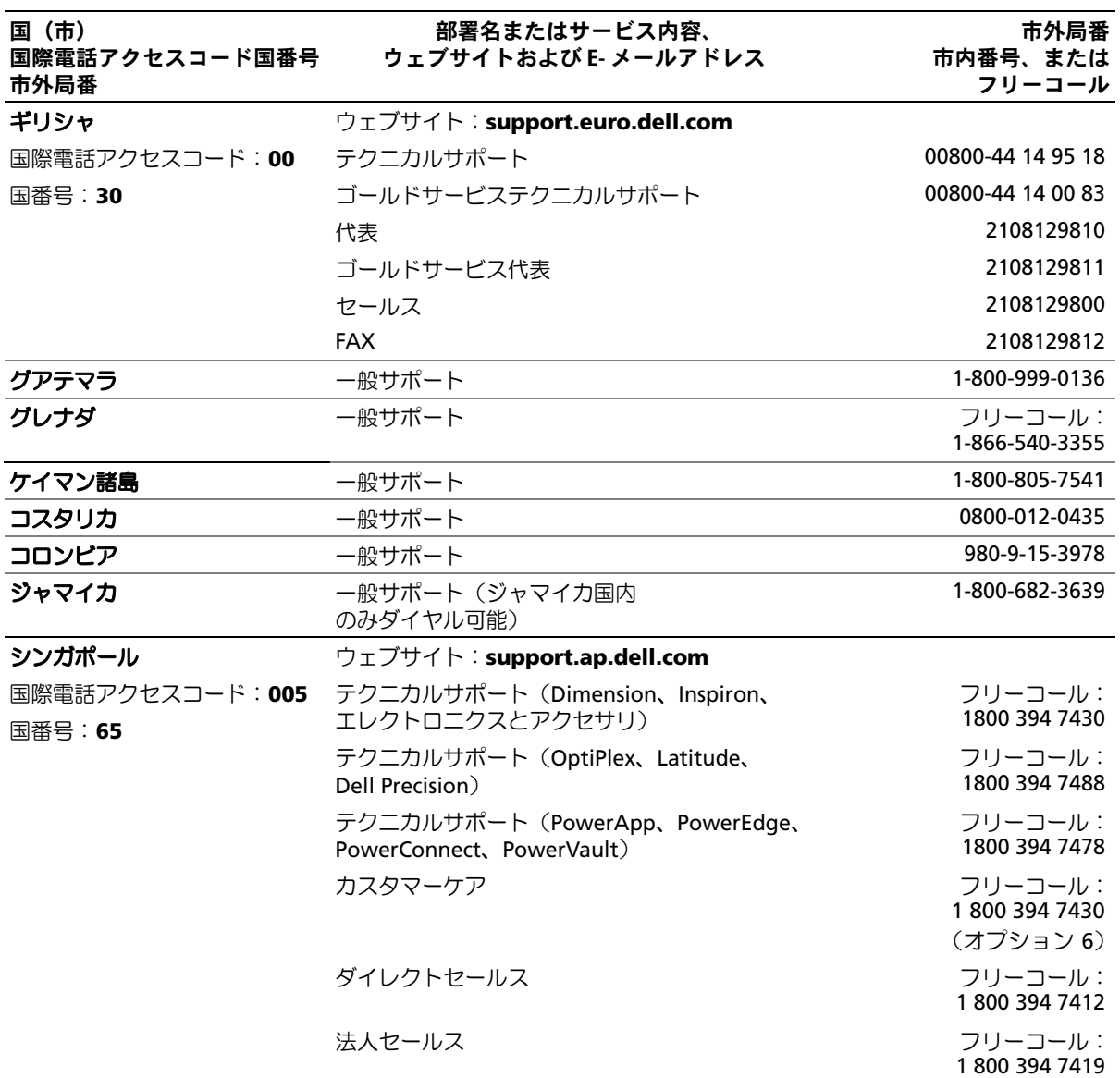

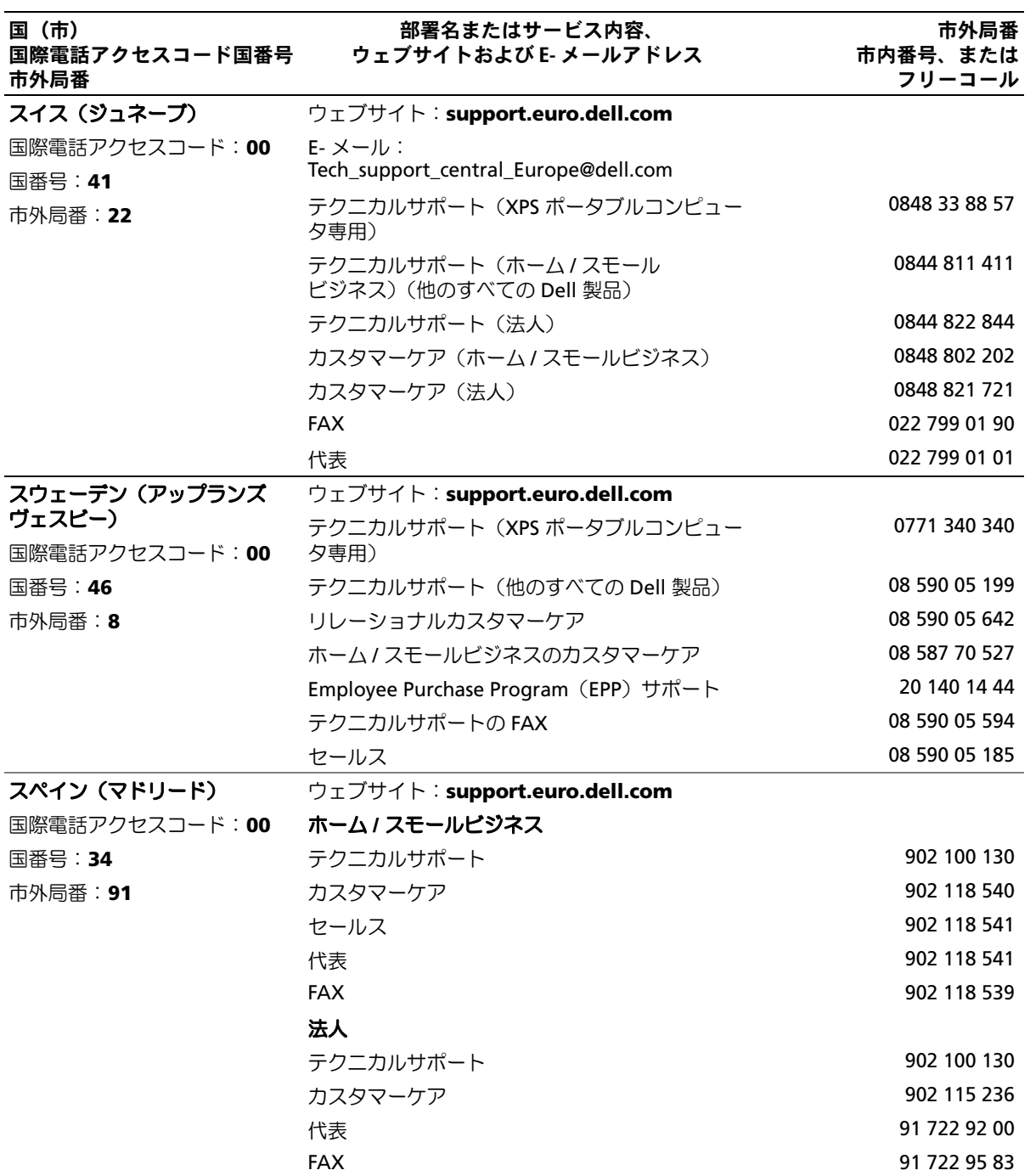

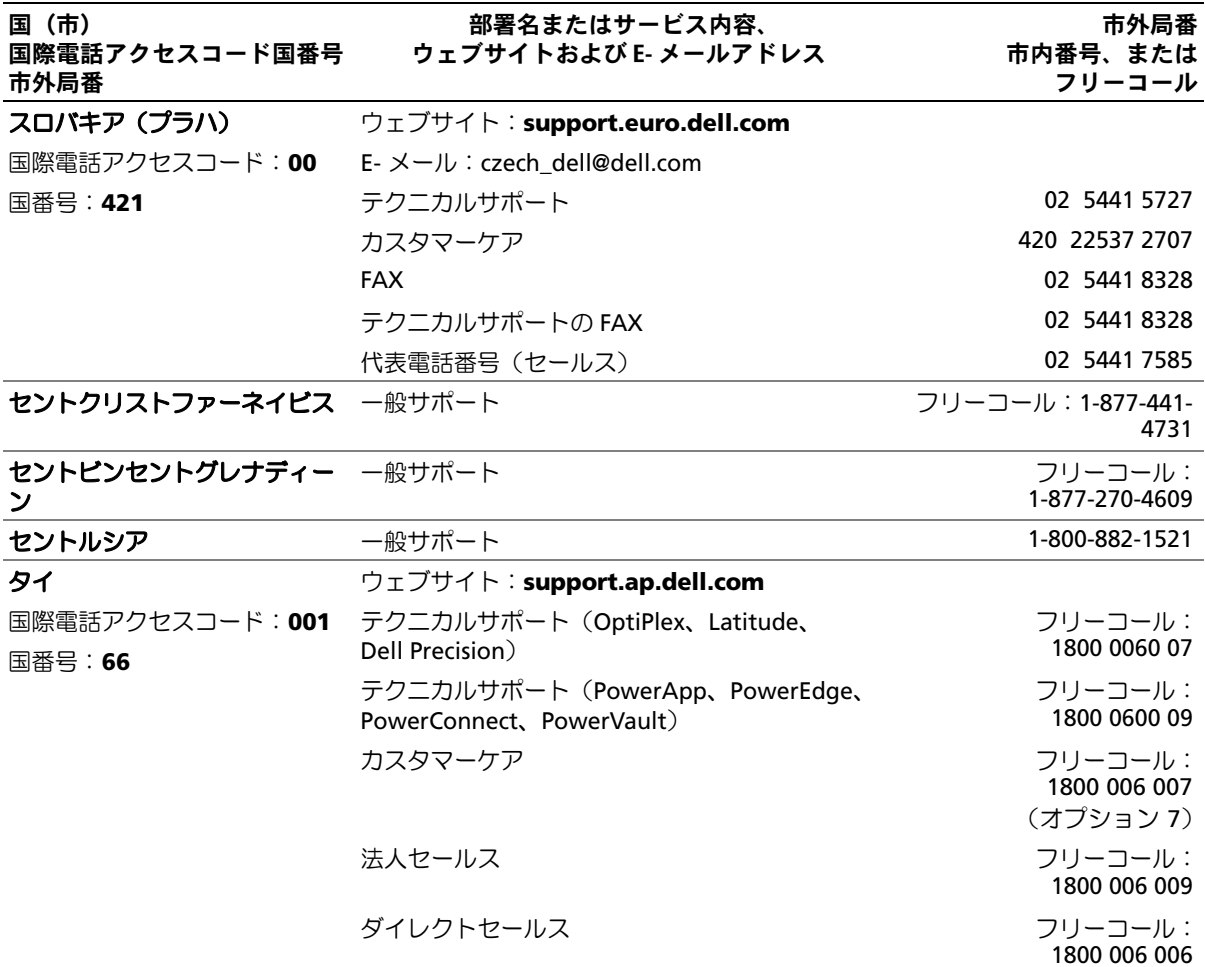

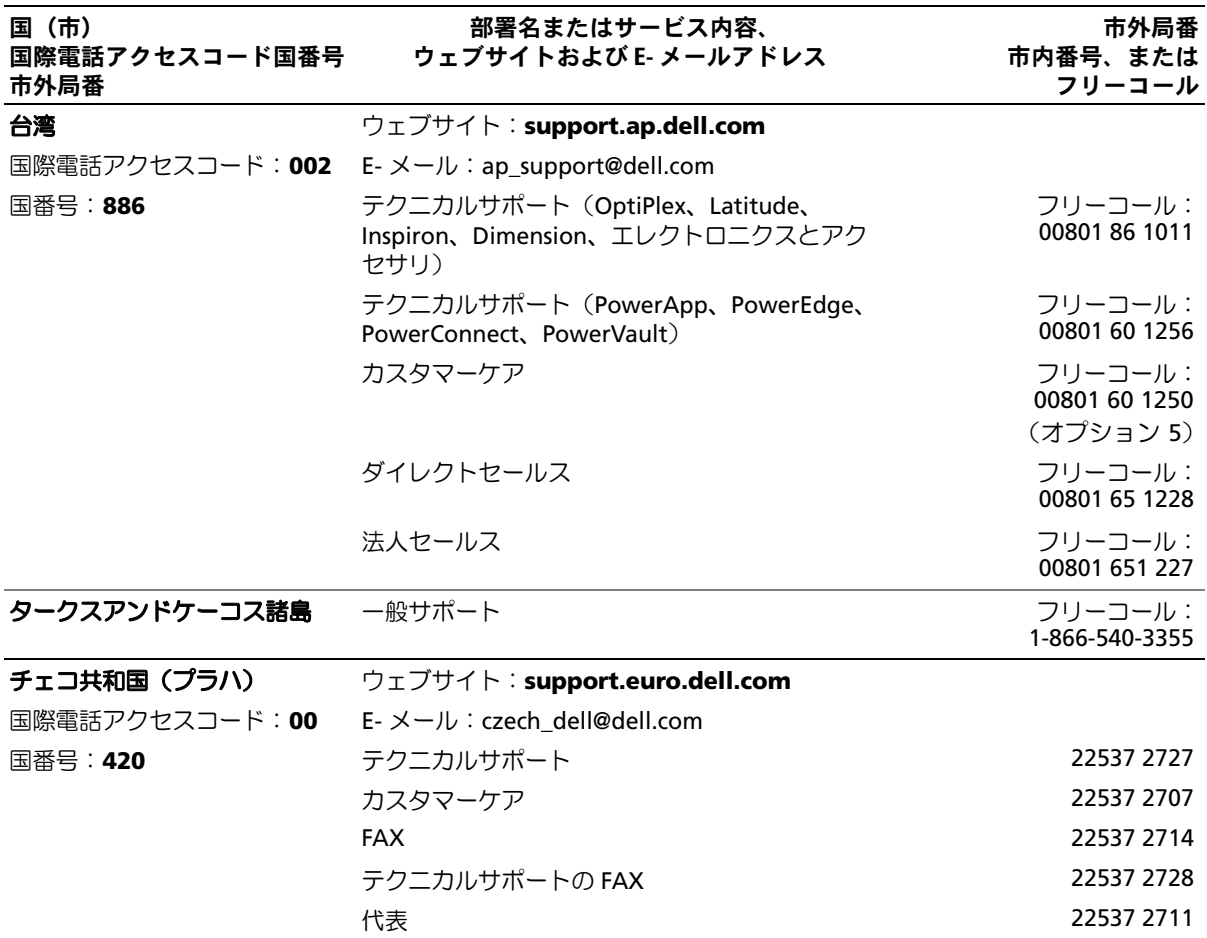

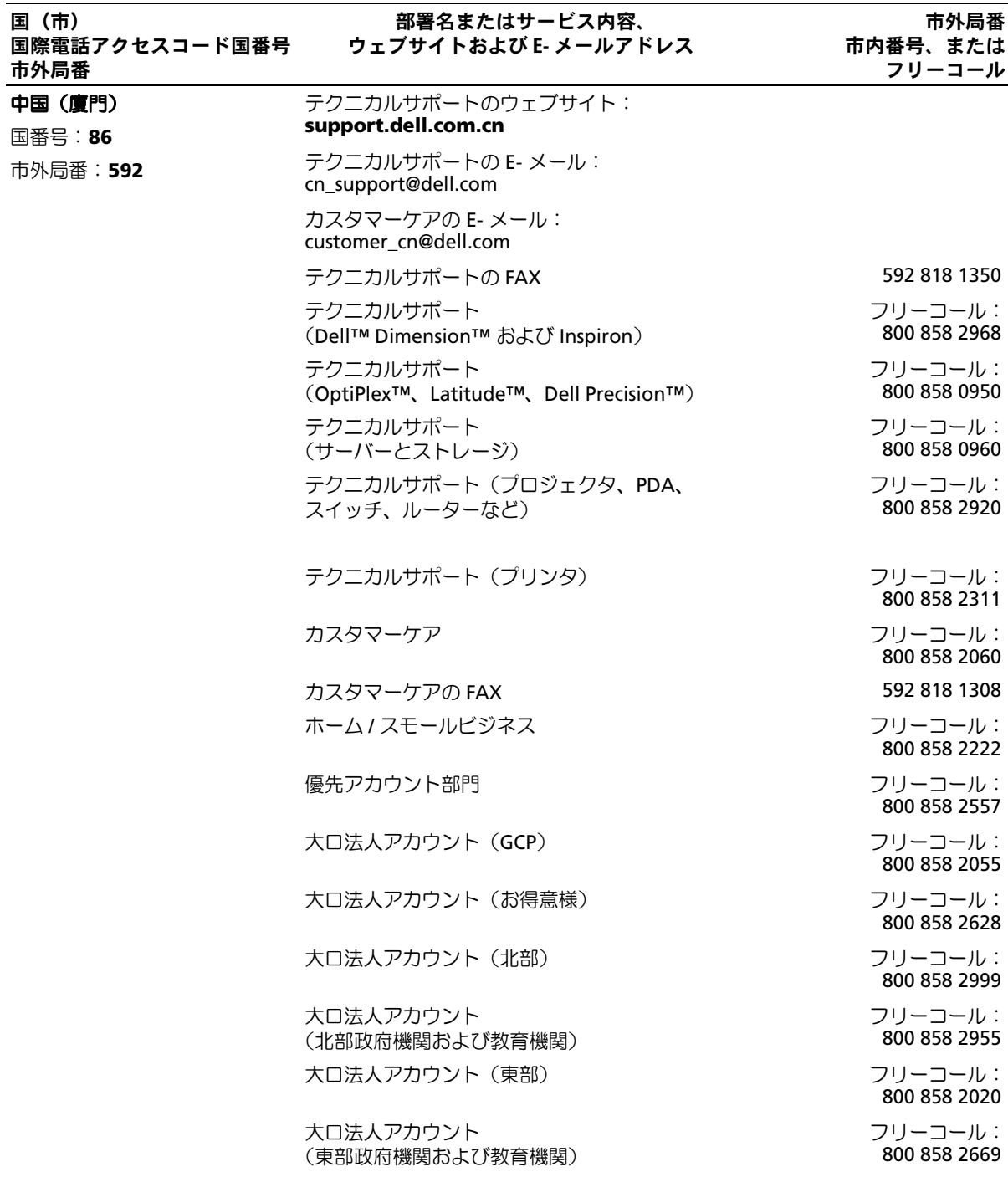

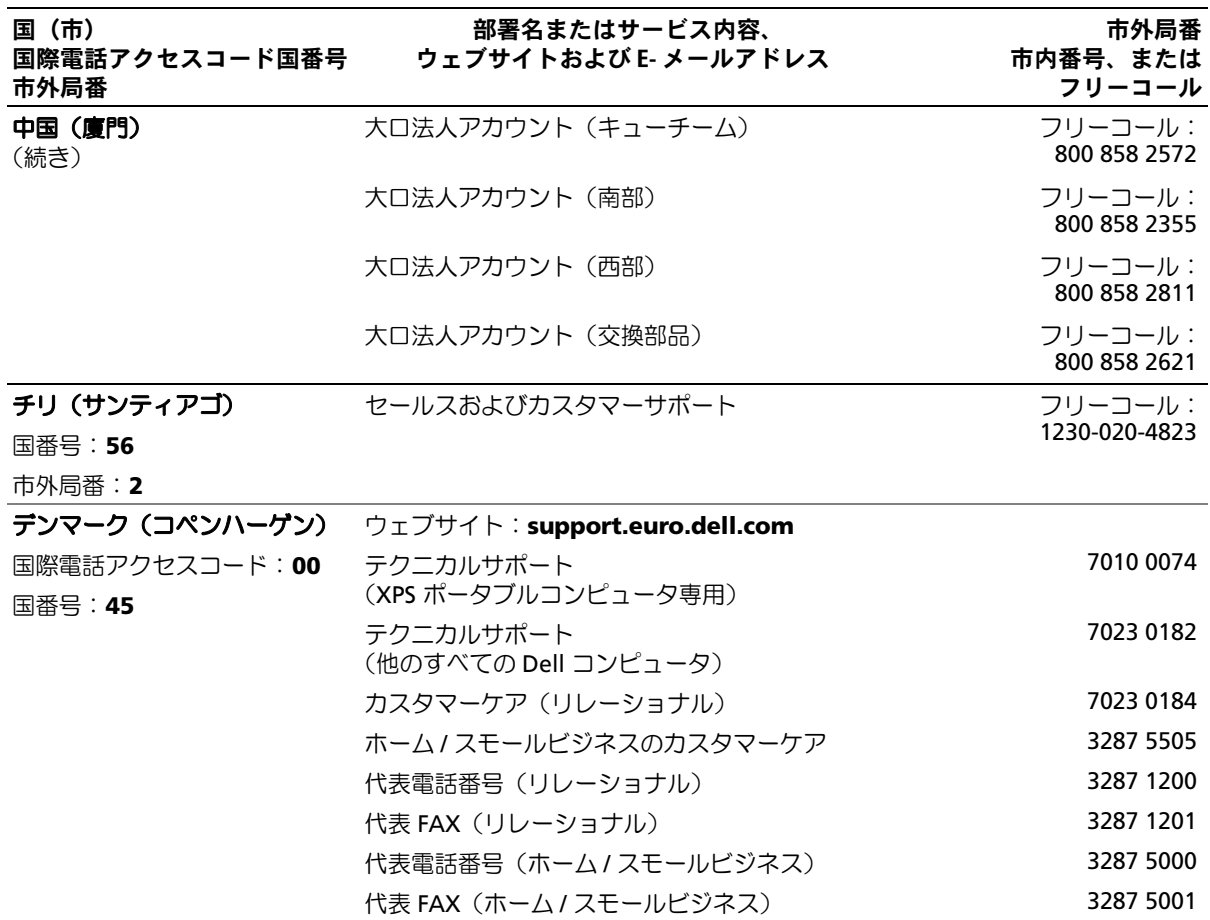

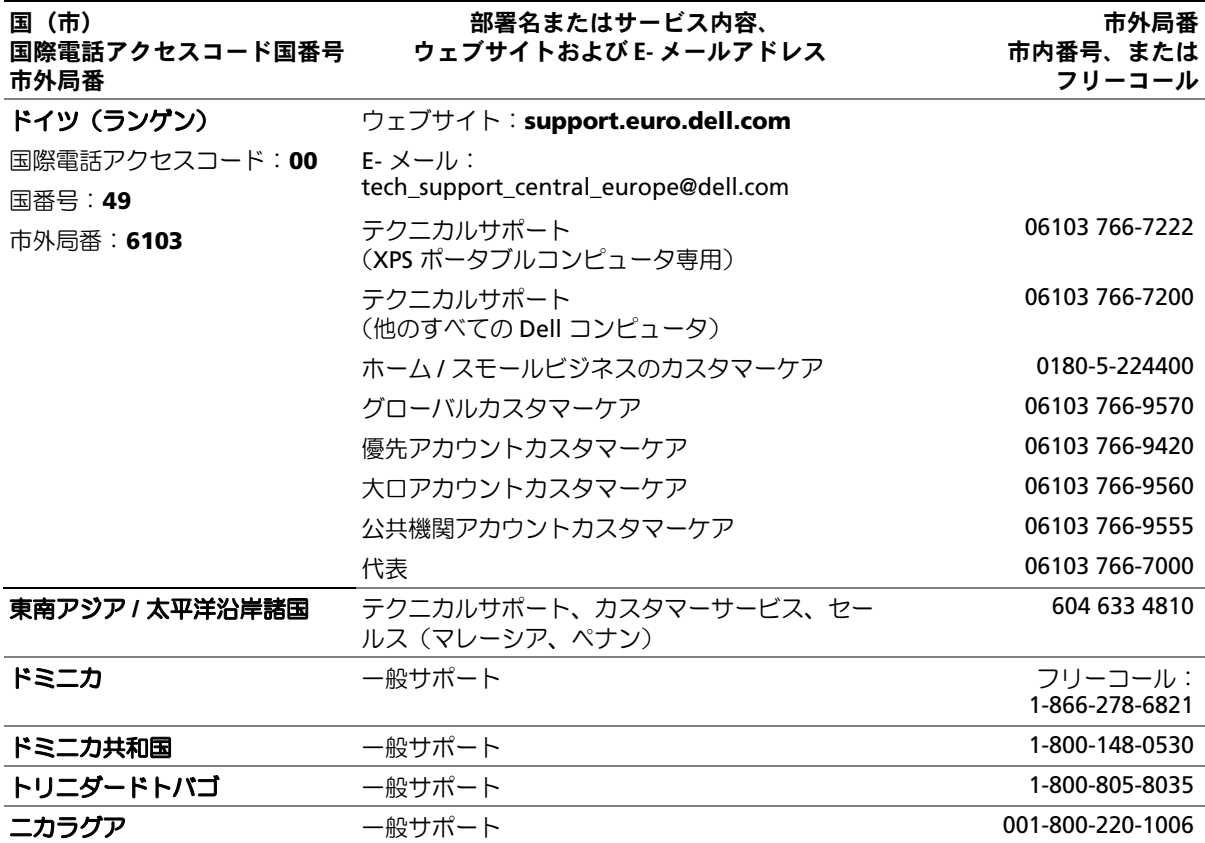

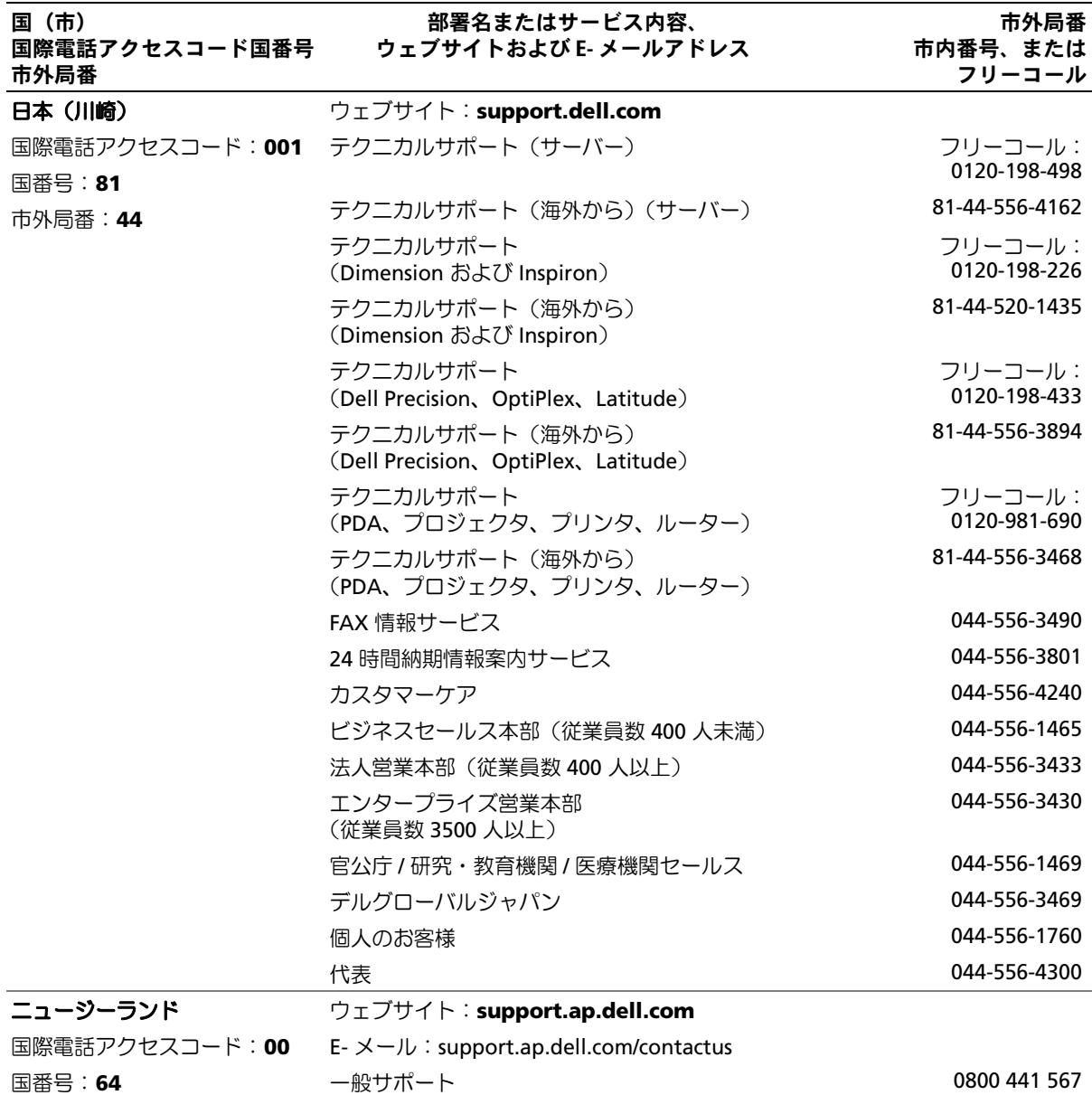

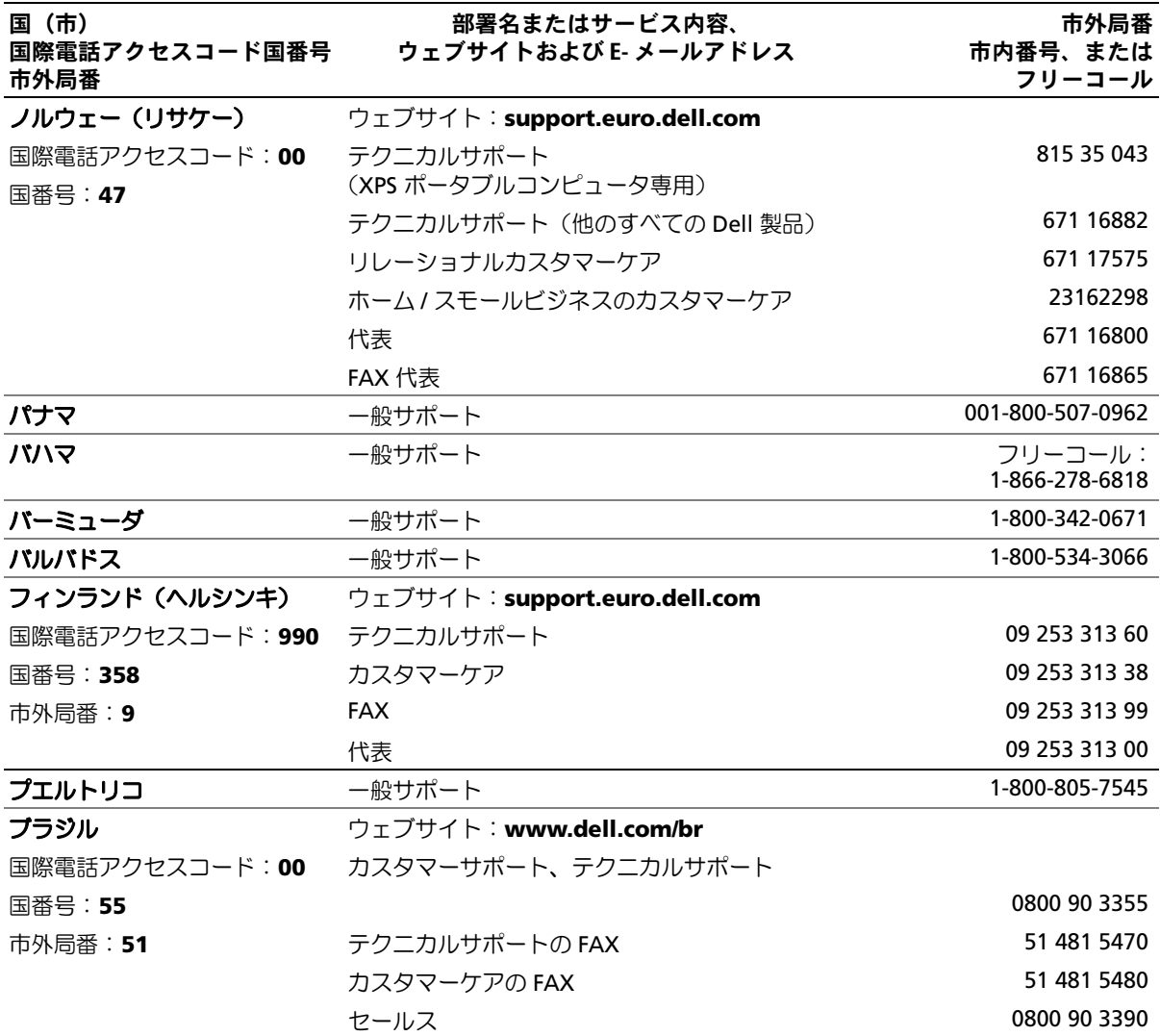

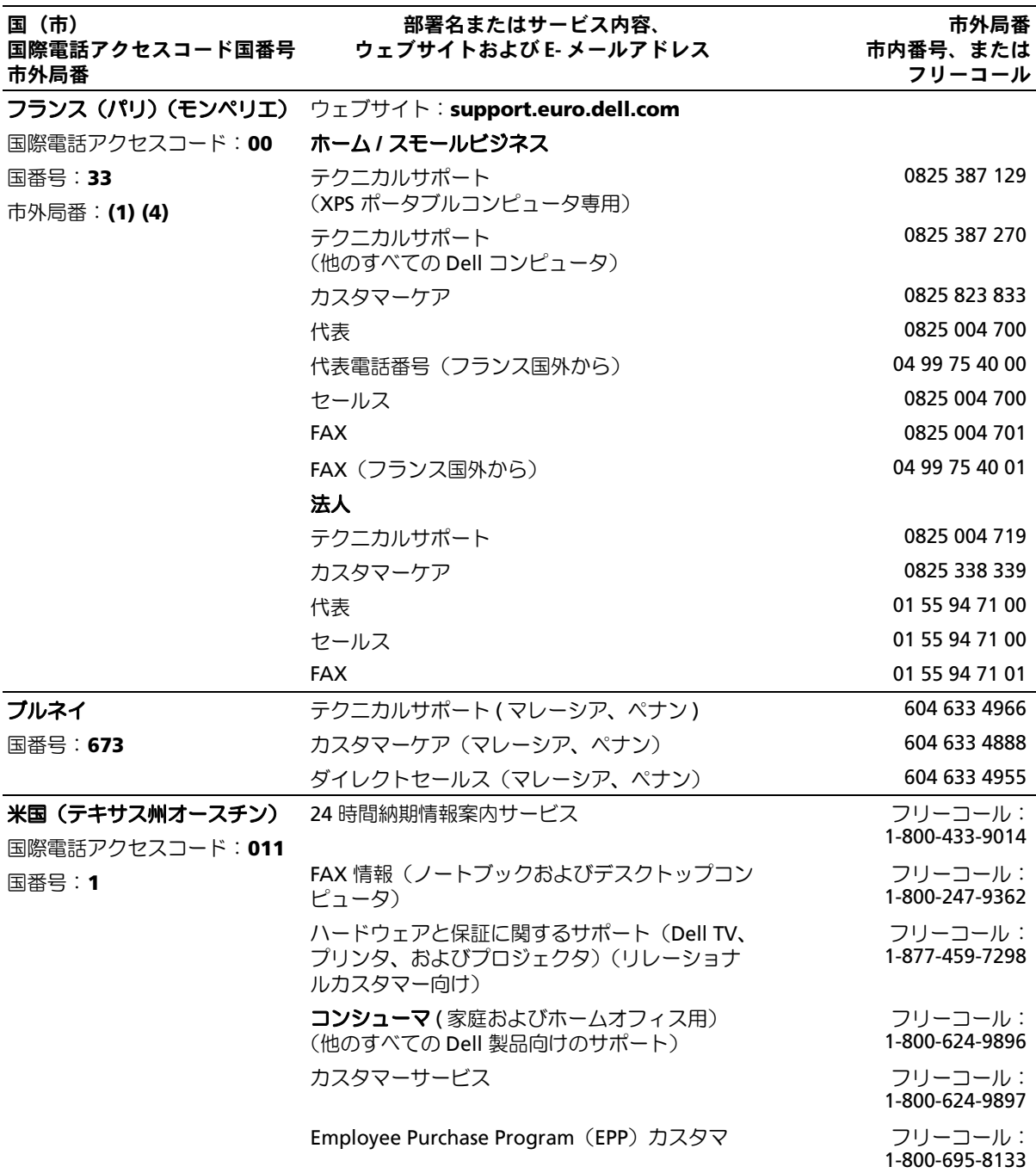

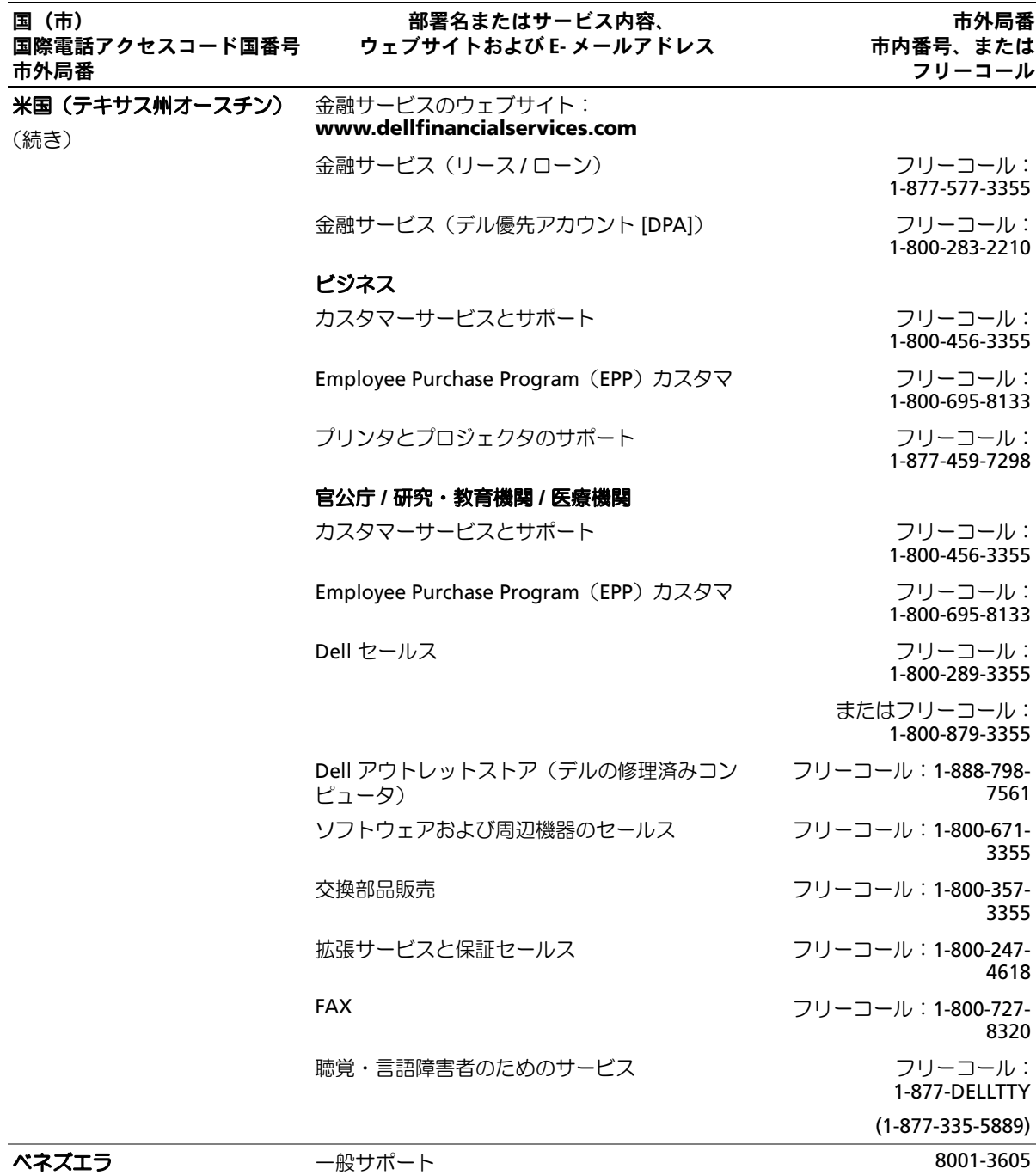

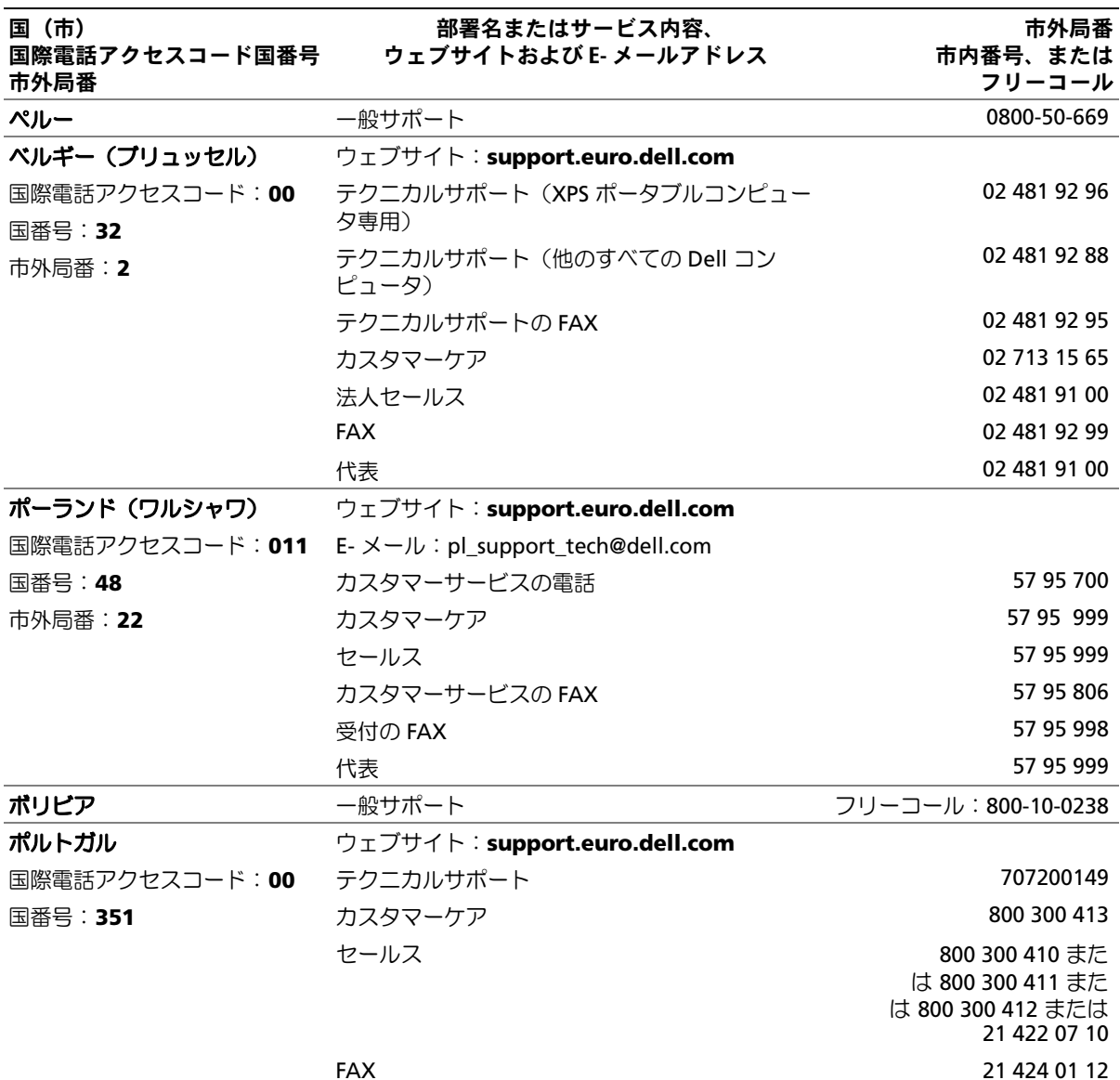

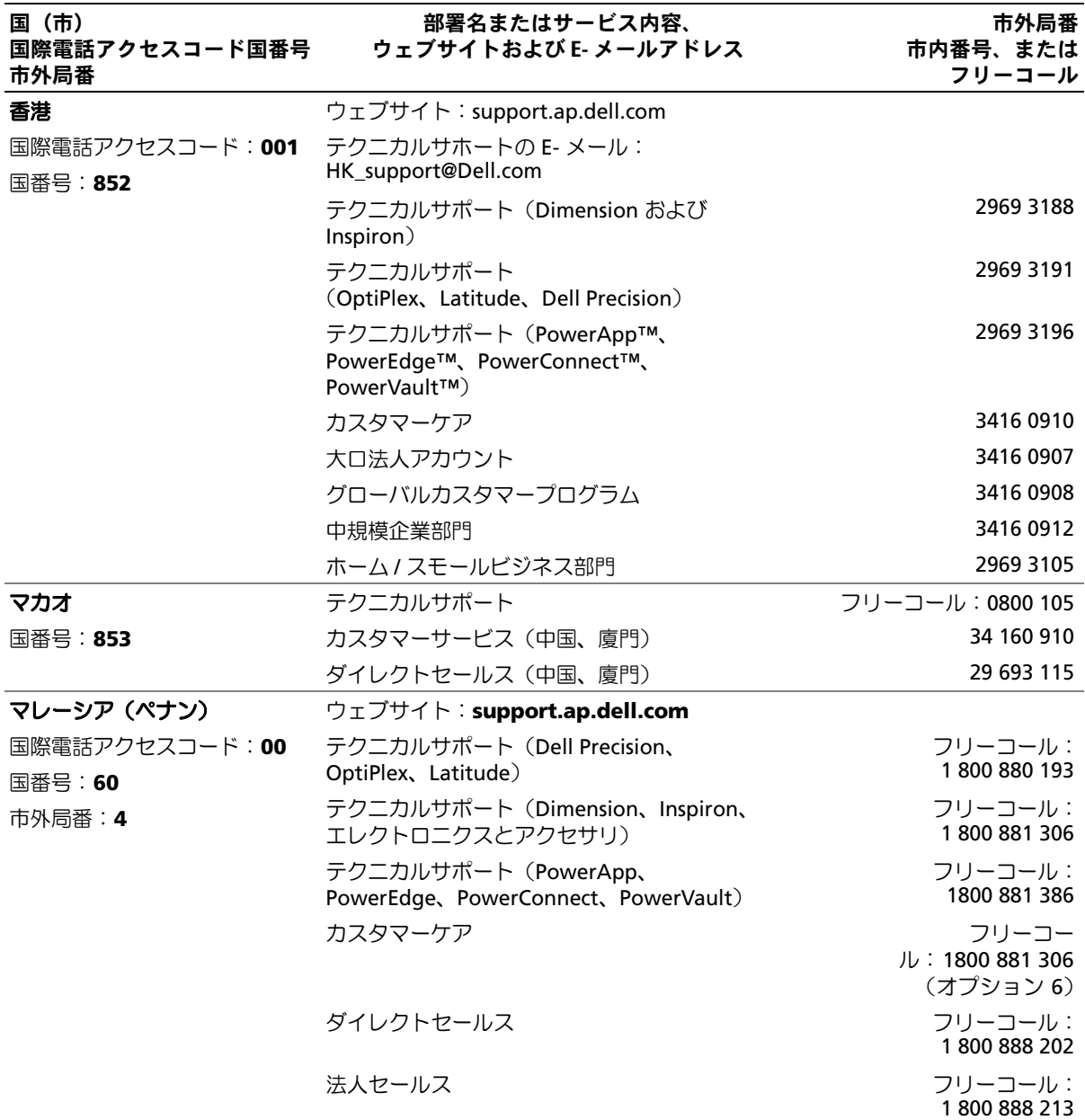

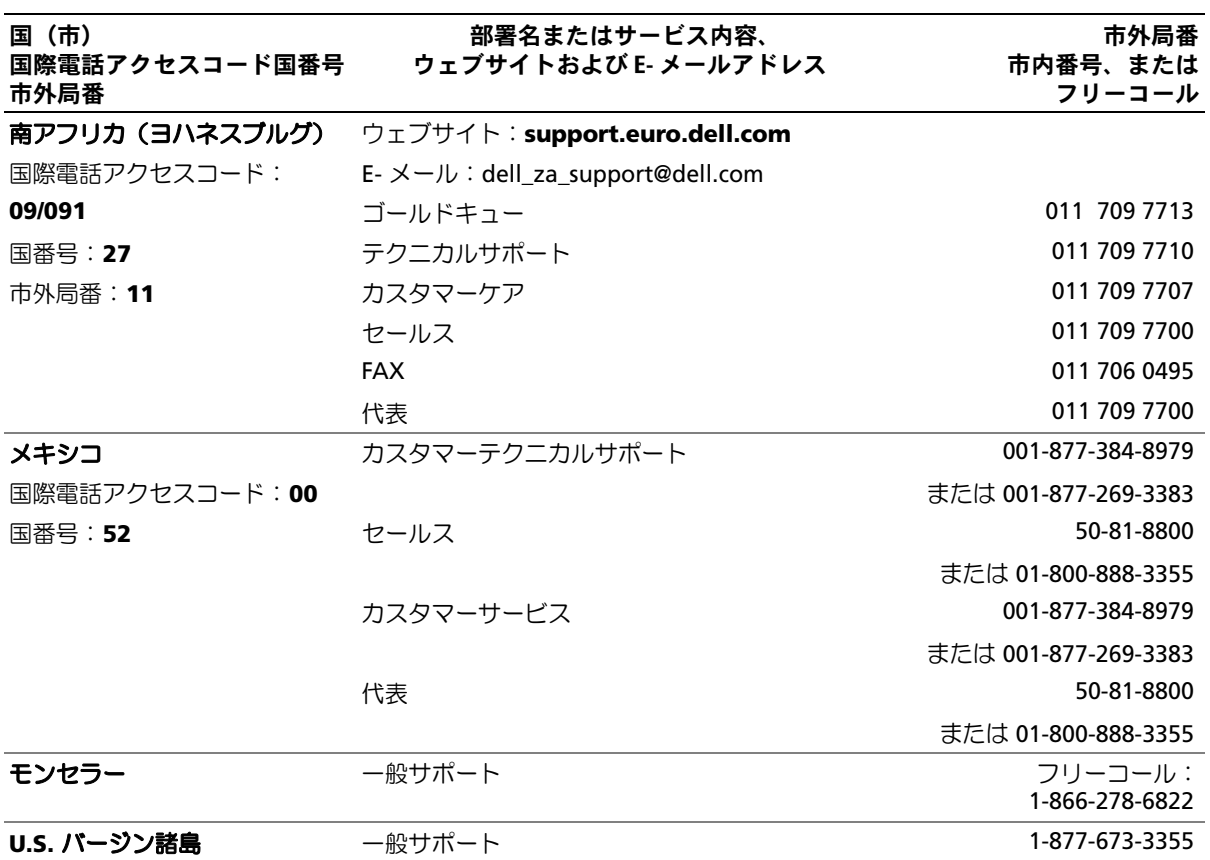
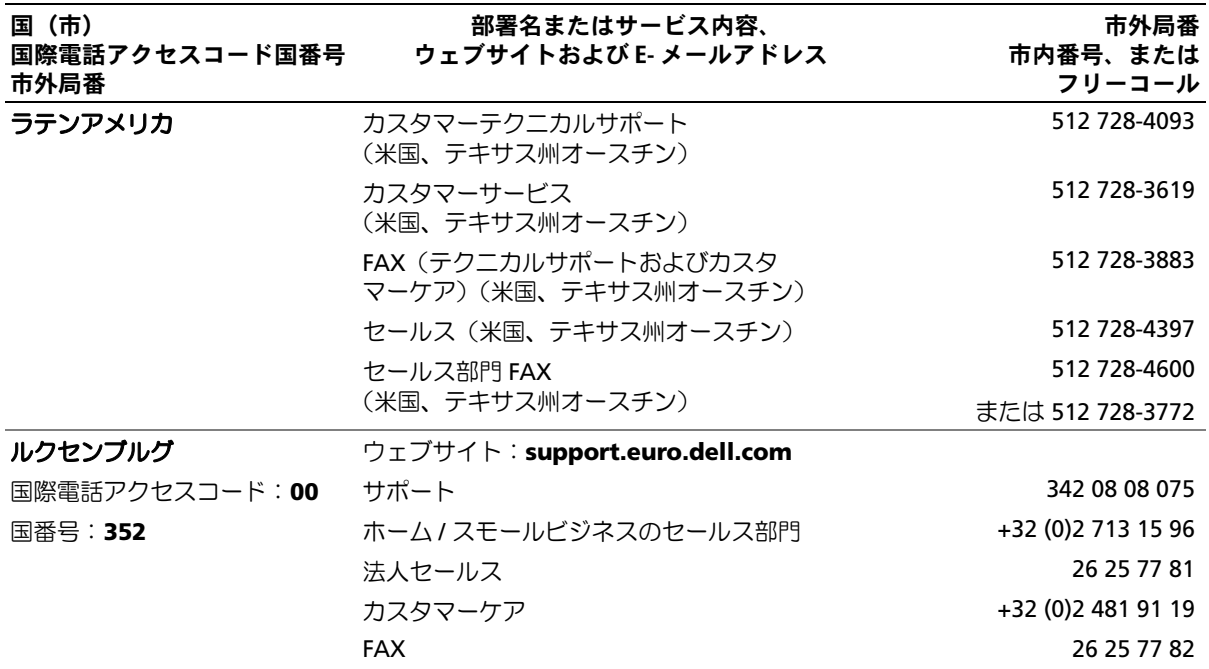

## 用語集

ここではシステムマニュアルで使用される技術用 語、略語の意味を示します。

**A** ― Ampere(アンペア)の略語。

**AC** ― Alternating current (交流電流)の略語。

**ACPI** ― Advanced Configuration and Power Interface の略語。オペレーティングシステムで設定と 電力管理を実行するための標準インタフェースです。

**ANSI** ― American National Standards Institute (米国規格協会)。米国の主要技術標準開発機関です。

**ASCII** ― American Standard Code for Information Interchange (情報交換用米国標準コード)の略語。

**Asset Tag** ― 通常はシステム管理者によって、セキュ リティやトラッキングのためにコンピュータごとに割 り当てられるコード。

**BIOS** ― Basic input/output system (基本入出力システ ム)。システムの BIOS は、フラッシュメモリチップに格 納された複数のプログラムから成ります。BIOS は、次の 事項を制御します。 •

- プロセッサと周辺機器との間の通信 •
- システムメッセージなどの種々の機能

**BMC** ― Baseboard management controller (ベースボード管理コントローラ)。

**BTU** ― British thermal unit(英国熱量単位)の略語。

**C** ― Celsius(セルシウス、摂氏)の略語。

**CD** ― Compact Disc(コンパクトディスク)の略語。CD ドライブでは光学技術を利用して、CD からデータを読 み取ります。

**cm** ― Centimeter(センチメートル)。

**CMOS** ― Complementary metal-oxide semiconductor (相補型金属酸化膜半導体)の略語。

**COM***<sup>n</sup>* ― コンピュータのシリアルポートに対するデ バイス名(*n* は整数値)。

**CPU** ― Central processing unit(中央演算処理装置)の 略語。「プロセッサ」を参照してください。

**DC** ― Direct current (直流電流)の略語。

**DDR** ― Double-data rate (ダブルデータ速度)の略語。 出力を 2 倍にできるメモリモジュールの技術です。

**DHCP** ― Dynamic Host Configuration Protocol (ダイナミックホスト設定プロトコル)の略語。クライア ントシステムに自動的に IP アドレスを割り当てるため の方法です。

**DIMM** ― Dual in-line memory module (デュアルインラインメモリモジュール)の略語。 「メモリモジュール」も参照してください。

**DIN** ― Deutsche Industrie Norm (ドイツ工業規格)の略語。

**DMA** ― Direct memory access (ダイレクトメモリアク セス)の略語。DMA チャネルを使用すると、RAM とデバ イス間で特定のタイプのデータ転送を、プロセッサを介 さずに直接行うことができます。

**DMI** ― Desktop Management Interface (デスクトッ プ管理インタフェース)。DMI を使用すれば、オペレー ティングシステム、メモリ、周辺機器、拡張カード、Asset Tag などのシステムコンポーネントに関する情報を集 めて、コンピュータシステムのソフトウェアとハード ウェアを統合的に管理することができます。

**DNS** ― Domain Name System (ドメインネームシステ ム)の略語。たとえば **www.dell.com** のようなイン ターネットのドメインネームを 143.166.83.200 のよう な IP アドレスに変換する方法です。

**DRAM** ― Dynamic random-access memory (ダイナミック RAM)。通常、システムの RAM は DRAM チップのみで構成されます。

**DVD** ― Digital versatile disc の略語。

**ECC** ― Error checking and correction (エラーチェックおよび訂正)の略語。

**EEPROM** ― Electrically erasable programmable read-only memory(電気的消去可能なプログラマブル 読み取り専用メモリ)の略語。

**EMC** ― Electromagnetic compatibility (電磁整合性)の略語。

**EMI** ― Electromagnetic interference (電磁波障害)の略語。

**ERA** ― Embedded remote access (組み込み型リモー トアクセス)の略語。ERA により、リモートアクセスコン トローラを使用してネットワークサーバーをリモート 管理(帯域外管理)できます。

**ESD** ― Electrostatic discharge (静電気放電)の略語。

**ESM** ― Embedded server management (組み込み型サーバー管理)の略語。

**F** ― Fahrenheit (ファーレンハイト、華氏)の略語。

**FAT** ― File allocation table (ファイルアロケーション テーブル)の略語。FAT はファイル保存の記録と管理の ために MS-DOS で使用されるファイルシステム構造で す。Microsoft® Windows® オペレーティングシステム では、オプションとして FAT ファイルシステムを使用で きます。

**FSB** ― Front-side bus (フロントサイドバス)の略語。プ ロセッサとメインメモリ(RAM)間のデータ伝送路およ び物理インタフェースです。

**ft** ― Feet(フィート)の略語。

**FTP** ― File transfer protocol (ファイル転送プロトコル)の略語。

**g** ― Gram(グラム)の略語。

**G** ― Gravity(重力加速度)の略語。

**Gb** ― Gigabit(ギガビット)の略語。 1 Gb = 1024 Mb = 1,073,741,824 ビット。

**GB** ― Gigabyte(ギガバイト)の略語。 1 GB = 1024 MB = 1,073,741,824 バイト。ただし、 ハードドライブの容量を表すときには、1000 MB (10 億バイト)を意味する場合もあります。

**h** ― Hexadecimal (16 進)の略語。16 進法は 16 を基数 にした記数法で、コンピュータの RAM アドレスやデバ イスの I/O メモリアドレスを識別するためにプログラ ミングでよく使用されます。一般に 16 進数の後には <sup>h</sup> を付けて表記します。

**Hz** ― Hertz(ヘルツ)の略語。

**I/O** ― Input/output (入出力)の略語。キーボードは入力 デバイスで、プリンタは出力デバイスです。一般に、I/O 処理は計算処理とは区別されます。

**ID** ― Identification (識別)の略語。

**IDE** ― Integrated drive electronics の略語。システム基 板とストレージデバイス間の標準インタフェースです。

**IP** ― Internet Protocol (インターネットプロトコル)の略語。

**IPX** ― Internet package exchange (インターネットパケット交換)の略語。

**IRQ** ― Interrupt request (割り込み要求)の略語。周辺 機器がデータを送信または受信しようとする場合、必要 な処理をプロセッサに要求する信号が IRQ 信号線を介 して送られます。コンピュータに接続する各周辺機器に は IRQ 番号を割り当てる必要があります。2 つの機器が 同じ IRQ 番号を共有することはできますが、両方の機器 を同時に動作させることはできません。

**K** ― kilo (キロ)の略語。1,000 を表します。

**Kb** ― Kilobit (キロビット)の略語。 1 Kb = 1024 ビット。

**KB** ― Kilobyte (キロバイト)の略語。 1 KB = 1024 バイト。

**Kbps** ― Kilobits per second (1 秒あたりのキロビット数)の略語。

**KBps** ― Kilobytes per second (1 秒あたりのキロバイト数)の略語。

**kg** ― kilogram(キログラム)の略語。 1 kg = 1000 グラム。

**kHz** ― Kilohertz(キロヘルツ)の略語。

**KMM** ― Keyboard/monitor/mouse (キーボード / モニター / マウス)の略語。

**KVM** ― Keyboard/video/mouse (キーボード / ビデオ / マウス)の略語。KVM は、キーボード、マウス、ディスプ レイを共有する複数のコンピュータを切り替えて使用 するための装置です。

**LAN** ― Local area network (ローカルエリアネット ワーク)の略語。通常、LAN のシステム構成は同じ建物内 部または隣接した少数の建物に限定され、すべての装置 が LAN 専用のケーブルで接続されます。

**lb** ― Pound(ポンド)の略語。

**LCD** ― Liquid crystal display (液晶ディスプレイ)の略語。

**LED** ― Light-emitting diode (発光ダイオード)の略 語。電流が流れると点灯する電子部品です。

**LGA** ― Land grid array (ランドグリッドアレイ)の略 語。プロセッサソケットの一種。PGA とは異なり、LGA インタフェースにはチップにピンがありません。ピンの 代わりにパッドがあって、それがシステム基板上のピン と接触します。

**Linux** ― 多様なハードウェアシステムで実行可能な UNIX に似たオペレーティングシステム。Linux はソー スコードが公開されているソフトウェアで、無償で入手 できます。ただし、Red Hat Software 社などでは、Linux のさまざまなソフトウェアを含む配布パッケージとと もに、テクニカルサポートとトレーニングを有償で提供 しています。

**LVD** ― Low voltage differential (低電圧ディファレンシャル)の略語。

**m** ― Meter (メートル)の略語。

**mA** ― Milliampere (ミリアンペア)の略語。

**MAC** アドレス ― Media Access Control (メディアア クセスコントロール)アドレス。ネットワーク上のシス テムのハードウェアに付けられた固有の番号です。

**mAh** ― Milliampere-hour (ミリアンペア時)の略語。

**Mb** ― Megabit (メガビット)の略語。 1 Mb = 1,048,576 ビット。

**MB** ― Megabyte (メガバイト)の略語。 1 MB = 1,048,576 バイト。ただし、ハードドライブの容 量を表すときには、1 MB = 1,000,000 バイトを意味する 場合もあります。

**Mbps** ― Megabits per second (メガビット / 秒)の略語。

**MBps** ― Megabytes per second (メガバイト / 秒)の略語。

**MBR** ― Master boot record (マスターブートレコード)の略語。

- **MHz** ― Megahertz (メガヘルツ)の略語。
- **mm** ― Millimeter (ミリメートル)の略語。
- **ms** ― Millisecond (ミリ秒)の略語。

**MS-DOS**® ― Microsoft Disk Operating System (マイクロソフトディスクオペレーティングシステム) の略語。

**NAS** ― Network Attached Storage (ネットワーク接 続ストレージ)の略語。ネットワーク上に共有ストレー ジを実現するのに使用される概念です。NAS システムに は、ファイルサーバー専用に最適化されたオペレーティ ングシステム、内蔵ハードウェア、およびソフトウェア が搭載されています。

**NIC** ― Network Interface Controller (ネットワークイ ンタフェースコントローラ)の略語。コンピュータに取 り付けられたネットワーク接続用のデバイスです。

**NMI** ― Nonmaskable interrupt (マスク不能割り込み) の略語。デバイスは NMI を送信して、ハードウェアエ ラーをプロセッサに知らせます。

**ns** ― Nanosecond (ナノ秒)の略語。

**NTFS** ― NT File System(NT ファイルシステム)の略語。 Windows 2000 オペレーティングシステムではオプ ションのファイルシステムです。

**NVRAM** ― Nonvolatile random access memory (不揮発性ランダムアクセスメモリ)の略語。コンピュー タの電源を切っても情報が失われないメモリです。 NVRAM は、日付、時刻、システム設定情報の保持に使用 されます。

**PCI** ― Peripheral Component Interconnect の略語。標 準のローカルバス規格です。

**PDU** ― Power distribution unit (配電ユニット)の略 語。PDU は、複数のコンセントの付いた電源で、ラック 内のサーバーやストレージシステムに電力を供給し ます。

**PGA** ― Pin grid array (ピングリッドアレイ)の略語。プ ロセッサチップの取り外しが可能なプロセッサソケッ トです。

**POST** ― Power-on self-test (電源投入時の自己診断)の 略語。コンピュータの電源を入れると、オペレーティン グシステムがロードされる前に、RAM、ディスクドライ ブ、キーボードなどのさまざまなシステムコンポーネン トがテストされます。

**PS/2** ― Personal System/2 の略語。

**PXE** ― Preboot eXecution Environment の略語。ハー ドドライブや起動用ディスケットを使用せずに、 LAN を介してシステムを起動する方法です。

**RAC** ― Remote access controller (リモートアクセスコントローラ)の略語。

**RAID** ― Redundant array of independent disks の略 語。RAID はデータ冗長化により読み書きの速度や信頼 性の向上を実現する技術です。普及している RAID には RAID 0、RAID 1、RAID 5、RAID 10、RAID 50 があります。 「ガーディング」、「ミラーリング」、「ストライピング」も 参照してください。

**RAM** ― Random-access memory (ランダムアクセス メモリ)の略語。プログラムの命令やデータを保存する システムの主要な一次記憶領域。コンピュータの電源を 切ると、RAM に保存されている情報はすべて失わ れます。

**RAS** ― Remote Access Service (リモートアクセスサー ビス)の略語。この機能によって、Windows オペレー ティングシステムを実行しているコンピュータのユー ザーは、モデムを使用して、ネットワークにリモートで アクセスできます。

**readme** ファイル ― ソフトウェアやハードウェアの製 品に付属しているテキストファイル。製品に関する補足 情報やマニュアルのアップデート情報などが入ってい ます。

**ROM** ― Read-only memory (読み取り専用メモリ)の 略語。コンピュータのプログラムの中には、ROM コード で実行しなければならないものがあります。RAM とは 異なり、コンピュータの電源を切っても、ROM チップの 内容は保持されます。ROM コードの例には、コンピュー タの起動ルーチンと POST を起動するプログラムなど があります。

**ROMB** ― RAID on motherboard (マザーボード上の RAID)の略語。

**rpm** ― Revolutions per minute (1 分あたりの回転数)の略語。

**RTC** ― Real-time clock (リアルタイムクロック)の略語。

**SAS** ― Serial-attached SCSI (シリアル接続 SCSI)の略語。

**SATA** ― Serial Advanced Technology Attachment の 略語。システム基板とストレージデバイス間の標準イン タフェースです。

**SCSI** ― Small computer system interface の略語。通常 のポートよりも速いデータ転送レートを持つ I/O バス インタフェース。

**SDRAM** ― Synchronous dynamic random-access memory(同期ダイナミックランダムアクセスメモリ) の略語。

**sec** ― Second(秒)の略語。

**SMART** ― Self-Monitoring Analysis and Reporting Technology (システムの自己監視分析および報告テク ノロジ)の略語。システム BIOS にエラーや障害があった 場合に、ハードドライブが報告し、画面にエラーメッ セージを表示するための技術です。

**SMP** ― Symmetric multiprocessing (対称型マルチプ ロセッシング)の略語。高バンド幅のリンクを介して複 数のプロセッサを接続し、各プロセッサが同等な立場で I/O 処理を行うようにオペレーティングシステムによっ て管理する技法です。

**SNMP** ― Simple Network Management Protocol の 略語。ネットワーク管理者がリモートでワークステー ションの監視および管理を行うための標準インタ フェースです。

**SVGA** ― Super video graphics array (スーパービデオ グラフィックスアレイ)の略語。VGA と SVGA は、従来 の規格よりも高解像度の色表示機能を持つビデオアダ プタに関するビデオ規格です。

**system.ini** ファイル ― Windows オペレーティングシ ステム用の起動ファイル。Windows を起動すると、 **system.ini** ファイルが参照されて、Windows 動作環境 の各種オプションが設定されます。**system.ini** ファイ ルには、Windows 用にインストールされているビデオ、 マウス、キーボードのドライバの種類に関する情報など が記録されています。

**TCP/IP** ― Transmission Control Protocol/Internet Protocol (伝送制御プロトコル / インターネットプロト コル)の略語。

**UNIX** ― Universal Internet Exchange の略語。UNIX は、Linux の基になったオペレーティングシステムで、C 言語で書かれています。

**UPS** ― Uninterruptible power supply (無停電電源装 置)の略語。電気的な障害が発生した場合に、システムの 電源が切れないようにするためのバッテリー電源装置 です。

**USB** – Universal Serial Bus (汎用シリアルバス)の略 語。USB コネクタは、マウス、キーボードなど、USB 準拠 の複数のデバイスに対応しています。USB デバイスはシ ステムの実行中でも取り付け、取り外しが可能です。

**UTP** ― Unshielded twisted pair (シールドなしのツイ ストペア)の略語。職場や家庭でシステムを電話回線に 接続するために使用するケーブルです。

**V** ― Volt (ボルト)の略語。

**VAC** ― Volt alternating current (交流電圧)の略語。

**VDC** ― Volt direct current (直流電圧)の略語。

**VGA** ― Video graphics array (ビデオグラフィックス アレイ)の略語。VGA と SVGA は、従来の規格よりも優 れた解像度と色表示機能を持つビデオアダプタに関す るビデオ規格です。

**W** ― Watt (ワット)の略語。

**WH** ― Watt-hour (ワット時)の略語。

**win.ini** ファイル ― Windows オペレーティングシス テム用の起動ファイル。Windows を起動すると、 **win.ini** ファイルが参照されて、Windows の操作環境 に関する各種オプションが設定されます。また、win.ini ファイルには通常、ハードドライブにインストールされ ている Windows アプリケーションプログラムのオプ ションを設定するセクションも含まれています。

**Windows 2000** ― MS-DOS を必要としない完成した 総合オペレーティングシステム。パフォーマンスと使い やすさが向上し、ワークグループ機能が拡張され、ファ イル管理および参照を簡単に行うことができます。

**Windows Powered** ― NAS システム上で使用するた めに設計された Windows オペレーティングシステム。 NAS システムの場合、Windows Powered オペレーティ ングシステムは、ネットワーククライアントのファイル サービスに特化しています。

**Windows Server 2003** ― XML Web サービスを利用 してソフトウェアの統合を図る Microsoft のソフト ウェアテクノロジ。XML Web サービスは、XML 言語を 使用して別々に開発された再利用可能な小型のアプリ ケーション群で、これを使用することで、元来送受信で きないソース同士がネットワーク経由でデータを送受 信することができます。

**XML** ― Extensible Markup Language (拡張可能な マーク付け言語)の略語。インターネット、イントラネッ ト、その他のネットワークで形式とデータの両方を共有 し、共通の情報形式を作成するための仕様です。

**ZIF** ― Zero insertion force の略語。力をかけずにプロ セッサの着脱ができるソケットです。

アップリンクポート 一別のハブまたはスイッチに接続 する際に使用するネットワークハブまたはスイッチ上 のポート。クロスオーバーケーブルを必要としません。

アプリケーション ― ユーザーによる特定のタスクまた は一連のタスクの実行を助けるためのソフトウェア。ア プリケーションは、オペレーティングシステムの機能を 利用して実行されます。

ガーディング ― 複数の物理ドライブを一組にしてデー タを格納し、さらにもう 1 台のドライブにパリティデー タを格納するデータ冗長化の手法です。「ミラーリン グ」、「ストライピング」、「RAID」も参照してください。

拡張カード ― NIC や SCSI アダプタなどの、システム基 板上の拡張カードコネクタに差し込むアドインカード。 拡張カードは、拡張バスと周辺機器間のインタフェース として、システムに特別な機能を追加します。

拡張カードコネクタ ― 拡張カードを差し込むシステム 基板またはライザーボード上のコネクタ。

拡張バス ― お使いのシステムには、プロセッサがネッ トワークカードなどの周辺機器のコントローラと通信 できるようにするための拡張バスがあります。

キーの組み合わせ ― 複数のキーを同時に押す必要があ るコマンド。たとえば、<Ctrl><Alt><Del> のキーの組み 合わせを押すとコンピュータを再起動できます。

起動用ディスケット ― ハードドライブから起動できな い場合に、オペレーティングシステムの起動に使用 します。

起動ルーチン ― システム起動時に、すべてのメモリの クリア、デバイスの初期化、およびオペレーティングシ ステムのロードを行うプログラム。オペレーティングシ ステムが正常に応答する場合は、<Ctrl><Alt><Del> を 押して再起動できます。これを「ウォームブート」といい ます。ウォームブートできない場合は、リセットボタン を押すか、システムの電源をいったん切ってから入れ直 して再起動します。

キャッシュ ― データを高速検索できるように、データ または命令のコピーを保持するための高速記憶領域。プ ログラムがディスクドライブにあるデータを要求する と、ディスクキャッシュユーティリティによって、ディ スクドライブよりも高速な RAM 内のキャッシュ領域 にコピーされた同じデータが読み取られます。

グラフィックモード ― <sup>x</sup> 水平画素数、<sup>y</sup> 垂直画素数およ び <sup>z</sup> 色数で表されるビデオモードです。

グループ- DMI 関連では、グループは管理可能なコン ポーネントについての共通の情報または属性を定義す るデータ構造です。

コプロセッサ ― コンピュータのプロセッサを特定の処 理タスクから解放するためのチップ。たとえば、数値演 算コプロセッサは数値演算処理を行います。

コントローラー プロセッサとメモリ間、またはプロ セッサと周辺機器間のデータ転送を制御するチップ。

コントロールパネル ― 電源ボタン、電源インジケータ などの、ボタンやインジケータを収めたシステム の部品。

コンベンショナルメモリ ― RAM の最初の 640 KB。コ ンベンショナルメモリはすべてのコンピュータに存在 します。MS-DOS®プログラムは、特別に設計されていな い限り、コンベンショナルメモリ内でのみ実行さ れます。

コンポーネント ― DMI 関連では、管理可能なコンポー ネントには、オペレーティングシステム、コンピュータ システム、拡張カード、および DMI 対応の周辺機器が含 まれます。各コンポーネントは、そのコンポーネントに 関連したものとして定義されるグループおよび属性で 構成されます。

サービスタグ ― 弊社カスタマーサポートまたはテクニ カルサポートにお問い合わせになる際に、コンピュータ を識別するためのバーコードラベル。

システム基板 ― コンピュータの主要な回路ボードであ るシステム基板には、プロセッサ、RAM、周辺機器用コ ントローラ、各種 ROM チップなど、大部分の重要なコ ンポーネントが搭載されています。

システム設定情報 – メモリに保存されたデータで、取 り付けられているハードウェアの種類およびシステム の動作設定が記録されています。

システムディスケット – 「起動用ディスケット」を参照 してください。

システムメモリ ―「RAM」を参照してください。

ジャンパ ― 回路基板上の小さなブロック。2 本以上の ピンが出ています。ピンにはワイヤを格納したプラス チック製のプラグが被せてあります。ワイヤはピン同士 を接続して、回路を形成します。ジャンパを使用すれば、 基板の回路構成を簡単に変更できます。

 $B$ 用温度 — システムが置かれている場所や部屋 の温度。

周辺機器 ― コンピュータに接続される内蔵装置または 外付け装置(ディスケットドライブ、キーボードなど)。

シリアルポート ― 一般に、コンピュータにモデムを接 続するとき使用される I/O ポート。コンピュータのシリ アルポートは、9 ピンのコネクタが使用されていること で識別できます。

診断プログラム ― システム用の総合テストセット。

シンプルディスクボリューム ― 単一の動的物理ディス ク上の空き領域で構成されるボリューム。

ストライピング-3台以上のハードディスクドライブ を並べて 1 台のディスクドライブのように使用し(これ をディスクアレイといいます)、データを各ディスクに 分割して読み書きの速度を向上させる技法です。ストラ イピングに使用される各ディスク内のスペース(ストラ イプ)は、各ディスクとも同じ容量です。仮想ディスクで は、ディスクアレイ内の一組のディスクのセットに対し て複数のストライプを設定することもできます。「ガー ディング」、「ミラーリング」、「RAID」も参照してく ださい。

スパニング ― ディスクボリュームをスパニング、つま り連結して、複数のディスク上の未割り当てスペースを 単一の論理ボリュームにまとめる技法。複数ディスクを 装備したシステム上のすべてのディスク容量およびす べてのドライブ文字をより効率的に使用できます。

セットアップユーティリティ ― コンピュータのハード ウェア構成やパスワード保護などの機能を設定して、シ ステムの動作をカスタマイズするための BIOS プログラ ム。セットアップユーティリティは NVRAM に保存され るため、設定は再度変更しない限り有効に維持さ れます。

ターミネータ ― 一部のデバイス(SCSI ケーブルの終端 に接続されるデバイスなど)では、ケーブル内信号反射 や不正信号を防止するための終端処理が必要です。この ようなデバイスを連結する場合は、ジャンパまたはス イッチを変更するか、デバイスの設定ソフトウェアで設 定を変更して、ターミネータを有効または無効にする必 要があります。

ディレクトリ ― ディレクトリを使用すると、関連性の あるファイルをディスク上で「逆ツリー」の階層構造に 編成することができます。各ディスクには 1 つの「ルー ト」ディレクトリがあります。ルートディレクトリから 分岐する下位のディレクトリは「サブディレクトリ」と いいます。サブディレクトリの下には、さらに別のディ レクトリが枝状につながっていることもあります。

デバイスドライバ ― オペレーティングシステムやプロ グラムが周辺機器と正しくインタフェースできるよう にするためのプログラム。デバイスドライバには、ネッ トワークドライバのように、システム起動時に **config.sys** ファイルからロードされるものや、(通常 **autoexec.bat** ファイルによって)メモリ常駐プログラ ムとしてロードされるものがあります。その他のドライ バは、各プログラムの起動時にロードされます。

内蔵プロセッサキャッシュ ― プロセッサに内蔵された 命令キャッシュとデータキャッシュ。

内蔵ミラーリング ― 内蔵ミラーリングによって 2 台の ドライブを同時に物理的にミラーリングすることがで きます。内蔵ミラーリング機能はコンピュータのハード ウェアによって実現されます。「ミラーリング」も参照し てください。

パーティション ― fdisk コマンドを使用すると、ハード ドライブをパーティションと呼ばれる複数の物理セク ションに分割できます。各パーティションには複数の論 理ドライブを格納できます。各論理ドライブは **format** コマンドを使用してフォーマットする必要があります。

バス ― コンピュータ内部の各コンポーネント間のデー タ伝送経路。たとえば、拡張バスは、プロセッサがコン ピュータに接続された周辺機器用のコントローラと通 信するための経路です。また、アドレスバスとデータバ スは、プロセッサと RAM 間の通信に使用されます。

バックアップ ― プログラムやデータファイルのコ ピー。安全対策として、コンピュータのハードディスク ドライブは定期的にバックアップしてください。また、 システム設定を変更する場合は、前もって重要な起動 ファイルをオペレーティングシステムからバックアッ プしておきます。

バックアップバッテリー ― コンピュータに電源が入っ ていないとき、メモリの特別なセクションに保存された 日付、時刻、システム設定情報を保持するために使用さ れます。

パリティ ― データブロックに関連する冗長情報。

ビープコード ― システムのスピーカーから聞こえる ビープ音のパターンによる診断メッセージ。たとえば、1 回鳴った後にもう 1 回鳴ってから連続して 3 回鳴った 場合、ビープコードは 1-1-3 です。

ピクセル ― ビデオ画面上の単一の点。画像は、ピクセル を縦横に配置することで作成されます。ビデオの解像度 (640 x 480 など)は、上下左右に並ぶピクセルの数で表 します。

ビット ― システムによって認識される情報の最 小単位。

ビデオアダプタ ― モニターと組み合わせることで、コ ンピュータにビデオ機能を提供する論理回路。ビデオア ダプタは、システム基板に組み込まれている場合や拡張 スロットに装着する拡張カードの場合があります。

ビデオ解像度 ― 800 x 600 などのビデオ解像度は、横の ピクセル数×縦のピクセル数の形で示したものです。特 定の解像度でプログラムの画面を表示するには、ディス プレイがその解像度をサポートしていて、適切なビデオ ドライバがインストールされていなければなりません。

ビデオドライバ ― 選択された色数と希望の解像度を、 グラフィックモードのアプリケーションプログラムや オペレーティングシステムの画面に表示するためのプ ログラム。取り付けたビデオアダプタに合わせて、対応 するビデオドライバが必要になることもあります。

ビデオメモリ ― ほとんどの VGA ビデオアダプタと SVGA ビデオアダプタには、システムの RAM とは別に、 メモリチップが内蔵されています。プログラムが表示で きる色数は、主として取り付けられたビデオメモリの容 量によって決まります(他の要因としては、ビデオドラ イバとモニターの性能があります)。

フォーマット ― ファイルを格納できるように、ハード ドライブやディスケットを設定すること。無条件で フォーマットを行うと、ディスクに格納された全データ が消去されます。

フラッシュメモリ 一 コンピュータに取り付けたまま、 ディスケット内のユーティリティを使用して再プログ ラミングできる EEPROM チップ。一般の EEPROM チッ プは、特別なプログラミング用の装置を使用しなければ 書き換えはできません。

ブレード ― プロセッサ、メモリ、ハードドライブを組み 込んだモジュール。このモジュールは、電源装置とファ ンを搭載したシャーシに取り付けます。

プロセッサ ― 演算機能と論理機能の解釈と実行を制御 するコンピュータ内部の主要な演算チップ。通常、特定 のプロセッサ用に書かれたソフトウェアを別のプロ セッサ上で実行するには、ソフトウェアの改訂が必要で す。「CPU」はプロセッサの同義語です。

プロテクトモード ― コンピュータの動作モード。プロ テクトモードでは、オペレーティングシステムを通じて 次のことが実現されます。 •

- 最大 4 GB のメモリアドレススペース (80286 プロセッサでは 16 MB まで)
- マルチタスク<br>• マルチタスク
- 仮想メモリ(ハードドライブを使用して、 アドレッシング可能なメモリを増加させる技法)

32 ビットの Windows 2000 と UNIX オペレーティング システムは、プロテクトモードで実行されます。 MS-DOS はプロテクトモードでは実行できません。

ヘッドレスシステム ― キーボード、マウス、モニターを 接続しなくても機能するコンピュータまたはデバイス。 通常、ヘッドレスシステムはインターネットブラウザを 使用してネットワーク経由で管理します。

ホストアダプタ ― コンピュータのバスと周辺装置用の コントローラとの間の通信を実現します(ハードドライ ブコントローラサブシステムには、集積ホストアダプタ 回路が内蔵されています)。SCSI 拡張バスをシステムに 追加するには、適切なホストアダプタの取り付けまたは 接続が必要です。

ミラーリング 一 データ冗長性の一種。一組の複数の物 理ドライブを使用してデータを格納し、さらに一組また は複数組の追加のドライブに同じデータのコピーを格 納します。ミラーリング機能はソフトウェアによって実 現されます。「ガーディング」、「内蔵ミラーリング」、「ス トライピング」、「RAID」も参照してください。

メモリ ― 基本的なシステムデータを記憶するハードド ライブ以外の装置。コンピュータには、複数の異なるタ イプのメモリを搭載できます。たとえば、内蔵メモリ (ROM と RAM)、増設メモリモジュール(DIMM) などです。

メモリアドレス ― コンピュータの RAM 内部にある特 定の位置。通常、メモリアドレスは 16 進数で表します。

メモリモジュール 一 システム基板に接続されている、 DRAM チップを搭載した小型回路基板。

ユーティリティ ― メモリ、ディスクドライブ、プリンタ などのシステム資源を管理するためのプログラム。

読み取り専用ファイル ― 読み取り専用ファイルとは、 編集や削除が禁止されているファイルのことをい います。

ローカルバス ― ローカルバス拡張機能を持つコン ピュータでは、特定の周辺デバイス(ビデオアダプタ回 路など)を従来の拡張バスを使用する場合よりもかなり 高速に動作するように設定できます。「バス」も参照して ください。

# 索引

#### B

BMC, [54](#page-53-0)

#### C

CD ドライブ トラブルシューテ ィング , [134](#page-133-0)

#### I

IRQ 競合の回避 , [120](#page-119-0) ライン割り当て , [120](#page-119-1)

## N

NIC インジケータ , [19](#page-18-0) トラブルシューテ ィング , [125](#page-124-0)

#### P

PCI バス 拡張カードのライ ザーボード , [154](#page-153-0) POST システムの機能へのア クセス , [12](#page-11-0)

#### R

RAID コントローラ (内蔵) トラブルシューティン グ , [138](#page-137-0) RAID バッテリー , [79](#page-78-0) 取り外し , [80](#page-79-0) 取り付け , [79](#page-78-1)

## S

SAS および SAS RAID コント ローラドーターカード の配線 ガイドライン , [77](#page-76-0) SAS コントローラドーター カード 取り外し , [75](#page-74-0), [79](#page-78-2) 取り付け , [75](#page-74-1) SAS バックプレーンボード コネクタ , [151](#page-150-0) 取り外し , [111](#page-110-0) 取り付け , [112](#page-111-0) SCSI テープドライブ [テープドライブを参照](#page-92-0)

## U

USB デバイス トラブルシューテ ィング , [124](#page-123-0)

#### あ

アップグレード プロセッサ , [100](#page-99-1) アラートメッセージ , [39](#page-38-0) 安全について , [119](#page-118-0)

#### い

インジケータ NIC, [19](#page-18-0) 正面パネル , [13](#page-12-0) 電源 , [18](#page-17-0) ハードドライブ , [15](#page-14-0) 背面パネル, [17](#page-16-0)

#### え

エラーメッセージ , [41](#page-40-0)

## T

TOE 内蔵 NIC TOE の有効化 , [100](#page-99-0)

#### お

オプション セットアップユーテ ィリティ , [42](#page-41-0) オプティカルドライブ 取り外し , [88](#page-87-0) 取り付け , [89](#page-88-0)

#### か

ガイドライン 拡張カードの取り付け , [81](#page-80-0) 拡張カード トラブルシューティン グ , [139](#page-138-0) 取り外し , [83](#page-82-0) 取り付け , [82](#page-81-0) 取り付けのガイドライ  $\mathcal{Y}$ , [81](#page-80-0) 拡張カードケージ 取り外し , [84](#page-83-0) 取り付け , [85](#page-84-0) 拡張カードのライザーボード PCI バス , [154](#page-153-0) コネクタ , [154](#page-153-0) 拡張スロット PCI バス , [154](#page-153-0) カバー 取り外し , [58](#page-57-0)

#### き

キーボード トラブルシューテ ィング , [122](#page-121-0)

起動 システムの機能へのア クセス , [12](#page-11-0) 起動デバイス 設定 , [81](#page-80-1) 機能 正面パネル , [13](#page-12-0) 背面パネル, [17](#page-16-0)

け

警告メッセージ, [39](#page-38-1)

#### こ

構成 メモリ , [96](#page-95-0) コネクタ SAS バックプレーンボー ド , [151](#page-150-0) 拡張カードのライザーボー  $\mathsf F$  , [154](#page-153-0) システム基板 , [149](#page-148-0) コントロールパネルアセンブ リ 取り外し , [113](#page-112-0) 取り付け , [115](#page-114-0)

## さ

サイドプレーンボード 取り外し , [109](#page-108-0) 取り付け , [110](#page-109-0) サポート デルの連絡先 , [161](#page-160-0)-[162](#page-161-0)

#### し

システム 取り外し , [58](#page-57-0) システムが損傷した場合 トラブルシューテ ィング , [127](#page-126-0) システムが濡れた場合 トラブルシューテ ィング , [126](#page-125-0) システム基板 コネクタ , [149](#page-148-0) ジャンパ , [147](#page-146-0) 取り外し , [115](#page-114-1) 取り付け , [115](#page-114-2), [118](#page-117-0) システムの機能 アクセス , [12](#page-11-0) システムの保護 , [51](#page-50-0) システムパスワード 削除 , [52](#page-51-0) 設定 , [50](#page-49-0) 使い方 , [50](#page-49-1) 変更 , [52](#page-51-0) システムパスワード機能 , [49](#page-48-0) システムメッセージ , [30](#page-29-0) システム冷却 トラブルシューテ ィング , [130](#page-129-0) ジャンパ システム基板 , [147](#page-146-0) 周辺機器のチェック , [120](#page-119-2) シリアル I/O デバイス トラブルシューテ ィング , [123](#page-122-0)

診断プログラム カスタムテストオプ ション , [145](#page-144-0) 実行が必要な場合 , [144](#page-143-0) テストオプション , [144](#page-143-1)

#### せ

セットアップパスワード 設定 , [52](#page-51-1) 使い方 , [52](#page-51-2) 変更 , [53](#page-52-0) セットアップパスワー ドが有効 操作 , [53](#page-52-1) セットアップパスワー ド機能 , [49](#page-48-0) セットアップユーティリティ オプション , [42](#page-41-0) 起動 , [41](#page-40-1), [54](#page-53-1) 使い方 , [42](#page-41-1) セットアップユーティリ ティの画面 コンソールリダイレク ション , [47](#page-46-0) システムセキュリティ , [48](#page-47-0) 内蔵デバイス , [46](#page-45-0) メイン , [42](#page-41-2) セットアップユーティリティ の使い方 , [42](#page-41-1) センターライザーボード 取り外し , [108](#page-107-0) 取り付け , [109](#page-108-1)

そ

外付けデバイス 接続 , [17](#page-16-1) 外付けデバイスの接続 , [17](#page-16-1)

## た

ダミー 電源装置 , [69](#page-68-0) ハードドライブ , [61](#page-60-0)

## て

ディスケットドライブ トラブルシューテ ィング , [132](#page-131-0) 取り外し , [90](#page-89-0) 取り付け , [91](#page-90-0) ディスケットドライブをドラ イブキャリアから 取り外し , [92](#page-91-0) ディスケットドライブをドラ イブキャリアに 取り付け , [92](#page-91-1) テープドライブ トラブルシューティン グ , [135](#page-134-0) 取り外し , [93](#page-92-1) 取り付け , [93](#page-92-1) テープドライブのケーブル保 持ブラケット 取り外しと取り付け , [95](#page-94-0) デル 連絡先 , [161](#page-160-0)-[162](#page-161-0)

電源 インジケータ , [18](#page-17-0) 電源装置 トラブルシューティン グ , [129](#page-128-0) 取り外し , [68](#page-67-0) 取り付け , [69](#page-68-1) 電源装置ダミー , [69](#page-68-0)

## と

ドーターカード SAS, [75](#page-74-0), [79](#page-78-2) ドライブキャリア SAS ハードドライブ  $(SATAu)$ , [64](#page-63-0) SATA ハードドライブ  $(SATAu)$ , [66](#page-65-0) SATA ハードドライブ  $(SATA)$ , [65](#page-64-0) ドライブのダミー 取り外し , [61](#page-60-0) 取り付け , [61](#page-60-1) トラブルシューティング CD ドライブ , [134](#page-133-0) NIC, [125](#page-124-0) RAID コントローラ (内蔵), [138](#page-137-0) USB デバイス , [124](#page-123-0) 拡張カード , [139](#page-138-0) 外部接続 , [121](#page-120-0) キーボード , [122](#page-121-0) 基本的な I/O, [123](#page-122-1) 起動ルーチン , [119](#page-118-1) システムが損傷した場 合 , [127](#page-126-0)

トラブルシューティング (続き) システムが濡れた場合 , [126](#page-125-0) システム冷却 , [130](#page-129-0) シリアル I/O デバイス , [123](#page-122-0) テープドライブ , [135](#page-134-0) ディスケットドライブ , [132](#page-131-0) 電源装置 , [129](#page-128-0) ハードドライブ , [136](#page-135-0) バッテリー , [128](#page-127-0) ビデオ , [121](#page-120-1) マイクロプロセッサ , [141](#page-140-0) マウス , [122](#page-121-1) メモリ , [131](#page-130-0) 冷却ファン , [130](#page-129-1) 取り付け RAID バッテリー , [79](#page-78-1) SAS コントローラドーター カード , [75](#page-74-1) SAS バックプレーン ボード , [112](#page-111-0) SATA ハードドライブを SATA ドライブキャ リアに , [65](#page-64-0) SATA ハードドライブを SATAu ドライブキ ャリアに , [66](#page-65-0) SATAu ドライブキャリアに セットされた SAS ハー ドドライブ , [64](#page-63-0) オプティカルドライブ , [89](#page-88-0) 拡張カード , [82](#page-81-0) 拡張カードガイド ライン , [81](#page-80-0) 拡張カードケージ , [85](#page-84-0) コントロールパネルアセン ブリ , [115](#page-114-0) サイドプレーンボード , [110](#page-109-0) システム基板 , [115](#page-114-2), [118](#page-117-0)

トラブルシューティング (続き) テープドライブ , [93](#page-92-1) テープドライブのケーブル 保持ブラケット , [95](#page-94-0) ディスケットドライブ , [91](#page-90-0) ディスケットドライブをド ライブキャリアに , [92](#page-91-1) 電源装置 , [69](#page-68-1) 電源装置ダミー , [70](#page-69-0) ハードドライブ , [62](#page-61-0) ハードドライブのダ  $\geq -0.61$  $\geq -0.61$ バッテリー , [104](#page-103-0) 左ライザーボード , [106](#page-105-0) ファンブラケット , [74](#page-73-0) プロセッサ , [100](#page-99-2), [102](#page-101-0) ベゼル , [58](#page-57-1) メモリ , [98](#page-97-0) メモリのガイドライン , [96](#page-95-0) 冷却ファン , [71](#page-70-0) 取り外し RAID バッテリー , [80](#page-79-0) SAS コントローラドーター カード , [75](#page-74-0), [79](#page-78-2) SAS バックプレーンボー ド , [111](#page-110-0) オプティカルドライブ , [88](#page-87-0) 拡張カード , [83](#page-82-0) 拡張カードケージ , [84](#page-83-0) カバー , [58](#page-57-0) コントロールパネルアセン ブリ , [113](#page-112-0) サイドプレーンボード , [109](#page-108-0) システム基板 , [115](#page-114-1) センターライザー , [108](#page-107-0)- [109](#page-108-1) テープドライブ , [93](#page-92-1)

取り外し (続き) テープドライブのケーブル 保持ブラケット , [95](#page-94-0) ディスケットドライブ , [90](#page-89-0) ディスケットドライブをド ライブキャリアから , [92](#page-91-0) 電源装置 , [68](#page-67-0) 電源装置ダミー , [69](#page-68-0) ハードドライブ , [62](#page-61-1) ハードドライブのダ  $\gtrsim -0.61$  $\gtrsim -0.61$ ハードドライブをドライブ キャリアから , [63](#page-62-0) バッテリー , [104](#page-103-0) 左ライザー , [107](#page-106-0) 左ライザーボード , [106](#page-105-0) ファンブラケット , [73](#page-72-0) プロセッサ , [100](#page-99-2), [102](#page-101-0) ベゼル , [57](#page-56-0) メモリ , [99](#page-98-0) 冷却ファン , [70](#page-69-1) 取り外しと取り付け ベゼル , [58](#page-57-0)

#### な

内蔵 NIC TOE 有効化 , [100](#page-99-0)

#### は

ハードドライブ SATA を SATA ドライブキャ リアに取り付ける方 法 , [65](#page-64-0) SATA を SATAu ドライブ キャリアに取り付け る方法 , [66](#page-65-0)

ハードドライブ (続き) SATAu ドライブキャリアに SAS を取り付け る方法 , [64](#page-63-0) インジケータコード , [15](#page-14-0) 起動デバイス , [81](#page-80-1) トラブルシューテ ィング , [136](#page-135-0) 取り外し , [62](#page-61-1) 取り付け , [62](#page-61-0) ドライブキャリアから の取り外し , [63](#page-62-0) 背面パネル 機能 , [17](#page-16-0) パスワード機能  $\bigtriangledown$  $\overline{z}$  $\overline{z}$  $\overline{z}$  $\overline{z}$  $\overline{z}$  $\overline{z}$  $\overline{z}$  $\overline{z}$  $\overline{z}$  $\overline{z}$  $\overline{z}$ セットアップ , [49](#page-48-0) パスワード システム , [50](#page-49-1) セットアップ , [52](#page-51-2) 無効化 , [156](#page-155-0) バッテリー RAID, [79](#page-78-0) トラブルシューテ ィング , [128](#page-127-0) 取り外しと取り付け , [104](#page-103-0)

#### ひ

左ライザーボード 取り外し , [106](#page-105-0) 取り付け , [107](#page-106-0) ビデオ トラブルシューテ ィング , [121](#page-120-1)

## ふ

ファンブラケット 取り外し , [73](#page-72-0) 取り付け , [74](#page-73-0) プロセッサ アップグレード , [100](#page-99-1) 取り外し , [100](#page-99-2), [102](#page-101-0)

## へ

ベースボード管理コン トローラ , [54](#page-53-0) BMC, [54](#page-53-0) ベゼル 取り外し , [57](#page-56-0)-[58](#page-57-0) 取り付け , [58](#page-57-1)

## ほ

保証 , [11](#page-10-0) ホットプラグ対応 ハードドライブ , [62](#page-61-1)

## ま

マイクロプロセッサ トラブルシューテ ィング , [141](#page-140-0) マウス トラブルシューテ ィング , [122](#page-121-1)

## め

メッセージ アラート , [39](#page-38-0) エラーメッセージ , [41](#page-40-0) 警告 , [39](#page-38-1) システム , [30](#page-29-0) ステータス LCD, [19](#page-18-1) ハードドライブインジケー タコード , [15](#page-14-0) メモリ システム , [96](#page-95-1) トラブルシューティン グ , [131](#page-130-0) 取り付け , [98](#page-97-0) 取り付けのガイド ライン , [96](#page-95-0) メモリ取り付けのガイド ライン , [96](#page-95-0) メモリモジュール 取り外し , [99](#page-98-0)

## れ

冷却ファン トラブルシューテ ィング , [130](#page-129-1) 取り外し , [70](#page-69-1) 取り付け , [71](#page-70-0)